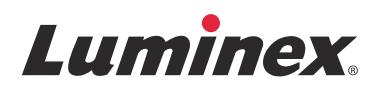

# *Manuale dell'utente per il software |* IVD **Luminex® xPONENT® 4.2**

**IVD**

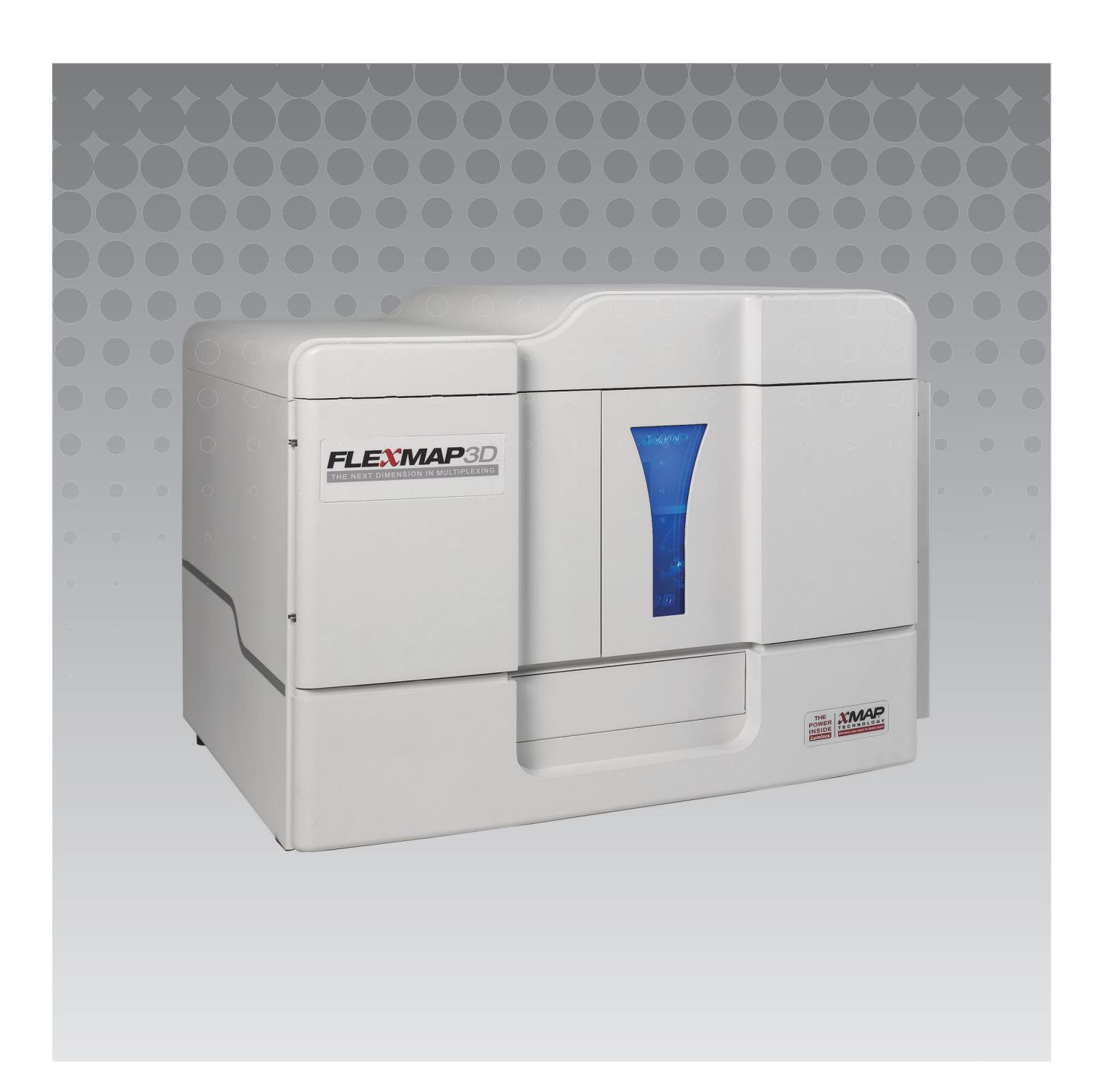

© 2013 - 2015 Luminex Corporation. Tutti i diritti riservati. Non è consentita la riproduzione, trasmissione, trascrizione o traduzione in qualsiasi lingua o linguaggio informatico di alcuna parte della presente pubblicazione, in nessuna forma o con nessun mezzo senza il previo consenso scritto di Luminex Corporation.

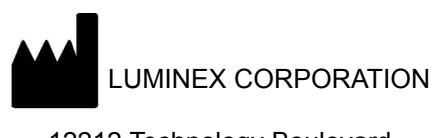

12212 Technology Boulevard Austin, Texas 78727-6115 U.S.A. Telefono: (512) 219-8020

Fax: (512) 219-5195

Manuale dell'utente per il software 4.2 Luminex**®** xPONENT**®** | IVD

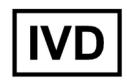

PN 89-00002-00-499 Rev. A

Aprile 2015

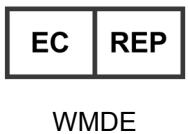

Bergerweg 18 6085 AT Horn

Paesi Bassi

Translated from English document, 89-00002-00-455 Rev C

Luminex**®** Corporation (Luminex) si riserva il diritto di modificare i propri prodotti e servizi in qualsiasi momento. Questo manuale è soggetto a modifica senza preavviso. Benché siano state adottate tutte le misure possibili per garantire l'accuratezza delle informazioni fornite, Luminex non si assume alcuna responsabilità per errori o omissioni o per eventuali danni risultanti dall'applicazione o dall'utilizzo delle presenti informazioni.

I marchi riportati di seguito appartengono a Luminex Corporation: Luminex**®**, xMAP**®**, xTAG**®**, xPONENT**®**, Luminex**®** SD™, Luminex**®** XYP™, FLEXMAP 3D**®**, MAGPIX**®**, MagPlex**®** Microspheres, MicroPlex® Microspheres.

Tutti gli altri marchi, inclusi ProClin**®**, Cheminert**®**, Windows**®**, Pentium**®** e DELL**®** appartengono alle rispettive aziende.

## **Termini e condizioni standard per l'utilizzo del prodotto strumentale**

Aprendo la confezione contenente il presente prodotto strumentale (il "Prodotto") o utilizzando tale Prodotto in qualsivoglia modo, si acconsente e si concorda ad essere vincolati ai seguenti termini e condizioni. L'utente accetta altresì che i seguenti termini e condizioni costituiscono un contratto legale valido e vincolante applicabile nei suoi confronti. Qualora non accetti tutti i termini e le condizioni esposte, l'utente è tenuto a restituire tempestivamente il Prodotto per ottenerne il rimborso completo prima di utilizzarlo in qualunque modo.

1. **Accettazione** – TUTTE LE VENDITE SONO SOGGETTE A E DISCIPLINATE DAI TERMINI E DALLE CONDIZIONI QUI CONTENUTI E DALLA LORO ACCETTAZIONE DA PARTE DELL'ACQUIRENTE. VARIAZIONI DI QUESTI TERMINI E CONDIZIONI NON SARANNO DA CONSIDERARSI VINCOLANTI PER LUMINEX CORPORATION ("LUMINEX") AD ECCEZIONE DEL CASO IN CUI SIANO STATE CONCORDATE PER ISCRITTO E FIRMATE DA UN RAPPRESENTANTE AUTORIZZATO DI LUMINEX.

Ai fini del presente contratto, il "Venditore" indicherà Luminex, se il Prodotto viene acquistato o in altro modo acquisito direttamente da Luminex, o il rivenditore autorizzato Luminex. L'accettazione del Prodotto da parte dell'Acquirente ha come conseguenza implicita la sua accettazione dei termini e delle condizioni qui stabilite, indipendentemente da eventuali termini contenuti in qualsivoglia comunicazione antecedente o successiva da parte dell'Acquirente e dal fatto che il Venditore avanzi obiezioni, specificamente o espressamente, rispetto a tali termini.

2. **Garanzie** - LA PRESENTE GARANZIA SI APPLICA A PARTI E RIPARAZIONI PER STRUMENTI LUMINEX ACQUISTATI O IN ALTRO MODO ACQUISITI DIRETTAMENTE DA LUMINEX DA PARTE DELL'ACQUIRENTE E SOLO PER QUANTO RIGUARDA STRUMENTI NEI PAESI ELENCATI NEL SITO INTERNET DI LUMINEX, WWW.LUMINEXCORP.COM/COVERAGECOUNTRIES ("PAESI COPERTI DA GARANZIA"). LUMINEX NON RILASCIA ALCUNA GARANZIA, ESPRESSA O IMPLICITA, RELATIVA A PRODOTTI VENDUTI, DISTRIBUITI, UBICATI O UTILIZZATI AL DI FUORI DEI PAESI COPERTI DA GARANZIA. I PRODOTTI VENDUTI AL DI FUORI DEI PAESI COPERTI DA GARANZIA SONO VENDUTI IN BASE AL PRINCIPIO "COSÌ COM'È E DOVE SI TROVA". INDIPENDENTEMENTE DA QUANTO SOPRA ESPRESSO, LUMINEX FORNISCE ALL'ACQUIRENTE UNA GARANZIA SULLE PARTI SOSTITUIBILI SUL CAMPO ("PARTI FS") OTTENUTE DA LUMINEX PER LA MANUTENZIONE DEGLI STRUMENTI LUMINEX IN TUTTI I PAESI DEL MONDO IN BASE AI TERMINI E ALLE CONDIZIONI QUI CONTENUTI. SALVO LADDOVE I SUDDETTI ESONERI SIANO NON VALIDI O NON APPLICABILI IN BASE ALLE LEGGI DI UN PAESE, LA GARANZIA, ESONERO, LIMITAZIONE DI RESPONSABILITÀ E ALTRE DISPOSIZIONI DI SEGUITO ESPRESSE SARANNO EFFETTIVE A TUTTI I LIVELLI SECONDO LA NORMATIVA APPLICABILE.

Indipendentemente dall'accettazione da parte dell'acquirente, se il Prodotto viene acquistato o in altro modo acquisito direttamente da Luminex, Luminex garantisce che per un periodo di dodici (12) mesi dalla data di consegna: (i) il Prodotto deve corrispondere dal punto di vista materiale alle Specifiche del Prodotto fornite da Luminex insieme al Prodotto, e (ii) le Parti FS per il Prodotto siano prive di difetti di materiale o lavorazione. La presente garanzia esclude in modo specifico qualsiasi software o hardware non fornito da Luminex. Se il Prodotto viene acquistato da un rivenditore autorizzato Luminex, qualsiasi obbligo di garanzia deve essere fornito all'Acquirente per iscritto direttamente da tale rivenditore autorizzato Luminex. LA PRESENTE GARANZIA È ESCLUSIVA E LUMINEX NON RILASCIA NESSUN'ALTRA GARANZIA, ESPRESSA O IMPLICITA, INCLUSA A TITOLO ESEMPLIFICATIVO MA NON ESAUSTIVO, QUALSIASI GARANZIA DI COMMERCIABILITÀ O IDONEITÀ PER UNO SCOPO PARTICOLARE, O DI NON VIOLAZIONE DEI DIRITTI ALTRUI. Le promesse contrattuali del Venditore espresse in relazione a questa vendita non saranno effettive se il Venditore ha stabilito, a sua sola discrezione, che l'Acquirente ha utilizzato impropriamente il Prodotto in qualsiasi modo, non ha utilizzato il Prodotto secondo gli standard o le prassi del settore o non ha usato il Prodotto in base alle istruzioni, se disponibili, fornite dal Venditore.

IL SOLO RIMEDIO A FAVORE DELL'ACQUIRENTE IN RELAZIONE A UN PRODOTTO CHE IL VENDITORE ABBIA DIMOSTRATO CON SODDISFAZIONE ESSERE DIFETTOSO O NON CONFORME SARÀ, A ESCLUSIVA DISCREZIONE DEL VENDITORE, LA SOSTITUZIONE O RIPARAZIONE GRATUITA DI TALE PRODOTTO O IL RIMBORSO DEL PREZZO DI ACQUISTO, ALLA RESTITUZIONE DI TALE PRODOTTO CONFORMEMENTE ALLE ISTRUZIONI RIPORTATE IN SEGUITO. NÉ IL VENDITORE NÉ LUMINEX NÉ LE SUE SOCIETÀ AFFILIATE POTRANNO IN ALCUN CASO ESSERE RITENUTI RESPONSABILI PER DANNI INCIDENTALI, CONSEQUENZIALI O SPECIALI DI ALCUN GENERE RISULTANTI DA EVENTUALE USO O DIFETTO DEL PRODOTTO, ANCHE NEL CASO IN CUI IL VENDITORE O LUMINEX O UNA SUA SOCIETÀ AFFILIATA FOSSERO STATI INFORMATI DELLA

POSSIBILITÀ DI TALE DANNO, COMPRESA, SENZA ESCLUSIONE, LA RESPONSABILITÀ PER LA PERDITA DI LAVORI IN CORSO, INTERRUZIONI, PERDITA DI ENTRATE O PROFITTI, MANCATA REALIZZAZIONE DI RISPARMI, PERDITA DI PRODOTTI DELL'ACQUIRENTE O ALTRO USO, O QUALUNQUE RESPONSABILITÀ DELL'ACQUIRENTE VERSO TERZI IN CONSEGUENZA DI TALI PERDITE, O PER EVENTUALI SPESE DI MANODOPERA O DI ALTRO GENERE, PER IL DANNEGGIAMENTO O LA PERDITA CAUSATI DA DETTO PRODOTTO, COMPRESE LESIONI A PERSONE O DANNI A PROPRIETÀ, AD ECCEZIONE DEL CASO IN CUI TALI LESIONI A PERSONE O DANNI A PROPRIETÀ SIANO CAUSATI DA NEGLIGENZA GRAVE DA PARTE DEL VENDITORE.

Qualora il Prodotto o una PARTE SOSTITUIBILE SUL CAMPO non sia conforme alla garanzia qui indicata, durante il periodo di garanzia: (i) L'Acquirente deve notificare a Luminex in modo tempestivo e per iscritto che tale Prodotto o PARTE SOSTITUIBILE SUL CAMPO, a seconda del caso, non è risultato/a conforme fornendo una spiegazione dettagliata di ogni eventuale mancata conformità; (ii) l'Acquirente a proprie spese si metterà in contatto con Luminex o con un tecnico di assistenza qualificato Luminex per valutare il problema e identificare il Prodotto o la PARTE SOSTITUIBILE SUL CAMPO, a seconda del caso, difettoso/a; e (ii) a scelta e discrezione di Luminex, l'Acquirente dovrà restituire tale Prodotto o PARTE SOSTITUIBILE SUL CAMPO non conforme a Luminex (alla sua fabbrica di produzione o nel luogo indicato da Luminex) o distruggere tale Prodotto o PARTE SOSTITUIBILE SUL CAMPO, a seconda del caso, inviando a Luminex un certificato scritto di distruzione. Qualora un Prodotto o una PARTE SOSTITUIBILE SUL CAMPO, a seconda del caso, venga restituita alla fabbrica di produzione Luminex, Luminex potrebbe esaminare tale Prodotto o PARTE SOSTITUIBILE SUL CAMPO, a seconda del caso, perper individuarne i difetti. Nel caso Luminex stabilisca che tale Prodotto o PARTE SOSTITUIBILE SUL CAMPO, a seconda del caso, sia conforme, il Prodotto o PARTE SOSTITUIBILE SUL CAMPO, a seconda del caso, verrà spedito all'Acquirente, al quale spetterà il pagamento di tale Prodotto o PARTE SOSTITUIBILE SUL CAMPO, a seconda del caso, e dei relativi costi di spedizione. Qualora Luminex determini che tale Prodotto o PARTE SOSTITUIBILE SUL CAMPO, a seconda del caso, sia difettoso, Luminex sarà responsabile del pagamento di detto Prodotto o PARTE SOSTITUIBILE SUL CAMPO, a seconda del caso, e dei costi di spedizione. Salvo quanto espressamente qui indicato, l'Acquirente non avrà diritto di restituire un Prodotto o una PARTE SOSTITUIBILE SUL CAMPO, a seconda del caso, a Luminex senza previo consenso scritto di Luminex.

3. **Uso del prodotto da parte dell'Acquirente** – L'Acquirente non deve usare questo Prodotto per fini commerciali, inclusa, a titolo esemplificativo ma non esaustivo, l'esecuzione di servizi di collaudo, salvo espresso accordo scritto da parte di Luminex o come specificamente autorizzato da Luminex tramite un proprio distributore autorizzato. L'Acquirente prende atto che non viene concesso alcun diritto o licenza in conformità a nessun brevetto Luminex in seguito alla vendita del Prodotto, salvo come espressamente indicato nel presente documento o come specificamente concordato per iscritto da Luminex, e che l'Acquirente non riceve alcun diritto in conformità a nessun brevetto Luminex. L'Acquirente riconosce ed accetta che il Prodotto sia venduto e concesso in licenza esclusivamente per essere utilizzato, a seconda del caso, con le microsfere fluorescenti o le cassette di Luminex. A scopo di controllo della qualità, l'Acquirente non può utilizzare il prodotto con microsfere fluorescenti, liquido guaina, o cassette diversi dalle mircosfere fluorescenti, dal liquido guaina e dalle cassette autorizzati da Luminex. L'Acquirente riconosce inoltre che il Prodotto non è stato approvato dalla Food and Drug Administration degli Stati Uniti o da altri enti federali, statali o locali, e che il Venditore o Luminex non ne hanno testato la sicurezza o l'efficacia per uso alimentare, farmaceutico, cosmetico, commerciale, con dispositivi medici o per qualunque altro uso, salvo diversa dichiarazione sull'etichetta del Prodotto, nelle specifiche tecniche del Venditore o nelle schede informative fornite all'Acquirente. L'Acquirente dichiara e garantisce esplicitamente al Venditore che userà il Prodotto in conformità alla relativa etichetta, se pertinente, e collauderà e userà qualsiasi Prodotto correttamente conformemente alle prassi di una persona ragionevole che sia esperta nel campo e nel rigoroso rispetto delle disposizioni della Food and Drug Administration degli Stati Uniti e di tutte le leggi e normative nazionali ed internazionali applicabili, promulgate adesso o in futuro.

CON IL PRESENTE DOCUMENTO L'ACQUIRENTE CONCEDE A LUMINEX UNA LICENZA NON ESCLUSIVA, INTERNAZIONALE, SENZA RESTRIZIONI NÉ ROYALTY, INTERAMENTE PAGATA, CON IL DIRITTO DI CONCEDERE ED AUTORIZZARE SUBLICENZE, IN BASE AD OGNI E QUALSIASI DIRITTO DI BREVETTO IN INVENZIONI CHE COMPRENDANO MODIFICHE, ESTENSIONI O MIGLIORAMENTI ESEGUITI DALL'ACQUIRENTE AL PRODOTTO O AL MANUFATTO O ALL'USO DEL PRODOTTO ("BREVETTI DEI MIGLIORAMENTI"), DI ESEGUIRE, FAR ESEGUIRE, USARE, IMPORTARE, OFFRIRE IN VENDITA O VENDERE OGNI E QUALSIASI PRODOTTO, SFRUTTARE TUTTI I

METODI O PROCESSI ED IMPIEGARE DIVERSAMENTE I BREVETTI DEI MIGLIORAMENTI PER TUTTE LE FINALITÀ. INDIPENDENTEMENTE DA QUANTO SOPRA ESPRESSO, I "BREVETTI DEI MIGLIORAMENTI" ESCLUDONO SPECIFICATAMENTE LE RIVENDICAZIONI DI BREVETTI IDEATI E MESSI IN PRATICA DALL'ACQUIRENTE CHE CONSISTANO DI METODI DI PREPARAZIONE DEI CAMPIONI, COMPOSIZIONE DEI MATERIALI DEGLI SPECIFICI AGENTI CHIMICI DELLE ANALISI SVILUPPATE DALL'ACQUIRENTE E METODI DI ESECUZIONE DELLE ANALISI (VALE A DIRE IL PROTOCOLLO DELL'ANALISI).

L'Acquirente ha la responsabilità e in base al presente documento si assume esplicitamente il rischio di verificare i pericoli e di condurre qualunque ulteriore ricerca necessaria a conoscere i pericoli che l'uso del Prodotto implica. L'Acquirente ha inoltre il dovere di avvisare clienti, dipendenti, agenti, incaricati, funzionari, successori ed eventuali terzi o personale ausiliario (come i gestori dei trasporti, ecc.) di ogni e qualsiasi rischio implicito nell'uso o nella manipolazione del Prodotto. L'Acquirente accetta di conformarsi alle istruzioni, se presenti, fornite dal Venditore o da Luminex in relazione all'uso del Prodotto e di non usare impropriamente il Prodotto in alcun modo. L'Acquirente si impegna a non decodificare, decompilare, disassemblare o modificare il Prodotto. L'Acquirente riconosce che Luminex detiene la proprietà di tutti i brevetti, marchi commerciali, segreti commerciali e altri diritti di proprietà relativi al Prodotto o contenuti nel Prodotto e l'Acquirente non ottiene nessun diritto nei confronti di tali diritti di proprietà intellettuale in base al proprio acquisto del Prodotto eccetto quanto qui espressamente stabilito. L'Acquirente non avrà alcun diritto di utilizzare nessun marchio commerciale detenuto da o concesso in licenza a Luminex senza l'espresso consenso scritto di Luminex.

- 4. **Dichiarazioni, liberatoria e indennizzo dell'Acquirente** L'Acquirente dichiara e garantisce che utilizzerà il Prodotto in conformità al paragrafo 3, "Uso del Prodotto da parte dell'Acquirente", e che detto uso del Prodotto non costituirà una violazione di alcuna legge, normativa, ordine giudiziario o ingiunzione. L'Acquirente accetta di liberare da obblighi, manlevare, rinunciare al diritto a qualsiasi reclamo, richiesta, azione, causa di azione e/o procedimento legale, siano essi esistenti o futuri, noti o sconosciuti, nei confronti del Venditore e di Luminex, e dei rispettivi funzionari, direttori, dipendenti, agenti, successori e incaricati (congiuntamente le "Parti manlevate"), in relazione all'uso del Prodotto. L'Acquirente accetta di indennizzare e tenere indenni le Parti liberate dagli obblighi da eventuali azioni legali, reclami, richieste, responsabilità, spese e costi (comprese parcelle di avvocati, contabili, consulenti e periti) che qualunque delle Parti liberate dagli obblighi debba sostenere o in cui si trovi a incorrere come conseguenza di qualsivoglia reclamo nei confronti di tale Parte liberata dagli obblighi fondato su negligenza, violazione di garanzia, responsabilità giuridica ai sensi di legge derivante, direttamente o indirettamente, dall'utilizzo del Prodotto o dal mancato rispetto da parte dell'Acquirente dei propri obblighi qui contenuti. L'Acquirente collaborerà pienamente con le Parti liberate dagli obblighi a ricercare e individuare la causa di qualunque incidente in cui sia coinvolto il Prodotto e causi lesioni a persone o danni a proprietà, e metterà a disposizione delle Parti liberate dagli obblighi ogni tipo di dichiarazione, rapporto, registrazione e test prodotto dall'Acquirente o reso disponibile all'Acquirente da altri.
- 5. **Dichiarazione di non responsabilità del brevetto** Né il Venditore né Luminex garantiscono che l'uso o la vendita del Prodotto non violerà i diritti di alcun brevetto degli Stati Uniti o di altra nazione che copra il prodotto stesso o il suo utilizzo in combinazione con altri prodotti o nel funzionamento di qualunque processo.

89-30000-00-186 Rev E

## **Contratto di licenza con l'utente finale (EULA) per il software Luminex®**

Il presente Contratto di licenza con l'utente finale ("EULA") di Luminex è un accordo legale stipulato fra l'utente finale (un singolo o una singola entità, di seguito definito anche "l'utente"), e Luminex Corporation ("Luminex") relativamente all'utilizzo di un prodotto software di Luminex o di una parte terza fornito all'utente da Luminex o dal suo distributore autorizzato, che include il software informatico e la documentazione online o elettronica e che potrebbe includere (se presenti) supporti e materiali stampati ("SOFTWARE"). I medesimi termini si applicano a qualsiasi aggiornamento, supplemento, contenuto web o servizi basati su internet come l'accesso remoto.

UTILIZZANDO IL SOFTWARE SI ACCETTANO TALI TERMINI. IN CASO DI NON ACCETTAZIONE DEI PRESENTI TERMINI, NON UTILIZZARE IL SOFTWARE. RESTITUIRE IL SOFTWARE A LUMINEX O AL DISTRIBUTORE AUTORIZZATO DA LUMINEX DAL QUALE È STATO ACQUISTATO PER OTTENERE UN RIMBORSO O UN CREDITO. IN CASO DI CONFORMITÀ CON I PRESENTI TERMINI DI LICENZA, L'UTENTE HA DIRITTO A UTILIZZARE IL SOFTWARE COME INDICATO DI SEGUITO.

- 1. **PANORAMICA.** Il SOFTWARE è protetto dalle leggi e dai trattati internazionali sul copyright, nonché da altre leggi e trattati sulla proprietà intellettuale. Il SOFTWARE viene concesso su licenza, non venduto.
- 2. **REQUISITI AGGIUNTIVI DI LICENZA E/O DIRITTO D'USO.**
	- a. **Prova e conversione.** Il SOFTWARE o una sua parte potrebbero essere dati in licenza di prova. Il diritto di utilizzare il SOFTWARE è limitato al periodo di prova. Il SOFTWARE da utilizzare in prova e la durata di tale periodo sono stabiliti durante il processo di attivazione. È possibile utilizzare il SOFTWARE a scopo di valutazione solo durante il periodo di prova e non per fini commerciali, incluso a titolo esemplificativo ma non esaustivo, l'uso diagnostico. È possibile convertire i diritti di prova in diritti perpetui. Le opzioni di conversione saranno presentate alla scadenza del periodo di prova.
	- b. **Attivazione.** Determinati SOFTWARE possono essere attivati richiedendo una chiave di licenza all'assistenza tecnica Luminex, scrivendo all'indirizzo support@luminexcorp.com o chiamando il numero 1-877-785-2323 o 1-512-381-4397.
	- c. **Aggiunta di marchi.** È possibile aggiungere marchi supplementari o un'altra grafica al SOFTWARE esclusivamente dietro espresso consenso scritto di Luminex. Per determinati SOFTWARE, Luminex può autorizzare il caricamento di loghi, conformemente alle istruzioni e ai termini forniti da Luminex.
	- d. **Aggiornamenti.** Gli aggiornamenti o le versioni più recenti del SOFTWARE vanno richiesti all'Assistenza tecnica Luminex all'indirizzo orders@luminexcorp.com o ai rivenditori autorizzati. Per determinati SOFTWARE, Luminex può consentire di scaricare aggiornamenti o upgrade da un sito internet autorizzato da Luminex. Per ulteriori informazioni relative alla richiesta degli aggiornamenti ai rivenditori autorizzati visitare il sito http://www.luminexcorp.com.
- 3. **CONCESSIONE DELLA LICENZA.** In base ai termini e alle condizioni del presente Contratto di licenza con l'utente finale (EULA), con il presente documento Luminex concede all'utente una licenza non esclusiva, non trasferibile e non cedibile (senza diritto alla sublicenza) in virtù dei copyright e dei segreti commerciali di Luminex, per l'utilizzo del SOFTWARE su un singolo computer che utilizza un singolo dispositivo di uno specifico modello di strumento Luminex; tale modello è identificato sulla confezione inclusa con il SOFTWARE. Per determinati SOFTWARE non integrati in uno strumento Luminex, ma forniti su un supporto separato, l'utente può effettuare una (1) copia del SOFTWARE al solo scopo di backup o archiviazione. Per alcuni di tali SOFTWARE, è altresì possibile installare il SOFTWARE su un massimo di due (2) computer aggiuntivi al fine di eseguire attività ausiliarie (preparare modelli/protocolli, eseguire ulteriori analisi o rielaborare dati precedenti), purché tali computer siano ubicati in un'unica sede e NON siano collegati a uno strumento Luminex. È inoltre possibile acquistare il diritto di utilizzare il SOFTWARE su computer aggiuntivi, come da accordo scritto con Luminex o con il rivenditore autorizzato, al fine di eseguire attività ausiliarie (preparare modelli/protocolli, eseguire ulteriori analisi o rielaborare dati precedenti), purché tali computer siano ubicati in un'unica sede e NON siano collegati a uno strumento Luminex. Per altri SOFTWARE, come il SOFTWARE per uso generale di laboratorio associato ai sistemi di PCR in tempo reale di Luminex, è possibile effettuare l'installazione solo su un singolo computer ubicato in un'unica sede e collegato a uno strumento Luminex. Benché non venga concesso alcun diritto o licenza in conformità a nessun brevetto Luminex e benché non sia implicito nella licenza del SOFTWARE o nella vendita della strumentazione Luminex all'utente finale, l'utente finale può ottenere una licenza in conformità agli eventuali brevetti Luminex per l'utilizzo di questo strumento Luminex con granuli di microsfere contrassegnati in modo fluorescente o cassette autorizzati da Luminex acquistando tali granuli o cassette da Luminex o da un rivenditore autorizzato Luminex.

#### 4. **LIMITAZIONI.**

- **•** Il SOFTWARE deve essere installato e utilizzato su un solo computer collegato a uno strumento Luminex, come indicato in precedenza.
- **•** È vietato utilizzare questo SOFTWARE a fini commerciali, ivi incluso per l'erogazione di servizi di test, se non previo accordo scritto con Luminex o previa autorizzazione scritta da parte di Luminex tramite un rivenditore autorizzato del SOFTWARE.
- **•** Il SOFTWARE può essere utilizzato, a seconda del modello, solo con microsfere o cassette autorizzate da Luminex o con kit sviluppati, prodotti e distribuiti su licenza espressamente autorizzata da Luminex.
- **•** L'utente finale deve conservare tutte le informazioni proprietarie su tutte le copie del SOFTWARE.
- **•** Non è consentito distribuire copie del SOFTWARE a terzi.
- **•** Non è consentito decodificare, decompilare o comunque tentare di acquisire il codice sorgente dal SOFTWARE.
- **•** Non è consentito copiare (tranne una copia per backup o archiviazione), distribuire, concedere in sublicenza, affittare, concedere in leasing, trasferire o concedere diritti relativamente al SOFTWARE o a parte di esso.
- **•** L'utente finale è tenuto a conformarsi a tutte le normative applicabili relative all'utilizzo del SOFTWARE.
- **•** Non è consentito modificare o preparare derivati del SOFTWARE, inclusa la modifica dei marchi o della grafica.
- **•** Non è consentito utilizzare il SOFTWARE in un'attività commerciale basata su computer né mostrare pubblicamente il SOFTWARE.
- **•** Non è consentito trasmettere il SOFTWARE in rete, via telefono o elettronicamente con qualsiasi mezzo.
- 5. **SCADENZA E RECESSO.** I diritti dell'utente finale in virtù del presente Contratto di licenza restano in vigore fino alla scadenza. È possibile rescindere in qualsiasi momento il presente Contratto di licenza dell'utente finale distruggendo il SOFTWARE, inclusi tutti i programmi per computer e la documentazione, ed eliminando eventuali copie installate nel computer. Luminex può recedere dal presente Contratto di licenza dell'utente finale con un preavviso di trenta (30) giorni. I diritti dell'utente finale in virtù del presente Contratto di licenza cessano automaticamente senza alcuna ulteriore azione da parte di Luminex se l'utente non rispetta i termini e le condizioni del presente Contratto di licenza. Alla scadenza del presente Contratto di licenza, l'utente finale si impegna a distruggere il SOFTWARE e a eliminare eventuali copie installate nel computer.
- 6. **DIRITTI RELATIVI AL SOFTWARE.** Tutti i diritti e i titoli relativi al SOFTWARE e alle eventuali copie sono di proprietà di Luminex o dei suoi fornitori. Il presente Contratto di licenza non costituisce una vendita e non trasferisce all'utente finale alcun titolo o interesse di proprietà relativamente al SOFTWARE o alcun brevetto, copyright, segreto commerciale, nome commerciale, marchio o altri diritti di proprietà intellettuale. L'utente finale è tenuto a non rimuovere, alterare o oscurare eventuali informazioni proprietarie incorporate o mostrate nel SOFTWARE ed è tenuto a riprodurre tali informazioni su eventuali copie di backup del SOFTWARE. Tutti i titoli e i diritti di proprietà intellettuale relativi al contenuto a cui si potrebbe avere accesso mediante l'utilizzo del SOFTWARE sono di proprietà del rispettivo proprietario e potrebbero essere protetti dalle leggi sul copyright o da altre leggi e trattati sulla proprietà intellettuale vigenti. Il presente Contratto di licenza non garantisce alcun diritto relativamente all'utilizzo di tale contenuto.
- 7. **LIMITAZIONI ALL'ESPORTAZIONE.** L'utente finale accetta di non esportare o riesportare il SOFTWARE in nessun paese né di trasferirlo ad altra persona, entità o utente finale soggetto alle limitazioni relative all'esportazione vigenti negli Stati Uniti. L'utente finale dichiara che nessun ente statale o federale ha sospeso, revocato o negato i propri diritti all'esportazione.
- 8. **ESCLUSIONE DI GARANZIA.** IL SOFTWARE VIENE CONCESSO SU LICENZA "COSÌ COM'È". L'UTILIZZO DEL SOFTWARE VIENE EFFETTUATO A SOLO RISCHIO DELL'UTENTE FINALE. IL SOFTWARE VIENE FORNITO PER L'UTILIZZO ESCLUSIVO CON I PRODOTTI LUMINEX. PER QUANTO PREVISTO DALLE NORME VIGENTI, LUMINEX E I PROPRI FORNITORI NON OFFRONO ALCUNA GARANZIA, ESPRESSA O IMPLICITA, INCLUSE A TITOLO ESEMPLIFICATIVO MA NON ESAUSTIVO LE GARANZIE DI COMMERCIABILITÀ, IDONEITÀ A UNO SCOPO PARTICOLARE E NON VIOLAZIONE.
- 9. **LIMITAZIONE DI RESPONSABILITÀ.** IN NESSUN CASO LUMINEX O SUE SOCIETÀ AFFILIATE O SUOI FORNITORI POTRANNO ESSERE RITENUTI RESPONSABILI PER DANNI SPECIALI, INCIDENTALI, INDIRETTI O CONSEQUENZIALI (INCLUSI FRA GLI ALTRI I DANNI PER LA PERDITA DI PROFITTI COMMERCIALI, INTERRUZIONE DELL'ATTIVITÀ, PERDITA DI INFORMAZIONI COMMERCIALI O ALTRE PERDITE PECUNIARIE) DERIVANTI DALL'UTILIZZO O DALL'INCAPACITÀ DI UTILIZZARE IL SOFTWARE, ANCHE NEL CASO IN CUI LUMINEX O SUE SOCIETÀ AFFILIATE O SUOI FORNITORI FOSSERO STATI INFORMATI DELLA POSSIBILITÀ DI TALI DANNI.

## Manuale dell'utente per il software 4.2 Luminex**®** xPONENT**®** | IVD

10. **VARIE.** Il presente Contratto di licenza dell'utente finale è regolato dalle leggi dello Stato del Texas, U.S.A., senza riferimento a conflitti di principi legali. Non è consentito assegnare o concedere in sublicenza o comunque trasferire i diritti o la licenza garantita dal presente Contratto, in virtù di accordo o dall'implementazione della legge, senza il previo consenso scritto di Luminex e tutte le assegnazioni in violazione di tale proibizione saranno considerate nulle e invalide. Il presente Contratto di licenza costituisce l'accordo completo ed esclusivo di Luminex, che sostituisce tutte le altre comunicazioni, verbali o scritte, relative alla materia in questione. Le modifiche apportate al presente Contratto di licenza dell'utente finale non avranno valore se non riportate per iscritto e firmate dalla parte a cui si richiede l'approvazione. La rinuncia o il mancato rispetto da parte di Luminex o dell'utente finale del diritto o dei diritti qui specificati non costituirà una rinuncia agli eventuali ulteriori diritti previsti dal presente Contratto di licenza dell'utente finale. Qualora una delle condizioni del presente Contratto di licenza dell'utente finale non risultasse applicabile, le restanti condizioni resterebbero comunque in vigore.

89-30000-00-419 Rev. B

# **Sommario**

## **[Capitolo 1: Introduzione](#page-10-0)**

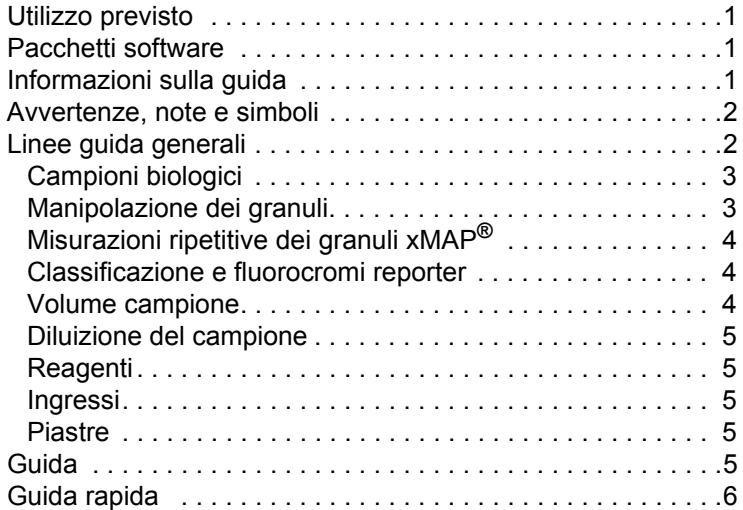

## **[Capitolo 2: Esplorazione del software](#page-16-0)**

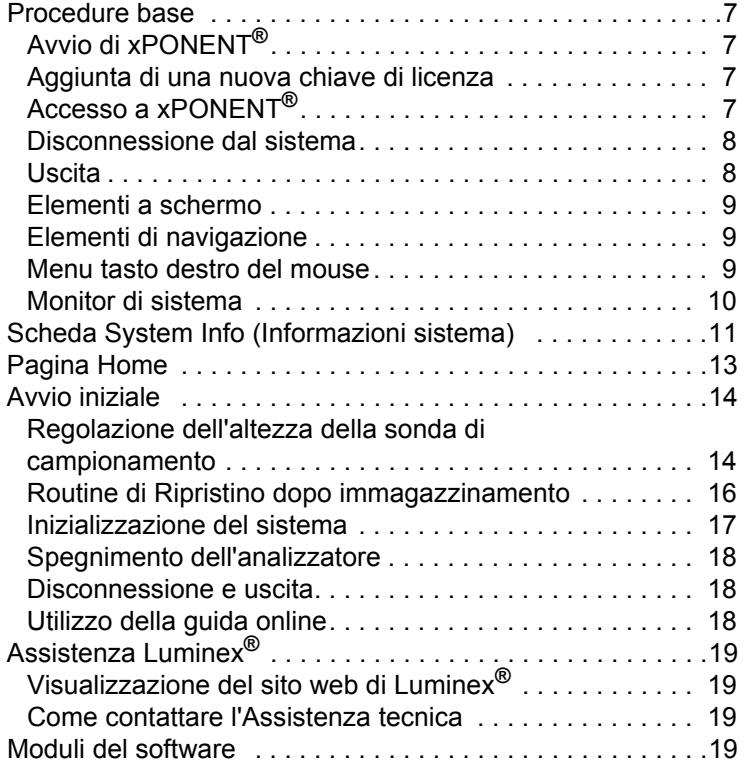

#### **Capitolo 3: [Esecuzione](#page-29-0)  [delle analisi con FLEXMAP 3D](#page-29-0)®**

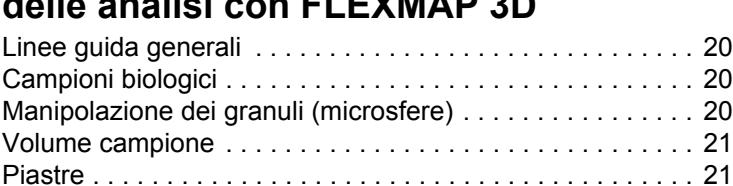

## **[Capitolo 4: Pagina campioni](#page-31-0)**

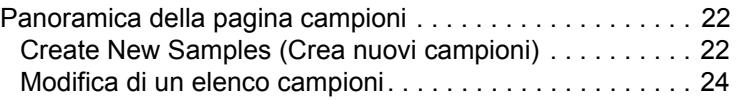

## **[Capitolo 5: Pagina Batch](#page-35-0)**

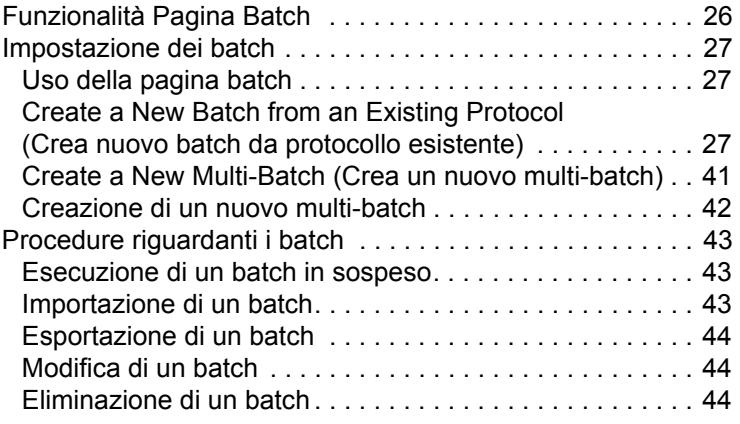

## **[Capitolo 6: Pagina Risultati](#page-54-0)**

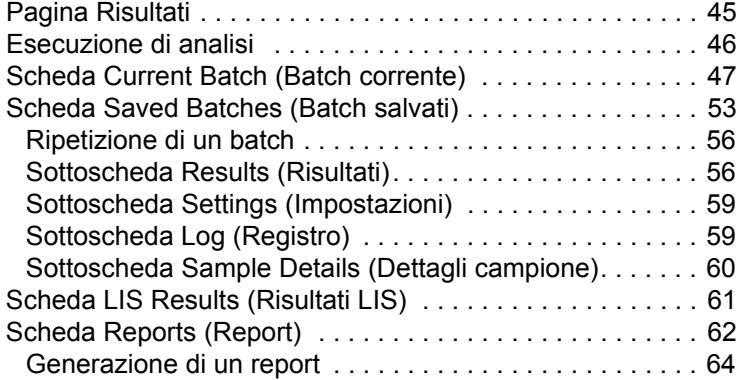

## **[Capitolo 7: Pagina Protocolli](#page-74-0)**

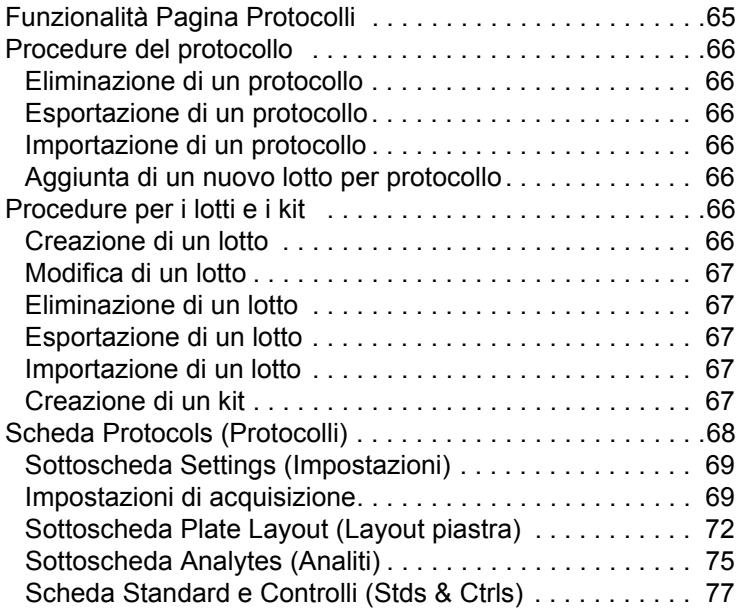

## **[Capitolo 8: Pagina Manutenzione](#page-88-0)**

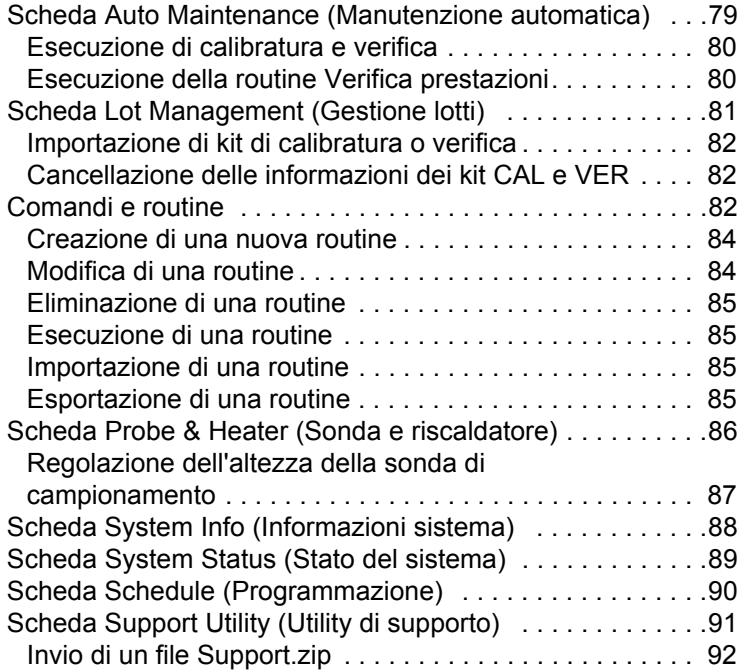

## **[Capitolo 9: Pagina Amministrazione](#page-102-0)**

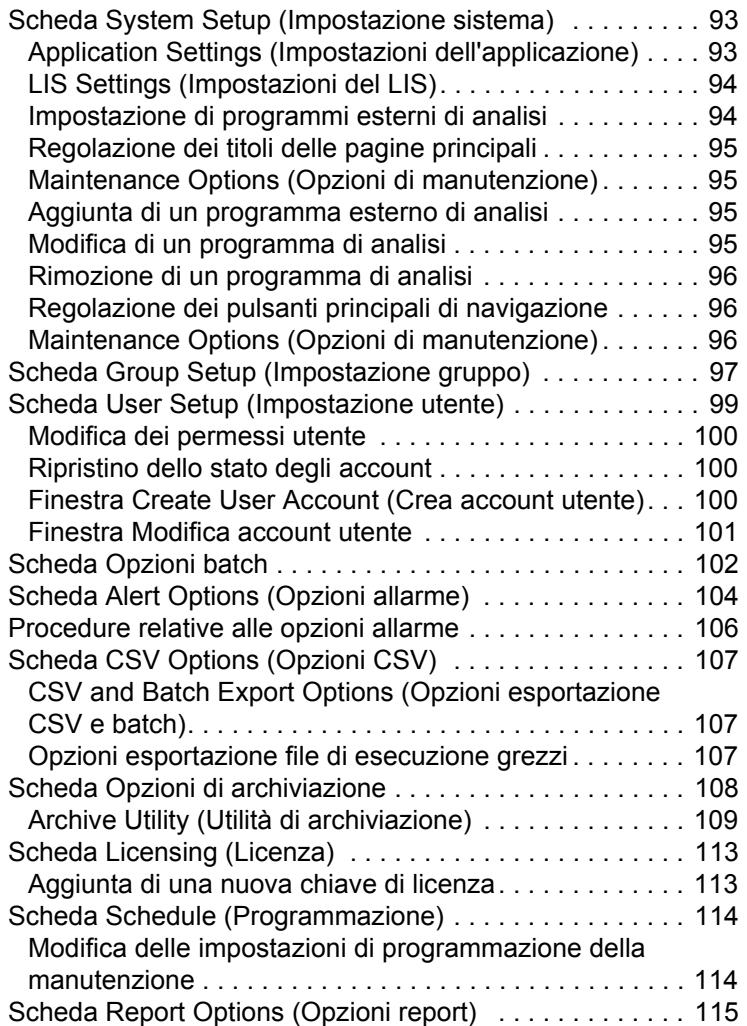

# <span id="page-10-0"></span>**Capitolo 1: Introduzione**

Il sistema Luminex**®** è stato sviluppato per migliorare il flusso di lavoro e l'efficienza dei laboratori clinici. Gli utenti finali nel laboratorio devono eseguire piastre microtitolo utilizzando i kit per analisi xMAP**®** sviluppati per l'uso con la tecnologia xMAP.

**NOTA:** La lingua principale dell'interfaccia utente è l'inglese. xPONENT**®** utilizza le impostazioni locali del PC host per l'ora, la data e i valori numerici visualizzati. Se si sceglie di esportare i dati solo nel formato regionale USA, si può modificare l'impostazione nel CSV e nelle opzioni di esportazione batch della sezione Amministrazione. Altrimenti, i dati saranno esportati in base alle impostazioni locali del PC.

## <span id="page-10-1"></span>**Utilizzo previsto**

Lo strumento Luminex® FLEXMAP 3D**®** con software xPONENT**®** è un sistema per test clinici multipli, concepito per misurare e ordinare segnali multipli generati in un'analisi da un campione per diagnostica *in vitro*. Lo strumento è destinato all'uso con analisi IVD specifiche approvate che ne prevedono l'utilizzo, per misurare diversi analiti simili che rappresentano un singolo indicatore che facilita la diagnosi.

## <span id="page-10-2"></span>**Pacchetti software**

Il software Luminex**®** xPONENT**®** dispone di diversi livelli di funzionalità.

- **• Basic** (Di base) Il pacchetto base consente di acquisire dati, eseguire analisi, creare protocolli e batch, rivedere e stampare i report ed eseguire la manutenzione del sistema Luminex.
- **• Secure** (Sicuro) Dispone di tutte le funzionalità di base e, in più, consente all'amministratore di impostare i livelli di autorizzazione utente.
- **• 21 CFR Part 11**  Dispone di tutte le funzionalità del pacchetto Sicuro, oltre all'obbligo di firma elettronica per eseguire determinate attività. Le firme elettroniche sono elencate nel registro di sistema. Le firme elettroniche per le funzioni batch sono elencate nel registro di controllo batch.

Altre funzioni autorizzabili del software sono:

- **• Automation** (Automazione) Consente di comunicare con l'hardware esterno.
- **• LIS**  Consente di comunicare con un database LIS (Laboratory Information System) esterno. La versione LIS consente l'esportazione dei risultati dei pazienti in formato ASTM e l'importazione delle informazioni sul paziente in formato ASTM.

Per utilizzare lo strumento è necessaria una licenza di controllo.

Per ulteriori informazioni sull'acquisto di pacchetti aggiornati o l'ottenimento di documentazione su uno specifico pacchetto software, contattare il proprio rivenditore.

## <span id="page-10-3"></span>**Informazioni sulla guida**

Per le convenzioni utilizzate in questo documento, si presume che l'utente abbia una conoscenza di base dei computer e del software Microsoft**®** Windows**®**. I comandi spesso sono accessibili con diversi metodi, ad esempio dalla barra degli strumenti e dai menu visualizzati facendo clic con il tasto destro del mouse all'interno della schermata. Tuttavia, per facilità d'uso, ogni procedura contenuta nel presente manuale descrive solamente un metodo di accesso ai comandi.

La guida è in formato PDF e può essere stampata. Tuttavia, poiché il testo include segnalibri e collegamenti ipertestuali, si consiglia di utilizzare la versione online della guida.

Questa guida può essere aggiornata periodicamente. Per verificare di essere sempre in possesso della versione aggiornata, contattare l'Assistenza tecnica Luminex**®** negli Stati Uniti e in Canada chiamando il numero 1-877-785-BEAD (2323) o al di fuori degli Stati Uniti e del Canada chiamando il numero +1 512-381-4397. Le richieste d'informazioni possono essere inviate anche per email all'indirizzo *[support@luminexcorp.com](mailto: support@luminexcorp.com)*. La versione più recente della guida e tutte le traduzioni disponibili si possono richiedere all'Assistenza tecnica Luminex.

## <span id="page-11-0"></span>**Avvertenze, note e simboli**

In questo manuale vengono riportate le seguenti avvertenze e note informative laddove necessario.

**NOTA:** Questo messaggio fornisce informazioni utili di ordine generale. Non riguarda problemi di sicurezza o delle prestazioni.

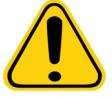

**ATTENZIONE:** Questo messaggio viene utilizzato nei casi in cui sia presente un potenziale rischio o un rischio di lieve entità. La mancata osservanza di quanto specificato può causare condizioni pericolose.

**AVVERTENZA:** Questo messaggio viene utilizzato nei casi in cui sia presente un pericolo per l'operatore o per le prestazioni dello strumento. La mancata osservanza di quanto specificato può comportare un funzionamento non corretto, guasti allo strumento, risultati non validi o un pericolo per l'operatore.

**ATTENZIONE:** La legge federale degli Stati Uniti limita la vendita di questo dispositivo da parte o su prescrizione dei medici o altri operatori sanitari autorizzati dalla legge dello Stato in cui esercitano a usare o prescrivere l'uso del dispositivo.

Durante l'uso del software xPONENT**®** è possibile incontrare i simboli riportati di seguito. Rappresentano avvertenze, condizioni, identificazioni, istruzioni ed enti normativi.

#### TABELLA 1. **Simboli**

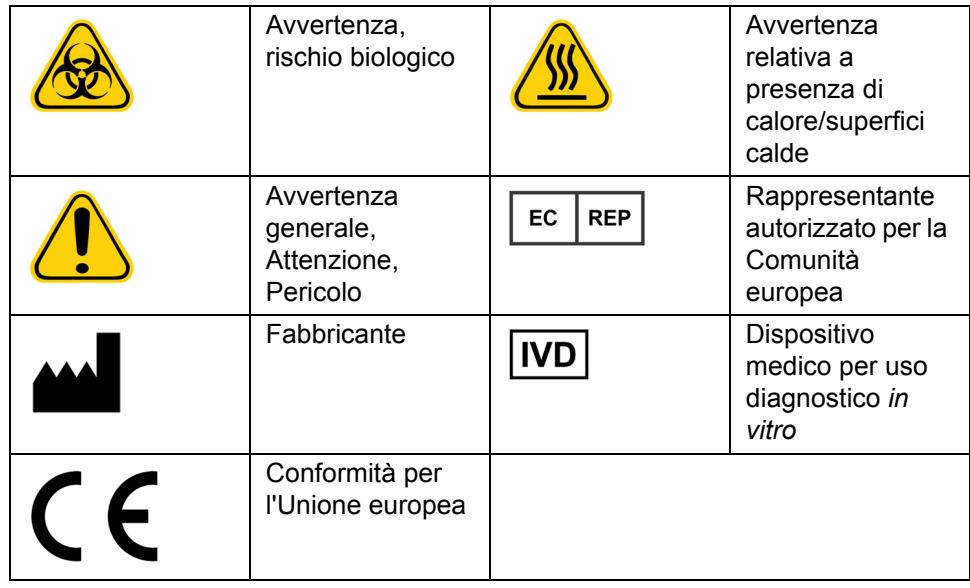

## <span id="page-11-1"></span>**Linee guida generali**

La modifica o la cancellazione dei file del sistema xPONENT**®** potrebbe peggiorare le prestazioni del sistema. È possibile riparare i file di sistema xPONENT modificati o eliminati disinstallando e reinstallando il software xPONENT.

L'uso con xPONENT di software di terze parti non autorizzato potrebbe dare luogo a corruzione o malfunzionamento di xPONENT stesso. L'utente può utilizzare software di terze parti a proprio rischio.

Se si utilizza un salvaschermo sul sistema xPONENT, tenere presente che il sistema xPONENT ne impedisce l'attivazione. Ogni volta che si avvia xPONENT viene visualizzata una finestra di dialogo, che consiglia di disattivare il salvaschermo e le eventuali impostazioni di risparmio energia.

Il sistema include componenti elettrici, meccanici e laser che, se maneggiati in modo improprio, possono risultare potenzialmente pericolosi. Inoltre, durante il funzionamento del sistema, possono presentarsi rischi biologici. Pertanto, si consiglia a tutti gli utenti del sistema Luminex**®** di attenersi alla pratiche di sicurezza standard del laboratorio. Se il sistema Luminex FLEXMAP 3D**®** non viene utilizzato secondo quanto specificato dalle istruzioni o da Luminex Corporation, la protezione fornita dall'attrezzatura può risultare compromessa e la garanzia annullata.

### <span id="page-12-0"></span>**Campioni biologici**

i campioni di sostanze umane e animali possono contenere agenti infettivi a rischio biologico. In caso di esposizione, incluso sotto forma di aerosol, a materiale a potenziale rischio biologico, attenersi alle adeguate procedure di biosicurezza e utilizzare dispositivi di protezione personale, quali guanti, camici, schermi facciali o occhiali protettivi e dispositivi di ventilazione. Durante lo smaltimento di materiale di scarto a rischio biologico, rispettare tutte le apposite normative locali, statali e federali.

#### <span id="page-12-1"></span>**Manipolazione dei granuli**

I granuli xMAP**®** sono forniti in diverse configurazioni. Evitare di agitare eccessivamente il prodotto per ridurre la formazione di schiuma e la precipitazione superficiale. I granuli xMAP si depositano se lasciati indisturbati. Assicurarsi sempre di risospendere i granuli xMAP in maniera omogenea prima dell'erogazione. I granuli xMAP non accoppiati non sono monodispersi e tendono ad aggregarsi fino al rivestimento. La pipettazione multipla dal contenitore originale potrebbe incidere sulla concentrazione dei granuli. Proteggere sempre i granuli xMAP dalla luce. Conservare i granuli xMAP a una temperatura compresa tra 2 °C e 8 °C.

**NOTA:** Consultare il foglietto informativo del prodotto in dotazione con i granuli xMAP o con l'analisi per ulteriori informazioni.

#### **Limitazioni**

I granuli xMAP**®** sono soggetti a fotodecolorazione, i cui effetti sono cumulativi. Per mantenere l'integrità del kit xMAP, ridurne l'esposizione alla luce.

I granuli xMAP sono idrofobici nel mezzo acquoso fornito e si depositano se lasciati indisturbati. Risospendere prima dell'erogazione.

Non utilizzare il prodotto con solventi organici forti. Per informazioni sulla compatibilità specifica, visitare il sito dell'assistenza tecnica Luminex**®** [all'indirizzo](http://luminexcorp.com) http://www.luminexcorp.com. Dalla pagina principale fare clic su **Support** (Supporto).

#### **Precauzioni relative alla sicurezza**

Considerare tutti i campioni come potenzialmente contaminati e trattarli come infetti. Maneggiare i campioni a Livello di Biosicurezza 2 come consigliato dal manuale "Biosafety in Microbiological and Biomedical Laboratories" (1984), Center for Disease Control/National Institutes of Health, per i campioni di siero umano o di sangue potenzialmente infetti.

Pur non contenendo componenti pericolosi o cancerogeni a livelli tossici, i granuli possono essere tossici per ingestione. In caso di contatto con gli acidi vengono rilasciati gas tossici. Se il prodotto viene a contatto con la pelle, lavare immediatamente con ingenti quantità d'acqua. In caso di incidenti, consultare immediatamente il medico e mostrargli l'etichetta del prodotto o il contenitore. Su richiesta è disponibile una scheda di dati di sicurezza del materiale.

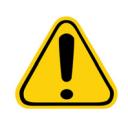

**AVVERTENZA:** I reagenti potrebbero contenere azoturo di sodio come conservante. L'azoturo di sodio può reagire con tubature in piombo e rame formando azidi metallici potenzialmente esplosivi. Tale composto è anche altamente tossico, con una valutazione di pericolo per la salute 4 nella scheda di dati di sicurezza (MSDS). Allo smaltimento, sciacquare le tubature con un'ingente quantità di acqua fredda per prevenire l'accumulo di azidi. Consultare le linee guida del manuale "Safety Management No. CDC-22, Decontamination of Laboratory Sink Drains to remove Azide salts" (Centers for Disease Control, Atlanta, Georgia, 30 aprile 1976).

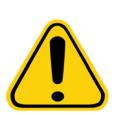

**ATTENZIONE:** Il liquido guaina e la soluzione in cui sono conservati i granuli contengono ProClin**®**, che può provocare reazioni allergiche. Utilizzare dispositivi di protezione individuale, inclusi guanti e occhiali protettivi.

#### **Concentrazione dei granuli**

La concentrazione dei granuli nell'analisi incide sulla velocità del sistema. Se si esegue un kit basato su xMAP**®**, seguire le istruzioni del foglietto illustrativo del kit o utilizzare il protocollo software fornito.

#### <span id="page-13-0"></span>**Misurazioni ripetitive dei granuli xMAP®**

In un'analisi xMAP**®**, il segnale reporter è il risultato dell'analisi. A causa delle ridotte dimensioni dei granuli, la sospensione di granuli xMAP presenta una cinetica di reazione prossima a quella in fase di soluzione. Ciò significa che ogni set di granuli xMAP utilizzato per un determinato saggio presenta una distribuzione statisticamente uniforme delle molecole reporter legate alla superficie di ciascun granulo. Durante l'acquisizione dei dati, numerosi granuli di ciascun set vengono analizzati e il software calcola la mediana di tale set. Tanto maggiore è il numero di granuli oggetto di misurazione in ciascun set, tanto più affidabile è la misurazione corrispondente. Se si esegue un kit basato su xMAP, seguire le istruzioni del foglietto illustrativo del kit o il protocollo software fornito.

#### <span id="page-13-1"></span>**Classificazione e fluorocromi reporter**

Ciascun set di granuli xMAP**®** è colorato internamente con due tinte di classificazione o tre tinte per granuli superiori a 100-plex. Il segnale di fluorescenza di tali tinte consente la classificazione di ciascun set di granuli. Poiché ciascun granulo viene analizzato singolarmente, anche se i granuli sono mischiati in analisi multiplex essi possono essere comunque distinti dal proprio segnale di emissione. Il segnale di fluorescenza delle molecole reporter legate alla superficie di ciascun set di granuli viene misurato e utilizzato per determinare i risultati di ciascuna analisi in un multiplex. Come già ricordato, poiché ciascun granulo viene analizzato singolarmente, è possibile quantificare accuratamente i segnali reporter di ciascun set di granuli.

La seguente tabella mostra i fluorocromi reporter accettabili e le relative lunghezze d'onda di eccitazione ed emissione.

#### TABELLA 2. **Lunghezze d'onda dei fluorocromi reporter**

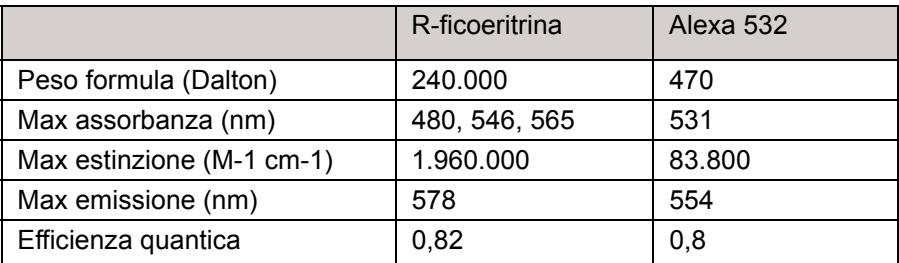

## <span id="page-13-2"></span>**Volume campione**

I volumi o le dimensioni dei campioni sono compresi nell'intervallo tra 10 µL e 200 µL. Assicurarsi che dopo l'aspirazione rimanga nel pozzetto una certa quantità di campione: circa 25 µL in più del volume del campione. Questa quantità può variare in base al tipo di piastra utilizzata. Dopo l'acquisizione, l'analizzatore Luminex**®** lava le linee dei campioni dando luogo al ritorno di circa 45 µL di liquido guaina nel pozzetto nel caso delle piastre a 96 e 384 pozzetti. Assicurarsi che la capacità del pozzetto sia sufficiente per aggiungere tale quantità senza che il liquido trabocchi e contamini gli altri pozzetti.

È possibile esprimere le limitazioni di volume sul progetto di analisi con la seguente formula:

Volume totale pozzetto (µL) – Volume di assorbimento del campione (µL) + 45 (µL) < Volume massimo pozzetto (µL)

- **•** Volume totale pozzetto = Volume iniziale di campione in un pozzetto prima che l'unità campioni per l'acquisizione. Il volume del pozzetto è determinato dalla consistenza del set di granuli.
- **•** Volume di assorbimento del campione = Volume di assorbimento per acquisizione (programmare questa quantità nel protocollo come volume campione).
- **•** 45 (μL) = Volume rinviato al pozzetto.
- **•** Massimo volume dei pozzetti nella piastra = La massima capacità dei pozzetti in una determinata piastra microtitolo a 96 e 384 pozzetti.

**NOTA:** L'informazione sul volume del campione è per una piastra a 96 e 384 pozzetti.

### <span id="page-14-0"></span>**Diluizione del campione**

Diluire i campioni biologici concentrati, come plasma o siero, almeno al 1:5 con i reagenti come parte della preparazione dell'analisi o come operazione finale di diluizione. Se si esegue un kit basato su xMAP**®**, seguire le istruzioni del foglietto illustrativo del kit.

## <span id="page-14-1"></span>**Reagenti**

I reagenti formulati devono essere privi di particolato diverso dai granuli xMAP**®**. Non diluire i verificatori o i calibratori xMAP.

#### <span id="page-14-2"></span>**Ingressi**

Le posizioni degli ingressi sono dipendenti dalla composizione del buffer. Eventuali cambiamenti alla composizione del buffer in un saggio possono dare luogo a una diversa posizione ottimale dell'ingresso.

Determinare gli ingressi sul canale discriminatore di doppioni per il saggio durante lo sviluppo dell'analisi. Il valore numerico viene visualizzato sul lato sinistro dell'istogramma. Utilizzare la posizione numerica dell'ingresso, determinata durante lo sviluppo dell'analisi, per impostare la posizione dell'ingresso del protocollo.

Le informazioni sull'ingresso potrebbero cambiare con un nuovo lotto di granuli xMAP**®**. Ogni volta che si riceve un nuovo lotto di granuli xMAP, valutarli con i protocolli attuali. Se le informazioni sull'ingresso sono modificate, creare un nuovo protocollo identico al protocollo corrente, ma con un nuovo numero di versione e un nuovo numero di ingresso. Se si esegue un kit basato su xMAP, seguire le istruzioni del foglietto illustrativo del kit o utilizzare il protocollo software fornito.

#### <span id="page-14-3"></span>**Piastre**

In caso di utilizzo di piastre scoperte, se possibile utilizzare piastre nere opache, in modo da ridurre la fotodecolorazione.

Selezionare una piastra a 96 pozzetti di altezza complessiva non superiore a 25,4 mm (1 inch).

## <span id="page-14-4"></span>**Guida**

Una guida in lingua inglese è sempre disponibile durante l'utilizzo di xPONENT**®**. Per visualizzare la guida online relativa alla pagina o scheda nella quale si sta attualmente lavorando, fare clic sull'icona blu "i" in alto a destra nella finestra di xPONENT. Questa azione visualizzerà una finestra della guida con informazioni specifiche per tale pagina o scheda.

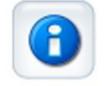

Per visualizzare la guida a livello di sistema, fare clic sul punto interrogativo in alto nella finestra xPONENT; quindi fare clic su **Contents and Index** (Sommario e indice). Viene visualizzata la guida online che consente di accedere ad ogni argomento disponibile.

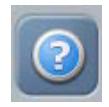

Per visualizzare la guida rapida, fare clic sul punto interrogativo in alto nella finestra xPONENT; quindi fare clic su **Quick Start** (Guida rapida). Saranno visualizzate le informazioni relative alla procedura di base di avvio del sistema.

Per visualizzare le informazioni relative al software, fare clic sul punto interrogativo blu in alto nella finestra xPONENT; quindi fare clic su **About Luminex xPONENT** (Informazioni su...). Si apre la finestra di dialogo **xPONENT** in cui sono visualizzate le informazioni sulla versione del software.

## <span id="page-15-0"></span>**Guida rapida**

Di seguito sono riportati i cinque passaggi per avviare e usare xPONENT**®**:

## TABELLA 3. **Avviare e usare xPONENT®**

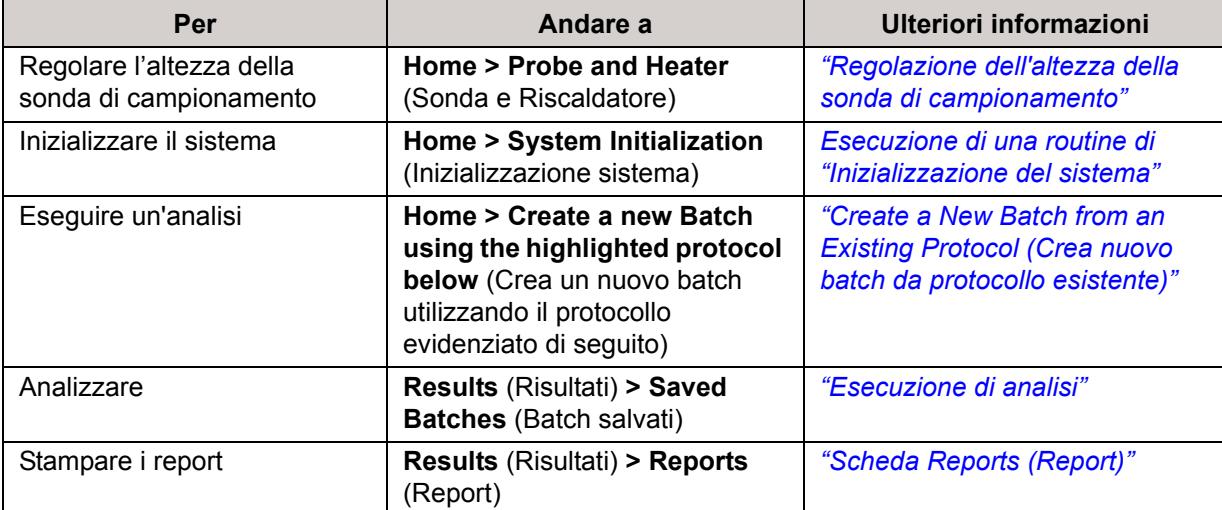

## <span id="page-16-0"></span>**Capitolo 2: Esplorazione del software**

Questo capitolo esplora il software, le sue funzioni e le viste predefinite. Tenere presente che le viste possono essere modificate e le funzioni disabilitate dall'amministratore di sistema xPONENT**®**.

## <span id="page-16-1"></span>**Procedure base**

## <span id="page-16-2"></span>**Avvio di xPONENT®**

- **•** Sul desktopo del PC, fare clic sull'icona Luminex**®** xPONENT**®** o fare clic su **Start > All Programs** (Tutti i programmi) **> Luminex > xPONENT > Luminex xPONENT**.
- **•** Se si possiede una licenza di prova, contattare l'assistenza tecnica di Luminex per ottenerne una completa, oppure cliccare su **OK** nella finestra di dialogo per proseguire.
- **•** La prima volta che si utilizza il software, potrebbe essere visualizzato lo **User License Agreement** (Accordo di licenza utente). Leggere l'accordo di licenza. Selezionare **I accept the terms of this license agreement** (Accetto i termini dell'accordo di licenza) e fare clic su **OK**.
- **NOTA:** Per informazioni legali e inerenti la sicurezza, consultare il *manuale relativo all'hardware* ricevuto insieme allo strumento.

#### <span id="page-16-3"></span>**Aggiunta di una nuova chiave di licenza**

- 1. Accedere alla pagina **Admin** (Amministrazione), quindi alla scheda **Licensing** (Licenza).
- 2. Cliccare su **License** (Licenza) (angolo in basso a destra della finestra).
- 3. Copiare e incollare la nuova chiave nel campo **License Code** (Codice licenza). Il campo **License File** (File licenza) rimane vuoto.
- 4. Fare clic su **OK**. Tale operazione chiude xPONENT**®**, applica la licenza e riavvia xPONENT. Contattare l'assistenza tecnica di Luminex**®** in caso di difficoltà a salvare o aggiungere una nuova chiave di licenza.

## <span id="page-16-4"></span>**Accesso a xPONENT®**

Per eseguire l'accesso, digitare il proprio ID utente nella scheda System Login (Accesso al sistema). Se si utilizza la versione sicura del software, digitare la password. Una volta eseguito l'accesso, si apre la pagina Home. L'amministratore del sistema xPONENT**®** deve impostare l'ID utente e la password iniziale di accesso. Contattare il proprio amministratore del sistema xPONENT se non si sono ricevuti un ID utente e una password.

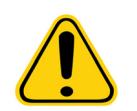

**ATTENZIONE:** L'uso del presente software da parte di personale non addestrato può dare luogo a dati e risultati dei test non accurati. Prima di mettere in funzione il software gli utenti di xPONENT sono tenuti a leggere con attenzione la documentazione.

1. Nella scheda **System Login** (Accesso al sistema) digitare il **User ID** (ID utente).

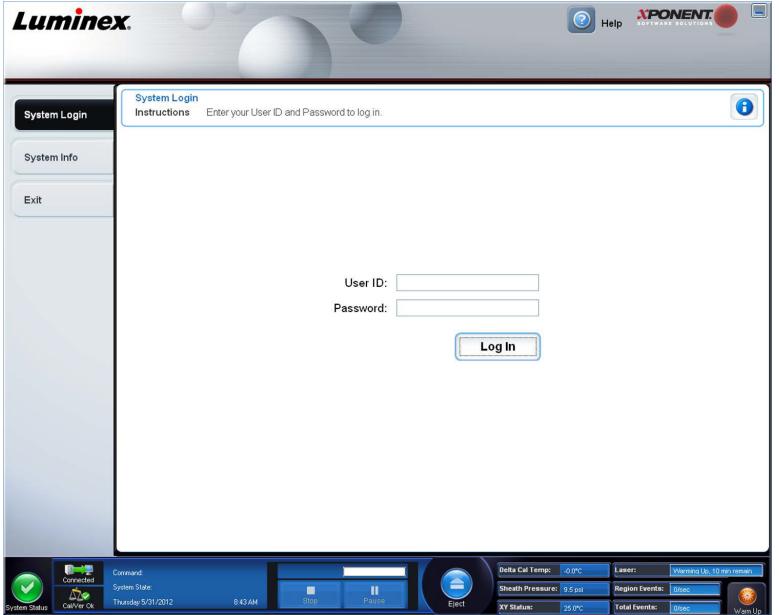

2. Se si sta utilizzando una versione protetta del software, digitare la password. Si apre la pagina **Home**.

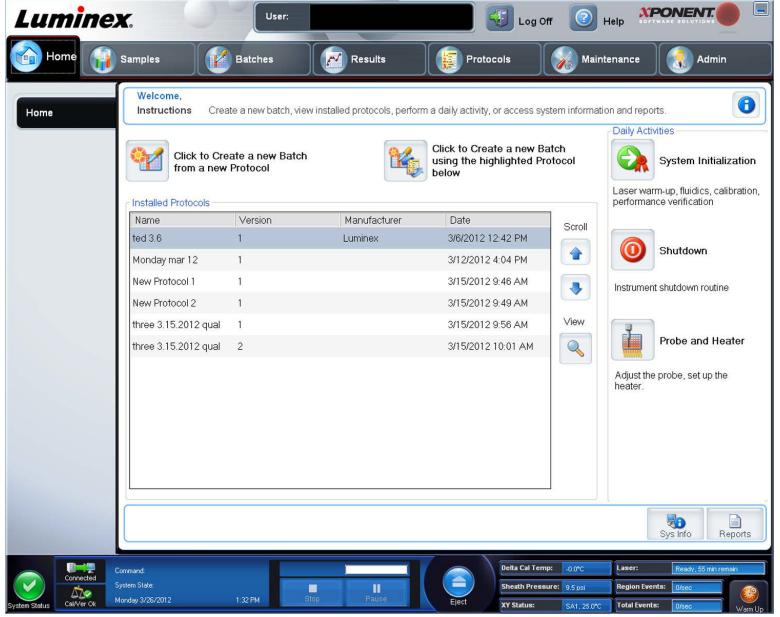

**NOTA:** Se un utente è bloccato e non può accedere all'applicazione, ogni volta che l'utente con diritti di amministratore accede all'applicazione, una finestra di dialogo lo informerà della situazione.

#### <span id="page-17-0"></span>**Disconnessione dal sistema**

Fare clic su **Log Off** (Disconnetti) per uscire dal software, quindi fare clic su **OK** nella finestra di dialogo **Confirm Logout** (Conferma disconnessione).

## <span id="page-17-1"></span>**Uscita**

Dopo aver eseguito la disconnessione, fare clic su **Exit** (Esci); quindi fare clic su **Yes** (Sì) per uscire completamente dal software.

### <span id="page-18-0"></span>**Elementi a schermo**

Questa sezione mostra gli elementi presenti a schermo e i termini utilizzati nel libretto per descriverli.

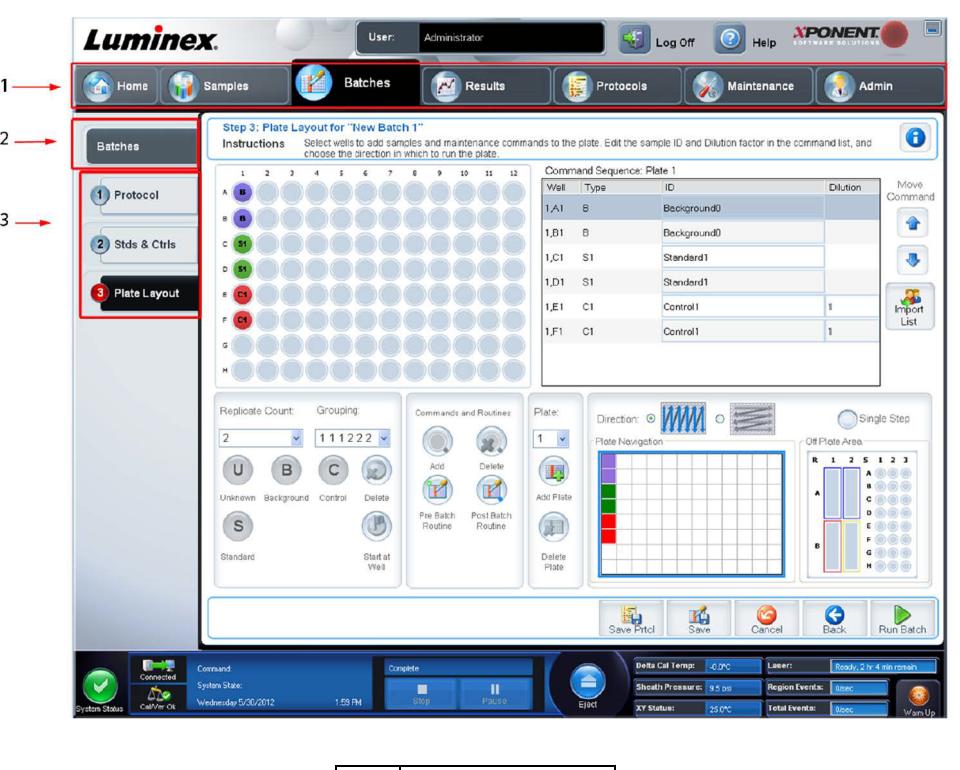

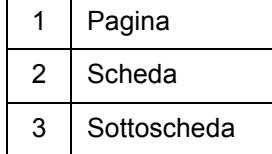

#### <span id="page-18-1"></span>**Elementi di navigazione**

**Page** (Pagina) - Nella parte superiore della finestra è presente un pannello dei contenuti con le schede delle pagine. Fare clic su una pagina per andare nella sezione di xPONENT**®** corrispondente.

**Tab** (Scheda) - Nella parte sinistra della finestra, lungo il lato sinistro del pannello dei contenuti, vi sono le schede. Fare clic su una scheda per andare in tale sottosezione del software.

**Subtab** (Sottoscheda) - Una scheda può avere una o più sottoschede. Queste sono localizzate sotto la scheda, sono più piccole e vengono identificate dal circoletto all'estremità sinistra della sottoscheda. Il circoletto è rosso quando la sottoscheda è aperta. Per alcuni flussi di lavoro l'utente deve muoversi attraverso le sottoschede di una scheda in modo sequenziale, completando il lavoro in una sottoscheda e cliccando su **Next** (Avanti) per raggiungere la sottoscheda successiva.

#### <span id="page-18-2"></span>**Menu tasto destro del mouse**

Determinate sezioni del software, come tabelle, elenchi e riquadri di testo, dispongono di menu opzione attivati con il tasto destro del mouse. I menu variano a seconda dell'elemento su cui si è fatto clic con il tasto destro del mouse.

- **• Apply Dilution Down** (Applica la diluizione in giù) Imposta i livelli di diluizione per il campione.
- **• Print All** (Stampa tutto) Stampa tutte le sezioni o celle dell'elemento.
- **• Print Selection** (Stampa selezione) Stampa solo la sezione o cella selezionata.
- **• Import** (Importa) Importa un file.
- **• Export Grid Contents** (Esporta contenuto griglia) Apre una finestra di dialogo **File**. Utilizzare il pulsante **Browse** (Sfoglia) per selezionare una posizione, nome file e tipo file (testo o CSV) da esportare. Questa operazione esporta tutti i dati dall'elemento su cui si è fatto clic con il tasto destro del mouse.
- **• Cut** (Taglia) Taglia i dati selezionati.
- **• Copy All** (Copia tutto) Copia tutti i dati.
- **• Copy** (Copia) Copia solo i dati selezionati.
- **• Paste** (Incolla) Incolla nel riquadro i dati o il testo selezionato in precedenza.
- **• Delete** (Elimina) Elimina il testo o i dati dalla selezione.

#### <span id="page-19-0"></span>**Monitor di sistema**

Il **System Monitor** (Monitor di sistema) viene visualizzato in fondo a tutte le finestre xPONENT**®**. Visualizza lo stato fisico del sistema Luminex**®**. I valori visualizzati sono riportati direttamente dal sistema Luminex.

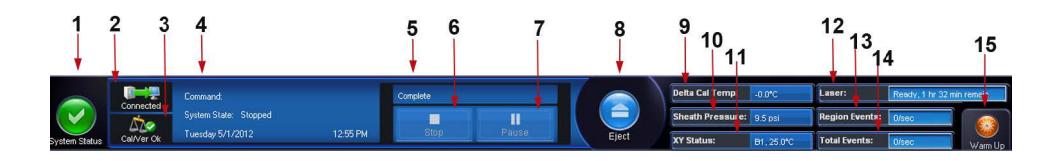

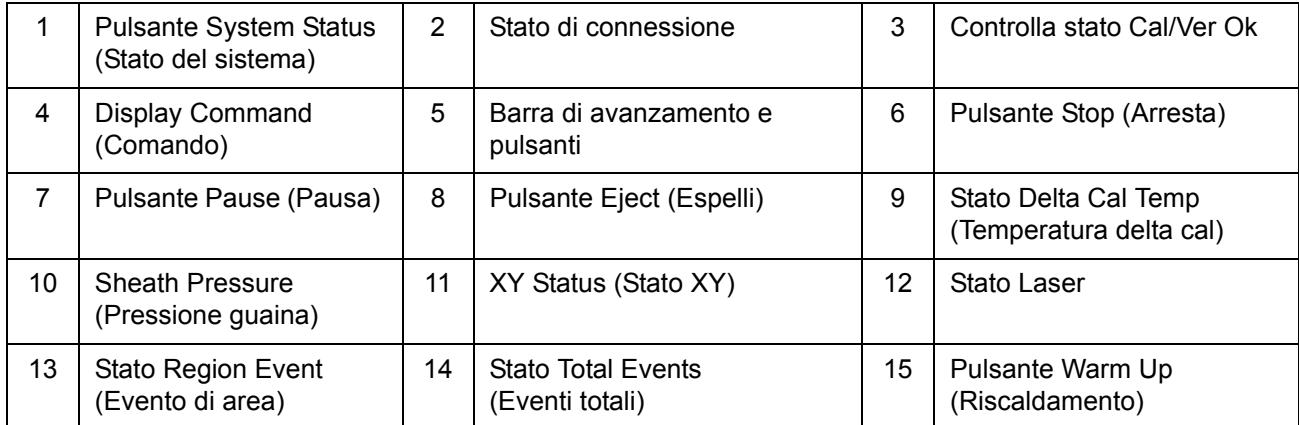

**System Status** (Stato del sistema) - Il pulsante ha due funzioni: se premuto, apre il registro di sistema. Visualizza anche lo stato corrente del sistema. Se non sono presenti avvisi o errori, il pulsante **System Status** (Stato del sistema) è verde con un segno di spunta. In caso di avvisi, condizioni di fuori calibratura o altre importanti notifiche all'utente, il pulsante appare giallo con un punto esclamativo.

**Connection Display** (Visualizzazione connessione) - Visualizza lo stato della connessione.

**Cal/Ver Ok** - Si accende se le calibrazioni e le verifiche sono correnti. Quando si fa clic sul pulsante **Cal/Ver**, si viene indirizzati a **Maintenance** (Manutenzione) > **System Setup** (Impostazione sistema).

**Command** (Comando) - Visualizza quanto segue:

- **•** Il comando che viene attualmente eseguito.
- **•** Lo stato del sistema (in esecuzione, inattivo, ecc.)
- **•** Data e ora.

**Progress** (Avanzamento) - Visualizza una barra che mostra l'avanzamento del comando o della routine in corso; se il comando o routine sono stati portati a termine, visualizza la barra di avanzamento completa e lo stato del comando come **Complete** (Completato).

**Pause** (Pausa) - Mette in pausa il sistema dopo il completamento del comando corrente. **Pause** (Pausa) non arresta il sistema durante l'esecuzione di un comando. Non è possibile eseguire un altro comando quando il sistema è in pausa. Mettere il sistema in pausa prima di arrestarlo, in modo che concluda il comando corrente e memorizzi il batch in sospeso, quindi riprendere esattamente da dove si era interrotto.

**Stop** - Arresta il sistema a prescindere dallo stato del comando. Usare questa funzione solo se non importa che i dati del pozzetto corrente vengano persi.

**Eject** (Espelli) - Espelle la piastra. Quando la piastra è stata espulsa, il pulsante **Eject** (Espelli) si modifica in **Retract** (Carica). **Retract** (Carica) ritrae la piastra e il pulsante Retract si modifica visualizzando nuovamente **Eject** (Espelli).

**Delta Cal Temp** (Temperatura delta cal) - Visualizza la differenza di temperatura, in gradi Celsius, tra la lettura corrente e le letture di calibratura del sistema. Se la temperatura è fuori tolleranza, visualizza una freccia verso il basso o verso l'alto. Se si fa clic sull'opzione, si apre la scheda **Auto Maint** (Manutenzione automatica).

**Sheath Pressure** (Pressione guaina) - Visualizza la pressione della guaina in psi. Viene visualizzata una freccia verso l'alto o verso il basso se il trend della pressione è in aumento o diminuzione rispetto alla pressione di calibratura. Il colore cambia in giallo. Se si fa clic sull'opzione, si apre la scheda **System Info** (Informazioni sistema).

**XY Status** (Stato XY) - Visualizza la posizione corrente del comando e la temperatura, in gradi Celsius, del blocco di riscaldamento della piastra. Se si fa clic sull'opzione, si apre la scheda **Probe & Heater** (Sonda e riscaldatore).

**Laser** - Visualizza lo stato del laser, incluso il tempo residuo prima che sia necessario riscaldare nuovamente il laser. La casella **Laser status** (Stato laser) è blu. Il pulsante assume un colore giallo quando i laser sono spenti e circa 10 minuti prima che si spengano. Facendo clic sul pulsante **Warm Up** (Riscaldamento) si riavvia l'orologio di attività del laser.

**Region Events** (Eventi di area) - Visualizza il numero di eventi dei granuli rilevati ogni secondo che sono classificati in un'area.

**Total Events** (Eventi totali) - Visualizza il numero di eventi totali rilevati al secondo.

**Warm Up Button** (Pulsante riscaldamento) - Avvia o programma un riscaldamento.

## <span id="page-20-0"></span>**Scheda System Info (Informazioni sistema)**

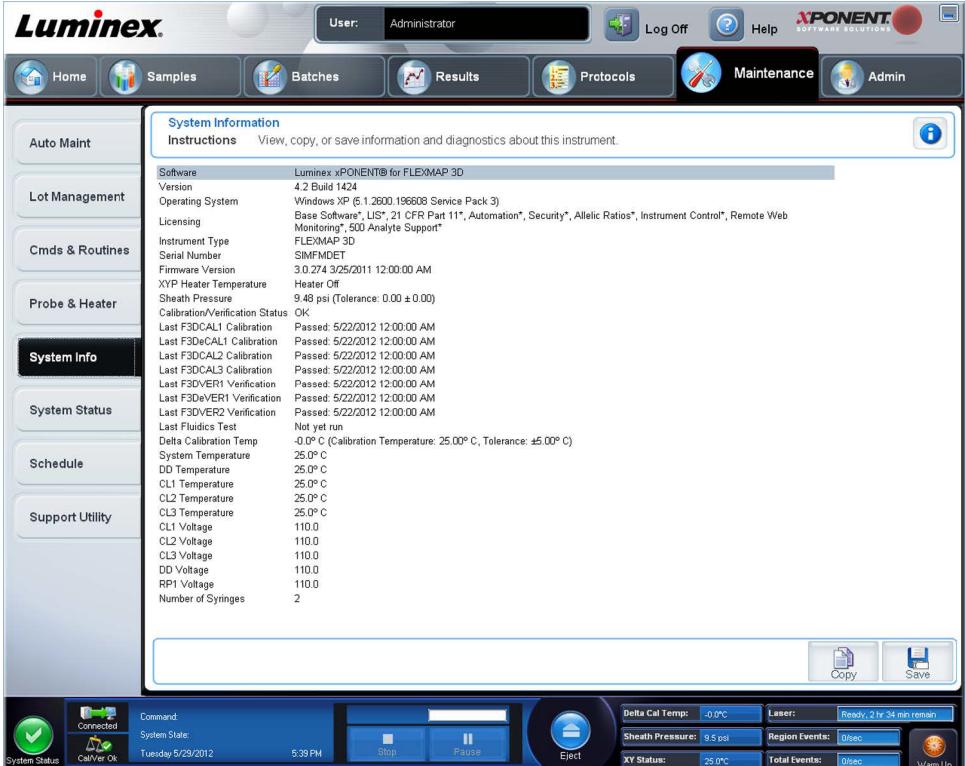

Utilizzare questa scheda per visualizzare informazioni e diagnostica sullo strumento Luminex**®**.

La scheda contiene:

- **•** Software
- **•** Version (Versione)
- **•** Operating System (Sistema operativo)
- **•** Licensing (Licenza)
- **•** Instrument Type (Tipo strumento)
- **•** Serial Number (Numero di serie)
- **•** Firmware Version (Versione firmware)
- **•** XYP Heater Temperature (Temperatura del riscaldatore XYP)
- **•** Sheath Pressure (Pressione guaina)
- **•** Calibration/Verification Status (Stato calibratura/verifica)
- **•** Last F3DCAL1 Calibration (Ultima calibratura F3DCAL 1)
- **•** Last F3DeCAL1 Calibration (Ultima calibratura F3DeCAL1)
- **•** Last F3DCAL2 Calibration (Ultima calibratura F3DCAL2)
- **•** Last F3DCAL3 Calibration (Ultima calibratura F3DCAL3)
- **•** Last F3DVER1 Verification (Ultima verifica F3DVER 1)
- **•** Last F3DeVER1 Verification (Ultima verifica F3DeVER 1)
- **•** Last F3DVER2 Verification (Ultima verifica F3DVER 2)
- **•** Last Fluidics Test (Ultimo test fluidica)
- **•** Delta Calibration Temp (Temperatura calibratura delta)
- **•** System Temperature (Temperatura di sistema)
- **•** DD Temperature (Temperatura DD)
- **•** CL1 Temperature (Temperatura CL1)
- **•** CL2 Temperature (Temperatura CL2)
- **•** CL3 Temperature (Temperatura CL3)
- **•** CL1 Voltage (Tensione CL1)
- **•** CL2 Voltage (Tensione CL2)
- **•** CL3 Voltage (Tensione CL3)
- **•** DD Voltage (Tensione DD)
- **•** RP1 Voltage (Tensione RP1)
- **•** Number of Syringes (Numero di siringhe)

Gli elementi in questo elenco relativi alla calibratura e verifica (CAL/VER) presentano uno degli stati seguenti:

- **• Passed** (Superato) Indica che il processo è stato completato.
- **• Failed** (Non superato) Indica che il processo non è stato completato. Gli elementi il cui stato è "Non superato" sono visualizzati in rosso.
- **• Not Current** (Non corrente) Indica che i verificatori non sono attualizzati. I verificatori non sono correnti se non si è calibrato il sistema dall'ultima volta che sono stati eseguiti i verificatori.
- **• Not Yet Run** (Non ancora eseguito) Indica che questo processo non è ancora stato eseguito sullo strumento.

**Copy** (Copia) - Le informazioni del sistema vengono copiate negli Appunti. È quindi possibile incollarle in un editor di testo, per esempio Blocco note.

**Save** (Salva) - Apre la finestra di dialogo **Save As** (Salva con nome) per specificare un nome di file e una posizione per il salvataggio del file di informazioni di sistema.

## <span id="page-22-0"></span>**Pagina Home**

La pagina **Home** visualizza un messaggio **Welcome** (Benvenuto), i pulsanti per la creazione dei batch, i tasti di scelta rapida **Daily Activities** (Attività quotidiane) e l'elenco **Installed Protocols** (Protocolli installati).

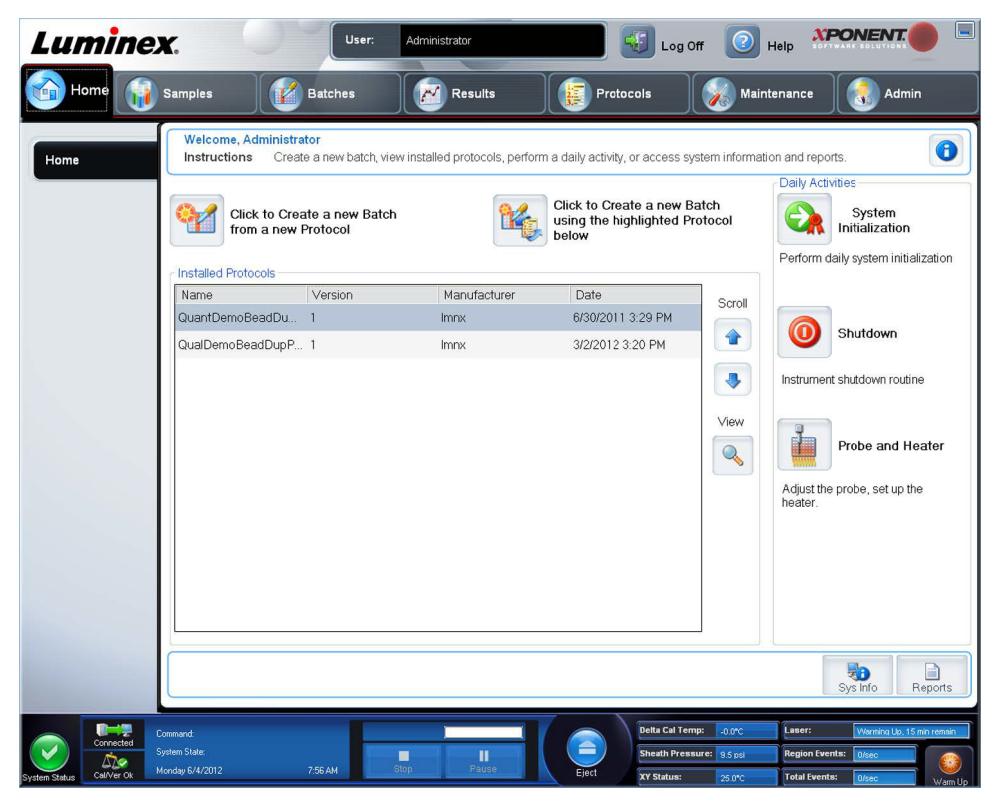

È possibile tornare alla pagina **Home** in qualsiasi momento facendo clic su **Home** nella barra **Navigation** (Navigazione). La pagina contiene i seguenti elementi:

**Click to Create a new Batch using the highlighted Protocol below** (Fare clic per creare un nuovo batch utilizzando il protocollo sotto evidenziato) - Crea un nuovo batch con il protocollo selezionato dall'elenco **Installed Protocols** (Protocolli installati). Per ulteriori informazioni sulla creazione di un batch da un protocollo esistente, vedere *["Create a New Batch from an](#page-36-2)  [Existing Protocol \(Crea nuovo batch da protocollo esistente\)"](#page-36-2)*.

**Installed Protocols** (Protocolli installati) - Visualizza un elenco di protocolli. L'elenco contiene le seguenti informazioni relative a ciascun protocollo:

- **•** Name (Nome)
- **•** Version (Versione)
- **•** Manufacturer (Fabbricante)
- **•** Date (Data)

**Scroll** (Scorri) - Utilizzare le frecce sulla destra per spostarsi nell'elenco di protocolli.

**View** (Visualizza) - Apre la scheda **Settings** (Impostazioni) della pagina **Protocols** (Protocolli) per visualizzare il protocollo selezionato. La scheda consente la visualizzazione di impostazioni, analiti e layout piastra per il protocollo selezionato.

**Daily Activities** (Attività quotidiane) - Contiene i pulsanti di scelta rapida per accedere ai comandi più comuni del software Luminex**®** xPONENT**®**:

**• System Initialization** (Inizializzazione del sistema) - Apre la routine specificata nelle **Maintenance Options** (Opzioni manutenzione) sulla pagina **Admin** (Amministrazione). Per ulteriori informazioni su questa scheda, vedere *["Scheda](#page-88-1)  [Auto Maintenance \(Manutenzione automatica\)"](#page-88-1)*.

- **• Shutdown** (Spegnimento) Apre il comando **System Shutdown** (Spegnimento sistema) nella scheda **Auto Maint** (Manutenzione automatica) sulla pagina **Maintenance** (Manutenzione). Per ulteriori informazioni su questa scheda, vedere *["Scheda Auto Maintenance \(Manutenzione automatica\)"](#page-88-1)*.
- **• Probe and Heater** (Sonda e riscaldatore) Apre la scheda **Probe and Heater** (Sonda e riscaldatore) nella pagina **Maintenance** (Manutenzione). Per ulteriori informazioni su questa scheda, vedere *["Scheda Probe & Heater \(Sonda e](#page-95-0)  [riscaldatore\)"](#page-95-0)*.

**Sys Info** (Informazioni sistema) - Apre la scheda **System Info** (Informazioni sistema) nella pagina **Maintenance** (Manutenzione). Per ulteriori informazioni, vedere *["Scheda System Info \(Informazioni sistema\)"](#page-20-0)*.

**Reports** (Report) - Apre la scheda **Reports** (Report) della pagina **Results** (Risultati). Per ulteriori informazioni, vedere *["Scheda](#page-71-0)  [Reports \(Report\)"](#page-71-0)*.

## <span id="page-23-0"></span>**Avvio iniziale**

Quando si accende il sistema per la prima volta, eseguire le seguenti operazioni:

- 1. Regolazione dell'altezza della sonda di campionamento
- 2. Inizializzazione del sistema

#### <span id="page-23-1"></span>**Regolazione dell'altezza della sonda di campionamento**

Regolare l'altezza della sonda di campionamento per assicurarsi che si inserisca abbastanza a fondo nel pozzetto per acquisire i campioni.

- **NOTA:** Prima di eseguire la regolazione dell'altezza della sonda, accertarsi che non ci sia liquido nei pozzetti o nei serbatoi.
- **NOTA:** Quando si esegue la regolazione e si salvano le impostazioni dell'altezza della sonda per tutte e tre le aree sotto il nome di una piastra, tutte le aree conservano la regolazione.

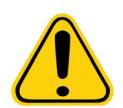

**AVVERTENZA**: Per riuscire ad acquisire e calibrare i campioni è fondamentale che l'altezza della sonda di campionamento sia corretta. Problemi con l'altezza della sonda di campionamento potrebbero provocare perdite di liquido e impedire l'acquisizione dei campioni.

- 1. Nella pagina **Home** fare clic su **Probe and Heater** (Sonda e riscaldatore) sotto la voce **Daily Activities** (Attività quotidiane). Si apre la scheda **Probe & Heater** (Sonda e riscaldatore).
- 2. In base al tipo di piastra che si utilizza, si può collocare nel pozzetto un disco o una sfera di allineamento:
	- **• Filter-bottom plate** (Piastra con filtro sul fondo) 1 disco
	- **• Mylar-bottom plate** (Piastra con fondo in Mylar) 1 disco
	- **• V-bottom (conical) plate** (Piastra con fondo a V (conico)) 1 sfera
	- **• Flat-bottom plate** (Piastra con fondo piatto) nessun disco o sfera
	- **• Round-bottom plate** (Piastra con fondo arrotondato) nessun disco o sfera

**NOTA:** I dischi e le sfere di allineamento sono inclusi nel kit di regolazione dell'altezza della sonda di campionamento (CN-0263-01) spedito insieme allo strumento. Analogamente, anche lo strumento di regolazione dell'altezza della sonda (CN-0298-01) viene spedito insieme allo strumento.

- **• 96-well Hard Bottom Plates** (Piastre a fondo duro da 96 pozzetti) Non è necessario un disco. Accertarsi di aver selezionato la posizione del pozzetto sull'immagine della piastra. Luminex consiglia di utilizzare il pozzetto D6 (un punto verde contrassegna la posizione). Per cambiare la posizione del pozzetto, fare clic sul pozzetto desiderato nell'immagine della piastra.
- **• 96-well Filter or Mylar Bottom Plate** (Piastra con filtro sul fondo o con fondo in Mylar da 96 pozzetti) Mette un disco di allineamento (5.08) in un pozzetto. Accertarsi di aver selezionato la posizione del pozzetto sull'immagine della piastra. Luminex consiglia di utilizzare il pozzetto D6 per le piastre da 96 pozzetti.

**• 384-well Filter or Mylar Plate** (Piastre con filtro sul fondo o fondo in Mylar da 384 pozzetti) - Usare lo strumento di regolazione dell'altezza della sonda.

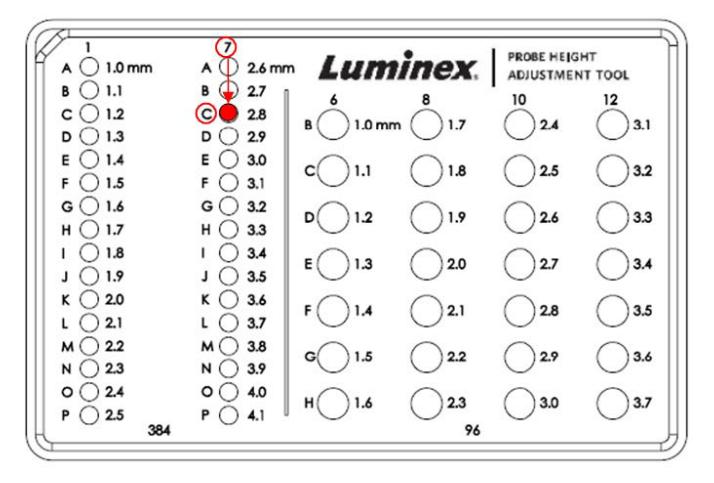

- **NOTA:** Queste istruzioni permettono di impostare correttamente l'altezza della sonda nella grande maggioranza dei casi in cui si usi una piastra con pozzetti a fondo rigido. Nel caso di piastre con filtro sul fondo o fondo in Mylar, le istruzioni riportate nell'Appendice C del *Manuale d'uso dell'hardware* IVD *FLEXMAP 3D***®** possono aiutare a non perforare il fondo del pozzetto durante la regolazione dell'altezza della sonda.
- 3. Verificare che il microtitolo non sia deformato. Le piastre deformate possono causare una scorretta regolazione dell'altezza della sonda.
- 4. Fare clic su **Eject** (Espelli) per espellere il trasportatore piastra.

**NOTA:** Se si usa una piastra con strisce di pozzetti, prima della calibrazione assicurarsi che nella posizione selezionata per il pozzetto sia presente una striscia.

5. Collocare la piastra nel supporto con il pozzetto **A1** posto sull'angolo in alto a sinistra. Collocare il blocco reagenti esterno alla piastra sul trasportatore piastra. Collocare una striscia di pozzetti (fornita con il kit di calibratura e di verifica delle prestazioni) nella colonna **S1** del blocco.

**NOTA:** Assicurarsi che non vi sia liquido nella piastra o nel blocco reagenti esterno alla piastra.

- 6. Fare clic su **Retract** (Carica) per caricare il trasportatore piastra.
- 7. Digitare il nome della piastra nel riquadro **Plate Name** (Nome piastra) o selezionare una piastra salvata dall'elenco **Plate Name** (Nome piastra).

**NOTA:** Se viene selezionata una piastra salvata, i risultati della nuova calibrazione si sovrascriveranno alla calibrazione precedente.

- 8. Nella sezione Plate (Piastra), fare clic su **D6** per la piastra a 96 pozzetti.
- 9. Nella sezione **Reservoir** (Serbatoio), fare clic su **RB1**.
- 10. Nella sezione **Strip-Wells** (Striscia pozzetti), fare clic su **SD1**.
- 11. Fare clic su **Auto Adjust Height** (Regolazione automatica altezza). La sonda si regola automaticamente e la salva sulla piastra selezionata.

**NOTA:** L'altezza della sonda viene impostata automaticamente a 0,49 mm. La sonda regola automaticamente la distanza dal fondo della piastra o dai dischi di calibratura.

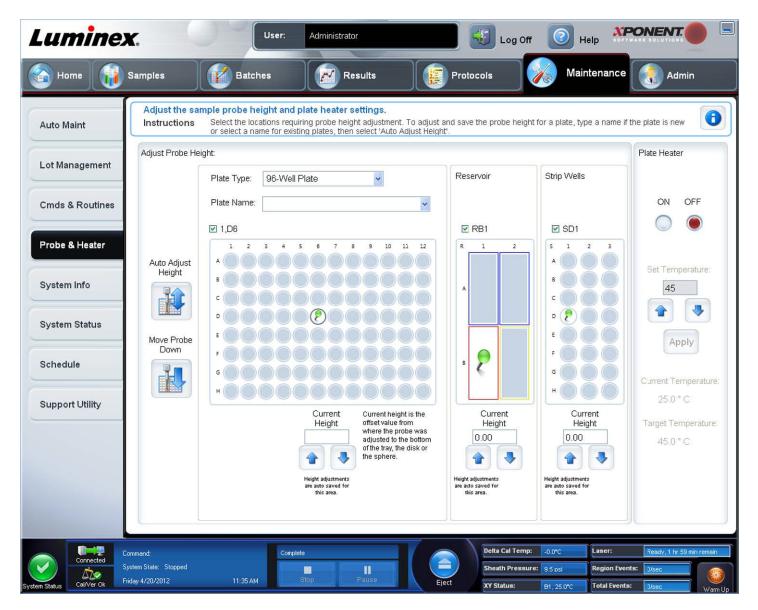

**NOTA:** Quando si esegue la regolazione e si salvano le impostazioni dell'altezza della sonda per tutte e tre le aree sotto il nome di una piastra, tutte conservano la regolazione.

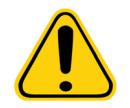

**AVVERTENZA**: Per riuscire ad acquisire e calibrare i campioni è fondamentale che l'altezza della sonda di campionamento sia corretta. Problemi con la sonda di campionamento potrebbero provocare perdite di liquido e impedire l'acquisizione dei campioni.

**ATTENZIONE:** Prima di eseguire la calibratura del sistema, assicurarsi che l'altezza della sonda sia impostata correttamente.

## <span id="page-25-0"></span>**Routine di Ripristino dopo immagazzinamento**

**NOTA:** La routine Revive After Storage (Ripristino dopo immagazzinamento) è raccomandata quando si avviano sistemi nuovi per la prima volta o quando il sistema è rimasto inattivo per oltre una settimana.

Dopo aver regolato l'altezza della sonda di campionamento, eseguire la routine **Revive After Storage (Luminex)** (Ripristino dopo immagazzinamento) (Luminex).

- 1. Aprire la pagina **Maintenance** (Manutenzione) e quindi la scheda **Cmds & Routines** (Comandi e routine).
- 2. Selezionare **Revive After Storage (Luminex)** (Ripristina dopo immagazzinamento) dall'elenco a discesa **Routine Name** (Nome routine). La routine **Revive After Storage** (Ripristino dopo immagazzinamento) esegue i seguenti comandi:
	- **•** Warmup (Riscaldamento)
	- **•** Backflush (Risciacquo) (x2)
	- **•** Drain (Drenaggio) RA2 (x3)
	- **•** Alcohol Flush (Risciacquo con alcool) RB1 (x2)
	- **•** Backflush (Risciacquo)
	- **•** Wash (Lavaggio) RA1 (x3)
- 3. Aggiungere etanolo al 70% o isopropanolo al 70% nel serbatoio **RB1** del blocco reagenti esterno alla piastra come indicato nella scheda **Cmds & Routines** (Comandi e routine). Aggiungere acqua deionizzata al serbatoio **RA1**.

**NOTA:** Il serbatoio di drenaggio (RA2) deve essere vuoto.

#### 4. Fare clic su **Run** (Esegui).

Dopo avere terminato la routine **Revive After Storage** (Ripristino dopo immagazzinamento) eseguire la routine **System Initialization** (Inizializzazione del sistema).

#### <span id="page-26-0"></span>**Inizializzazione del sistema**

Riscaldare i laser per preparare l'ottica prima dell'acquisizione del campione. All'accensione il sistema avvia automaticamente la procedura di riscaldamento; tuttavia, è necessario utilizzare il comando **Warmup** (Riscaldamento) se il sistema è rimasto inattivo per quattro ore o un periodo più lungo. Il riscaldamento inadeguato dei laser può compromettere i risultati delle analisi e le prestazioni del sistema.

**•** Sulla barra **System Status** (Stato sistema), fare clic sul pulsante **Warm Up** (Riscaldamento).

**OPPURE** 

**•** Aprire la pagina **Maintenance** (Manutenzione) e quindi la scheda **Cmds & Routines** (Comandi e routine). Fare clic su **Warmup** (Riscaldamento) nella sezione **Commands** (Comandi) a sinistra nella schermata; quindi fare clic sul pulsante **Run** (Esegui) in basso a destra per avviare la procedura. Il completamento del processo di riscaldamento richiede 30 minuti.

Calibrare il sistema prima dell'uso. Aprire la pagina **Maintenance** (Manutenzione) e quindi la scheda **Auto Maint**  (Manutenzione automatica), selezionare il pulsante **Calibration Verification** (Verifica calibratura) e seguire le istruzioni che compaiono sullo schermo.

**NOTA:** Vedere la sezione *["Definizione dell'inizializzazione del sistema"](#page-105-3)* per ulteriori informazioni.

I granuli xMAP**®** del calibratore vengono utilizzati per normalizzare le impostazioni del canale del reporter, di tutti i canali di classificazione e del canale del discriminatore di doppioni. I granuli di verifica xMAP vengono utilizzati per verificare la calibratura e l'integrità ottica del sistema.

Se il sistema non è calibrato completamente appare un messaggio di avvertenza.

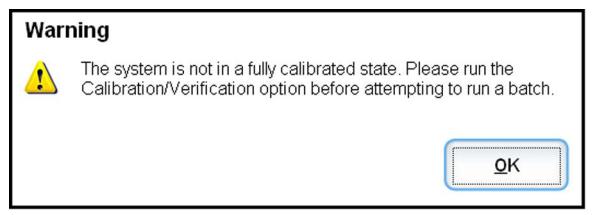

Una volta eseguita la calibratura, i valori restano inalterati fino alla calibratura successiva. È possibile tenere traccia dei risultati della calibratura e della verifica del sistema mediante il report **Calibration and Verification** (Calibratura e verifica).

Luminex consiglia di calibrare il sistema una volta alla settimana. Inoltre, ricalibrare il sistema in caso si verifichi una delle seguenti circostanze:

- **•** La temperatura delta di calibratura è superiore a ± 5° C.
- **•** Lo strumento viene spostato.
- **•** Si riscontrano problemi di acquisizione dei campioni.
- **•** Lo strumento viene sottoposto a manutenzione dell'hardware, per esempio viene sostituita una parte.

Luminex consiglia di verificare il rendimento del sistema ogni giorno.

È possibile impostare la routine di inizializzazione quotidiana del sistema in modo che includa la calibratura o la verifica nella pagina **Admin** (Amministrazione), scheda **System Setup** (Impostazione sistema), sezione **Maintenance Options** (Opzioni manutenzione).

Prima di poter calibrare o verificare il sistema, è necessario importare le informazioni del lotto di granuli del calibratore FLEXMAP 3D**®** e di verifica. Farlo usando la scheda **Lot Management** (Gestione lotti) della pagina **Maintenance**  (Manutenzione). Tali informazioni si trovano sul CD allegato al kit di verifica delle prestazioni e al kit di calibratura e sono disponibili anche sul sito web di Luminex**®** [all'indirizzo](http://www.Luminexcorp.com/Support/index.htm) http://www.Luminexcorp.com/Support/index.htm

**NOTA:** Assicurarsi che i laser dell'analizzatore Luminex siano riscaldati e che l'altezza della sonda sia impostata correttamente prima di calibrare il sistema. Non spostare la linea di scarto del sistema durante la calibratura.

#### <span id="page-27-0"></span>**Spegnimento dell'analizzatore**

Eseguire la routine di spegnimento ogni giorno per evitare ostruzioni e cristallizzazioni di sali all'interno della sonda di campionamento. Ostruzioni e cristallizzazione di sali all'interno della sonda di campionamento possono causare problemi con la calibratura, la verifica e l'acquisizione di dati e anche schizzi dei campioni. Per garantire l'integrità del sistema, spegnerlo in modo corretto.

#### <span id="page-27-1"></span>**Disconnessione e uscita**

Per scollegarsi e uscire da xPONENT**®**:

- 1. Cliccare su **Logoff** (Disconnesione) nella parte superiore della pagina.
- 2. Quando si apre la finestra di dialogo **Confirm** (Conferma), cliccare su **OK**. Tale operazione apre la pagina **Log In**  (Accedi), con **Exit** (Esci) sulla scheda di sinistra.
- 3. Cliccare su **Exit** (Esci) per uscire dall'applicazione.

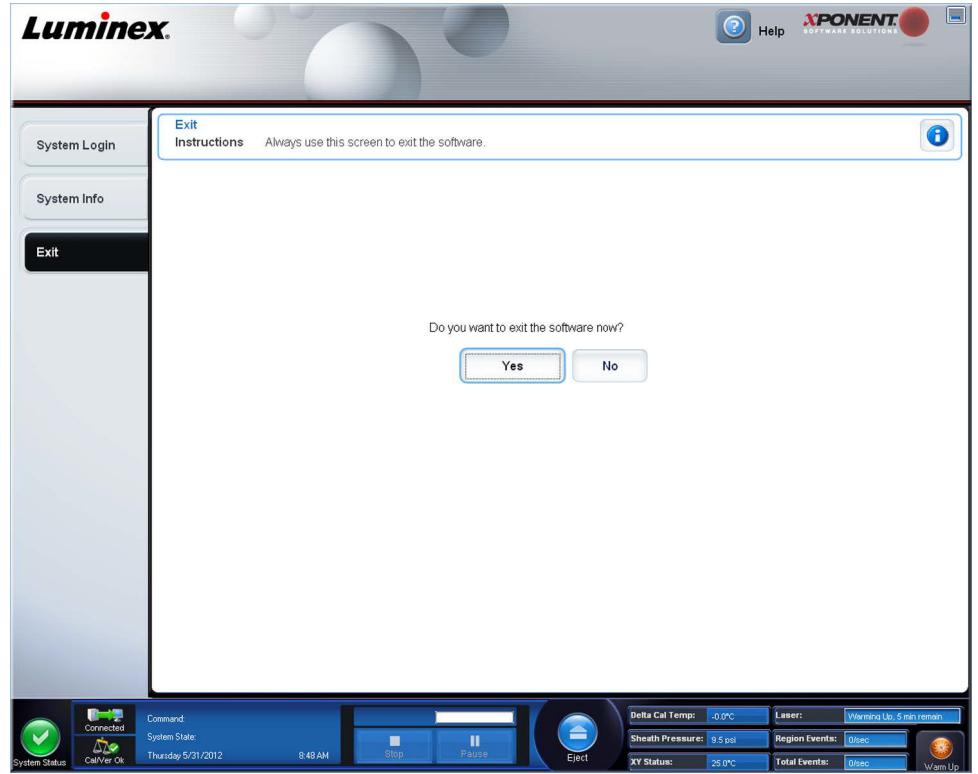

#### <span id="page-27-2"></span>**Utilizzo della guida online**

Una guida in lingua inglese è sempre disponibile durante l'utilizzo di xPONENT**®**. Per visualizzare la guida online relativa alla pagina o scheda nella quale si sta attualmente lavorando, fare clic sull'icona blu "i" in alto a destra nella finestra di xPONENT. Questa azione visualizzerà una finestra della guida con informazioni specifiche per tale pagina o scheda.

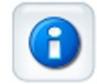

Per visualizzare la guida a livello di sistema, fare clic sul punto interrogativo in alto nella finestra xPONENT; quindi fare clic su **Contents and Index** (Sommario e indice). Viene visualizzata la guida online che consente di accedere ad ogni argomento disponibile.

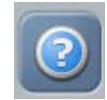

Per visualizzare la guida rapida, fare clic sul punto interrogativo in alto nella finestra xPONENT; quindi fare clic su **Quick Start** (Guida rapida). Saranno visualizzate le informazioni relative alla procedura di base di avvio del sistema.

Per visualizzare le informazioni relative al software, fare clic sul punto interrogativo blu in alto nella finestra xPONENT; quindi fare clic su **About Luminex xPONENT** (Informazioni su...). **xPONENT** Si apre la finestra di dialogo in cui sono visualizzate le informazioni sulla versione del software.

## <span id="page-28-0"></span>**Assistenza Luminex®**

#### <span id="page-28-1"></span>**Visualizzazione del sito web di Luminex®**

Informazioni aggiuntive sono disponibili sul sito web di Luminex**®** all'indirizzo http:// www.luminexcorp.com/Support/.

#### <span id="page-28-2"></span>**Come contattare l'Assistenza tecnica**

I rappresentanti dell'assistenza tecnica Luminex**®** sono pronti ad aiutarvi. Se la domanda o il problema è relativa/o ai materiali del kit per analisi, contattare direttamente il produttore.

L'assistenza tecnica Luminex è disponibile per gli utenti negli Stati Uniti e in Canada al numero 1-877-785-BEAD (2323). Per gli utenti che non risiedono negli Stati Uniti o in Canada è disponibile il numero +1 512-381-4397. È inoltre possibile richiedere informazioni all'indirizzo di posta elettronica support@luminexcorp.com.

## <span id="page-28-3"></span>**Moduli del software**

Per xPONENT**®** è possibile assegnare autorizzazioni per l'accesso utenti di molteplici livelli.

**• Basic** (Di base) - Consente di controllare lo strumento.

Altre funzioni per cui si può ottenere una licenza:

- **• Secure** (Sicuro) Dispone di tutte le funzionalità di base e in più consente all'amministratore di impostare livelli di autorizzazione.
- **• 21 CFR Part 11** Dispone di tutte le funzionalità del pacchetto Secure e consente la richiesta della firma elettronica per eseguire determinati compiti. Le firme elettroniche sono elencate nel registro di sistema.
- **• Automation** (Automazione) Consente di comunicare con l'hardware esterno.
- **• Remote Web Monitoring** (Monitoraggio Web remoto) Consente di visualizzare gli allarmi e lo stato del sistema tramite una pagina web.
- **• LIS** Consente di comunicare con un database LIS (Laboratory Information System) esterno. Il pacchetto LIS consente di esportare e importare i dati dei risultati paziente in formato file ASTM.

Per utilizzare lo strumento è necessaria una licenza di controllo.

Per ulteriori informazioni sull'acquisto di pacchetti aggiornati o l'ottenimento di documentazione su uno specifico pacchetto software, contattare il proprio rivenditore.

# <span id="page-29-0"></span>**Capitolo 3: Esecuzione delle analisi con FLEXMAP 3D®**

## <span id="page-29-1"></span>**Linee guida generali**

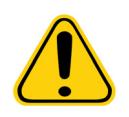

**AVVERTENZA**: La modifica o la cancellazione dei file del sistema xPONENT**®** può influire negativamente sulle prestazioni del sistema. È possibile riparare i file del sistema xPONENT modificati o eliminati disinstallando e reinstallando il software xPONENT. Luminex consiglia di contattare l'assistenza tecnica Luminex**®** prima di disinstallare e installare nuovamente xPONENT.

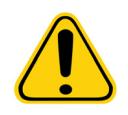

**AVVERTENZA:** L'uso con il software xPONENT di software di terze parti non autorizzati può danneggiare il software xPONENT o provocarne il malfunzionamento. L'utilizzo di software di terze parti avviene a rischio esclusivo dell'utente. Il funzionamento del sistema software è convalidato solo per l'esecuzione in modo esclusivo sul PC dedicato.

**NOTA:** Se si utilizza un salvaschermo sul PC su cui è installato xPONENT, xPONENT ne impedisce l'attivazione. Ogni volta che si avvia xPONENT sarà visualizzata una finestra di dialogo che consiglia di disattivare il salvaschermo o le impostazioni di risparmio energia.

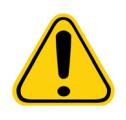

**ATTENZIONE:** Il sistema include componenti elettrici e meccanici che, se maneggiati in modo improprio, possono risultare potenzialmente pericolosi. Attenersi alle procedure standard di sicurezza del laboratorio.

**ATTENZIONE:** Se il sistema Luminex non viene utilizzato in modo conforme alla relativa documentazione o alle specifiche di Luminex Corporation, la protezione fornita dall'attrezzatura può risultare diminuita e la garanzia annullata.

## <span id="page-29-2"></span>**Campioni biologici**

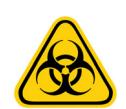

**AVVERTENZA:** I campioni di sostanze umane e animali possono contenere agenti infettivi a rischio biologico. In caso di esposizione a materiale a potenziale rischio biologico (inclusi aerosol), attenersi alle adeguate procedure di biosicurezza e utilizzare accessori personali protettivi, come ad esempio guanti, camici, schermi facciali, mascherine od occhiali protettivi. Utilizzare sistemi di ventilazione. Durante lo smaltimento di materiale di scarto a rischio biologico, rispettare tutte le apposite normative locali, statali e federali.

## <span id="page-29-3"></span>**Manipolazione dei granuli (microsfere)**

I granuli MicroPlex**®** e MagPlex**®** sono forniti in diverse configurazioni. Per ridurre la formazione di schiuma e precipitato, non agitare i granuli fino al momento di farli vorticare e utilizzarli. I granuli sedimentano e devono essere riportati in sospensione facendoli vorticare prima dell'uso. In aggiunta:

- **•** La pipettazione multipla dal contenitore originale può incidere sulla concentrazione dei granuli.
- **•** Proteggere sempre i granuli MagPlex e MicroPlex dalla luce per evitare la fotodecolorazione, i cui effetti sono cumulativi. Per mantenere l'integrità dei kit xMAP, ridurne l'esposizione alla luce.
- **•** Conservare i granuli MagPlex e MicroPlex a una temperatura compresa tra 2 °C e 8 °C.
	- **NOTA:** Consultare il foglietto informativo del prodotto o il foglio illustrativo dell'IVD in dotazione con i granuli xMAP o con l'analisi per ulteriori informazioni.

## <span id="page-30-0"></span>**Volume campione**

I volumi o le dimensioni dei campioni sono compresi nell'intervallo tra 10 µL e 200 µL. Assicurarsi che dopo l'aspirazione rimanga nel pozzetto una certa quantità di campione: circa 25 µL in più del volume del campione. Questa quantità può variare

in base al tipo di piastra utilizzata. Dopo l'acquisizione, l'analizzatore Luminex**®** lava le linee dei campioni dando luogo al ritorno di circa 45 µL di liquido guaina nel pozzetto nel caso delle piastre a 96 e 384 pozzetti. Assicurarsi che la capacità del pozzetto sia sufficiente per aggiungere tale quantità senza che il liquido trabocchi e contamini gli altri pozzetti.

È possibile esprimere le limitazioni di volume sul progetto di analisi con la seguente formula:

Volume totale pozzetto (µL) – Volume di assorbimento del campione (µL) + 45 (µL) < Volume massimo pozzetto (µL)

- **•** Volume totale pozzetto = Volume iniziale di campione in un pozzetto prima che l'unità campioni per l'acquisizione. Il volume del pozzetto è determinato dalla consistenza del set di granuli.
- **•** Volume di assorbimento del campione = Volume di assorbimento per acquisizione (programmare questa quantità nel protocollo come volume campione).
- **•** 45 (μL) = Volume rinviato al pozzetto.
- **•** Massimo volume dei pozzetti nella piastra = La massima capacità dei pozzetti in una determinata piastra microtitolo a 96 e 384 pozzetti.

**NOTA:** L'informazione sul volume del campione è per una piastra a 96 e 384 pozzetti.

## <span id="page-30-1"></span>**Piastre**

Seguire le istruzioni per l'uso del produttore dell'analisi di diagnostica in vitro per quanto riguarda la selezione delle piastre. Se non specificato, attenersi alle seguenti indicazioni quando si scelgono le piastre:

- **•** Quando si usano piastre scoperte, utilizzare piastre nere opache in modo da ridurre la fotodecolorazione.
- **•** Per analisi con calore, usare piastre a 96 pozzetti CoStar**®** Thermowell**®** in policarbonato sottile, modello P.
- **•** Per le analisi senza calore, selezionare una piastra a 96 pozzetti di altezza complessiva non superiore a 19 mm (0,75 pollici).

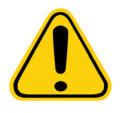

**ATTENZIONE**: Il blocco o la piastra del riscaldatore può raggiungere temperature elevate e causare lesioni personali al contatto. Prestare attenzione nel corso del funzionamento con tale componente ed evitarne il contatto.

Per l'elenco aggiornato dei materiali di consumo consigliati, riferirsi al sito di Luminex**®** all'indirizzo http://www.luminexcorp.com/ Support/index.htm e cliccare su **Recommended Materials** (Materiali raccomandati) della sezione **Support Resources**  (Risorse di supporto) per avere maggiori informazioni.

## <span id="page-31-0"></span>**Capitolo 4: Pagina campioni**

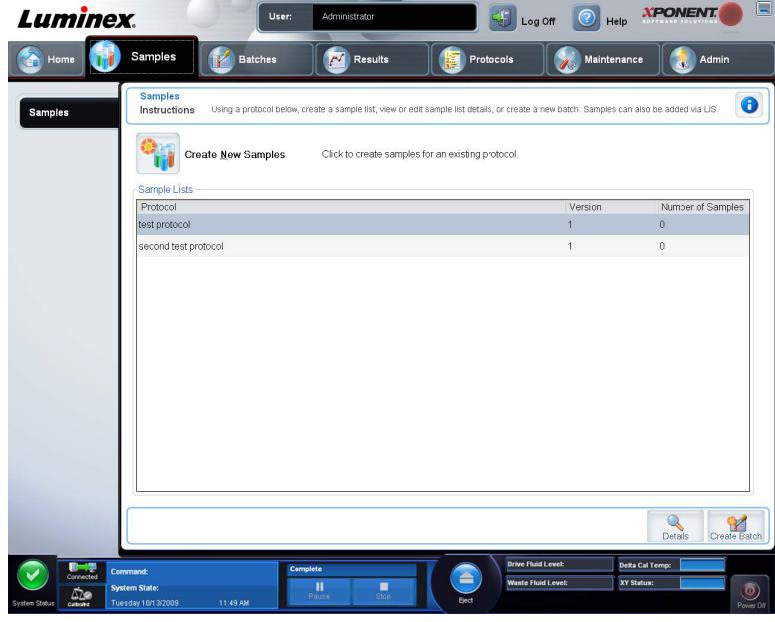

<span id="page-31-1"></span>**Panoramica della pagina campioni**

Usare questa scheda per le seguenti azioni:

**Create New Samples** (Crea nuovi campioni) - Fare clic per creare un nuovo campione.

**Protocol** (Protocollo) - Visualizza il protocollo selezionato nella scheda **Samples** (Campioni). Se xPONENT**®** dispone di una licenza abilitata LIS, i dettagli dei campioni forniti dal LIS saranno visualizzati anche nell'elenco **Sample** (Campione).

**Version** (Versione) - Visualizza il numero di versione del protocollo.

**Number of Samples** (Numero di campioni) - Visualizza il numero di campioni inclusi nel protocollo.

**NOTA:** Se si crea un protocollo utilizzando lo stesso nome e la stessa versione di un protocollo precedentemente cancellato, i campioni precedenti o in sospeso saranno ricollegati al protocollo aggiunto.

**Details** (Dettagli) - Visualizza i dettagli del protocollo selezionato.

**Create Batch** (Crea batch) - Crea un nuovo batch dal protocollo selezionato.

## <span id="page-31-2"></span>**Create New Samples (Crea nuovi campioni)**

Seguire questi passaggi per creare un nuovo elenco campioni.

1. Aprire la pagina **Samples** (Campioni).

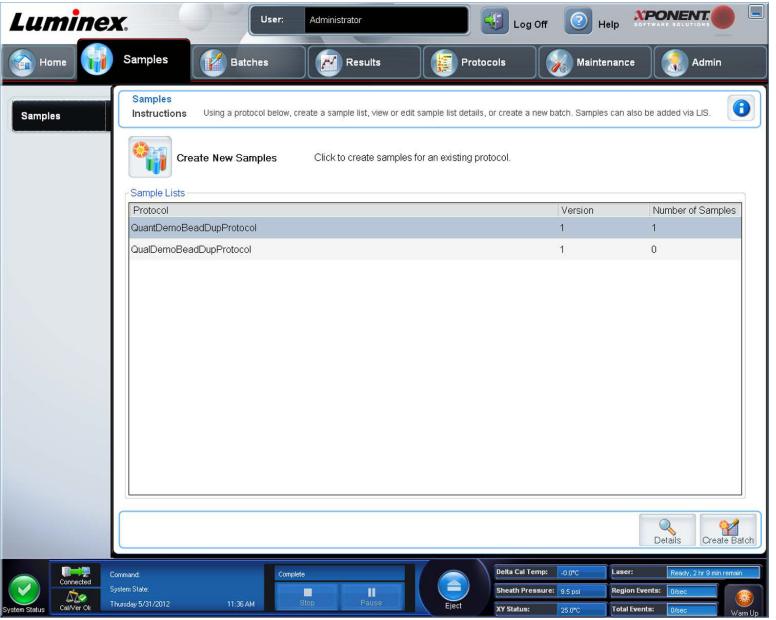

2. Nella sezione **Sample Lists** (Elenchi campioni), selezionare il protocollo che si sta utilizzando per l'elenco campioni e fare clic su **Create New Samples** (Crea nuovi campioni). Si apre la scheda **Create Sample** (Crea campione).

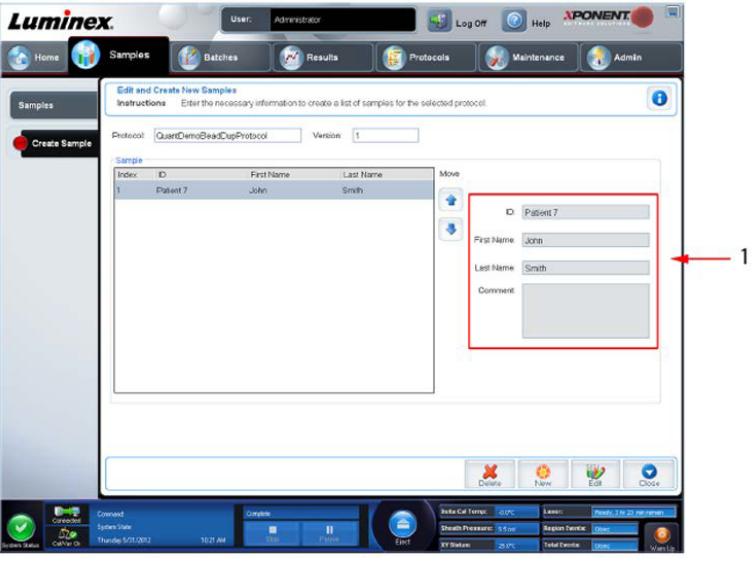

3. Nel riquadro **ID** digitare l'ID del campione.

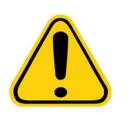

**AVVERTENZA:** Non comparirà alcuna avvertenza se si crea un ID del campione uguale a un altro.

- 4. Digitare il nome del paziente nel riquadro **First name** (Nome) (facoltativo).
- 5. Digitare il cognome del paziente nel riquadro **Last name** (Cognome) (facoltativo).
- 6. Digitare eventuali commenti (facoltativo).
- 7. Fare clic su **Save** (Salva) per aggiungere il campione all'elenco **Sample** (Campione).
- 8. Per aggiungere altri campioni, fare clic su **New** (Nuovo). Ripetere i passaggi precedenti fino a quando saranno stati aggiunti tutti i campioni desiderati.
- 9. Una volta aggiunti tutti i campioni desiderati, fare clic su **Close** (Chiudi).

**NOTA:** È anche possibile aggiungere i campioni utilizzando il LIS.

## <span id="page-33-0"></span>**Modifica di un elenco campioni**

1. Aprire la pagina **Samples** (Campioni).

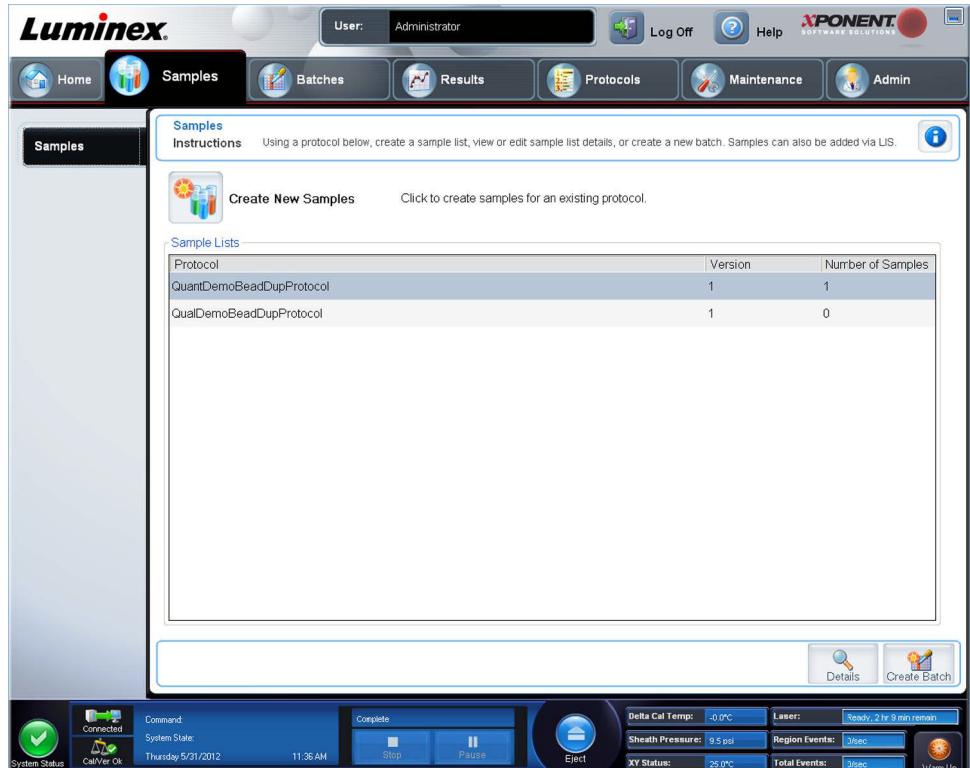

2. Nella sezione elenco **Samples** (Campioni), selezionare il protocollo che si desidera modificare e fare clic su **Details**  (Dettagli). Si apre la sottoscheda **Edit samples** (Modifica campioni).

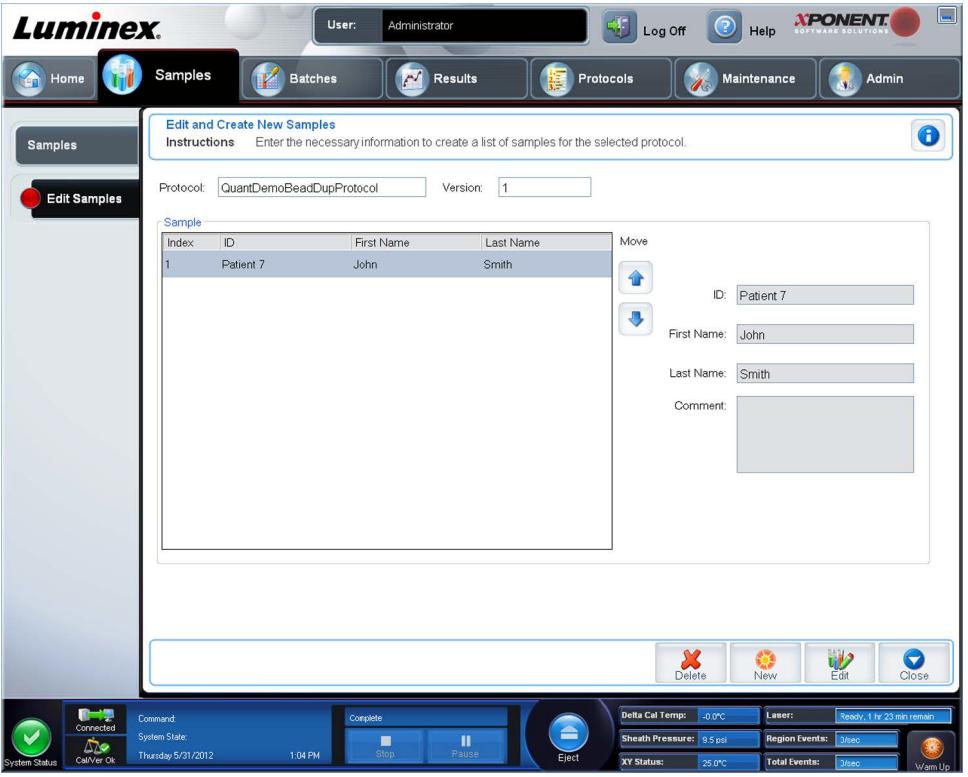

- 3. Fare clic su un campione e utilizzare le frecce **Move** (Sposta) per spostarlo in alto o in basso nell'elenco, modificando quindi l'ordine di acquisizione.
- 4. Per aggiungere un nuovo campione all'elenco, fare clic su **New** (Nuovo) e seguire i passi seguenti:
	- a. Nel riquadro **ID** digitare l'ID del campione.
	- b. Se si desidera, digitare il nome del paziente nel riquadro **First name** (Nome).
	- c. Se si desidera, digitare il cognome del paziente nel riquadro **Last name** (Cognome).
	- d. Digitare un eventuale commento relativo al campione nel riquadro **Comment** (Commento); questa operazione è facoltativa.
	- e. Fare clic su **Save** (Salva) per aggiungere il campione all'elenco **Sample** (Campione).
- 5. Per modificare un campione esistente, fare clic sul campione; quindi fare clic su **Edit** (Modifica).
- 6. Una volta completata la modifica dell'elenco campioni, fare clic su **Close** (Chiudi).

# <span id="page-35-0"></span>**Capitolo 5: Pagina Batch**

## <span id="page-35-1"></span>**Funzionalità Pagina Batch**

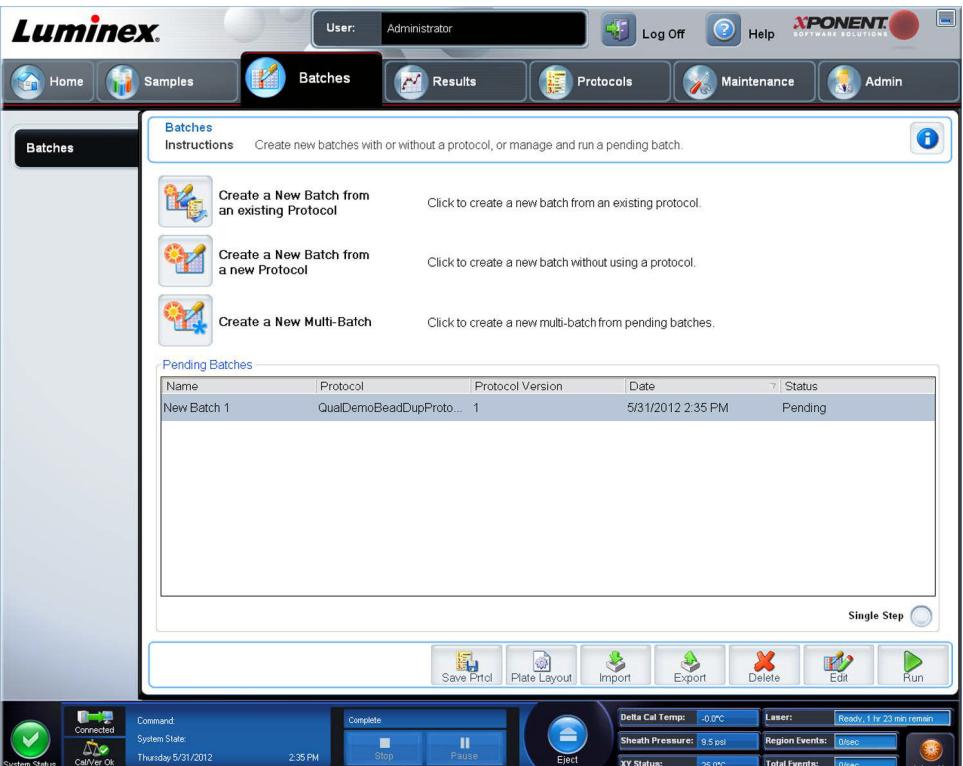

Le opzioni della scheda **Batches** nella pagina **Batches** sono:

- **•** Create a New Batch from an existing Protocol (Crea nuovo batch da protocollo esistente)
- **•** Create a New Multi-Batch (Crea un nuovo multi-batch)
- **NOTA:** Queste schede (salvo New MultiBatch (Nuovo multi-batch)) sono in sequenza. Si deve completare ogni schermata in un ordine specifico.

L'elenco **Pending Batches** (Batch in sospeso) indica il nome del protocollo utilizzato con il batch, la versione del protocollo, la data e lo stato per ciascun batch in sospeso. I pulsanti seguenti si visualizzano soltanto se i batch in attesa hanno dei dati:

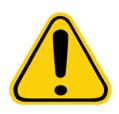

**AVVERTENZA**: L'esecuzione di questa azione può avere vari risultati a causa della riduzione del numero di granuli, di possibili effetti di carryover e di reagenti sensibili al tempo.

**Save Prtcl** (Salva protocollo) - Salva le informazioni del protocollo e/o dell'analisi per uno standard/controllo.

**Plate Layout** (Layout piastra) - Apre la finestra di dialogo **Report**, che include **Batch Plate Layout Report** (Report layout piastra batch).

**Import** (Importa) - Importa un batch in precedenza non eseguito in xPONENT**®** da una cartella sul PC in xPONENT.

**Export** (Esporta) - Esporta le informazioni inerenti al batch in modo da poterlo spostare su un altro computer, fare una copia dei dati e quindi importarli in xPONENT su un altro computer.
**Delete** (Elimina) - Elimina un batch.

**Edit** (Modifica) - Modifica un batch.

**Run** (Esegui) - Esegue un batch.

# **Impostazione dei batch**

I batch sono composti da protocolli e campioni per l'acquisizione e possono essere distribuiti su più piastre. I protocolli includono comandi predefiniti che devono essere inclusi in tutte le acquisizioni batch.

È possibile raggruppare i batch in un multi-batch. I multi-batch possono essere composti da un numero qualsiasi di batch che sono stati impostati a partire da vari protocolli e che vengono elaborati consecutivamente. I multi-batch non possono venir eseguiti su diverse piastre.

**NOTA:** Luminex**®** consiglia di analizzare con ogni piastra i controlli dei kit delle analisi dei produttori.

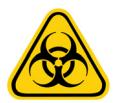

**AVVERTENZA**: I campioni di sostanze umane e animali possono contenere agenti infettivi a rischio biologico. In caso di esposizione (incluso sotto forma di aerosol) a materiale a potenziale rischio biologico, attenersi alle adeguate procedure di biosicurezza e utilizzare dispositivi di protezione individuale, quali guanti, grembiuli, camici, schermi facciali o maschere e occhiali protettivi e dispositivi di ventilazione. Durante lo smaltimento di materiale di scarto a rischio biologico, rispettare tutte le apposite normative locali, statali e federali.

Quando si imposta un batch, se il numero di campioni supera il numero di pozzetti di una piastra microtitolo, è possibile aggiungere altre piastre nella finestra secondaria **Add and Change Plate** (Aggiungi e cambia piastra). Le piastre aggiuntive sono identificate sul fondo dell'immagine della piastra come **Plate** *a* **of** *b* (Piastra a di b), dove *a* è il numero di piastra e *b* è il numero totale di piastre.

# **Uso della pagina batch**

- 1. Aprire la pagina **Batches** (Batch).
- 2. Fare clic su una delle seguenti opzioni:
	- **• Create a New Batch from an Existing Protocol** (Crea nuovo batch da protocollo esistente)
	- **• Create a New Multi-Batch** (Crea un nuovo multi-batch)
- 3. Digitare il nome del batch nel riquadro **Batch Name** (Nome batch).
- 4. Digitare una descrizione facoltativa del batch nel riquadro **Enter Optional Description** (Inserisci descrizione opzionale).
- 5. Se si sta creando un batch da un protocollo esistente, selezionare il protocollo nell'elenco. Fare clic su **Next** (Avanti). Se il protocollo utilizza standard e/o controlli, appare la scheda **Stds & Ctrls** (Standard e controlli).

**NOTA:** Se si sta creando un batch da un nuovo protocollo, i prossimi passaggi non si applicano. Bisogna aggiungere Impostazioni di acquisizione e Impostazioni di analisi prima di passare alla schermata successiva.

- 6. Compare la scheda **Stds & Ctrls** (Standard e controlli). Visualizzare i dettagli sui reagenti attivi, applicare i diversi standard/controlli dell'analisi o inserire manualmente nuove informazioni. Fare clic su **Next** (Avanti).
- 7. Nella scheda **Plate Layout** (Layout piastra) assegnare i comandi pozzetto per questo batch.
- 8. Fare clic su **Run Batch** (Esegui batch) per avviare l'acquisizione del batch o fare clic su **Save** (Salva) per salvare le informazioni del batch nell'elenco **Pending Batch** (Batch in sospeso) da eseguire in un secondo momento.

**NOTA:** Se il batch comprende più di una piastra, il vassoio viene espulso automaticamente quando tutti i pozzetti definiti sono stati acquisiti. Una finestra di dialogo richiede l'inserimento della piastra successiva.

# **Create a New Batch from an Existing Protocol (Crea nuovo batch da protocollo esistente)**

Leggere le istruzioni fornite con il kit per analisi in uso.

- 1. Aprire la pagina **Batches** (Batch).
- 2. Fare clic su **Create a New Batch from an existing Protocol** (Crea nuovo batch da protocollo esistente).
- 3. Digitare il nome del batch nel riquadro **Batch Name** (Nome batch).
- 4. Digitare la descrizione del batch nel riquadro **Enter Optional Description** (Inserisci descrizione opzionale).
- 5. Fare clic su un protocollo che si desidera utilizzare nell'elenco **Select a Protocol** (Seleziona protocollo).
- 6. Fare clic su **Next** (Avanti). Se il protocollo utilizza standard, controlli o entrambi, la scheda che viene aperta successivamente è **Stds & Ctrls** (Standard e controlli). Visualizzare i dettagli sui reagenti attivi o applicare i diversi standard e controlli dell'analisi, o entrambi, oppure inserire manualmente nuove informazioni. Selezionare **Next** (Avanti). Se il protocollo selezionato non utilizza standard, controlli o entrambi, la scheda che viene aperta successivamente è **Plate Layout** (Layout piastra).
- 7. Nella scheda **Plate Layout** (Layout piastra) assegnare i comandi pozzetto per questo batch. Vedere *["Sottoscheda Plate](#page-48-0)  [Layout \(Layout piastra\)"](#page-48-0)* per una descrizione completa dei comandi e delle opzioni di questa scheda.
- 8. Fare clic su **Run Batch** (Esegui batch) per avviare l'acquisizione del batch o fare clic su **Save** (Salva) per salvare le informazioni del batch nell'elenco **Pending Batch** (Batch in sospeso) da eseguire in un secondo momento.
	- **NOTA:** Se il batch comprende più di una piastra, il vassoio viene espulso automaticamente quando tutti i pozzetti definiti sono stati acquisiti. Si apre una finestra di dialogo, che richiede l'inserimento della piastra successiva.

# **Sottoscheda Protocol (Protocollo)**

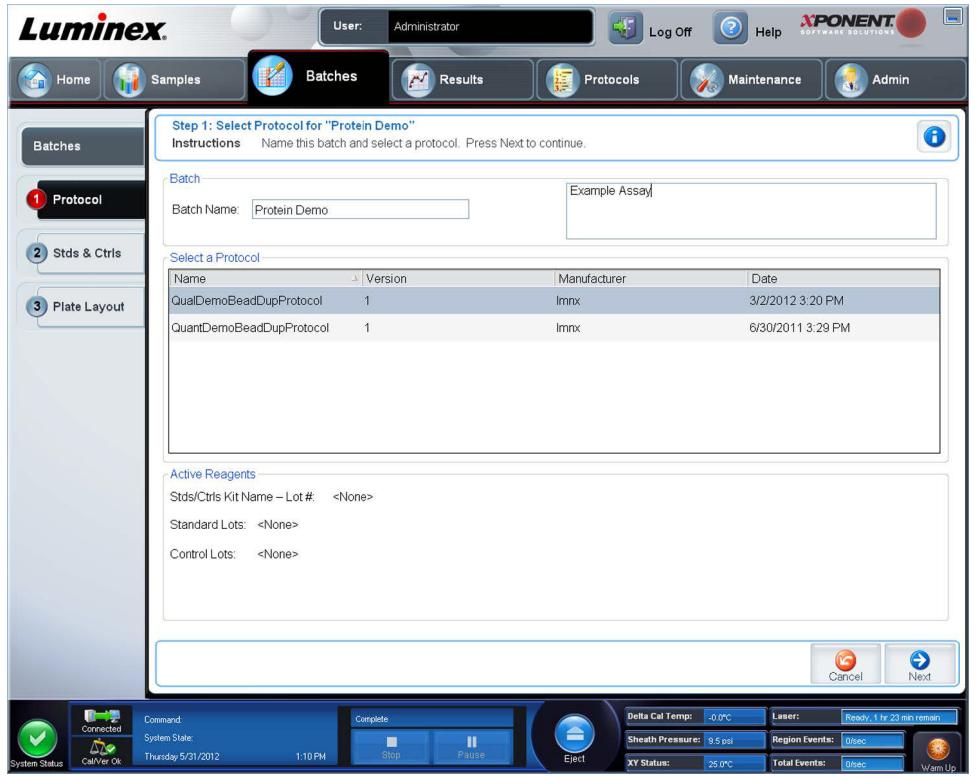

Utilizzare questa scheda per nominare un batch, digitare una descrizione del batch, selezionare un protocollo e visualizzare i reagenti attivi. La scheda contiene i seguenti elementi:

**Batch Name/Description** (Nome/descrizione batch) - Utilizzata per nominare e descrivere un batch.

**Select a Protocol** (Seleziona protocollo) - Contiene nome, versione, fabbricante e data di creazione di ciascun protocollo.

**Active Reagents** (Reagenti attivi) - Visualizza i lotti di analisi, i kit per analisi e i lotti/kit di controllo associati al protocollo selezionato. Il campo **Standard/Ctrls Kit Name - Lot#** (Nome kit standard/controlli - numero lotto) visualizza il nome kit standard/controlli - numero di lotto dell'analisi attualmente associato al protocollo selezionato. I campi **Standard Lots** (Lotti standard) e **Controls Lots** (Lotti controllo) visualizzano eventuali lotti standard o di controllo associati al protocollo selezionato.

**Cancel** (Annulla) - Consente di tornare alla scheda principale **Batches** (Batch).

**Next** (Avanti) - In caso di selezione di un protocollo senza standard o controlli, visualizzato come **None** (Nessuno) nella sezione **Active Reagents** (Reagenti attivi), facendo clic su **Next** (Avanti) si accede alla scheda **Plate Layout** (Layout piastra). In caso di selezione di un protocollo con standard e controlli, facendo clic su **Next** (Avanti) si passa alla scheda **Stds & Ctrls** (Standard e controlli).

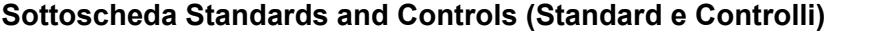

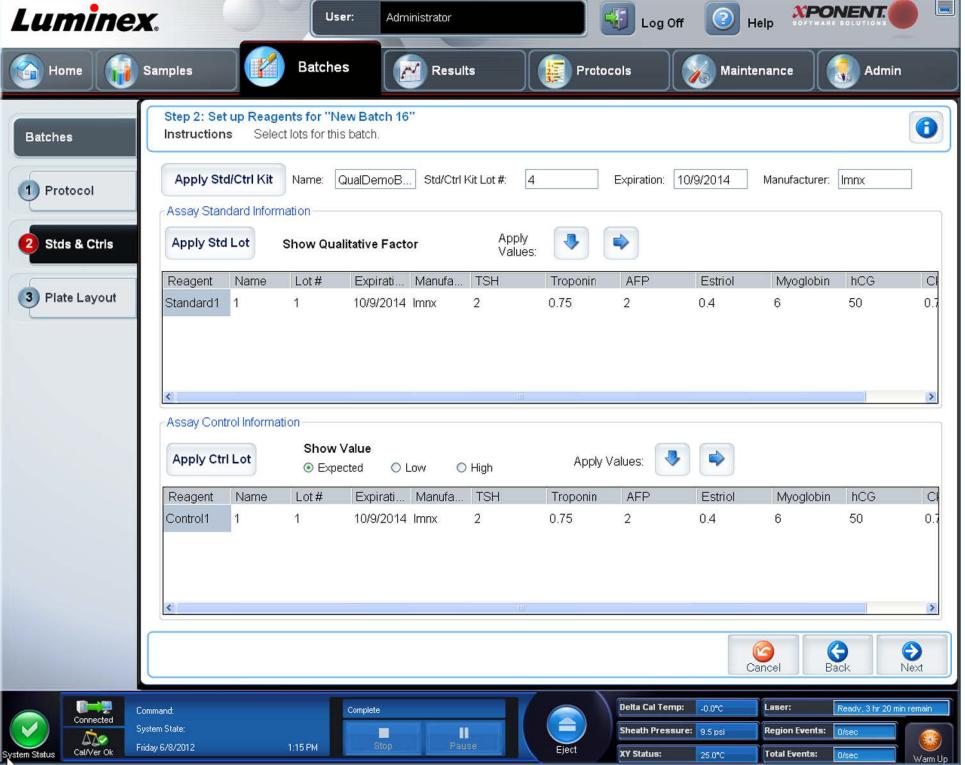

Utilizzare questa scheda per applicare un kit o un lotto al batch. La scheda contiene i seguenti elementi:

**Apply Std/Ctrl Kit** (Applica kit standard/controlli) - Apre la finestra di dialogo **Select Std/Ctrl Kit** (Seleziona kit standard/ controlli). La finestra di dialogo visualizza **Std/Ctrl Kit Lot #** (Numero lotto kit standard/controllo), **Std/Ctrl Kit Name**, (Nome kit standard/controllo), **Expiration** (Scadenza) e **Manufacturer** (Fabbricante) del kit. Selezionare un kit **Std/Ctrl** dall'elenco; quindi fare clic su **OK** per chiudere la finestra di dialogo. Le informazioni sul kit sono visualizzate nei riquadri a destra del pulsante **Apply Std/Ctrl Kit** (Applica kit standard/controlli). Il kit selezionato deve essere associato agli stessi nomi degli analiti. È anche possibile digitare manualmente le informazioni facendo clic sui riquadri **Name** (Nome), **Std/Ctrl Kit Lot #** (Numero lotto kit standard/controllo), **Expiration** (Scadenza) e **Manufacturer** (Produttore).

**Assay Standard Information** (Informazioni standard analisi) - Visualizza i reagenti standard selezionati in un elenco. L'elenco visualizza **Reagent** (Reagente), **Name** (Nome), **Lot #** (Numero lotto), **Expiration** (Scadenza), **Manufacturer** (Fabbricante) e il valore atteso di concentrazione di ciascun analita.

**NOTA:** Fare clic su un'intestazione della colonna **Reagent** (Reagente) per riordinare la visualizzazione dal numero di standard più alto al numero di standard uno. Questa funzionalità è utile per applicare diluizioni nelle quali l'ultimo standard è lo standard più alto.

**Apply Std Lot** (Applica lotto standard) - Apre la finestra di dialogo **Select Lot** (Seleziona lotto).

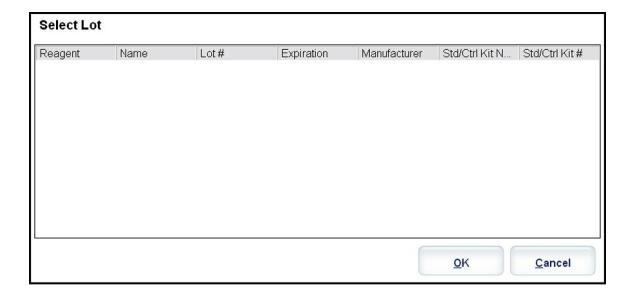

Selezionare un lotto dall'elenco; quindi fare clic su **OK** per applicarlo.

**Apply Values** (Applica valori) - Applica un valore in trasversale o verso il basso nei campi **Reagent** (Reagente), **Name** (Nome), **Lot #** (Numero lotto), **Expiration** (Scadenza) e **Analyte** (Analita). Digitare un valore in questi campi facendo doppio clic sugli stessi e utilizzando una delle due frecce **Apply Values** (Applica valori) per applicare tale valore verso il basso o trasversalmente nell'elenco degli analiti.

**Dilution** (Diluizione) - Contiene le seguenti opzioni di diluizione:

- **•** 1:2 Dimezza lo standard da ciascuna iterazione precedente.
- **•** 1:10 (Log) Calcola un valore pari a un decimo dello standard da ciascuna iterazione precedente.
- **•** 1/2 Log Crea una diluizione 1:3,16 o metà di ciascun 1:10 (Log) da ciascuna iterazione precedente.

**Apply Dilution** (Applica diluizione) - Applica la diluizione selezionata nell'elenco **Dilution** (Diluizione).

- **NOTA:** L'elenco Dilution (Diluizione) e il pulsante Apply Dilution (Applica diluizione) sono visualizzati solamente se è stata selezionata l'analisi quantitativa.
- **NOTA:** L'utente può anche digitare manualmente un numero per impostare il proprio fattore di diluizione. Deve trattarsi di un numero intero.

**Assay Control Information** (Informazioni di controllo analisi) - Elenca i reagenti di controllo selezionati. L'elenco visualizza **Reagent** (Reagente), **Name** (Nome), **Lot Number** (Numero lotto), **Expiration** (Scadenza) e **Manufacturer** (Fabbricante). È possibile applicare le informazioni di controllo del lotto esistenti o digitare manualmente le nuove informazioni.

- **• Apply Ctrl Lot** (Applica lotto di controllo) Apre la finestra di dialogo **Select Lot** (Seleziona lotto). Selezionare un lotto dall'elenco; quindi fare clic su **OK**.
- **• Show Concentration** (Mostra concentrazione) Expected (Prevista), Low (Inferiore) e High (Superiore) impostano la concentrazione accettabile prevista, più bassa o più alta dell'analita nel campione.
- **• Apply Values** (Applica valori) Applica un valore verso il basso o trasversalmente nell'elenco analiti.

**Cancel** (Annulla) - Consente di tornare alla scheda **Batches** (Batch).

**Back** (Indietro) - Consente di tornare alla scheda precedente.

**Next** (Avanti) - Apre la scheda **Plate Layout** (Layout piastra).

# **Sottoscheda Plate Layout (Layout piastra)**

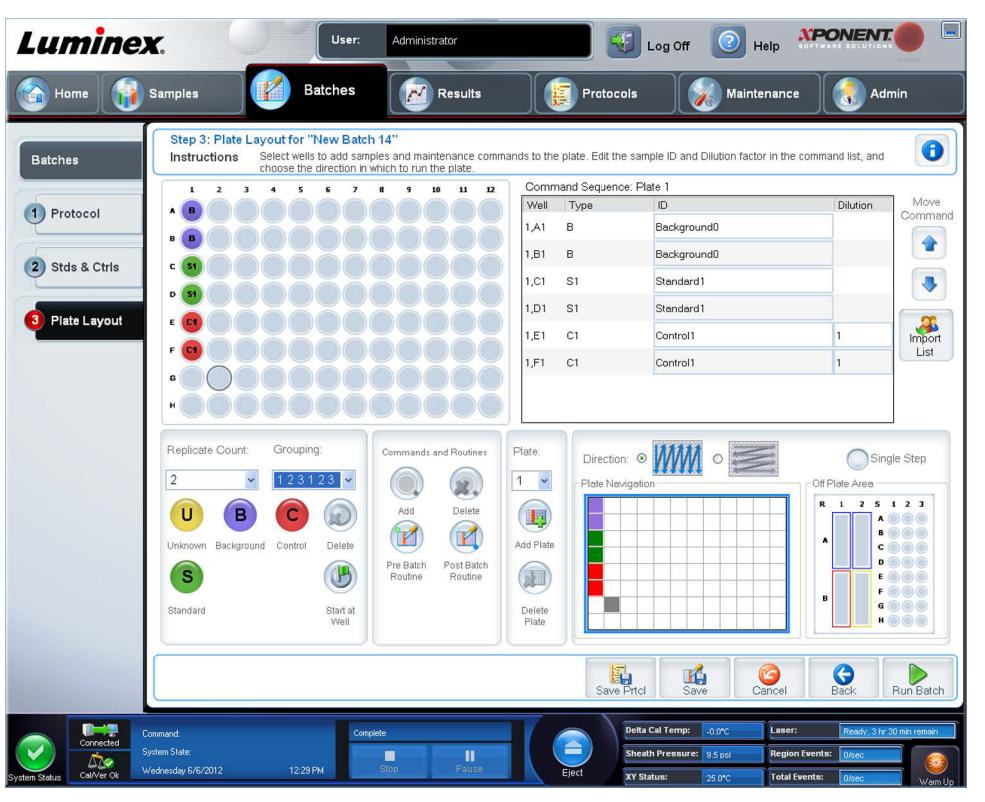

Utilizzare questa scheda per definire i comandi validi per uno o più pozzetti. È anche possibile definire i comandi all'esterno della piastra e i comandi di manutenzione. La scheda contiene i seguenti elementi:

**Plate Image** (Immagine piastra) - Si tratta di una rappresentazione della piastra. Ciascun pozzetto è visualizzato come un cerchio sulla griglia. I comandi dei pozzetti sono visualizzati nei relativi cerchi quando l'utente li assegna ai pozzetti della piastra.

**Command Sequence** (Sequenza di comandi) - Contiene la sequenza di comandi per la piastra attiva. L'elenco include tutti i pozzetti attivi, il tipo di comando (Unknown (Sconosciuto), Standard, Control (Controllo), Background, o un comando di manutenzione assegnato), ID e fattore di diluizione. Fare doppio clic sul campo dell'**ID** per digitare un ID. Fare doppio clic sul campo **Dilution** (Diluizione) per digitare un fattore di diluizione.

**NOTA:** I campi ID e Dilution (Diluizione) di un comando sono bordati di blu se è possibile fare doppio clic per l'inserimento di informazioni.

**Move Command** (Sposta comando) - Queste frecce consentono di spostare un comando selezionato su o giù nell'elenco Command Sequence (Sequenza di comandi), modificando l'ordine di acquisizione.

**Import List** (Importa elenco) - Apre la finestra di dialogo **Open** (Apri) per importare un elenco di sequenze di comandi esistente.

**NOTA:** Prima di importare un elenco senza posizioni specificate occorre stabilire un elenco di valori sconosciuti.

**Replicate Count** (Conteggio repliche) - Definisce una quantità di set di repliche da uno a nove.

**NOTA:** Prima di aggiungere un comando pozzetto occorre eseguire una selezione di conteggi replicati.

**Grouping** (Raggruppamento) - Seleziona la sequenza nella quale le repliche vengono posizionate nei pozzetti della piastra.

**NOTA:** Prima di aggiungere un comando pozzetto occorre eseguire una selezione di raggruppamento.

Le opzioni sono:

- **• 123123123**. . . Posiziona un set di repliche alla volta in ordine numerico.
- **• 111222333**. . . Posiziona tutte le repliche di un set prima di passare al set successivo in ordine numerico.

È possibile assegnare i seguenti comandi pozzetto. Ciascun comando è abbinato a un colore. È possibile fare clic e trascinare per evidenziare una serie di pozzetti, cliccare l'intestazione di una colonna o di una riga per evidenziarla completamente ed evidenziare diversi pozzetti e cliccare un comando in basso per assegnarlo a tutti i pozzetti evidenziati.

- **• Unknown** (Sconosciuto U): giallo
- **• Background** (Background B): viola
- **• Control** (Controllo C): rosso
- **• Standard** (Standard S): verde

I comandi **Delete** (Elimina) e **Start at Well** (Inizia al pozzetto) sono anche disponibili per l'assegnazione come comandi pozzetto. Delete (Elimina) rimuove il comando del pozzetto selezionato. Il comando **Start at Well** (Inizia al pozzetto) consente di avviare l'acquisizione da un pozzetto diverso da **A1**.

- **NOTA:** Prima di aggiungere un comando pozzetto, eliminare dal layout piastra tutti gli standard in caso uno qualsiasi degli standard debba essere regolato di nuovo. Eliminare dal layout piastra tutti i controlli in caso uno qualsiasi dei controlli debba essere regolato di nuovo.
- **NOTA:** I pozzetti e i comandi assegnati al protocollo di layout della piastra vengono salvati nelle impostazioni del protocollo ed eseguiti ogni volta che si utilizza il protocollo per eseguire un batch. Gli standard e i controlli associati con un dato protocollo rimangono tipicamente costanti mentre il numero di pozzetti sconosciuto spesso può variare. È possibile assegnare un numero specifico di pozzetti sconosciuti alla piastra durante l'impostazione di un batch.

**Commands and Routines** (Comandi e routine) - Permette all'utente di aggiungere ed eliminare comandi e routine, e di creare routine pre- e post-batch. Selezionare un pozzetto, quindi il comando appropriato:

- **• Add** (Aggiungi)
- **• Delete** (Cancella)
- **• Pre Batch Routine** (Routine pre-batch)
- **• Post Batch Routine** (Routine post-batch)
	- **NOTA:** Se l'utente seleziona una routine che ha creato, tale routine deve esistere anche su qualunque sistema su cui l'utente importi questo protocollo. Quando si tenta di eseguire un batch su un sistema su cui la routine non esiste, il sistema visualizza un errore.

Cliccando su **Pre Batch Routine** (Routine pre-batch) o su **Post Batch Routine** (Routine post-batch) si apre la finestra di dialogo **Commands and Routines** (Comandi e routine), in cui l'utente può selezionare il comando o la routine che desidera prima o dopo l'esecuzione del batch. Cliccando su **Add** (Aggiungi) dopo aver selezionato un pozzetto si apre lo stesso riquadro perché l'utente selezioni un comando o una routine per tale pozzetto. Cliccando su **Delete** (Cancella) dopo aver selezionato un pozzetto vengono cancellati eventuali comandi o routine associati a tale pozzetto.

**Plate** (Piastra) - Specifica la piastra da visualizzare nell'immagine piastra dell'elenco. Add Plate (Aggiungi piastra) aggiunge una nuova piastra al batch e Delete Plate (Elimina piastra) elimina la piastra evidenziata nell'elenco.

**Direction** (Direzione) - Specifica la direzione in cui eseguire i comandi della piastra. Selezionare la direzione orizzontale o verticale. La direzione selezionata indica anche come i pozzetti vengono aggiunti alla piastra quando si assegnano più sconosciuti, standard e controlli allo stesso tempo.

**NOTA:** Tutti i batch di un multi-batch devono avere la stessa direzione e lo stesso tipo di piastra.

**Plate Navigation** (Navigazione piastra) - Visualizza una miniatura della piastra del batch corrente.

**Single Step** (Passo singolo) - Indica al sistema di acquisire un pozzetto e quindi arrestarsi. Ciò garantisce che il sistema funzioni correttamente prima di eseguire un intero batch.

**Off-Plate Area** (Area esterna alla piastra) - Designa una posizione alternativa per i comandi di manutenzione nell'elenco Commands and Sequence (Comandi e sequenza).

**Save Prtcl** (Salva protocollo) - Apre la finestra di dialogo **Save Protocol** (Salva protocollo) per salvare il protocollo o il kit.

- **•** Selezionare **Save Protocol** (Salva protocollo) e/o **Save Std/Ctrl Kit** (Salva kit standard/controlli) per salvare il protocollo e/o il kit.
- **•** Digitare le informazioni nei seguenti riquadri e fare clic su **Save** (Salva) per salvare il protocollo o il kit.
	- **• Protocol Name** (Nome protocollo)
	- **• Version** (Versione)
	- **• Manufacturer** (Fabbricante)
	- **• Optional Description** (Descrizione opzionale)
	- **• Std/Ctrl Kit Name** (Nome kit standard/controlli)
	- **• Std/Ctrl Kit Lot#** (Numero lotto kit standard/controlli)
	- **• Expiration** (Scadenza)
	- **• Manufacturer** (Fabbricante)
	- **• Lots** (Lotti)

**Save** (Salva) - Salva le informazioni come batch in sospeso.

**Cancel** (Annulla) - Consente di tornare alla scheda **Batches** (Batch).

**Back** (Indietro) - Consente di tornare alla finestra precedente.

**Run Batch** (Esegui batch) - Esegue il batch e apre la scheda **Current Batch** (Batch corrente), in cui è possibile monitorare il batch durante l'esecuzione.

#### **Sottoscheda Settings (Impostazioni)**

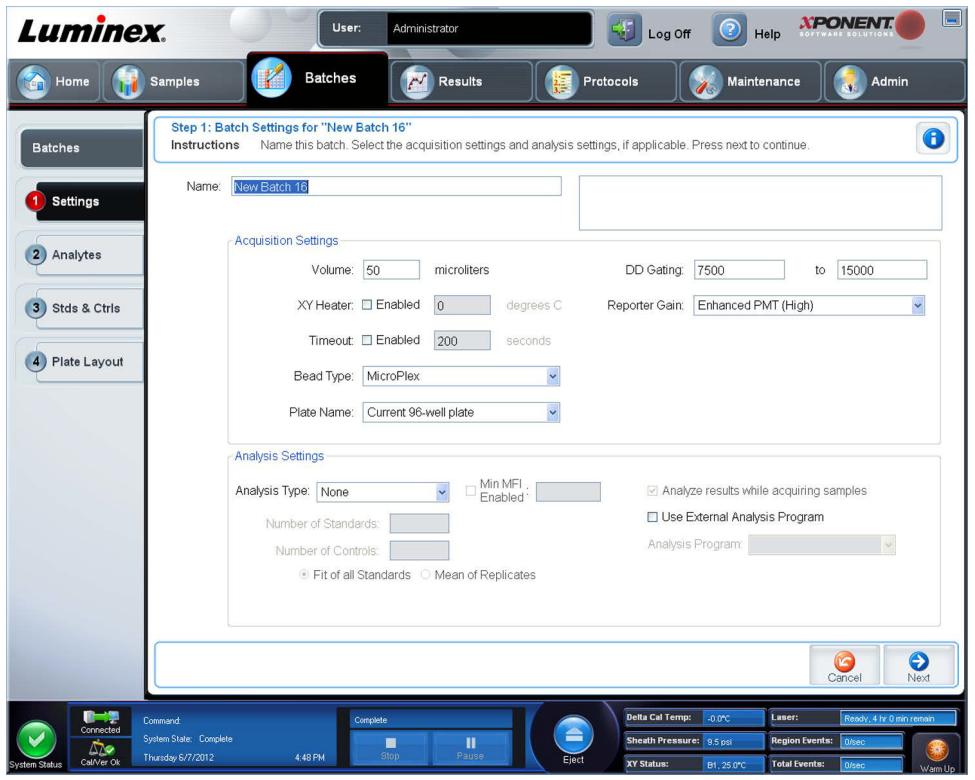

Utilizzare questa scheda per denominare il nuovo batch e configurare le impostazioni di acquisizione. Per i batch esistenti, si possono visualizzare i parametri di acquisizione del batch salvati e selezionati e stampare il report impostazioni del batch.

La scheda contiene i seguenti elementi:

- **•** Riquadro **Name** (Nome) e riquadro per la descrizione Digitare nome e descrizione negli appositi riquadri.
- **• Acquisition Settings** (Impostazioni acquisizione) Utilizzare la sezione per impostare:
	- **• Volume** Il volume che lo strumento aspirerà nel sistema per l'analisi. Digitare il volume desiderato in microlitri. Usare valori compresi tra 20 µL e 200 µL. Per evitare l'assorbimento d'aria, aggiungere almeno 25 µL al pozzetto del campione oltre alle dimensioni campione. Il valore predefinito è 50 µL.
	- **• XY heater** (Riscaldatore XY) Selezionare per abilitare il riscaldatore XY. Nel riquadro, digitare il valore desiderato in gradi Celsius. L'intervallo di temperatura è compreso tra 35 °C e 60 °C.

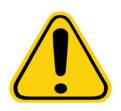

**ATTENZIONE:** L'acquisizione dei dati, prima che il riscaldatore abbia raggiunto la corretta temperatura, può compromettere i risultati dei test.

- **• Timeout** Selezionare il riquadro **Enabled** (Abilitato) per abilitare il timeout.
- **• Bead Type** (Tipo di granulo) Barrare il riquadro **Bead Type** (Tipo di granulo). Dal menu a discesa l'utente può selezionare MicroPlex**®** o MagPlex**®**.
- **• Plate Name** (Nome piastra) Seleziona il nome di una piastra dall'elenco a discesa. Selezionare **Current 96-well plate** (Piastra attuale a 96 pozzetti) o una piastra creata.
- **• DD Gating (Doublet Discriminator)** (Impostazione ingressi DD) (Discriminatore di doppioni) Utilizzarlo per impostare i valori di ingresso DD massimo e minimo. Nel primo riquadro, digitare il valore minimo. Nel secondo riquadro, digitare il valore massimo. Il valore predefinito è compreso tra 7500 e 15000.
- **• Reporter Gain** (Guadagno reporter) Selezionare Standard PMT (PMT standard) dal menu a discesa per ridurre il guadagno reporter.
- **• Analysis Settings** (Impostazioni analisi) Visualizza il tipo di analisi da usare per il batch.

**Analysis Type** (Tipo analisi) - Utilizzare l'elenco per scegliere tra i seguenti tipi di analisi:

- **• None** (Nessuna) Nessuna analisi. Selezionare se si dispone del proprio programma di post-elaborazione dati e si desidera ottenere solo i risultati dell'intensità di fluorescenza. Non è possibile applicare standard o controlli se si seleziona **None** (Nessuna). Non è possibile analizzare le acquisizioni con questa impostazione.
- **• Qualitative** (Qualitativa) L'analisi qualitativa determina i risultati come positivo o negativo, reattivo o non reattivo. Il software è flessibile per quanto riguarda la definizione degli intervalli dei risultati personalizzati, ad esempio negativo, leggermente positivo, molto positivo. Le definizioni si basano su un singolo standard. Per l'analisi qualitativa il software Luminex utilizza un algoritmo specifico, illustrato in basso.

(FIcampione)/(FIstandard) = Ki.

Ove FI = Intensità di fluorescenza e Ki = un valore "Quali" inserito nelle informazioni sul lotto per determinare il valore o lo standard qualitativo dell'analisi.

- **•** Il valore "Quali" determina un limite o una soglia. Associato ai range che utilizzano la formula Lum Qual (Qual. Lum.) o un range modificato specifico per la propria analisi, aiuta a determinare i risultati qualitativi per campioni sconosciuti.
- **•** Nel sistema sono incluse due formule predefinite che utilizzano l'algoritmo. È possibile utilizzarle così come sono oppure modificare l'intervallo di valori per soddisfare le proprie esigenze.
- **• Quantitative** (Quantitativa) Determina la concentrazione del campione da curve standard utilizzando i metodi di regressione **Cubic Spline** (Spline cubica), **Linear** (Lineare), **Logistic 4P** (Logistica 4P) e **Logistic 5P** (Logistica 5P). Digitare i valori desiderati di standard e controlli nella casella **Number of Standards** (Numero di standard) e **Number of Controls** (Numero di controlli). Selezionare **Fit of all Standards** (Adattamento di tutti gli standard) o **Mean of Replicates** (Media delle repliche) per il calcolo dell'adattamento curva.
- **NOTA:** Luminex**®** consiglia **Fit of All Standards** (Adattamento di tutti gli standard) come metodo più preciso per il calcolo dell'adattamento curva.

In base a una gamma di risultati quantitativi e numerici, è possibile applicare una gamma di valori soglia a un'analisi quantitativa; ad esempio, alto, basso, saturo e atteso.

- **• Number of Standards** (Numero di standard) Fare clic per digitare il numero di standard per il protocollo.
- **• Number of Controls** (Numero di controlli) Fare clic per digitare il numero di controlli per il protocollo.
- **• Fit of all Standards** (Adattamento di tutti gli standard) La curva standard è determinata utilizzando ciascun singolo standard replicato calcolando la curva standard. Ad esempio, se si eseguono duplicati di una curva standard a 7 punti, il software calcolerà la curva standard utilizzando 14 punti di media.
- **• Mean of Replicates** (Media delle repliche) La curva standard sarà determinata calcolando una media dei singoli standard replicati durante il calcolo della curva standard. Ad esempio, se si eseguono duplicati di una curva standard a 7 punti, il software calcolerà la curva standard utilizzando 7 punti di media.
- **• Analyze Results While Acquiring Samples** (Analizza risultati durante l'acquisizione dei campioni) Il software consente una visualizzazione in tempo reale mentre lo strumento analizza i campioni.
- **• Use External Analysis Program** (Usa programma di analisi esterno) Selezionare questa casella di spunta per utilizzare un programma di terza parte per analizzare i dati. L'elenco **Analysis Program** (Programma di analisi) diventa attivo se la casella è selezionata.
- **• Analysis Program** (Programma analisi) Utilizzare l'elenco per scegliere il programma da utilizzare per l'analisi dei dati.
- **• Cancel** (Annulla) Fare clic per ritornare alla scheda **Batches** principale.
- **• Next** (Avanti) Fare clic per andare alla scheda **Analytes** (Analiti).

#### **Scheda Analytes (Analiti)**

Utilizzare questa scheda per selezionare o modificare gli analiti utilizzati nel batch o protocollo.

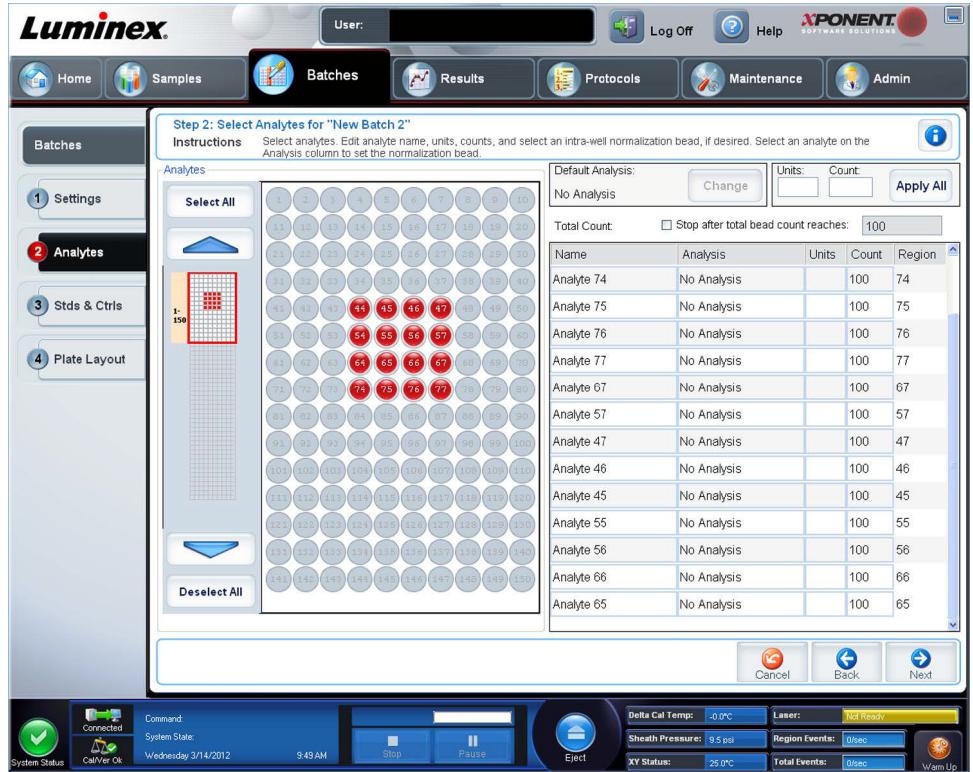

La scheda contiene i seguenti elementi:

**Default Analysis** (Analisi predefinita) - Le modifiche predefinite dell'analisi sulla base di **Analysis Type** (Tipo analisi) selezionate nella scheda **Settings** (Impostazioni). È possibile modificare le impostazioni per tutti gli analiti facendo clic su **Change** (Cambia) se tale pulsante è abilitato nella scheda. Viene visualizzata la finestra di dialogo **Analysis Settings** (Impostazioni analisi):

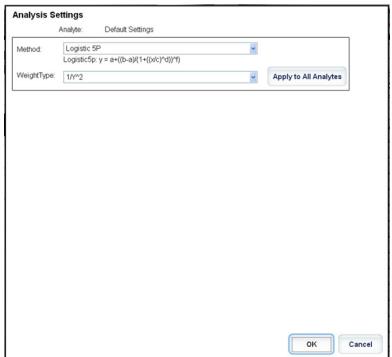

In caso di selezione di **Quantitative** (Quantitativa) nella scheda **Settings** (Impostazioni), la formula di analisi predefinita è 5P Weighted (5P pesato). Per modificare il valore predefinito, selezionare una delle seguenti opzioni dall'elenco **Method** (Metodo):

- **•** No Analysis (Nessuna analisi)
- **•** Cubic Spline (Spline cubica)
- **•** Linear Fit (Adattamento lineare)
- **•** Logistic 4P (Logistica 4P)
- **•** Logistic 5P (Logistica 5P)

In caso di selezione di **Logistic 4P** (Logistica 4P) o **Logistic 5P** (Logistica 5P), selezionare un tipo di peso **None** (Nessuno) o 1/y2.

In caso di selezione di **Qualitative** (Qualitativa) nella scheda **Settings** (Impostazioni) l'analisi predefinita è **Luminex Qualitative** (Qualitativa Luminex). Modificare il valore di analisi predefinito selezionando **Luminex Qualitative** (Qualitativa Luminex) o **No Analysis** (Nessuna analisi).

Fare clic su **Apply to All Analytes** (Applica a tutti gli analiti) per applicare la scelta a tutti gli analiti selezionati. Fare clic su **OK** per cambiare l'analisi predefinita nell'analisi selezionata. Fare clic su **Cancel** (Annulla) per chiudere la finestra di dialogo senza salvare. Per maggiori informazioni, vedere la sezione "*Impostazioni di analisi*".

**Units** (Unità) - Nel riquadro, digitare le unità di analiti desiderate.

**Count** (Conteggio) - Digitare il conteggio granuli desiderato per gli analiti facendo clic nel riquadro **Count** (Conteggio). Se ciascuno degli insiemi di granuli selezionati non acquisisce questo numero di eventi, ciò sarà riportato sul registro. Se si selezionano insiemi di granuli non presenti, l'analizzatore continua l'acquisizione, cercando di raggiungere il numero di eventi per granulo per gli insiemi di granuli non nel campione. Pertanto, selezionare solamente insiemi di granuli presenti nel campione.

**Apply All** (Applica tutti) - Applica le informazioni nei riquadri **Units** (Unità) e **Counts** (Conteggi) a tutti gli analiti.

**Total Count** (Conteggio totale) - Selezionare **Stop** quando il conteggio dei granuli raggiunge: per interrompere l'acquisizione quando il conteggio dei granuli raggiunge un determinato numero definito dall'utente. Digitare il valore desiderato nel riquadro. Il valore predefinito è 100.

È anche possibile specificare il conteggio minimo consentito per pozzetto che il software xPONENT**®** analizza. Ciò esclude eventuali dati da granuli riportati durante l'acquisizione.

**Selected Analytes List** (Elenco analiti selezionati) - Gli analiti selezionati sono visualizzati nell'elenco sulla parte destra della griglia analiti. L'elenco include le seguenti informazioni:

- **• Name** (Nome) Il nome dell'analita. Fare clic e digitare per rinominare l'analita.
- **• Analysis** (Analisi) Per cambiare il tipo di analisi di un'analita fare clic su questo campo per aprire la finestra di dialogo **Analysis Settings** (Impostazioni analisi) e selezionare un'altra analisi dall'elenco.
- **•** Selezionare un metodo dall'elenco **Method** (Metodo).
- **•** Se necessario, selezionare un tipo di peso dall'elenco **Weight Type** (Tipo peso).
- **•** Applicare l'analisi a tutti gli analiti dell'elenco facendo clic su **Apply to All Analytes** (Applica a tutti gli analiti).
- **•** Selezionare **Mark as Intra-Well Normalization Bead** (Contrassegna come granuli di normalizzazione intra-pozzetto) per rendere un analita un granulo di normalizzazione intra-pozzetto.
- **•** Aggiungere un intervallo all'analisi facendo clic su **Add Range** (Aggiungi intervallo).
- **•** Selezionare **Use Threshold Ranges** (Usa intervalli soglia) per abilitare gli intervalli di analisi.
- **•** Fare clic su **Add Range** (Aggiungi intervallo) per aggiungere un intervallo.
- **•** Digitare un **Range Name** (Nome intervallo), un **Low Value** (Valore inferiore), un **High Value** (Valore superiore) e selezionare **Inclusive** (Inclusivo) se si desidera includere tali valori nell'intervallo. Fare clic su **OK** per uscire dalla finestra di dialogo.
- **• Units** (Unità) Le unità di misura specificate nel riquadro **Unit** (Unità). Fare clic nel riquadro e digitare un valore per l'analita.

**Cancel** - Fare clic su **Cancel** (Annulla) per ritornare alla scheda **Batches** (Batch).

**Back** (Indietro) - Fare clic su **Back** (Indietro) per ritornare alla scheda **Settings** (Impostazioni).

**Next** (Avanti) - Fare clic per andare alla scheda successiva. Se **Analysis Type** (Tipo analisi) selezionato nella scheda **Settings** (Impostazioni) era **None** (Nessuno), si andrà alla scheda **Plate Layout** (Layout piastra). Se **Analysis Type** (Tipo analisi) selezionato era **Quantitative** (Quantitativa) o **Qualitative** (Qualitativa), il pulsante porta alla scheda **Stds & Ctrls** (Standard e controlli).

# **Sottoscheda Standards and Controls (Standard e Controlli)**

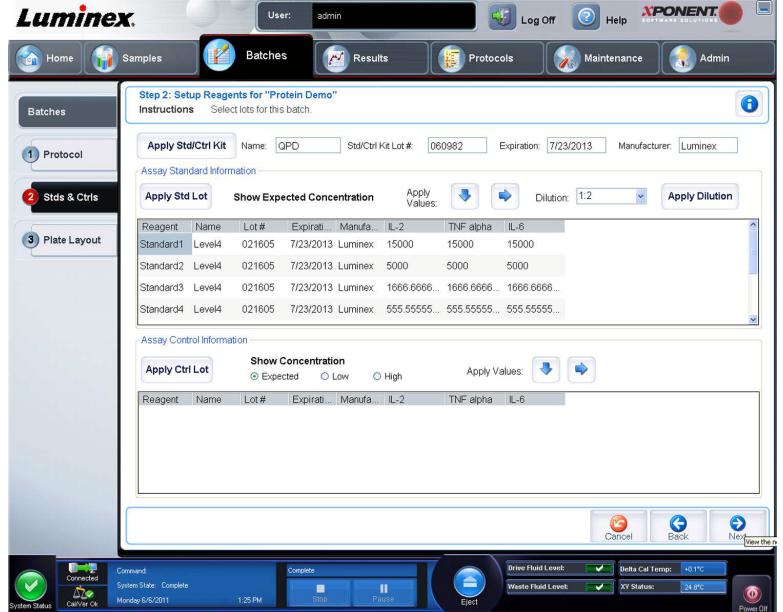

Utilizzare questa scheda per applicare un kit o un lotto al batch. La scheda contiene i seguenti elementi:

**• Apply Std/Ctrl Kit** (Applica kit standard/controlli) - Apre la finestra di dialogo **Select Std/Ctrl Kit** (Seleziona kit standard/controlli). La finestra di dialogo visualizza **Std/Ctrl Kit Lot #** (Numero lotto kit standard/controllo), **Std/Ctrl Kit Name**, (Nome kit standard/controllo), **Expiration** (Scadenza) e **Manufacturer** (Fabbricante) del kit. Selezionare un kit **Std/Ctrl** dall'elenco; quindi fare clic su **OK** per chiudere la finestra di dialogo. Le informazioni sul kit sono visualizzate nei riquadri a destra del pulsante **Apply Std/Ctrl Kit** (Applica kit standard/controlli). Il kit selezionato deve essere associato agli stessi nomi degli analiti. È anche possibile digitare manualmente le informazioni facendo clic sui riquadri **Name** (Nome), **Std/Ctrl Kit Lot #** (Numero lotto kit standard/controllo), **Expiration** (Scadenza) e **Manufacturer**  (Produttore).

- **• Assay Standard Information** (Informazioni standard analisi) Visualizza i reagenti standard selezionati in un elenco. L'elenco visualizza **Reagent** (Reagente), **Name** (Nome), **Lot #** (Numero lotto), **Expiration** (Scadenza), **Manufacturer**  (Produttore) e il valore atteso di concentrazione di ciascun analita.
	- **NOTA:** Fare clic su un'intestazione della colonna **Reagent** (Reagente) per riordinare la visualizzazione dal numero di standard più alto al numero di standard uno. Questa funzionalità è utile per applicare diluizioni nelle quali l'ultimo standard è lo standard più alto.
- **• Apply Std Lot** (Applica lotto standard) Apre la finestra di dialogo **Select Lot** (Seleziona lotto).

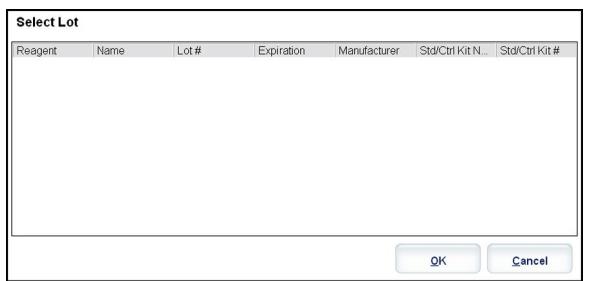

- **•** Selezionare un lotto dall'elenco; quindi fare clic su **OK** per applicarlo.
- **• Apply Values** (Applica valori) Applica un valore in trasversale o verso il basso nei campi **Reagent** (Reagente), **Name** (Nome), **Lot #** (Numero lotto), **Expiration** (Scadenza) e **Analyte** (Analita). Digitare un valore in questi campi facendo doppio clic sugli stessi e utilizzando una delle due frecce **Apply Values** (Applica valori) per applicare tale valore verso il basso o trasversalmente nell'elenco degli analiti.
- **• Dilution** (Diluizione) Contiene le seguenti opzioni di diluizione:
	- **•** 1:2 Dimezza lo standard da ciascuna iterazione precedente.
	- **•** 1:10 (Log) Calcola un valore pari a un decimo dello standard da ciascuna iterazione precedente.
	- **•** 1/2 Log Crea una diluizione 1:3,16 o metà di ciascun 1:10 (Log) da ciascuna iterazione precedente.
- **• Apply Dilution** (Applica diluizione) Applica la diluizione selezionata nell'elenco **Dilution** (Diluizione).
	- **NOTA:** L'elenco **Dilution** (Diluizione) e il pulsante **Apply Dilution** (Applica diluizione) sono visualizzati solamente se è stata selezionata l'analisi quantitativa.
	- **NOTA:** L'utente può anche digitare manualmente un numero per impostare il proprio fattore di diluizione. Deve trattarsi di un numero intero.
- **• Assay Control Information** (Informazioni di controllo analisi) Elenca i reagenti di controllo selezionati. L'elenco visualizza **Reagent** (Reagente), **Name** (Nome), **Lot Number** (Numero lotto), **Expiration** (Scadenza) e **Manufacturer**  (Fabbricante). È possibile applicare le informazioni di controllo del lotto esistenti o digitare manualmente le nuove informazioni.
	- **• Apply Ctrl Lot** (Applica lotto di controllo) Apre la finestra di dialogo **Select Lot** (Seleziona lotto). Selezionare un lotto dall'elenco; quindi fare clic su **OK**.
	- **• Show Concentration** (Mostra concentrazione) **Expected** (Prevista), **Low** (Inferiore) e **High** (Superiore) impostano la concentrazione accettabile prevista, più bassa o più alta dell'analita nel campione.
	- **• Apply Values** (Applica valori) Applica un valore verso il basso o trasversalmente nell'elenco analiti.
- **• Cancel** (Annulla) Consente di tornare alla scheda **Batches** (Batch).
- **• Back** (Indietro) Consente di tornare alla scheda precedente.
- **• Next** (Avanti) Apre la scheda **Plate Layout** (Layout piastra).

# <span id="page-48-0"></span>**Sottoscheda Plate Layout (Layout piastra)**

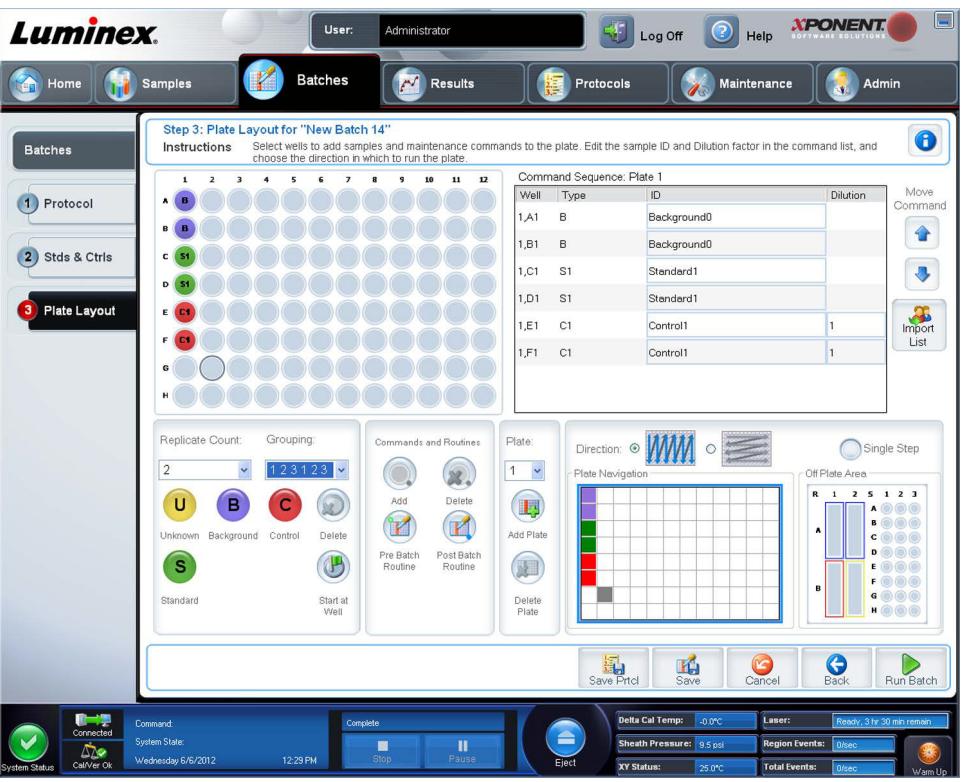

Utilizzare questa scheda per definire i comandi validi per uno o più pozzetti. È anche possibile definire i comandi all'esterno della piastra e i comandi di manutenzione. La scheda contiene i seguenti elementi:

- **Plate Image** (Immagine piastra) Si tratta di una rappresentazione della piastra. Ciascun pozzetto è visualizzato come un cerchio sulla griglia. I comandi dei pozzetti sono visualizzati nei relativi cerchi quando l'utente li assegna ai pozzetti della piastra.
- **Command Sequence** (Sequenza di comandi) Contiene la sequenza di comandi per la piastra attiva. L'elenco include tutti i pozzetti attivi, il tipo di comando (Unknown (Sconosciuto), Standard, Control (Controllo), Background, o un comando di manutenzione assegnato), ID e fattore di diluizione. Fare doppio clic sul campo dell'**ID** per digitare un ID. Fare doppio clic sul campo **Dilution** (Diluizione) per digitare un fattore di diluizione.
- **NOTA:** I campi ID e Dilution (Diluizione) di un comando sono bordati di blu se è possibile fare doppio clic per l'inserimento di informazioni.
- **• Move Command** (Sposta comando) Queste frecce consentono di spostare un comando selezionato su o giù nell'elenco **Command Sequence** (Sequenza di comandi), modificando l'ordine di acquisizione.
- **• Import List** (Importa elenco) Apre la finestra di dialogo **Open** (Apri) per importare un elenco di sequenze di comandi esistente.

**NOTA:** Prima di importare un elenco senza posizioni specificate occorre stabilire un elenco di valori sconosciuti.

- **• Replicate Count** (Conteggio repliche) Definisce una quantità di set di repliche da uno a nove.
	- **NOTA:** Prima di aggiungere un comando pozzetto occorre eseguire una selezione di conteggi replicati.
- **• Grouping** (Raggruppamento) Seleziona la sequenza nella quale le repliche vengono posizionate nei pozzetti della piastra.
	- **NOTA:** Prima di aggiungere un comando pozzetto occorre eseguire una selezione di raggruppamento.

Le opzioni sono:

- **• 123123123. . .** Posiziona un set di repliche alla volta in ordine numerico.
- **• 111222333**. . . Posiziona tutte le repliche di un set prima di passare al set successivo in ordine numerico.

È possibile assegnare i seguenti comandi pozzetto. Ciascun comando è abbinato a un colore. È possibile fare clic e trascinare per evidenziare una serie di pozzetti, cliccare l'intestazione di una colonna o di una riga per evidenziarla completamente ed evidenziare diversi pozzetti e cliccare un comando in basso per assegnarlo a tutti i pozzetti evidenziati.

- **• Unknown** (Sconosciuto U): giallo
- **• Background** (Background B): viola
- **• Control** (Controllo C): rosso
- **• Standard** (Standard S): verde

I comandi **Delete** (Elimina) e **Start at Well** (Inizia al pozzetto) sono anche disponibili per l'assegnazione come comandi pozzetto. **Delete** (Elimina) rimuove il comando del pozzetto selezionato. Il comando **Start at Well** (Inizia al pozzetto) consente di avviare l'acquisizione da un pozzetto diverso da **A1**.

- **NOTA:** Prima di aggiungere un comando pozzetto, eliminare dal layout piastra tutti gli standard in caso uno qualsiasi degli standard debba essere regolato di nuovo. Eliminare dal layout piastra tutti i controlli in caso uno qualsiasi dei controlli debba essere regolato di nuovo.
- **NOTA:** I pozzetti e i comandi assegnati al protocollo di layout della piastra vengono salvati nelle impostazioni del protocollo ed eseguiti ogni volta che si utilizza il protocollo per eseguire un batch. Gli standard e i controlli associati con un dato protocollo rimangono tipicamente costanti mentre il numero di pozzetti sconosciuto spesso può variare. È possibile assegnare un numero specifico di pozzetti sconosciuti alla piastra durante l'impostazione di un batch.

**Commands and Routines** (Comandi e routine) - Permette all'utente di aggiungere ed eliminare comandi e routine, e di creare routine pre- e post-batch. Selezionare un pozzetto, quindi il comando appropriato:

- **• Add** (Aggiungi)
- **• Delete** (Cancella)
- **• Pre Batch Routine** (Routine pre-batch)
- **• Post Batch Routine** (Routine post-batch)
- **NOTA:** Se l'utente seleziona una routine che ha creato, tale routine deve esistere anche su qualunque sistema su cui l'utente importi questo protocollo. Quando si tenta di eseguire un batch su un sistema su cui la routine non esiste, il sistema visualizza un errore.

Cliccando su **Pre Batch Routine** (Routine pre-batch) o su **Post Batch Routine** (Routine post-batch) si apre la finestra di dialogo **Commands and Routines** (Comandi e routine), in cui l'utente può selezionare il comando o la routine che desidera prima o dopo l'esecuzione del batch. Cliccando su **Add** (Aggiungi) dopo aver selezionato un pozzetto si apre lo stesso riquadro perché l'utente selezioni un comando o una routine per tale pozzetto. Cliccando su **Delete** (Cancella) dopo aver selezionato un pozzetto vengono cancellati eventuali comandi o routine associati a tale pozzetto.

- **• Plate** (Piastra) Specifica la piastra da visualizzare nell'immagine piastra dell'elenco. **Add Plate** (Aggiungi piastra) aggiunge una nuova piastra al batch e **Delete Plate** (Elimina piastra) elimina la piastra evidenziata nell'elenco.
- **• Direction** (Direzione) Specifica la direzione in cui eseguire i comandi della piastra. Selezionare la direzione orizzontale o verticale. La direzione selezionata indica anche come i pozzetti vengono aggiunti alla piastra quando si assegnano più sconosciuti, standard e controlli allo stesso tempo.
- **• Plate Navigation** (Navigazione piastra) Visualizza una miniatura della piastra del batch corrente.
- **• Single Step** (Passo singolo) Indica al sistema di acquisire un pozzetto e quindi arrestarsi. Ciò garantisce che il sistema funzioni correttamente prima di eseguire un intero batch.
- **• Off-Plate Area** (Area esterna alla piastra) Designa una posizione alternativa per i comandi di manutenzione nell'elenco **Commands and Sequence** (Comandi e sequenza).
- **• Save Prtcl** (Salva protocollo) Apre la finestra di dialogo **Save Protocol** (Salva protocollo) per salvare il protocollo o il kit.
	- **•** Selezionare **Save Protocol** (Salva protocollo) e/o **Save Std/Ctrl Kit** (Salva kit standard/controlli) per salvare il protocollo e/o il kit.
	- **•** Digitare le informazioni nei seguenti riquadri e fare clic su **Save** (Salva) per salvare il protocollo o il kit.
		- **Protocol Name** (Nome protocollo)
		- **Version** (Versione)
		- **Manufacturer** (Fabbricante)
		- **Optional Description** (Descrizione opzionale)
		- **Std/Ctrl Kit Name** (Nome kit standard/controlli)
		- **Std/Ctrl Kit Lot#** (Numero lotto kit standard/controlli)
		- **Expiration** (Scadenza)
		- **Manufacturer** (Fabbricante)
		- **Lots** (Lotti)
	- **• Save** (Salva) Salva le informazioni come batch in sospeso.
	- **• Cancel** (Annulla) Consente di tornare alla scheda **Batches** (Batch).
	- **• Back** (Indietro) Consente di tornare alla finestra precedente.
	- **• Run Batch** (Esegui batch) Esegue il batch e apre la scheda **Current Batch** (Batch corrente), in cui è possibile monitorare il batch durante l'esecuzione.

# **Create a New Multi-Batch (Crea un nuovo multi-batch)**

Utilizzare il pulsante **Create a New Multi-Batch** (Crea un nuovo multi-batch) per aggiungere o rimuovere i batch all'insieme multi-batch e per eseguire quest'ultimo.

È necessario assicurarsi che i batch rientrino in una piastra. Dopo aver aggiunto ogni batch, il software aggiunge automaticamente il batch al primo pozzetto della colonna o linea successiva (a seconda dell'orientamento della piastra dell'utente) finché sia disponibile spazio sulla piastra. È anche possibile selezionare innanzitutto un pozzetto per posizionare il batch successivo nella posizione prescelta. Qualora limitazioni di spazio creino una sovrapposizione, viene visualizzato un messaggio di errore. I risultati di ciascun batch sono salvati come file batch singoli.

**NOTA:** non è possibile aggiungere a un'operazione multi-batch un batch che forza l'utilizzo di più piastre. Quando si creano o aggiungono batch, assicurarsi che i batch possano essere contenuti in un'unica piastra. Tutti i lotti devono utilizzare lo stesso nome di piastra definito e regolato in precedenza. Tutti i batch devono anche specificare la stessa direzione.

La scheda contiene i seguenti elementi:

**Select Pending Batch** (Seleziona batch in sospeso) - Contiene un elenco di tutti i batch in sospeso. Include le informazioni nome, protocollo, versione di protocollo, data e stato di ciascun batch in sospeso. Selezionare il batch che si desidera aggiungere alla piastra. Fare clic su **OK**. Nel diagramma delle piastre vengono automaticamente inseriti i pozzetti per il batch. Fare clic su **Add** (Aggiungi) per aprire nuovamente questo riquadro e aggiungere altri batch.

**Multi-Batch** - Elenca i batch in sospeso selezionati per il multi-batch. L'elenco contiene il nome e il pozzetto "Start at" (Inizia a).

**Plate Layout** (Layout piastra) - Viene visualizzata la finestra di dialogo Multibatch Report (Report multi-batch), che contiene:

- **• Page** (Pagina) Utilizzare queste frecce per scorrere le pagine del report.
- **• Zoom** Selezionare dall'elenco per modificare il fattore di ingrandimento del report.
- **• Print** (Stampa) Stampa il report.
- **• Save** (Salva) Salva il report.
- **• Close** (Chiudi) Chiude la finestra di dialogo del report.

**Multibatch Plate Layout Report** (Report layout piastra multi-batch) - Contiene il layout della piastra multi-batch, il numero del comando, la posizione della piastra, il tipo di comando, l'ID del campione e la diluizione. Nel report è inclusa l'indicazione di data e ora.

**New Batch** (Nuovo batch) - Apre la scheda **Create a New Batch** (Crea nuovo batch). Consente di creare il nuovo batch. Fare clic su **Save** (Salva) per ritornare alla scheda **New Multibatch** (Nuovo multi-batch).

**Add** (Aggiungi) - Apre la finestra di dialogo **Select Pending Batch** (Seleziona batch in sospeso). Aggiungere un batch tra quelli disponibili, compresi i batch appena creati. Il batch selezionato viene quindi visualizzato nel layout della piastra. Se i batch selezionati non rientrano nella piastra, viene visualizzata una finestra dialogo di errore **Multi-Batch**, che richiede di modificare uno o più dei batch selezionati. La funzionalità Multi-batch affianca automaticamente i batch se rimane spazio sulla piastra. Dopo l'aggiunta di ciascun batch, il software aggiunge automaticamente il batch successivo al primo pozzetto della colonna o riga successiva (a seconda della direzione della piastra). È anche possibile selezionare innanzitutto un pozzetto per posizionare il batch successivo nella posizione prescelta.

**Remove** (Rimuovi) - Rimuove il batch selezionato nell'elenco **Multi-Batch**. Il batch rimane ancora nella sezione **Pending Batches**.(Batch in sospeso). Questo pulsante viene visualizzato solamente se è stato aggiunto un batch all'elenco **Multi-Batch**  e se tale batch è stato selezionato nell'elenco.

**Cancel** (Annulla) - Consente di tornare alla scheda principale **Batches** (Batch) senza salvare.

**Save** (Salva) - Salva il batch.

**Run** (Esegui) - Esegue un batch.

# **Creazione di un nuovo multi-batch**

Utilizzare il pulsante **Create a New Multi-Batch** (Crea un nuovo multi-batch) per aggiungere o rimuovere i batch all'insieme multi-batch e per eseguire quest'ultimo.

1. Selezionare il batch in sospeso dalla finestra di dialogo **Select Pending Batch** (Seleziona batch in sospeso).

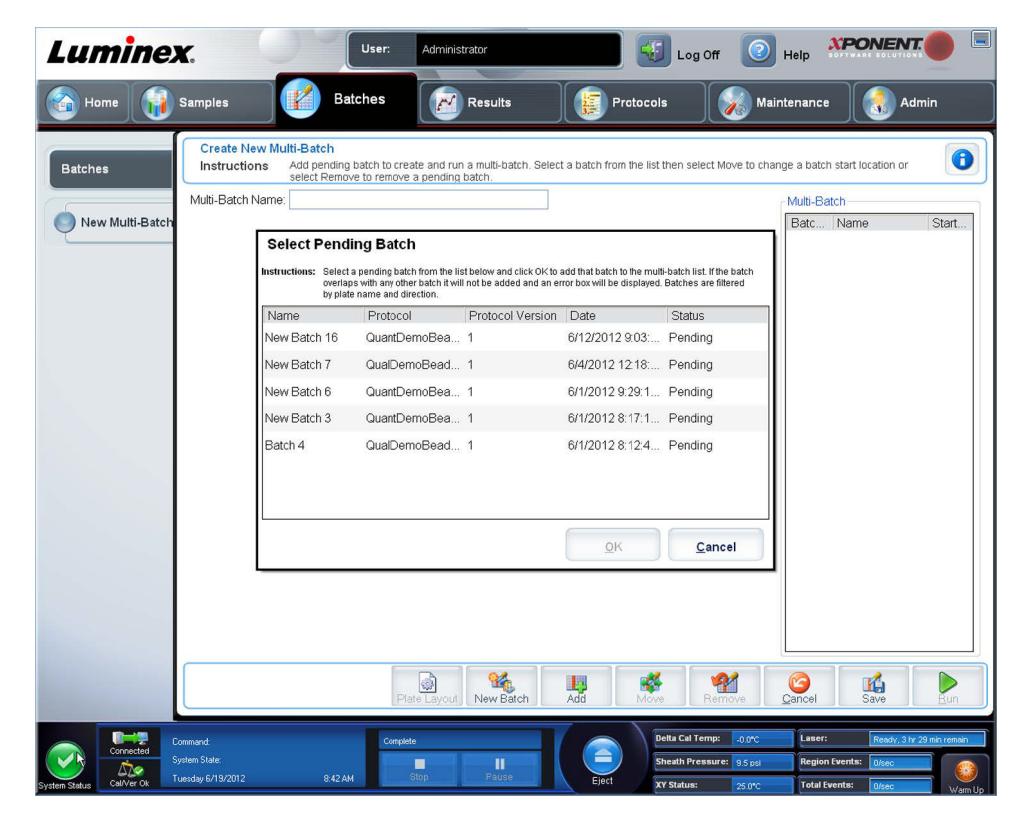

2. Una volta selezionato un batch, fare clic su **OK**.

3. Sulla schermata successiva, selezionare la posizione del pozzetto per il batch successivo e fare clic su **Add** (Aggiungi).

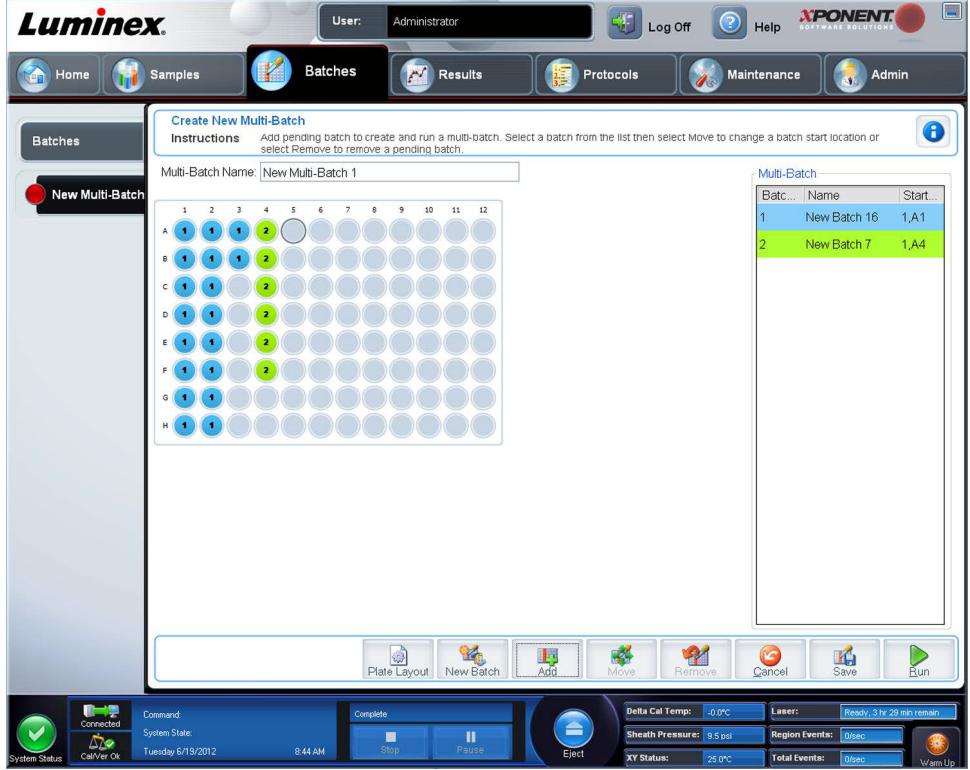

4. Una volta creati i batch, fare clic su **Run** (Esegui).

Dopo aver creato un multi-batch, è possibile salvarlo nell'elenco **Select Pending Batch** (Seleziona batch in sospeso). Una volta salvato nell'elenco, il protocollo appare come "Multibatch".

Per salvare un multi-batch:

- 1. Creare un nuovo multi-batch.
- 2. Selezionare un batch in sospeso.
- 3. Digitare il nome del multi-batch nel campo **Multi-batch Name** (Nome multi-batch).
- 4. Fare clic su **Save** (Salva). L'utente ritorna alla pagina **Batches** (Batch) e il multi-batch viene aggiunto all'elenco dei batch in sospeso.
	- **NOTA:** I batch salvati in un multi-batch non possono essere modificati o eliminati se non sono stati prima rimossi dal multi-batch. Tuttavia, è possibile modificare il multi-batch. Per eliminare un batch da un multi-batch, fare clic su un pozzetto nel layout della piastra e poi su **Remove** (Rimuovi).

# **Procedure riguardanti i batch**

# **Esecuzione di un batch in sospeso**

Aprire la pagina **Batches** (Batch). Selezionare il batch in sospeso che si desidera eseguire; quindi fare clic su **Run** (Esegui).

**NOTA:** Se il batch comprende più di una piastra, il vassoio viene espulso automaticamente quando tutti i pozzetti definiti sono stati acquisiti. Una finestra di dialogo richiede l'inserimento della piastra successiva.

# **Importazione di un batch**

È sufficiente importare i batch nel sistema una sola volta. È necessario immettere le informazioni sul lotto relative agli standard e ai reagenti di controllo così come specificato nel protocollo. Queste informazioni vengono utilizzate per ciascuna impostazione batch che utilizza il protocollo finché non vengono modificate.

Per importare un batch:

- 1. Aprire la pagina **Batches** (Batch).
- 2. Fare clic su **Import** (Importa). Si apre la finestra di dialogo **Import Batch** (Importa batch). I file dei batch sono file MDF.
- 3. Fare clic su **Browse** (Sfoglia) per aprire la finestra di dialogo **Select File** (Seleziona file). Selezionare il file batch che si desidera importare e fare clic su **Open** (Apri).
- 4. Fare clic su **OK** nella finestra di dialogo **Import Batch** (Importa batch). Il batch viene visualizzato nell'elenco **Pending Batches** (Batch in sospeso).

# **Esportazione di un batch**

- 1. Aprire la pagina **Batches** (Batch).
- 2. Nella sezione **Pending Batches** (Batch in sospeso), fare clic sul batch che si desidera esportare; quindi fare clic su **Export** (Esporta). Si apre la finestra di dialogo **Export Batch** (Esporta batch).
- 3. Fare clic su **Browse** (Sfoglia). Si apre la finestra di dialogo **Select File** (Seleziona file).
- 4. Navigare alla posizione in cui si desidera salvare il file, quindi fare clic su **Save** (Salva).
- 5. Fare clic su **OK** nella finestra di dialogo **Export Batch** (Esporta batch).
	- **NOTA:** Durante l'esportazione di un batch di grandi dimensioni che include i file LXB, per esempio un batch con centinaia di pozzetti o centinaia di analiti, il processo di esportazione può durare un minimo di 10 minuti.

# **Modifica di un batch**

- 1. Aprire la pagina **Batches** (Batch).
- 2. Fare clic sul batch che si desidera modificare; quindi fare clic su **Edit** (Modifica). Si apre la scheda **Protocol** (Protocollo).
- 3. Modificare le informazioni secondo necessità nelle schede **Protocol** (Protocollo), **Std & Ctrls** (Standard e controlli) e **Plate Layout** (Layout piastra).
- 4. Fare clic su **Save** (Salva) nella scheda **Plate Layout** (Layout piastra).

# **Eliminazione di un batch**

È possibile eliminare solo i batch non elaborati. I batch vengono eliminati dall'elenco **Open Batch** (Batch aperto) e spostati nell'elenco **Open Incomplete Batch** (Batch aperto incompleto).

Per eliminare un batch:

- 1. Aprire la pagina **Batches** (Batch).
- 2. Nella sezione **Pending Batches** (Batch in sospeso), fare clic sul batch che si desidera eliminare; quindi fare clic su **Delete** (Elimina). Si apre la finestra di dialogo **Delete Pending Batch** (Elimina batch in sospeso).
- 3. Fare clic su **Yes** (Sì).
	- **NOTA:** L'utente può eliminare un batch comprendente i risultati solo mediante l'Utilità di archiviazione. Vedere *["Archive Utility \(Utilità di archiviazione\)"](#page-118-0)*.

# **Capitolo 6: Pagina Risultati**

# **Pagina Risultati**

Una volta che i dati sono raccolti in un batch, osservazione e analisi hanno luogo nella pagina **Results** (Risultati). La pagina contiene le seguenti schede:

**Current Batch** (Batch corrente) - Visionare le statistiche per l'attuale esecuzione e progresso per pozzetto.

**Saved Batches** (Batch salvati) - Visionare le informazioni inerenti ai batch già processati e, se necessario, ripeterli o ricalcolarne i dati.

- **•** Dalla scheda **Saved Batches** (Batch salvati), selezionare il pulsante **Open** (Apri) posto in basso a destra dello schermo. Si apriranno quattro sottoschede:
	- **• Results** (Risultati) Mostra i risultati di un batch nuovo o salvato.
	- **• Settings** (Impostazioni) Mostra il tipo di report selezionato dall'utente.
	- **• Log** (Registro) Informazioni riguardanti l'acquisizione.
	- **• Sample Details** (Dettagli campione) Dettagli inerenti al campione.
- **•** Dalla scheda **Saved Batches** (Batch salvati), selezionare il pulsante **Replay** (Ripeti) posto in basso a destra dello schermo. Nella finestra di dialogo compariranno **Recalculate data** (Ricalcola dati) e **Replay batch** (Ripeti batch). Selezionare **Recalculate data** (Ricalcola dati) oe **Replay batch** (Ripeti batch). Si apriranno tre sottoschede:
	- **• Protocols** (Protocolli)
	- **• Stds & Ctrls** (Standard e controlli)
	- **• Plate Layout** (Layout piastra)

**LIS Results** (Risultati LIS) - Visualizza un batch o trasmette un batch che contiene risultati LIS.

**Reports** (Report) - Questa funzione consente di selezionare un report da visualizzare.

Dal riquadro a discesa **Report** l'utente può scegliere il **Type** (Tipo) di report da visualizzare.

- **• Batches Reports** (Report batch)
	- **• Data Interpretation** (Interpretazione dati)
	- **• Batch Settings** (Impostazioni batch)
	- **• Plate Layout** (Layout piastra)
	- **• Batch Audit** (Controllo batch)
	- **• Patient Report** (Report paziente)
- **• Protocol Reports** (Report protocolli)
	- **• Protocol Settings** (Impostazioni protocollo)
	- **• Plate Layout** (Layout piastra)
	- **• Protocol Audit** (Verifica protocollo)
- **• Calibration and Verification Reports** (Report Calibratura e Verifica)

**NOTA: Calibration and Verification Reports** (Report Calibratura e Verifica) contiene campi **Dates** (Date) per selezionare in quali date visualizzare il report.

- **• All** (Tutto)
- **• F3DCAL1**
- **• F3DeCAL1**
- **• F3DCAL2**
- **• F3DCaL3**
- **• F3DVER1**
- **• F3DeVER1**
- **• F3DVER2**
- **• Fluidics** (Fluidica)
- **• Performance Verification Reports** (Report verifica delle prestazioni)
	- **NOTA: Performance Verification Reports** (Report verifica delle prestazioni) contiene campi **Dates** (Date) per selezionare il tipo di report che si vuole visualizzare tra le date specificate. È possibile specificare il tipo di report desiderato dal menu a discesa. Si può scegliere tra:
	- **• Condensed** (Condensato)
	- **• Detailed** (Dettagliato)
- **• System Log Reports** (Report registro di sistema)
	- **• All** (Tutto)
	- **• Maintenance** (Manutenzione)
	- **• Security** (Sicurezza)
	- **• Warning and Errors** (Avvertenze ed errori)
- **• Advanced Reports** (Report avanzati)
	- **• User Report** (Rapporto utente)

# **Esecuzione di analisi**

A prescindere dal tipo di batch, è possibile indicare al sistema di acquisire repliche di campioni.

Nel caso dei batch qualitativi, si esegue la media dei risultati qualitativi delle repliche e l'interpretazione fornita viene determinata in base a tale media.

Nel caso dei batch quantitativi, è possibile visualizzare i risultati quantitativi sulla curva standard.

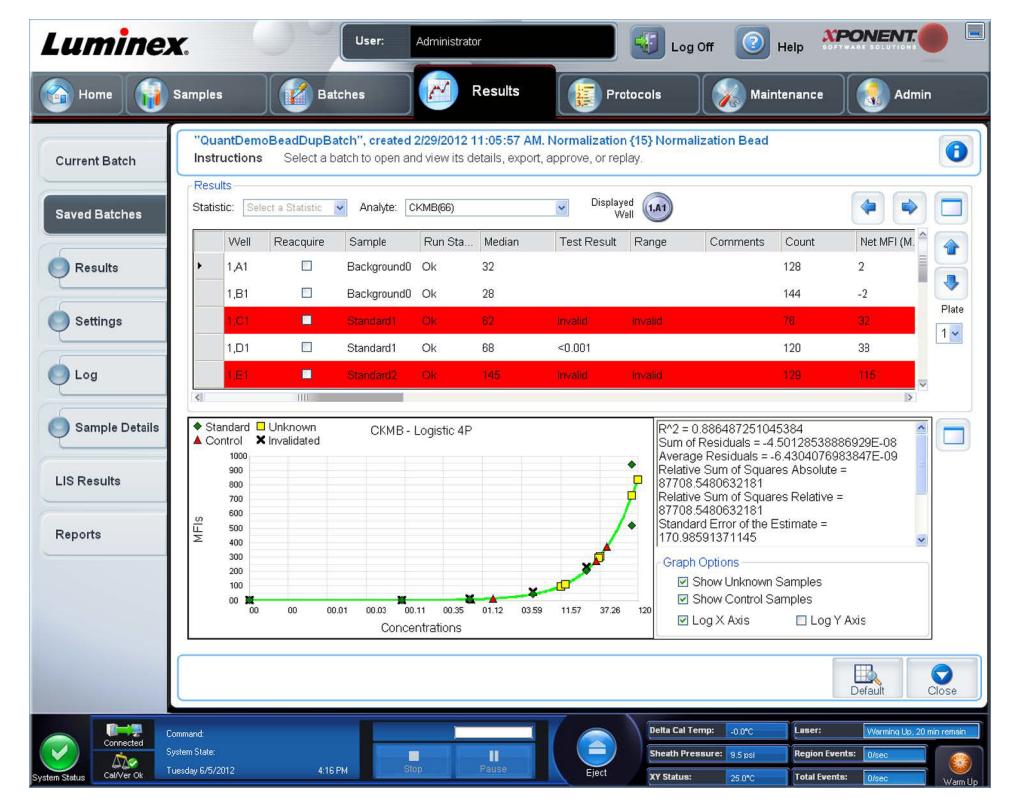

# **Scheda Current Batch (Batch corrente)**

Utilizzare questa scheda per visualizzare i risultati, le statistiche e le informazioni del registro relative al batch corrente e per eseguire analisi statistiche sui risultati del batch. La scheda fornisce il monitoraggio in tempo reale del campionamento dei batch durante l'acquisizione, tramite la visualizzazione di statistiche dei granuli campione e analiti, e dati del grafico dot plot. Le statistiche disponibili nella scheda sono relative ai granuli intra-pozzetto. Non riportano i risultati dell'analisi dei pozzetti replicati.

In questa finestra sono quattro i pulsanti, uno per ogni pannello principale. Fare clic su quello corretto per massimizzare il pannello. Dopo averlo cliccato, il pulsante si trasforma in pulsante di minimizzazione. Farvi clic per far ritornare il pannello alle sue dimensioni normali.

**NOTA:** I pulsanti sulla scheda variano secondo le impostazioni selezionate sulle altre pagine dell'applicazione.

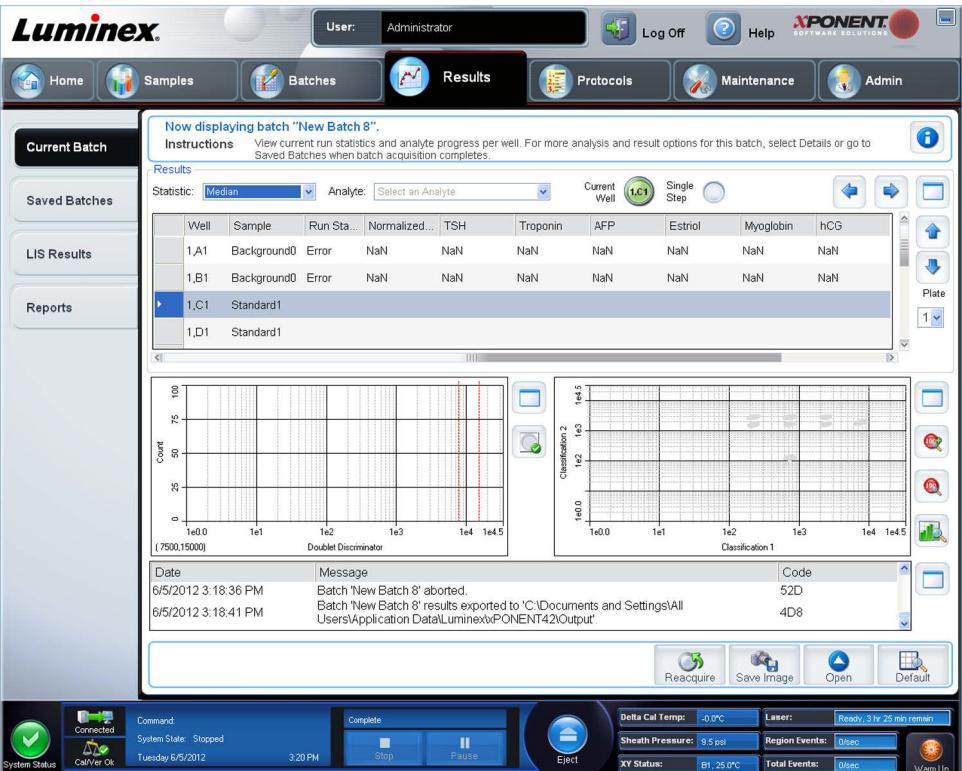

La scheda **Current Batch** (Batch corrente) presenta le seguenti opzioni:

- **• Statistic** (Statistica) Per visualizzare una determinata statistica degli analiti in un batch, selezionare una delle opzioni sull'elenco a discesa. Le opzioni statistiche visualizzate variano in base al tipo di analisi.
	- **• Median** (Mediana) (MFI) Il punto è un set di dati sopra e sotto il quale è presente lo stesso numero di valori.
	- **• Net MFI** (Median Background) (MFI netto, fondo mediano) MFI netto, fondo mediano.
	- **• Count** (Conteggio) Eventi con ingressi, se questi sono stati impostati.
	- **• % CV of microspheres** (% CV delle microsfere) La misura di dispersione relativa nell'ambito della distribuzione.
	- **•** %CV = 100 x Std Dev / Mean (Dev std/Media)
	- **• Standard Deviation** (Deviazione standard) Per il calcolo della variabilità o dispersione di un campione, Luminex**®** utilizza la formula della deviazione standard.
	- **• Peak** (Picco) Il valore che è uguale al numero maggiormente ricorrente di punti dati nell'ambito della distribuzione. Ad esempio, nel set di dati {1,2,2,3,3,3,4,5}, 3 è il picco perché ricorre con la frequenza maggiore nell'elenco di distribuzione.
	- **• Trimmed Count** (Conteggio arrotondato)
	- **• Trimmed %CV of Microspheres** (% CV arrotondata delle microsfere)
- **• Trimmed Standard Deviation** (Deviazione standard arrotondata)
- **• Trimmed Peak** (Picco arrotondato)

\* I valori statistici arrotondati rimuovono il 5% superiore e inferiore dei valori statistici estremi e utilizzano i valori rimanenti per i calcoli di **Standard Deviation** (Deviazione standard) o **%CV**.

Le statistiche visualizzate variano a seconda del tipo di analisi selezionata.

- **• Analyte** (Analita) Contiene un elenco di analiti eseguiti nel batch. Selezionare un analita per visualizzarne le relative statistiche.
- **• Well(s) to View** (Pozzetto, o pozzetti, da visionare)
	- **• Current Well** (Pozzetto corrente) Visualizza le statistiche del pozzetto mostrato in quel momento. (Cambia in **Displayed Well** (Pozzetto visualizzato) se si visiona un batch usando il pulsante **Open** (Apri) della scheda **Saved Batches** (Batch salvati)).
	- **• Single Step** (Passo singolo) Lo strumento analizza un pozzetto per volta. Fare clic per attivare o disattivare la funzione. È utile da usare prima di eseguire un intero batch per confermare che il sistema sia impostato correttamente.
- **•** Pannello **Results** (Risultati) Visualizza le statistiche relative al batch. Utilizzare le frecce (su, giù, destra, sinistra) per spostarsi all'interno della tabella; in alternativa, utilizzare le barre di scorrimento. Il pulsante **maximize/minimize** (massimizza/minimizza) consente di espandere la tabella batch e di ripristinarne le dimensioni standard.

**Plate** (Piastra) - Selezionare la piastra che si intende visionare, ove ve ne sia più di una.

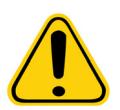

**AVVERTENZA**: Se si utilizzano più piastre, assicurarsi che le piastre siano utilizzate nell'ordine corretto. In caso contrario, i dati e i risultati dei test possono essere inaccurati.

Pannello **Well Report** (Report pozzetti) - Questo pannello visualizza una rappresentazione della piastra e lo stato dei pozzetti acquisiti. Ogni pozzetto assume uno di tre stati possibili:

- **• Histogram/Dot Plot** (Istogramma/Dot Plot) Visualizza il monitoraggio in tempo reale del campionamento del batch durante l'acquisizione. Sia l'istogramma sia il dot plot dispongono di pulsanti che consentono la modifica della vista predefinita:
	- **•** Fare clic sul pulsante **maximize** (massimizza) per massimizzare il grafico fino a riempire completamente la finestra. Nella vista massimizzata utilizzare i cursori di scorrimento per ingrandire o ridurre la visualizzazione. Per ritornare alla vista standard, fare clic sul pulsante **minimize** (minimizza). Se la visualizzazione dell'istogramma o del dot plot è stata modificata in un'altra vista (ad esempio **Progress** (Avanzamento), **Well Report** (Report pozzetti)), fare clic su **Default** (Predefinito) per ritornare alla visualizzazione predefinita.
	- **•** La visualizzazione dot plot predefinita utilizzando da 1 a 100 aree dei granuli riporta **Classification 1** (Classificazione 1) e **Classification 2** (Classificazione 2). Se si eseguono aree con più di 100 granuli, gli assi **Classification 2** e **Classification 3** sono predefiniti e i pulsanti radio vengono visualizzati sulla destra, per le parti di asse **Classification 1** (Classificazione 1). Per visualizzare il grafico dot plot, è necessario utilizzare gli assi predefiniti. Per visualizzare le informazioni sull'insieme di granuli, puntare il mouse sull'area desiderata. Cliccare il pulsante della classificazione vista superiore immediatamente al di sotto del pulsante di massimizzazione per visualizzare **Classification 2** (Classificazione 2) e **Classification 3** (Classificazione 3). Questa vista visualizza una serie di pulsanti radio sulla destra del grafico dot plot. Quando viene selezionato uno dei pulsanti radio, le aree con granuli sono quelle in un intervallo fisso di valori CL1 segnati contro CL2 e CL3. Fare clic sul pulsante di classificazione vista inferiore per ritornare alla vista di classificazione predefinita.
- **• Histogram** (Istogramma) La posizione predefinita dell'istogramma è la sezione in basso a sinistra della scheda **Current Batch** (Batch corrente). **Doublet Discriminator** (Discriminatore di doppioni, DD) viene visualizzato sull'asse delle X. Gli eventi sono visualizzati sull'asse delle Y. I doppioni sono causati dall'unione di due granuli e possono creare risultati non desiderati. Quando si seleziona l'ingresso, vengono visualizzate due linee rosse tratteggiate verticali. Le linee rappresentano le posizioni degli ingressi determinate dal protocollo. Dopo avere impostato l'ingresso, tutto ciò che si trova all'esterno dell'ingresso viene ignorato. Durante l'esecuzione di un batch non è possibile cambiarne l'ingresso se il batch è stato creato usando un protocollo esistente. Durante l'esecuzione di un batch è possibile cambiarne l'ingresso se il batch è stato creato usando un nuovo protocollo. Eventuali modifiche eseguite all'ingresso durante l'esecuzione di batch creati con nuovi protocolli incidono immediatamente sulla rappresentazione visiva del dot plot e dell'istogramma.

Inoltre, le modifiche eseguite all'ingresso durante l'esecuzione di batch creati con nuovi protocolli incidono sull'acquisizione di tutti i pozzetti iniziati dopo che la modifica è stata eseguita. Dopo aver visualizzato i dati salvati del batch, è possibile modificare l'ingresso per ispezionarne visivamente gli effetti. La modifica incide solamente sulla visualizzazione del dot plot e dell'istogramma dei batch salvati e non sui dati acquisiti.

**NOTA:** Le posizioni degli ingressi sono dipendenti dalla composizione del buffer. Eventuali cambiamenti alla composizione del buffer in un'analisi possono dare luogo a una diversa posizione ottimale dell'ingresso.

Fare clic con il tasto destro del mouse nell'area istogramma per accedere alle opzioni seguenti:

**X-Axis** (Asse X) – Modifica l'asse X in Doublet Discriminator (Discriminatore di doppioni, DD), Reporter 1, Classification 1 (Classificazione 1), Classification 2 (Classificazione 2) e Classification 3 (Classificazione 3). Doublet Discriminator (Discriminatore di doppioni, DD) è la modalità predefinita.

- **NOTA:** Per la risoluzione dei problemi, è possibile modificare l'asse X del grafico istogramma. Utilizzare le impostazioni predefinite in tutti gli altri casi.
- **• Gate** (Ingresso) Mostra, crea, cancella o sposta l'ingresso. È anche possibile muovere gli ingressi facendo clic e trascinando le linee rosse sull'istogramma.
- **• Autoscale** (Autoscala) Fare clic per regolare automaticamente il numero massimo di eventi mostrati sull'asse Y. Fare clic durante l'acquisizione per modificare nuovamente la scala dell'asse Y.
- **• Set Scale** (Imposta scala) Viene visualizzata la finestra di dialogo **Set Scale** (Imposta scala). Impostare il massimo numero di eventi e fare clic su **OK**. Il valore predefinito è 60.
- **• View** (Visualizza) Selezionare se visualizzare tutti gli eventi o solo gli eventi con ingresso.
- **• Display Mode** (Modalità di visualizzazione) Apre la finestra di dialogo **Histogram Options** (Opzioni istogramma). Fare clic su **Logarithmic** (Logaritmica) o **Linear** (Lineare). **Logarithmic** (Logaritmica) è la visualizzazione predefinita. Fare clic sulla casella di spunta **Zoom** per una vista ingrandita dell'istogramma.
- **• Dot Plot** La posizione predefinita del dot plot è la sezione in basso a destra della scheda **Current Batch** (Batch corrente). Il dot plot è una visualizzazione grafica dell'acquisizione dei dati in tempo reale. Luminex consiglia di utilizzare le impostazioni predefinite per l'acquisizione dei dati.

Fare clic con il tasto destro del mouse all'interno del dot plot per accedere alle seguenti opzioni:

- **• X-Axis** (Asse X) Modifica l'asse X in: Doublet Discriminator (Discriminatore di doppioni, DD), Reporter 1, Classification 1 (Classificazione 1), Classification 2 (Classificazione 2) e Classification 3 (Classificazione 3).
- **NOTA:** È possibile modificare l'asse X del grafico dot plot per eseguire la risoluzione dei problemi. Utilizzare le impostazioni predefinite in tutti gli altri casi.
- **• Y-Axis** (Asse Y) Modifica l'asse Y in: Doublet Discriminator (Discriminatore di doppioni, DD), Reporter 1, Classification 1 (Classificazione 1), Classification 2 (Classificazione 2) e Classification 3 (Classificazione 3).
- **• View** (Visualizza) Scegliere se visualizzare tutti gli eventi o solo gli eventi con ingresso.
- **• Display Mode** (Modalità di visualizzazione) Selezionare **Logarithmic** (Logaritmica) o **Linear** (Lineare). Il software è impostato sulla visualizzazione predefinita **Logarithmic** (Logaritmica). Fare clic sul pulsante massimizza per una vista ingrandita del dot plot.
- **• Plot Type** (Tipo plot) Selezionare **Density Plot** (Traccia densità) o **Decaying Plot** (Traccia declinante). Per impostazione predefinita il software utilizza **Density Plot** (Traccia densità), che visualizza un accumulo costante di eventi. I colori contrastanti indicano un aumento della densità. **Decaying Plot** (Traccia declinante) traccia solo gli ultimi 100 eventi.
- **NOTA:** Density Plot (Traccia densità) consente l'eliminazione visiva dei valori dei dati che si ritiene siano inutili per la visualizzazione. Luminex consiglia di acquisire i dati in modalità Density Plot (Traccia densità) per osservare tutti gli eventi acquisiti.

Durante l'acquisizione batch è possibile visualizzare solo Decaying Plot (Traccia declinante).

Fare clic con il tasto destro del mouse all'interno del dot plot per accedere alle seguenti opzioni:

- **• Log** (Registro) Visualizza il registro dei processi di sistema. Il registro include le seguenti informazioni:
	- **• Date** (Data)
	- **• Message** (Messaggio)
	- **• Code** (Codice)

Le voci del registro associate ad avvertenze sono evidenziate in giallo. Gli errori sono evidenziati in rosso. Le altre voci incluse nel registro non sono evidenziate. Fare clic sul pulsante massimizza per massimizzare il registro. Il registro si espande e occupa l'intera finestra. Fare clic su minimizza per ripristinare le dimensioni standard.

- **• Save Image** (Salva immagine) Apre una finestra di dialogo **Save As** (Salva con nome) per salvare l'immagine dello schermo.
- **• Details** (Dettagli) Apre la scheda **Results** (Risultati) abilitando altre analisi e risultati.
- **• Progress** (Avanzamento) Fare clic per visualizzare l'avanzamento in tempo reale dell'acquisizione dei pozzetti. I conteggi degli analiti sono visualizzati in un grafico a barre dinamico via via che vengono acquisiti. La barra di scorrimento in fondo alla vista **Progress** (Avanzamento) consente di scorrere l'elenco degli analiti.
	- **• Maximize** (Massimizza) Massimizza la vista **Progress** (Avanzamento) in modo da riempire l'intera finestra.
	- **• Zoom** Consente di osservare con maggiori dettagli l'avanzamento degli analiti.
	- **• Save Image** (Salva immagine) Apre una finestra di dialogo **Save As** (Salva con nome) per salvare l'immagine dello schermo.
	- **• Default** (Predefinito) Consente di tornare alla vista istogramma e dot plot.
- **• Well Report** (Report pozzetti) Visualizza una rappresentazione grafica della piastra e lo stato del pozzetto acquisito. I pozzetti assumono uno dei tre stati possibili:
	- **• Yellow** (Giallo) Il pozzetto è stato acquisito ma il sistema ha rilevato un possibile problema (selezionare la scheda **Log** (Registro) per ulteriori informazioni).
	- **• Green** (Verde) L'acquisizione del pozzetto è riuscita.
	- **• Red** (Rosso) L'acquisizione del pozzetto non è riuscita, il sistema può essersi arrestato, a seconda delle circostanze (selezionare la scheda **Log** (Registro) per ulteriori informazioni).
- **• 3D View** (Vista 3D)

La vista 3D consente uno sguardo tridimensionale ai risultati del batch. Tale vista può essere manipolata in diversi modi per visualizzare meglio regioni, eventi specifici e risultati al di fuori dei parametri attesi.

**NOTA:** La vista 3D deve essere abilitata nella schermata **Admin > System Setup** (Ammin > Impostazione sistema).

Spostare le palle verdi, viola e rosse per visualizzare solamente una selezione dei dati di Classification 1, 2 o 3. Spostando le palle al centro della vista tridimensionale si forma un quadrato che esclude i dati al suo esterno.

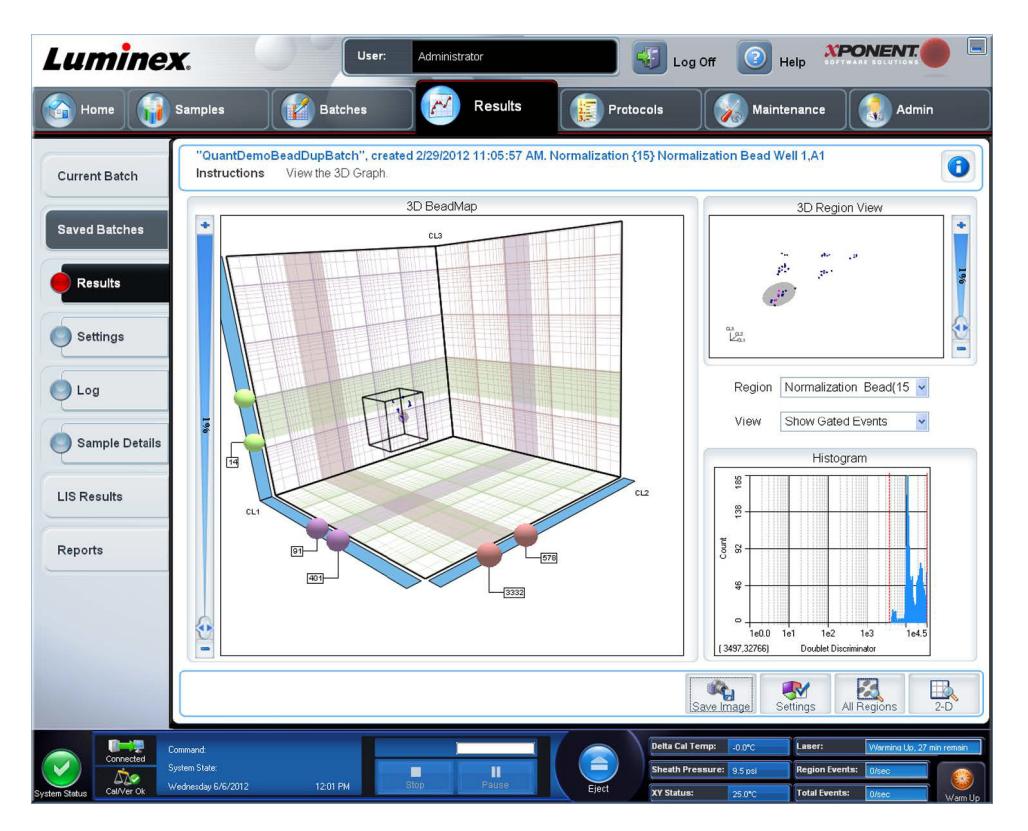

**• 3D BeadMap** - La schermata principale è **3D BeadMap**. Mostra gli assi CL1, CL2 e CL3. Fare clic con il tasto sinistro del mouse per spostare la visualizzazione e vedere meglio una determinata sezione. Fare clic con il tasto destro del mouse in un punto qualsiasi per selezionare le opzioni seguenti:

Fare clic sul pulsante **Settings** (Impostazioni) nella parte inferiore per visualizzare:

- **• Show Regions** (Mostra aree)
	- **3D**
	- **CL1/CL3 Plane**
	- **CL2/CL3 Plane**
	- **CL1/CL2 Plane**
- **• Show Bead** (Mostra granuli)
	- **3D**
	- **CL1/CL3 Plane**
	- **CL2/CL3 Plane**
	- **CL1/CL2 Plane**
	- **View** (Visualizza)
		- **Show Cursors** (Mostra cursori)
		- **Show Regions Labels** (Mostra etichette area)
		- **Show 3D Region View Box (**Mostra riquadro vista area 3D)
- **• Display Mode** (Modalità visualizzazione)
	- **Logarithmic**
	- **Linear** (Lineare)
- **• Display Position** (Posizione visualizzazione)
	- **3D View** (Vista 3D)
	- **CL1/CL3 Plane**
	- **CL2/CL3 Plane**
	- **CL1/CL2 Plane**
- **• View** (Visualizza)
	- **All Events** (Tutti gli eventi)
	- **Gated events** (Eventi con ingresso)
- **• Show Cursors** (Mostra cursori)
- **• Show Regions Labels** (Mostra etichette area)
- **• Show 3D Region View Box** (Mostra riquadro vista area 3D)
- **• 3D Region View** (Vista area 3D) Questa vista in alto a destra della finestra visualizza una piccola rappresentazione 3D delle regioni. I tre assi sono visualizzati nell'angolo in basso a sinistra del display: è possibile manipolarli facendo clic con il tasto sinistro del mouse e trascinando. Muovere il cursore a scorrimento sulla destra per ingrandire o ridurre. Abilitare **3D View Box** (Riquadro vista 3D) facendo clic su **Settings** (Impostazioni) per avere una modalità più agevole di manipolare gli angoli visuali.
- **• Region** (Area) Un elenco che abilita la visualizzazione di una determinata area.
- **• View** (Vista) Un elenco con le opzioni per **Show All Events** (Mostra tutti gli eventi), o **Show Gated Events** (Mostra eventi con ingresso).
- **• Histogram** (Istogramma) Una visualizzazione dell'istogramma di piccole dimensioni identica all'istogramma della vista 2D.
- **• Save Image** (Salva immagine) Apre la finestra di dialogo **Save As** (Salva con nome) per salvare la cattura di una schermata 3D.
- **• Settings** (Impostazioni) Apre la finestra di dialogo **3D Settings** (Impostazioni 3D) con le seguenti opzioni:

Tali impostazioni sono disponibili anche sulla barra degli strumenti della visualizzazione 3D principale.

- **Save Image** (Salva immagine) Salva l'attuale immagine 3D.
- **Settings** (Impostazioni) Salva le impostazioni per visualizzare angolazioni diverse.
- **All Regions** (Tutte le aree) Visualizza le aree relative al batch.
- **2D**  Ritorna alla visualizzazione predefinita.

# **Scheda Saved Batches (Batch salvati)**

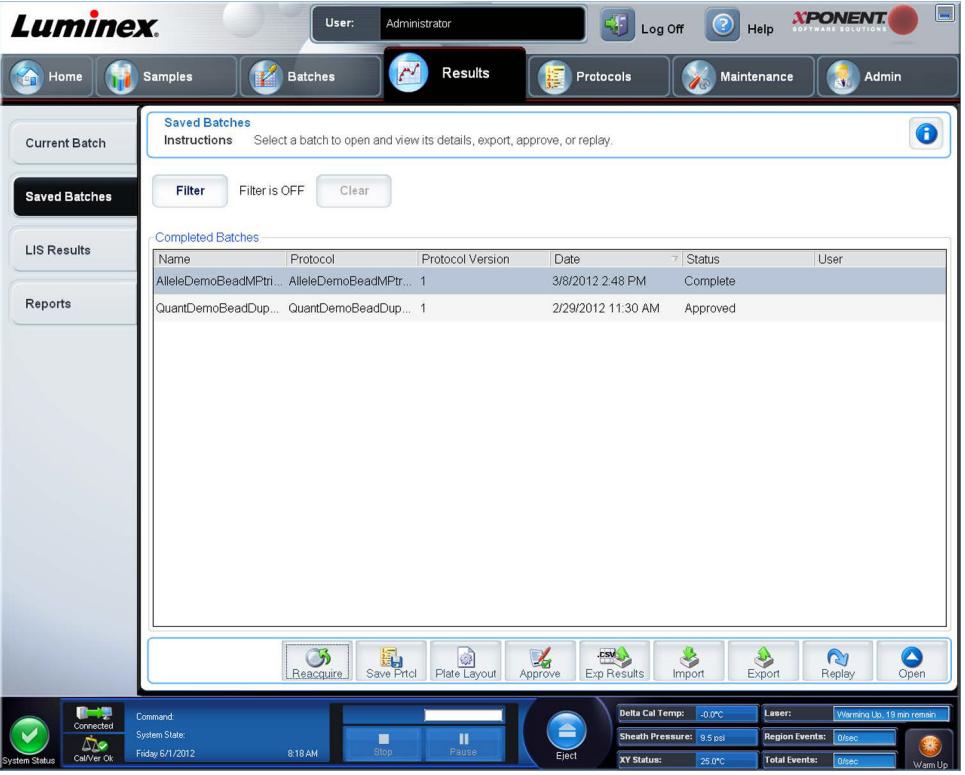

Utilizzare la scheda per aprire un batch eseguito e visualizzarne i relativi dettagli e per esportarlo, approvarlo o ripeterlo.

Selezionare un **Completed Batch** (Batch completato) e fare clic su **Open** (Apri) per visualizzare i dettagli del batch.

La scheda **Saved Batches** (Batch salvati) ha 4 sottoschede:

- **•** Fare clic sulla sottoscheda **Results** (Risultati) per visualizzare i dati statistici del batch.
- **•** Fare clic sulla sottoscheda **Settings** (Impostazioni) per visualizzare il report impostazioni batch.
- **•** Fare clic sulla sottoscheda **Log** (Registro) per visualizzare un registro delle attività eseguite durante l'acquisizione del batch.
- **•** Fare clic sulla scheda **Sample Details** (Dettagli campione) per visualizzare i dettagli di ciascun campione del batch.

Quando si apre la scheda **Saved Batches** (Batch salvati), questa include le seguenti funzioni:

**Filter** (Filtro) - Cliccare su **Filter** (Filtro) per aprire la finestra di dialogo **Filter Setup** (Impostazione filtro).

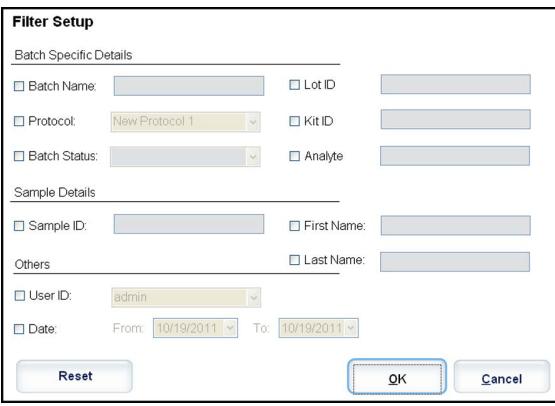

Questa finestra di dialogo consente di selezionare i batch salvati che si desidera visualizzare nell'elenco **Completed Batches**  (Batch completati) sulla base delle opzioni selezionate o annullate in queste caselle di spunta:

- **• Batch Name** (Nome batch)
- **• Protocol** (Protocollo)
- **• Batch Status** (Stato batch)
- **• Lot ID** (ID lotto)
- **• Kit ID** (ID kit)
- **• Analyte** (Analita)
- **• Sample ID** (ID campione)
- **• First Name** (Nome)
- **• Last Name** (Cognome)
- **• User ID** (ID utente)
- **• Date** (Data)
- **• Reset** (Azzera) Annulla tutte le caselle di spunta.
- **• OK** Chiude la finestra di dialogo applicando le modifiche apportate.
- **• Cancel** (Annulla) Chiude la finestra di dialogo e annulla le modifiche apportate dall'utente.

Quando l'utente seleziona il riquadro **Filter Setup** (Impostazione filtro) e clicca su **OK**, viene visualizzato il messaggio **Filter is on** (Il filtro è attivo) nella pagina **Saved Batches** (Batch salvati). Per disattivare il filtro, cliccare su **Clear** (Annulla).

Tabella **Completed Batches** (Batch completati) - Visualizza un elenco di batch completati, inclusi **Name** (Nome), **Protocol**  (Protocollo), **Protocol Version** (Versione protocollo), **Date** (Data), **Status** (Stato) e **User information** (Informazioni utente) per ciascun batch. L'elenco non include i batch non eseguiti.

Al fondo della schermata **Saved Batches** (Batch salvati) vi sono altre opzioni relative ai **Results** (Risultati).

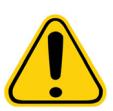

**AVVERTENZA**: L'esecuzione di questa azione può avere vari risultati a causa della riduzione del numero di granuli, di possibili effetti di carryover e di reagenti sensibili al tempo.

**Save Prtcl** (Salva protocollo) - Apre la finestra di dialogo **Save Protocol** (Salva protocollo), visualizzando le informazioni del kit per il batch selezionato.

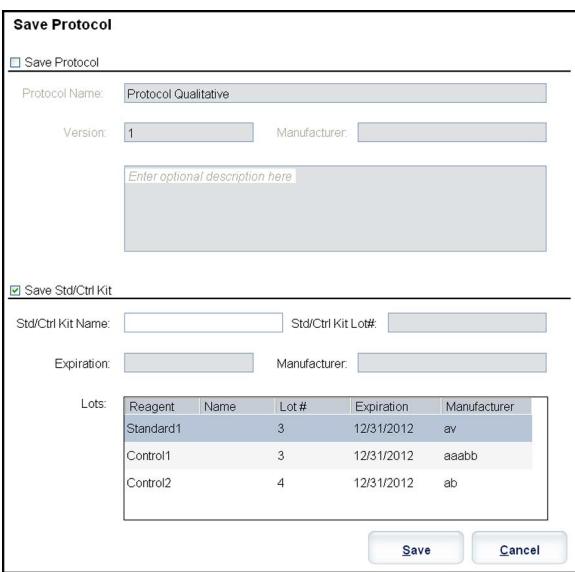

**• Plate Layout** (Layout piastra) - Apre la finestra di dialogo **Report**, che contiene il **Batch Plate Layout Report** (Report layout piastra batch).

**• Approve** (Approva) - Apre la finestra di dialogo **Batch Approval Confirmation** (Conferma approvazione batch) per approvare il batch selezionato.

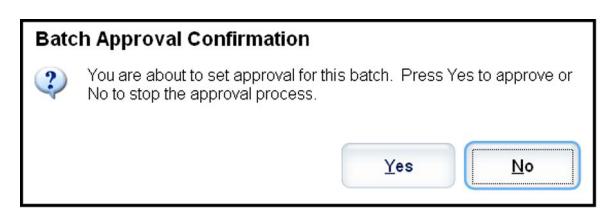

È possibile trasmettere al LIS solo batch approvati. Se il software dispone di licenza per uso LIS, è possibile trasmettere i batch al LIS dalla scheda **Sample Results** (Risultati campione). Una volta approvato un batch, lo stato del batch cambia in **Approved** (Approvato) nell'elenco **Complete Batches** (Batch completati).

- **• Exp Results** (Esporta risultati) Apre la finestra di dialogo **Save As** (Salva con nome) per scegliere una destinazione di esportazione per il file .CSV che contiene i risultati.
- **• Import** (Importa) Apre la finestra di dialogo **Open** (Apri) così che sia possibile scegliere un file batch (.mdf) da importare. Selezionare **Include Raw Files (LXB)** (Includere i file di dati grezzi (LXB)) per includere i file di dati grezzi nell'importazione. Selezionare **Overwrite** (Sovrascrivi) per sovrascrivere i file esistenti.
- **• Export** (Esporta) Apre la finestra di dialogo **Export Batch** (Esporta batch), dove si può scegliere una posizione per il file selezionato da esportare. Selezionare **Include Raw Files (LXB)** (Includere i file di dati grezzi (LXB)) per includere i file di dati grezzi nell'esportazione. Selezionare **Overwrite** (Sovrascrivi) per sovrascrivere i file esistenti.
- **• Replay** (Ripeti) Apre la finestra di dialogo **Select Replay Mode** (Seleziona metodo ripetizione). Questo riquadro permette di usare i dati memorizzati nei file di esecuzione dall'acquisizione iniziale per riprocessare un batch, creando un nuovo file di output. È possibile riprocessare un batch diverse volte. Quando si ripete o si ricalcola un batch, si eseguono gli stessi passi della creazione del batch eseguiti durante la prima creazione del batch. La sequenza potrà variare a seconda che il nuovo batch sia stato creato da un nuovo protocollo o da un protocollo esistente. I dati del batch iniziale e il file di output non vengono mai modificati. Ogni volta che si ripete un batch, il sistema lo gestisce come se si trattasse di dati nuovi e crea una voce di batch e un file di output separati.

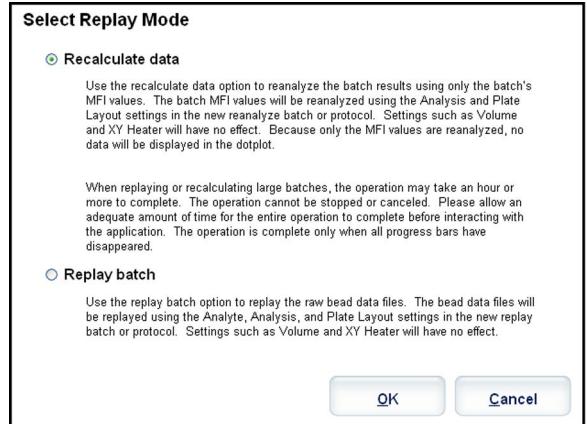

- **• Replay batch** (Ripeti batch) Usarlo per ripetere file di dati grezzi dei granuli. I file dati sui granuli sono ripetuti usando ingresso, analita, impostazioni di analisi e layout piastra che sono stati selezionati nel protocollo nuovo o aggiornato. Le impostazioni tipo granulo, volume, timeout, riscaldatore XY e report guadagno non hanno effetto sui risultati ripetuti.
	- **• Recalculate data** (Ricalcola dati) Rianalizza i risultati dei batch utilizzando solamente i valori MFI del batch. I valori MFI del batch sono ricalcolati usando impostazioni di analisi e layout piastra selezionati nel nuovo batch o protocollo ricalcolato. Le impostazioni tipo granulo, volume, timeout, riscaldatore XY e report guadagno non hanno effetto sui risultati ripetuti. Poiché sono rianalizzati solo i valori MFI, nessun dato sarà visualizzato nel grafico dot plot.
	- **• OK** Salva le modifiche apportate dall'utente.
	- **• Cancel** (Annulla) Annulla le modifiche apportate dall'utente e chiude il riquadro.
- **• Results** (Risultati) Apre la scheda **Results** (Risultati). Utilizzare questa scheda per visualizzare i risultati salvati del batch selezionato. Quando si fa clic su **Open** (Apri), si apre la sottoscheda **Results** (Risultati).

# **Ripetizione di un batch**

**Replay batch** (Ripeti batch) utilizza i file dei dati dei granuli grezzi dell'acquisizione iniziale per rielaborare il batch, e crea un nuovo file di output batch. I file dati sui granuli sono ripetuti usando l'analita, le impostazioni di analisi e il layout piastra selezionati nel nuovo batch o protocollo. Le impostazioni tipo granulo, **Volume** e **XY Heater** (Riscaldatore XY) non hanno effetto.

I risultati della ripetizione di un batch sono generati in modo consueto, con nuovi file .lxb e .csv.

Per il completamento della ripetizione o del ricalcolo di un batch può occorrere un'ora o più. La ripetizione di batch non può essere interrotta mentre è in corso. Programmare un tempo idoneo per portare a termine l'operazione. L'operazione è terminata quando tutte le barre di avanzamento scompaiono.

È possibile riprocessare un batch diverse volte. Se il sistema si arresta ma la piastra è finita, i dati possono essere recuperati ripetendo il batch.

I dati del batch iniziale e il file di output non vengono mai modificati. Ogni volta che si ripete o ricalcola un batch, il sistema lo gestisce come se fosse un nuovo batch e pertanto vengono creati una voce di batch e un file di output separati.

Se l'utente ha selezionato di ripetere o ricalcolare un batch che in origine è stato eseguito senza un protocollo salvato, occorre modificare le impostazioni nelle seguenti sottoschede:

- **• Settings** (Impostazioni)
- **• Analytes** (Analiti)
- **• Stds & Ctrls** (Standard e controlli)
- **• Plate Layout** (Layout piastra)

Queste sottoschede compaiono sotto la scheda **Saved Batches** (Batch salvati). Dopo averle completate in ordine, fare clic su **Replay Batch** (Ripeti batch) nella sottoscheda **Plate Layout** (Layout piastra) per eseguire la procedura di ripetizione.

# **Sottoscheda Results (Risultati)**

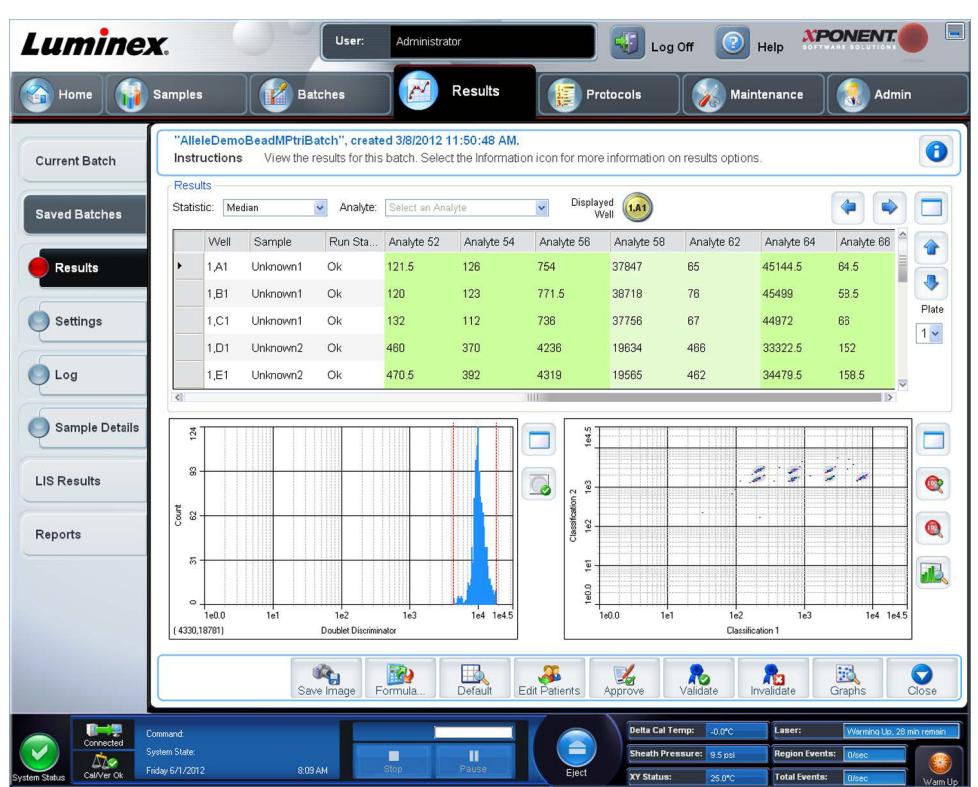

La sottoscheda visualizza le seguenti funzionalità:

In questa finestra sono tre i pulsanti di massimizzazione, uno per ogni pannello principale. Fare clic su quello corretto per massimizzare il pannello. Dopo averlo cliccato, il pulsante si trasforma in pulsante di minimizzazione. Farvi clic per far ritornare il pannello alle sue dimensioni normali.

La scheda prevede le seguenti funzionalità:

**• Statistic** (Statistica) - Per visualizzare una determinata statistica degli analiti in un batch.

**NOTA:** Le statistiche visualizzate variano a seconda del tipo di analisi selezionata.

- **• Median** (Mediana) (MFI) Il valore (segnale rilevato) che si trova al centro della popolazione di microsfere ordinandole dal più basso al più alto valore reporter. Il valore mediano è molto meno sensibile rispetto a quello medio nei confronti dei valori estremi e del residuo da trascinamento.
- **• Test Result** (Risultato test) Il valore calcolato dell'analisi per analisi quantitative o qualitative derivato da standard con valori noti.
- **• Count** (Conteggio) Eventi con ingressi, se questi sono stati impostati.
- **• Net MFI (Median Background)** (MFI netto, fondo mediano) MFI netto, fondo mediano.
- **• % CV of microspheres** (% CV delle microsfere) La misura di dispersione relativa nell'ambito della distribuzione.
- **• %CV = 100 x Std Dev / Mean** (Dev std/Media)
- **• Standard Deviation** (Deviazione standard) Per il calcolo della variabilità o dispersione di un campione, Luminex utilizza la formula della deviazione standard.
- **• Peak** (Picco) Il valore che è uguale al numero maggiormente ricorrente di punti dati nell'ambito della distribuzione. Ad esempio, nel set di dati {1,2,2,3,3,3,4,5}, 3 è il picco perché ricorre con la frequenza maggiore nell'elenco di distribuzione.
- **• Trimmed Count** (Conteggio arrotondato)
- **• Trimmed%CV of microspheres** (%CV arrotondata di microsfere)
- **• Trimmed Standard Deviation** (Deviazione standard arrotondata)
- **• Trimmed Peak** (Picco arrotondato)
- **• % CV of Replicates** (%CV delle repliche)
- **• % Recovery** (% Recupero)
- **• Expected Result** (Risultato previsto) Il valore noto o previsto del risultato del test per un controllo o standard.
- **• Control Range Low** (Intervallo di controllo inferiore) Il valore minimo di un controllo di analisi utilizzato per determinare i criteri di riuscita o non riuscita dell'analisi.
- **• Control Range High** (Intervallo di controllo superiore) Il valore massimo di un controllo di analisi utilizzato per determinare i criteri di riuscita o non riuscita dell'analisi.
- **• Normalized New Median** (Nuova mediana normalizzata)
- **• Units** (Unità)
- **• Analyte** (Analita) Contiene un elenco di analiti eseguiti nel batch. Selezionare un analita per visualizzarne le relative statistiche.
- **• Displayed Well** (Pozzetto visualizzato) Visualizza il numero del pozzetto il cui contenuto al momento compare nel grafico.
- **•** Pannello **Results** (Risultati) Visualizza le statistiche relative al batch.
	- **•** Utilizzare le frecce (su, giù, destra, sinistra) per spostarsi all'interno della tabella; in alternativa, utilizzare le barre di scorrimento.
	- **• Plate** (Piastra) Selezionare la piastra che si intende visionare, ove ve ne sia più di una.

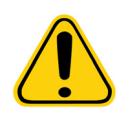

**ATTENZIONE**: Se si utilizzano più piastre, assicurarsi che le piastre siano utilizzate nell'ordine corretto. In caso contrario, i dati e i risultati dei test possono essere inaccurati.

- **• Save Image** (Salva immagine)
- **• Formula** (Formula) Apre la finestra di dialogo **Change Analysis** (Modifica analisi) con un elenco degli analiti utilizzati nel batch. Fare clic su un analita per aprire la finestra di dialogo **Analysis Settings** (Impostazioni analisi) dalla quale è possibile scegliere nuove impostazioni di analisi per l'analita.
- **• Default** (Predefinita) Ritorna alla visualizzazione predefinita.
- **• Edit Patients** (Modifica pazienti) Aggiorna le informazioni sui pazienti.
- **• 3D**  Possibilità di osservare la mappa di un'area in tre dimensioni.

**NOTA:** L'opzione 3D deve essere abilitata nella pagina **Admin > System Settings** (Ammin > Impostazioni sistema).

- **• Approve** (Approva) Apre la finestra di dialogo **Batch Approval Confirmation** (Conferma approvazione batch), che contiene i dati degli analiti selezionati nella scheda **Results** (Risultati). Fare clic su **Yes** (Sì) per approvare il batch. La finestra di dialogo conferma l'approvazione.
- **• Validate** (Convalida) Convalida un'intera riga o una cella selezionata nella tabella **Results** (Risultati). Non è possibile selezionare le righe o celle relative alle medie. Se non è stato selezionato un elemento o l'elemento selezionato non necessita di convalida, viene visualizzata una finestra di dialogo di avvertenza. L'amministratore di sistema xPONENT deve assegnare i privilegi per invalidare gli standard se l'utente utilizza il pacchetto Secure xPONENT.
- **• Invalidate** (Invalida) Invalida un'intera riga o una cella selezionata nella tabella **Results** (Risultati). La selezione assume un colore rosso quando viene invalidata. Per rimuovere lo stato di invalidità selezionare lo stesso elemento e fare clic su **Validate** (Convalida).
- **• Close** (Chiudi) Chiude il batch e riapre la scheda **Saved Batches** (Batch salvati).
- **• Save** (Salva) Salva il batch. Il pulsante viene visualizzato solamente se è stata apportata una modifica al batch.
- **• Analyze** (Analizza) Analizza i dati invalidati. Il pulsante viene visualizzato solamente se si è fatto clic su **Invalidate** (Invalida) per una parte dei dati o se si è fatto clic su **Validate** (Convalida) per una parte invalidata dei dati. I dati vengono nuovamente analizzati rimuovendo lo standard invalidato.

#### **Convalida degli standard**

L'amministratore di sistema xPONENT**®** deve assegnare i privilegi per convalidare gli standard se l'utente utilizza il pacchetto Secure xPONENT. Si presuppone che tutti gli standard siano validi a meno che non siano stati dichiarati esplicitamente non validi.

- 1. Aprire la pagina **Results** (Risultati).
- 2. Aprire la scheda **Saved Batches** (Batch salvati).
- 3. Fare clic sul nome del batch; quindi fare clic su **Open** (Apri). Si apre la scheda **Results** (Risultati).

4. Fare clic sul quadrato posto a sinistra dello standard che si desidera convalidare; quindi fare clic su **Validate** (Convalida). Per informazioni sui controlli dell'analisi e per ottenere informazioni su quando accettare o rifiutare i valori di controllo, rivolgersi al produttore del kit per analisi.

#### **Invalidamento di standard e controlli**

**NOTA:** I controlli possono essere invalidati o eliminati durante l'analisi dei dati. In ogni caso, Luminex**®** sconsiglia di ricorrere all'invalidamento dei controlli.

Per informazioni sui controlli dell'analisi e per ottenere informazioni su quando accettare o rifiutare i valori di controllo, rivolgersi al produttore del kit per analisi.

Per invalidare standard e controlli:

- 1. Aprire la pagina **Results** (Risultati) quindi la scheda **Saved Batches** (Batch salvati).
- 2. Aprire la scheda **Saved Batches** (Batch salvati).
- 3. Fare clic sul nome del batch; quindi fare clic su **Open** (Apri). Si apre la scheda **Results** (Risultati).
- 4. Fare clic sul quadrato accanto al lato sinistro del pozzetto che si desidera invalidare, quindi fare clic su **Invalidate** (Invalida). L'intera riga diventa rossa.

# **Sottoscheda Settings (Impostazioni)**

Utilizzare questa scheda per visualizzare i parametri di acquisizione del batch salvato selezionato e stampare il report delle impostazioni del batch.

**Page** (Pagina) - Scorre il report **Batch Settings** (Impostazioni batch).

**Save** (Salva) - Apre la finestra di dialogo **Save As** (Salva con nome) per salvare il report **Batch Settings** (Impostazioni batch). Selezionare una posizione e fare clic su **OK** per salvare il file. Il tipo di salvataggio predefinito è un file in formato .pdf.

**Print** (Stampa) - Stampa il report.

**Close** (Chiudi) - Consente di tornare alla scheda **Saved Batches** (Batch salvati).

#### **Visualizzazione delle impostazioni dei batch**

- 1. Aprire la pagina **Results** (Risultati) quindi la scheda **Saved Batches** (Batch salvati).
- 2. Fare clic su **Saved Batches** (Batch salvati); quindi fare clic sul batch del quale si desidera visualizzare i dettagli.
- 3. Fare clic su **Open** (Apri); quindi fare clic sulla scheda **Settings** (Impostazioni).
- 4. Utilizzare le frecce **Page** (Pagina) destra o sinistra per visualizzare le pagine del report impostazioni batch.
- 5. Fare clic su **Save** (Salva) per aprire la finestra di dialogo **Save As** (Salva con nome). Navigare alla posizione in cui si desidera salvare il report impostazioni batch e fare clic su **Save** (Salva).

# **Sottoscheda Log (Registro)**

Questa scheda visualizza un registro dell'attività eseguita durate l'acquisizione del batch selezionato; l'utente può stampare il registro.

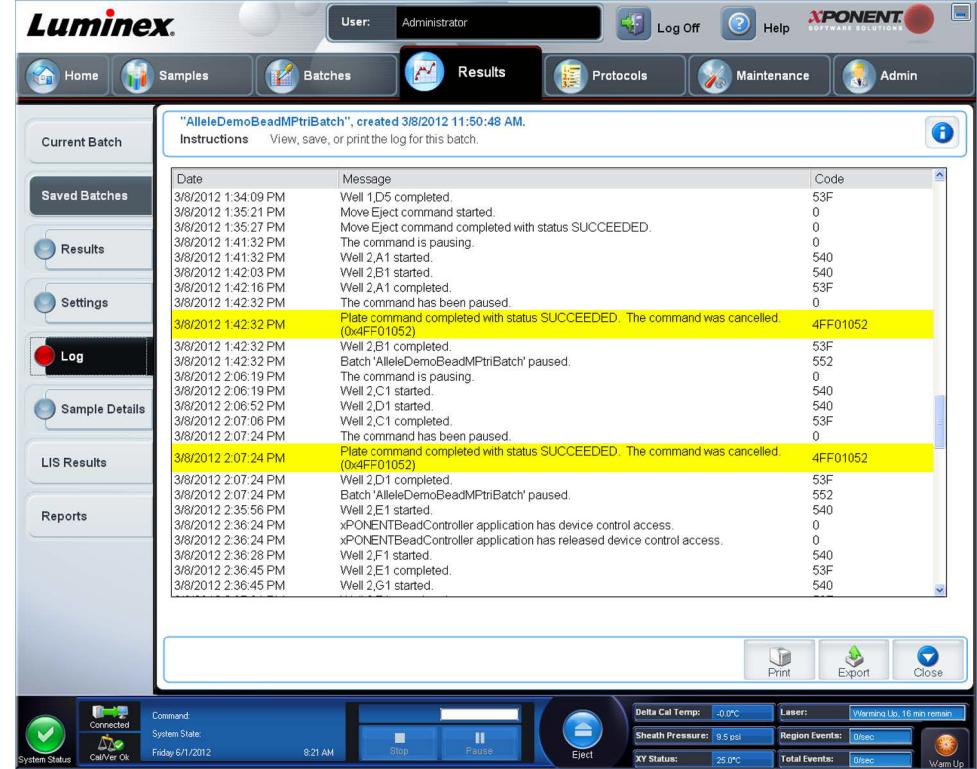

Su ciascuna attività sono visualizzate le seguenti informazioni:

- **• Date** (Data)
- **• Message** (Messaggio)
- **• Code** (Codice)

Le voci di registro sono visualizzate in giallo se un pozzetto è stato acquisito ma è presente un eventuale problema, e in rosso se l'acquisizione non ha avuto buon esito.

- **• Print** (Stampa) Stampa il registro.
- **• Export** (Esporta) Apre la finestra di dialogo **Save As** (Salva con nome) per salvare il file di registro del batch. Selezionare la posizione e fare clic su **Save** (Salva).
- **• Close** (Chiudi) Riapre la scheda **Saved Batches** (Batch salvati).

# **Visualizzazione dei registri batch**

- 1. Aprire la pagina **Results** (Risultati) quindi la scheda **Saved Batches** (Batch salvati).
- 2. Fare clic su **Saved Batches** (Batch salvati); quindi fare clic sul batch del quale si desidera visualizzare i dettagli.
- 3. Fare clic su **Open** (Apri). Si apre la scheda **Results** (Risultati).
- 4. Fare clic su **Log** (Registro) per aprire la scheda **Log**.

# **Sottoscheda Sample Details (Dettagli campione)**

Su questa scheda sono riportate le seguenti informazioni:

- **• SampleID** (ID campione)
- **• Samples Status** (Stato campioni)
- **• Analyte** (Analita)

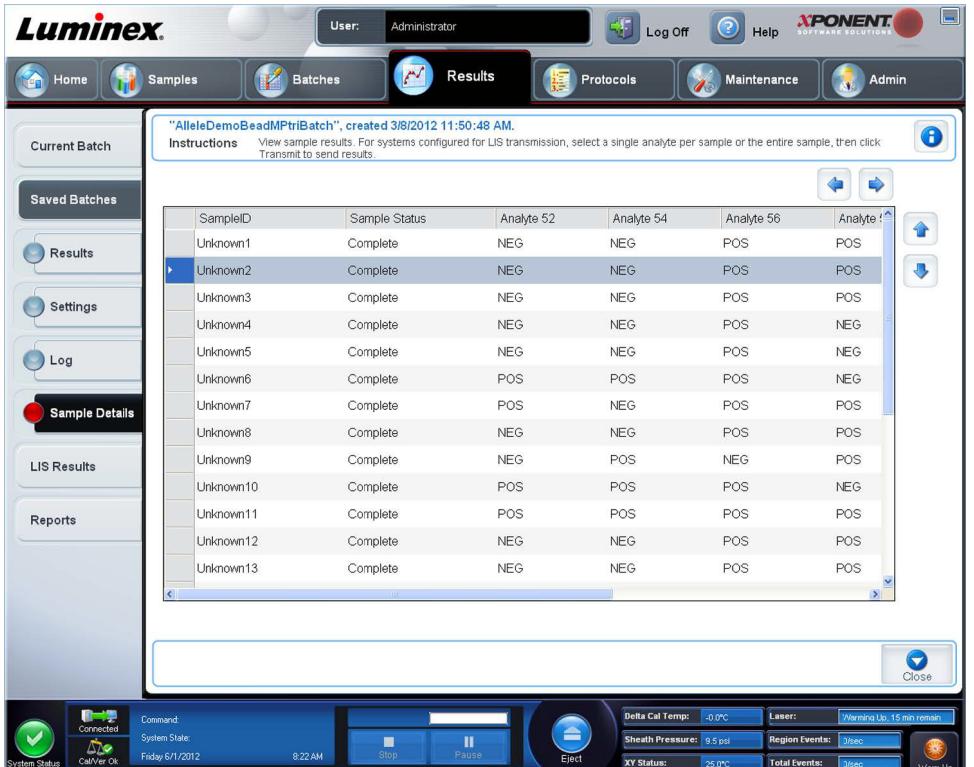

- **• < and > Arrows** (Frecce < e >) Scorre da sinistra a destra nei dettagli del campione.
- **• ^ and v Arrows** (Frecce ^ e v) Scorre verso l'alto e il basso nei dettagli del campione.
- **• Transmit** (Trasmetti) Per i sistemi configurati con la trasmissione LIS, selezionare un singolo analita o un intero campione e fare clic su **Transmit** (Trasmetti) per inviare i risultati.
- **• Close** (Chiudi) Riapre la scheda **Saved Batches** (Batch salvati).

# **Visualizzazione Dettagli campione**

- 1. Aprire la pagina **Results** (Risultati) quindi la scheda **Saved Batches** (Batch salvati).
- 2. Fare clic su **Saved Batches** (Batch salvati); quindi fare clic sul batch del quale si desidera visualizzare i dettagli.
- 3. Fare clic su **Open** (Apri); quindi fare clic su **Sample Details** (Dettagli campione). Si apre la scheda **Sample Details** (Dettagli campione). Se si utilizza un pacchetto con licenza LIS, fare clic su **Transmit** (Trasmetti) per trasmettere i dettagli del campione al database LIS. È possibile trasmettere un singolo analita per campione o l'intero campione.

# **Scheda LIS Results (Risultati LIS)**

La scheda visualizza le informazioni riguardanti i batch salvati che contengono campioni LIS.

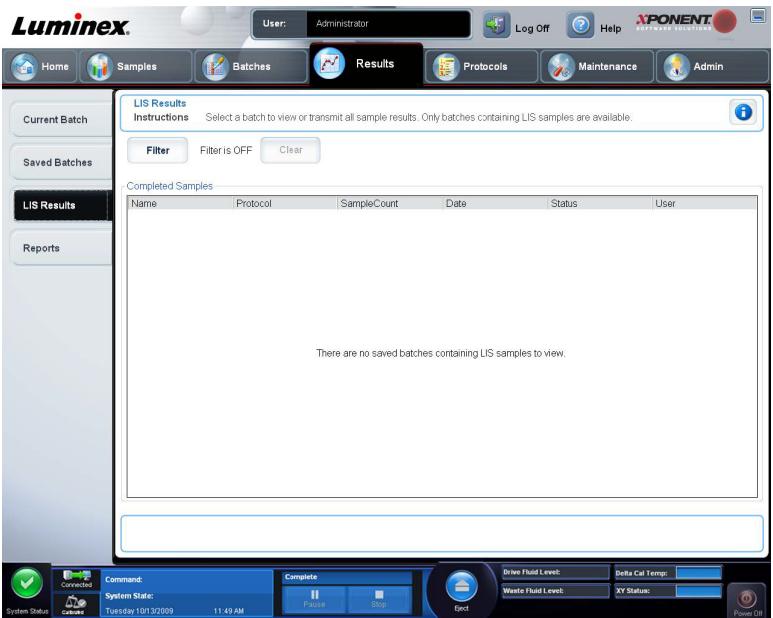

**• Filter** (Filtro) - Apre la finestra di dialogo **Filter Setup** (Impostazione filtro).

**Batch-Specific Details** (Dettagli specifici di un batch)

- **• Batch Name** (Nome batch)
- **• Protocol** (Protocollo)
- **• Batch Status** (Stato batch)
- **• Lot ID** (ID lotto)
- **• Kit ID** (ID kit)
- **• Analyte** (Analita)

**Sample Details** (Dettagli campione)

- **• Sample ID** (ID campione)
- **• First Name** (Nome)
- **• Last Name** (Cognome)

**Others** (Altri)

- **• User ID** (ID utente)
- **• Date** (Data)
- **• Reset** (Azzera)
- **• OK** / **Cancel** (Annulla)
- **• Clear** (Cancella) Fare clic per disattivare il filtro.
- **• Completed Samples** (Campioni completati) Visualizza le informazioni **Name** (Nome), **Protocol** (Protocollo), **Sample Count** (Conteggio campioni), **Date** (Data), **Status** (Stato) e **User information** (Informazioni utente) di tutti i batch visualizzati nell'elenco.
- **• Transmit** (Trasmetti) Trasmette un batch al LIS se xPONENT è collegato a un LIS.
- **• Details** (Dettagli) Apre la scheda **Sample Details** (Dettagli campione) per visualizzare i risultati del campione.

# **Scheda Reports (Report)**

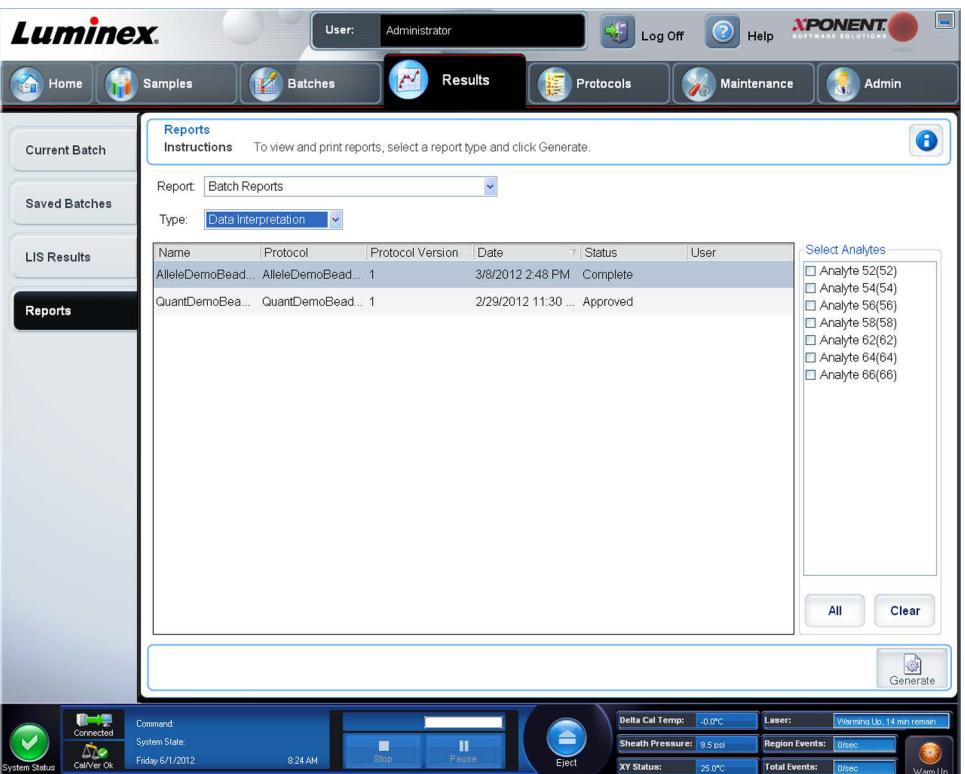

Utilizzare questa scheda per visualizzare, generare e stampare i report.

Elenchi **Report and Type** (Report e tipo) - **Report** elenca le categorie di report. Le selezioni presenti nell'elenco **Type** (Tipo) variano a seconda della selezione effettuata dall'utente dall'elenco **Report**. A seconda della scelta effettuata dall'utente, nella scheda **Reports** (Report) si osservano varie altre modifiche:

**Batch Reports** (Report batch) - Un elenco di batch viene visualizzato sotto l'elenco **Type** (Tipo). L'elenco include le informazioni **Name** (Nome), **Protocol** (Protocollo), **Protocol Version** (Versione protocollo), **Date** (Data), **Status** (Stato) e **User** (Utente). Selezionare dai seguenti report:

- **• Data Interpretation** (Interpretazione dati)
- **• Batch Settings** (Impostazioni batch)
- **• Plate Layout** (Layout piastra)
- **• Batch Audit** (Controllo batch)
- **• Patient Report** (Report paziente)

Se si seleziona **Data Interpretation** (Interpretazione dati), sulla destra viene visualizzata la sezione **Select Analytes** (Seleziona analiti) che elenca gli analiti del batch. Selezionare gli analiti che si desidera includere nel report. Selezionare **All** (Tutti) per selezionare tutti gli analiti in elenco. Selezionare **Clear** (Cancella) per cancellare tutti gli analiti in elenco.

Sarà visualizzata una serie di nuovi pulsanti quando si fa clic su **Generate Report** (Crea report).
- **• Analyte arrows** (Frecce analita) Questa funzione si trova direttamente sotto l'elenco **Report**. Utilizzare le frecce destra e sinistra per visualizzare le informazioni relative ai singoli analiti selezionati per il report.
- **•** Frecce **Page (Pagina)** Utilizzare le frecce per scorrere le pagine visualizzate.
- **• Save All** (Salva tutto) Fare clic per aprire la finestra di dialogo **Browse For Folder** (Cerca cartella). Selezionare una posizione in cui salvare il file e fare clic su **OK**. Il file include tutti gli analiti selezionati.
- **• Print All** (Stampa tutto) Fare clic per stampare le informazioni sull'analita relative a tutti gli analiti del report.
- **• Save** (Salva) Fare clic per aprire la finestra di dialogo **Save As** (Salva con nome). Selezionare la posizione e fare clic su **Save** (Salva). Vengono salvate solo le informazioni sull'analita attualmente visualizzate.
- **• Print** (Stampa) Fare clic per stampare le informazioni sull'analita attualmente visualizzato.
- **• New Report** (Nuovo report) Fare clic per tornare alla finestra principale **Reports** (Report).
- **• Protocol Reports** (Report protocollo) Viene visualizzato un elenco di protocolli. Selezionare dai seguenti report:
	- **• Protocol Settings** (Impostazioni protocollo)
	- **• Plate Layout** (Layout piastra)
	- **• Protocol Audit** (Verifica protocollo)

Selezionare un protocollo e fare clic su **Generate** (Crea) per creare il report.

- **• Calibration and Verification Reports** (Report calibratura e verifica) Visualizza un elenco di calibrature e verifiche. Scegliere tra le seguenti opzioni:
	- **All** (Tutto)
	- **F3DCAL1**
	- **F3DeCAL1**
	- **F3DCAL2**
	- **F3DCAL3**
	- **F3DVER1**
	- **F3DeVER1**
	- **F3DVER2**

Selezionare un componente di calibratura, una data dall'elenco **Date** (Data) e fare clic su **Generate** (Crea) per creare il report.

**Performance Verification Reports** (Report di verifica prestazioni) - Visualizza due tipi di report. Scegliere una delle seguenti opzioni:

- **• Condensed** (Condensato)
- **• Detailed** (Dettagliato)

Selezionare un tipo di report, un intervallo di date dall'elenco **Date** (Data) e fare clic su **Generate** (Crea) per creare il report.

**System Log Reports** (Report registro di sistema) - Visualizza un elenco di report del registro di sistema. Scegliere tra le seguenti opzioni:

- **• All** (Tutto)
- **• Maintenance** (Manutenzione)
- **• Security** (Sicurezza)
- **• Warning and Errors** (Avvertenze ed errori)

Selezionare un report di registro di sistema, una data dall'elenco **Date** (Data) e fare clic su **Generate** (Crea) per creare il report.

**Advanced Reports** (Report avanzati) - Abilita una singola opzione, **User Report** (Report utente), nell'elenco.

Fare clic su **Generate** (Crea) per creare il report.

#### **Generazione di un report**

- 1. Aprire la pagina **Results** (Risultati), quindi la scheda **Reports** (Report).
- 2. Nell'elenco a discesa **Report**, selezionare la categoria di report: batch, protocollo, calibratura e verifica, verifica delle prestazioni, registro di sistema o avanzato. A seconda di quanto scelto dall'utente nell'elenco **Report**, il contenuto dell'elenco **Type** (Tipo) varia e nella finestra si possono visualizzare altre caratteristiche.
- 3. Selezionare lo specifico report dal menu **Type** (Tipo).
- 4. Se è stato selezionato un report batch o un report protocollo, scegliere dall'elenco lo specifico batch o protocollo.
- 5. Se il report selezionato dall'utente richiede un intervallo di date (calibratura e verifica, verifica delle prestazioni e registro di sistema), usare i calendari disponibili quando si clicca sui pulsanti **Start** (Avvia) e **Through** (da....a...) per definire l'intervallo delle date.
- 6. Se il report selezionato dall'utente richiede che vengano scelti gli analiti, selezionarli dal riquadro **Select Analytes** (Seleziona analiti). Sezionarli tutti usando il pulsante **All** (Tutti); cancellare le proprie selezioni usando il pulsante **Clear**  (Annulla).
- 7. Fare clic su **Generate** (Crea).

Se il report include più analiti, usare le frecce sopra il report per spostarsi lungo l'elenco degli analiti.

Se il report è lungo, usare le frecce **Page** (Pagina) per scorrere le pagine del report.

Usare il pulsante **Zoom** (Ingrandimento) per concentrarsi su una particolare porzione del report.

# **Capitolo 7: Pagina Protocolli**

## **Funzionalità Pagina Protocolli**

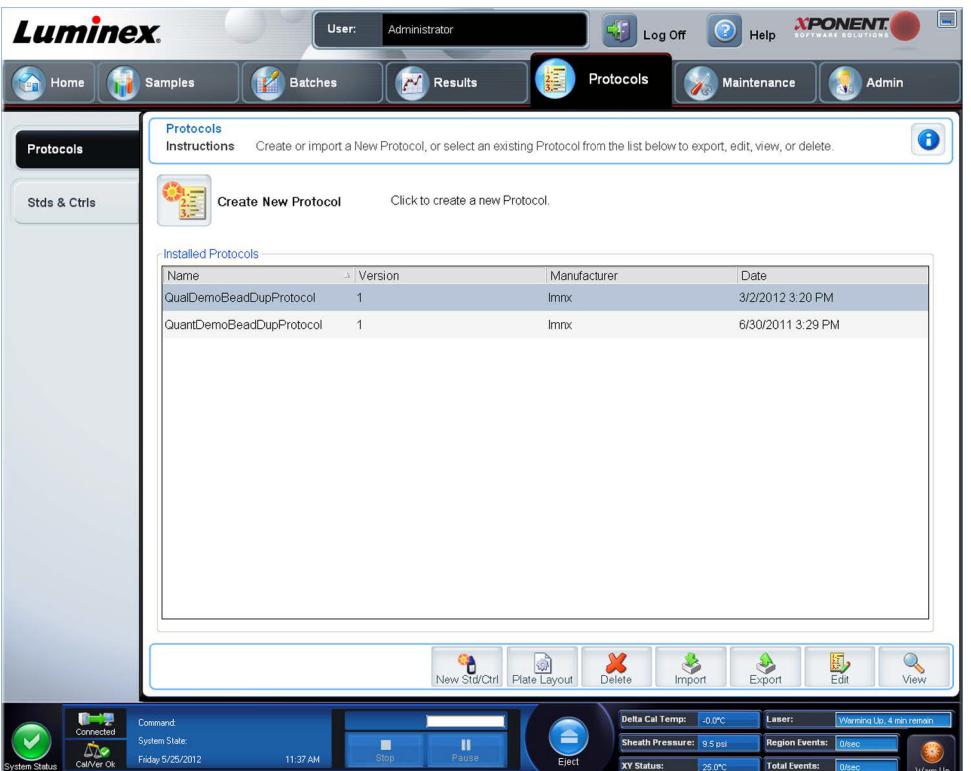

La pagina **Protocols** (Protocolli) permette all'utente di creare o importare un nuovo protocollo, o di selezionarne uno esistente dall'elenco **Installed Protocols** (Protocolli installati).

Su questa pagina sono mostrate le seguenti informazioni sui protocolli installati:

- **• Name** (Nome)
- **• Version** (Versione)
- **• Manufacturer** (Fabbricante)
- **• Date** (Data)

Fare clic sul pulsante **Create New Protocol** (Crea nuovo protocollo) o su **Stds/Ctrls** (Standard/Controlli) per passare a queste pagine.

Sul fondo della pagina sono presenti dei pulsanti di azione. La maggior parte di questi pulsanti non viene visualizzata a meno che l'utente non stia lavorando con un protocollo salvato. Mentre l'utente sta creando un protocollo sono visualizzati solo i pulsanti **Cancel** (Annulla) e **Next** (Avanti). Dopo aver salvato un protocollo o averne aperto uno salvato, sono visualizzati i seguenti pulsanti:

- **• New Std/Ctrl** (Nuovo standard/controllo)
- **• Plate Layout** (Layout piastra)
- **• Delete** (Cancella)
- **• Import** (Importa)
- **• Export** (Esporta)
- **• Edit** (Modifica)
- **• View** (Visualizza)

**NOTA:** I pulsanti sono visibili sono quando nel sistema è presente un protocollo. Se non sono stati creati o importati protocolli, è visibile solo il pulsante **Import** (Importa).

## **Procedure del protocollo**

#### **Eliminazione di un protocollo**

- 1. Aprire la pagina **Protocols** (Protocolli); quindi aprire la scheda **Protocols** (Protocolli).
- 2. Selezionare un protocollo.
- 3. Fare clic su **Delete** (Elimina). Si apre la finestra di dialogo **Delete Protocol** (Elimina protocollo).
- 4. Fare clic su **Yes** (Sì).

#### **Esportazione di un protocollo**

- 1. Aprire la pagina **Protocols** (Protocolli); quindi aprire la scheda **Protocols** (Protocolli).
- 2. Selezionare un protocollo.
- 3. Fare clic su **Export** (Esporta). Si apre la finestra di dialogo **Save as** (Salva con nome).
- 4. Selezionare una posizione in cui esportare il file e fare clic su **Save** (Salva).

#### **Importazione di un protocollo**

- 1. Aprire la pagina **Protocols** (Protocolli); quindi aprire la scheda **Protocols** (Protocolli). Fare clic su **Import** (Importa).
- 2. Nella finestra di dialogo **Open** (Apri), selezionare il file di protocollo che si desidera importare e fare clic su **Open** (Apri).
- 3. Il protocollo importato viene visualizzato nell'elenco **Installed Protocols** (Protocolli installati).

#### **Aggiunta di un nuovo lotto per protocollo**

- 1. Aprire la pagina **Protocols** (Protocolli).
- 2. Fare clic sulla scheda **Stds & Ctrls** (Standard e controlli).
- 3. Fare clic su **Create New Std/Ctrl Lots** (Crea nuovi lotti standard/controlli) e selezionare un protocollo dall'elenco a discesa nella finestra di dialogo **Select Protocol** (Seleziona protocollo); quindi fare clic su **OK**. Si apre la scheda **Std/Ctrl Details** (Dettagli standard/controlli).
- 4. Fare clic su **Apply Std/Ctrl Kit** (Applica kit standard/controlli) per associare un kit a un protocollo. Se non si utilizza un kit, digitare le informazioni su standard e controlli appropriate nelle sezioni **Assay Standard Information** (Informazioni standard analisi) e **Assay Control Information** (Informazioni di controllo analisi).
- 5. Fare clic su **Save** (Salva).

## **Procedure per i lotti e i kit**

È possibile modificare le informazioni relative ai lotti standard e di controllo. Se un lotto è già stato utilizzato e lo si modifica, il sistema richiede l'immissione di un nuovo nome.

Nel caso dei reagenti di analisi specificati nei protocolli, è possibile creare nuovi lotti, modificare le informazioni del lotto, selezionare lotti preesistenti per riutilizzarli, importare ed esportare i lotti.

I kit per analisi includono standard e/o controlli. Una volta inserite le informazioni sul kit per analisi, il kit può essere utilizzato in più protocolli. Tuttavia, è consigliabile creare kit separati specifici per l'utilizzo con ciascun protocollo.

Se un lotto è già stato utilizzato e lo si modifica, il sistema richiede l'immissione di un nuovo nome.

#### **Creazione di un lotto**

Per creare i lotti, è necessario utilizzare un protocollo che preveda le impostazioni di analisi **Quantitative** (Quantitativa) o **Qualitative** (Qualitativa).

Per creare un lotto:

1. Aprire la scheda **Stds & Crtls** (Standard e controlli) dalla pagina **Protocols** (Protocolli), quindi cliccare sul pulsante **Create New Std /Ctrl Lots** (Crea nuovi lotti standard/controlli).

- 2. Nella finestra di dialogo **Select Protocol** (Seleziona protocollo), selezionare il protocollo che si desidera utilizzare per il lotto; quindi fare clic su **OK**. Si apre la scheda **Std/Ctrl Details** (Dettagli standard/controlli).
- 3. Se il protocollo utilizza standard, digitare le informazioni appropriate per ciascuno standard nella sezione **Assay Standard Information** (Informazioni standard analisi). Nella colonna di ciascun analita, digitare la concentrazione prevista di analita.
- 4. In alternativa, fare clic su **Apply Std/Ctrl Kit** (Applica kit standard/controlli) e selezionare un lotto dalla finestra di dialogo **Select Lot** (Seleziona lotto). Fare clic su **OK** per applicare il lotto.
- 5. Se il batch utilizza controlli, selezionare **Expected** (Previsto), **Low** (Basso) o **High** (Alto) tra le opzioni **Show Value** (Mostra valore). Utilizzare le frecce **Apply Values** (Applica valori) per applicare un valore verso il basso o trasversalmente nell'elenco analiti.
- 6. Fare clic su **Save** (Salva).

#### **Modifica di un lotto**

Per modificare un lotto:

- 1. Aprire la pagina **Protocols** (Protocolli), quindi la scheda **Stds & Ctrls** (Standard e controlli).
- 2. Nella sezione **Installed Kits And Lots** (Kit e lotti installati) selezionare un lotto; quindi fare clic su **Edit** (Modifica). Si apre la scheda **Std/Ctrl Details** (Dettagli standard/controlli). Modificare le informazioni del lotto secondo necessità.

#### **Eliminazione di un lotto**

Per eliminare un lotto:

- 1. Aprire la pagina **Protocols** (Protocolli), quindi la scheda **Stds & Ctrls** (Standard e controlli).
- 2. Nella sezione **Installed Kits And Lots** (Kit e lotti installati), fare clic sul lotto che si desidera eliminare; quindi fare clic su **Delete** (Elimina).

#### **Esportazione di un lotto**

**NOTA:** L'esportazione di lotti e kit è possibile solo se il protocollo con cui sono stati creati inizialmente è presente all'interno del sistema. Se il protocollo è stato cancellato, il lotto o il kit non può essere esportato.

Per esportare un lotto:

- 1. Aprire la pagina **Protocols** (Protocolli), quindi la scheda **Stds & Ctrls** (Standard e controlli).
- 2. Nella sezione **Installed Kits And Lots** (Kit e lotti installati), fare clic sul lotto che si desidera esportare; quindi fare clic su **Export** (Esporta). Si apre la finestra di dialogo **Save As** (Salva con nome).
- 3. Portarsi nella posizione in cui si desidera esportare il file e fare clic su **Save** (Salva).

#### **Importazione di un lotto**

Per importare un lotto:

- 4. Aprire la pagina **Protocols** (Protocolli), la scheda **Stds & Ctrls** (Standard e controlli) e poi cliccare su **Import** (Importa).
- 5. Nella finestra di dialogo **Open** (Apri), selezionare il file; quindi fare clic su **Open** (Apri).

#### **Creazione di un kit**

Per creare un kit:

- 1. Aprire la pagina **Protocols** (Protocolli); quindi aprire la scheda **Protocols** (Protocolli).
- 2. Selezionare il protocollo che si desidera utilizzare per il kit, quindi fare clic su **New Std/Ctrl** (Nuovo standard o controllo). Si apre la scheda **Std/Ctrl Details** (Dettagli standard/controlli).
- 3. Digitare il nome del kit nel riquadro **Name** (Nome), il numero del lotto nel riquadro **Std/Ctrl Kit Lot#** (N. lotto kit standard/ controlli), la data di scadenza in formato MM/GG/AAAA nel riquadro **Expiration** (Scadenza) e il produttore nel riquadro **Manufacturer** (Produttore).
- 4. Fare clic su **Apply Std Lot** (Applica lotto standard) se si desidera applicare un lotto standard. Si apre la finestra di dialogo **Select Lot** (Seleziona lotto). Fare clic su un lotto; quindi fare clic su **OK**.
- 5. Fare clic su **Apply Ctrl Lot** (Applica lotto di controllo) per applicare un lotto di controllo. Si apre la finestra di dialogo **Select Lot** (Seleziona lotto). Selezionare un lotto e fare clic su **OK**.
- 6. In alternativa, digitare le informazioni appropriate nelle sezioni **Assay Standard Information** (Informazioni standard analisi) e **Assay Control Information** (Informazioni di controllo analisi). Il numero di standard, controlli o entrambi in queste sezioni è definito nel protocollo. Se il batch utilizza controlli, selezionare **Expected** (Previsto), **Low** (Basso) o **High** (Alto) tra le opzioni **Show Value** (Mostra valore). Utilizzare le frecce **Apply Values** (Applica valori) per applicare un valore verso il basso o trasversalmente nell'elenco analiti.
- 7. Fare clic su **Save** (Salva).

# **Scheda Protocols (Protocolli)**

Utilizzare questa scheda per creare, esportare o eliminare un protocollo. È anche possibile aggiungere una nuova analisi standard e/o informazioni di controllo utilizzando uno dei protocolli installati.

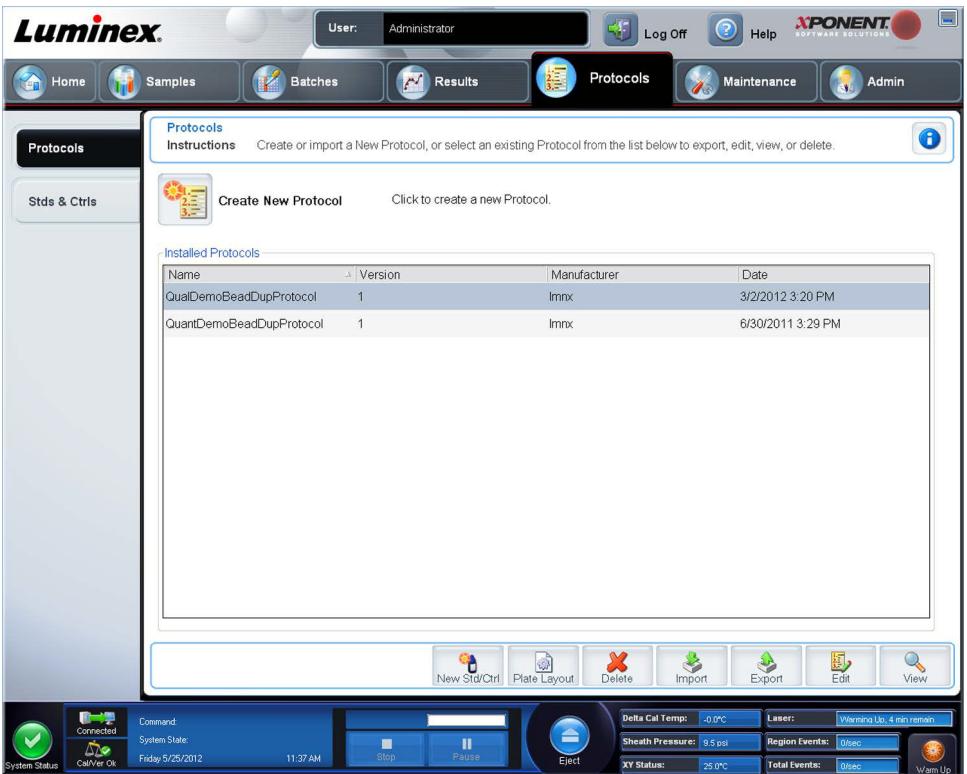

La scheda contiene i seguenti elementi:

**Create New Protocol** (Crea nuovo protocollo) - Apre la scheda **Settings** (Impostazioni) per creare un nuovo protocollo. Per ulteriori informazioni, vedere *["Sottoscheda Settings \(Impostazioni\)"](#page-78-0)*.

**Installed Protocols** (Protocolli installati) - Visualizza i protocolli installati. L'elenco include le informazioni **Name** (Nome), **Version** (Versione), **Manufacturer** (Fabbricante) e **Date** (Data) di ciascun protocollo.

**New Std/Ctrl** (Nuovo standard/controllo) - Apre la scheda **Std/Ctrl Details** (Dettagli standard/controlli).

**Plate Layout** (Layout piastra) - Apre la finestra di dialogo **Report**, che include il report **Plate Layout Report** (Report layout piastra).

**Delete** (Elimina) - Apre la finestra di dialogo **Delete Protocol** (Elimina protocollo) per eliminare il protocollo selezionato nell'elenco **Installed Protocols** (Protocolli installati). Fare clic su **Yes** (Sì) per eliminare il protocollo selezionato.

**Import** (Importa) - Apre la finestra di dialogo **Open** (Apri) per scegliere un protocollo (file .lxt) da importare. Selezionare il file di protocollo da importare e fare clic su **Open** (Apri).

**Export** (Esporta) - Apre la finestra di dialogo **Save As** (Salva con nome) per esportare un protocollo selezionato. Scegliere una destinazione e un nome per l'esportazione e fare clic su **Save** (Salva).

**Edit** (Modifica) - Apre la scheda **Settings** (Impostazioni) per modificare un protocollo selezionato.

**View** (Visualizza) - Apre la scheda **Settings** (Impostazioni) per visualizzare il protocollo. Fare clic su **Next** (Avanti) per passare alla scheda successiva e ancora una volta su **Next** (Avanti) per passare alla scheda **Plate Layout** (Layout piastra). Fare clic su **Close** (Chiudi) in qualsiasi momento per tornare alla scheda principale **Protocols** (Protocolli) oppure su **Back** (Indietro) per tornare alla scheda precedente. L'opzione **View** (Visualizza) non consente di apportare modifiche alle impostazioni del protocollo.

#### <span id="page-78-0"></span>**Sottoscheda Settings (Impostazioni)**

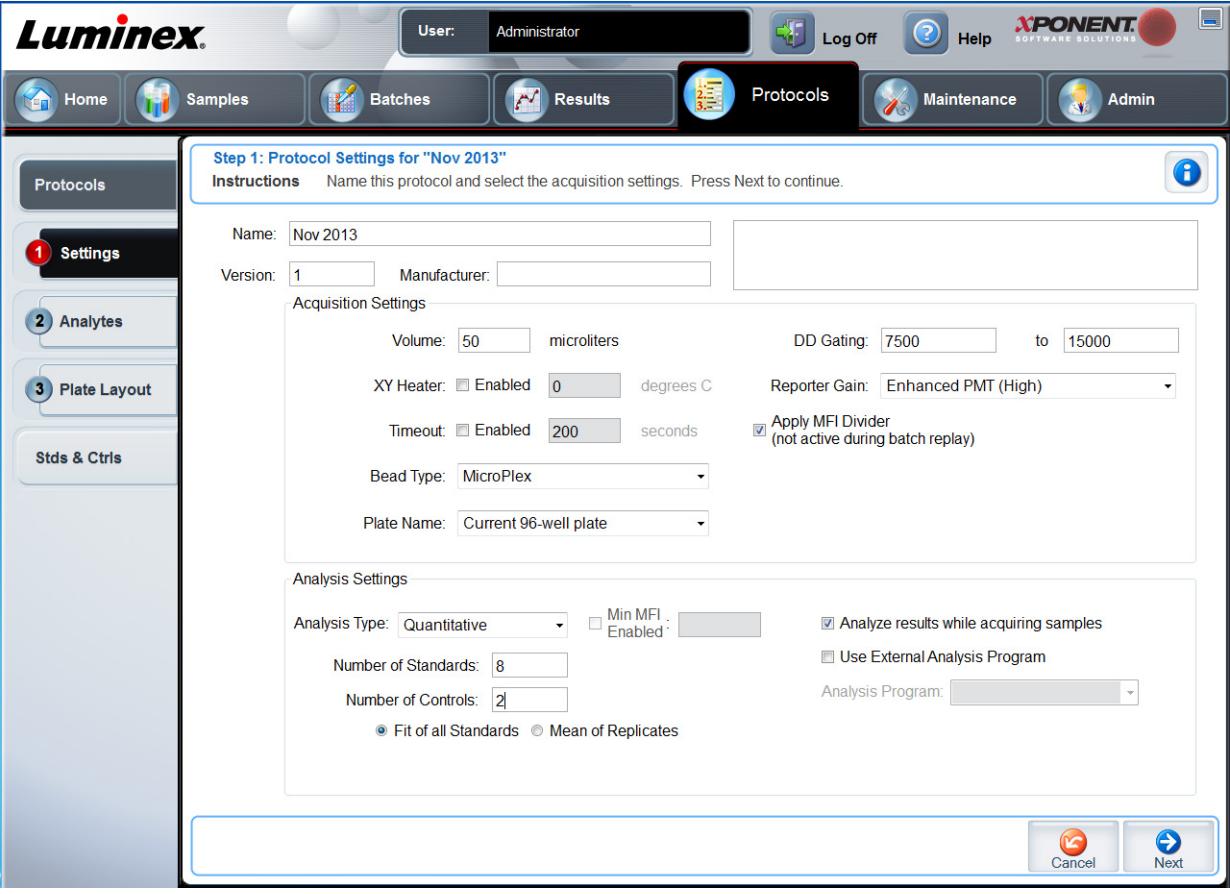

Fare clic su **Create a New Protocol** (Crea un nuovo protocollo) sulla scheda **Protocols** (Protocolli) per aprire la sottoscheda **Settings** (Impostazioni).

**Riquadri nome e descrizione** - Digitare nome e descrizione nell'apposito riquadro.

#### **Impostazioni di acquisizione**

- **• Volume** Il volume che lo strumento aspira nel sistema per l'analisi. Digitare il volume desiderato in microlitri. Usare valori compresi tra 10 µL e 200 µL. Per evitare l'assorbimento d'aria, aggiungere almeno 25 µL al pozzetto del campione oltre alle dimensioni campione. Il valore predefinito è 45 µL.
- **• XY heater** (Riscaldatore XY) Selezionare **Enabled** (Abilitato) per abilitare il riscaldatore XY. Nel riquadro, digitare il valore desiderato in gradi Celsius. L'intervallo di temperatura è compreso tra 35 °C e 60 °C.

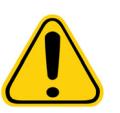

**ATTENZIONE:** L'acquisizione dei dati, prima che il riscaldatore abbia raggiunto la corretta temperatura, può compromettere i risultati dei test.

- **• Timeout** Selezionare il riquadro **Enabled** (Abilitato) per abilitare il **Timeout**.
- **• Bead Type** (Tipo di granulo) Selezionare il riquadro **Bead Type** (Tipo di granulo). Dal menu a discesa l'utente può selezionare MicroPlex**®** o MagPlex**®**.
- **• Plate Name** (Nome piastra) Seleziona il nome di una piastra dall'elenco a discesa. Selezionare **Current 96-well plate** (Piastra attuale a 96 pozzetti) o una piastra creata.
- **• DD Gating (Doublet Discriminator)** (Impostazione ingressi DD) (Discriminatore di doppioni) Utilizzarlo per impostare i valori di ingresso DD massimo e minimo. Nel primo riquadro, digitare il valore minimo. Nel secondo riquadro, digitare il valore massimo. Il valore predefinito è compreso tra 7500 e 15000.
- **• Reporter Gain** (Guadagno reporter) Selezionare **Standard PMT** (PMT standard) dal menu a discesa per ridurre il guadagno reporter.
- **• MFI Divider** (Divisore MFI) Per informazioni su questa funzione, contattare l'Assistenza tecnica di Luminex**®**.

**Analysis Settings** (Impostazioni analisi) - Utilizzare questa sezione per impostare il tipo di analisi, il numero di standard e controlli, selezionare un programma esterno di analisi e scegliere se analizzare o meno i risultati durante l'acquisizione dei campioni.

- **• Analysis Type** (Tipo analisi) Utilizzare l'elenco per scegliere tra i seguenti tipi di analisi:
	- **• None** (Nessuna) Nessuna analisi. Selezionare se si possiede un programma di post-elaborazione dei dati proprio. Non è possibile applicare standard o controlli se si seleziona **None** (Nessuna). Non è possibile analizzare le acquisizioni con questa impostazione.
	- **• Qualitative** (Qualitativa) L'analisi qualitativa determina i risultati come positivo o negativo, reattivo o non reattivo. Il software è flessibile per quanto riguarda la definizione degli intervalli dei risultati personalizzati, ad esempio negativo, leggermente positivo, molto positivo. Le definizioni si basano su un singolo standard. Per l'analisi qualitativa il software Luminex utilizza un algoritmo specifico, illustrato in basso.

#### (FIcampione)/(FIstandard) = Ki.

Ove FI = Intensità di fluorescenza e Ki = un valore "Quali" inserito nelle informazioni sul lotto per determinare il valore o lo standard qualitativo dell'analisi.

Nel sistema sono incluse due formule predefinite che utilizzano l'algoritmo. È possibile utilizzarle così come sono oppure modificare l'intervallo di valori per soddisfare le proprie esigenze.

- **•** Il valore "Quali" determina un limite o una soglia. Associato ai range che utilizzano la formula Lum Qual (Qual. Lum.) o un range modificato specifico per la propria analisi, aiuta a determinare i risultati qualitativi per campioni sconosciuti.
- **• Quantitative** (Quantitativa) Determina le concentrazioni dei campioni da curve standard usando metodi di regressione. Cubic Spline, Linear, Logistic 4P e Logistic 5P. Digitare i valori desiderati di standard e controlli nella casella **Number of Standards** (Numero di standard) e **Number of Controls** (Numero di controlli). Selezionare **Fit of all Standards** (Adattamento di tutti gli standard) o **Mean of Replicates** (Media delle repliche) per il calcolo dell'adattamento curva.
- **NOTA:** Luminex**®** consiglia Fit of All Standards (Adattamento di tutti gli standard) come metodo più preciso per il calcolo dell'adattamento curva.

In base a una gamma di risultati quantitativi e numerici, è possibile applicare una gamma di valori soglia a un'analisi quantitativa; ad esempio, alto, basso, saturo e atteso.

- **• Number of Standards** (Numero di standard) Fare clic per digitare il numero di standard per il protocollo. Si applica solo alle analisi qualitative e quantitative.
- **• Number of Controls** (Numero di controlli) Fare clic per digitare il numero di controlli per il protocollo. Si applica solo alle analisi qualitative e quantitative.
- **• Fit of All Standards** (Adattamento di tutti gli standard) La curva standard sarà determinata utilizzando ciascun singolo standard replicato calcolando la curva standard. Ad esempio, se si eseguono duplicati di una curva standard a 7 punti, il software calcolerà la curva standard utilizzando 14 punti. Si applica solo alle analisi quantitative.
- **• Mean of Replicates** (Media delle repliche) La curva standard sarà determinata calcolando una media dei singoli standard replicati durante il calcolo della curva standard. Ad esempio, se si eseguono duplicati di una curva a 7 punti, il software calcola la curva standard utilizzando 7 punti di media. Si applica solo alle analisi quantitative.
- **• Analyze results while acquiring samples** (Analizza risultati durante l'acquisizione dei campioni) Il software consente una visualizzazione in tempo reale mentre lo strumento analizza i campioni. La funzione non è disponibile se si seleziona **None** (Nessuno) come tipo di analisi.
- **• Use External Analysis Program** (Usa programma di analisi esterno) Selezionare questa casella di spunta per utilizzare un programma di terza parte per analizzare i dati. L'elenco **Analysis Program** (Programma di analisi) diventa attivo se la casella è selezionata. Si applica solo alle analisi qualitative e quantitative. Utilizzare l'elenco per scegliere il programma da utilizzare per l'analisi dei dati.

**Cancel** (Annulla) - Ritorna alla scheda principale **Batches** (Batch).

**Next** (Avanti) - Fare clic per andare alla scheda **Analytes** (Analiti).

#### **Modifica delle impostazioni di analisi qualitativa**

- 1. Aprire la pagina **Protocols** (Protocolli); quindi aprire la scheda **Protocols** (Protocolli). Selezionare un protocollo e fare clic su **Edit** (Modifica).
- 2. Nella scheda **Settings** (Impostazioni), inserire un nuovo numero di versione prima di fare clic sulla sottoscheda **Analytes**  (Analiti).
- 3. Nella sottoscheda **Analytes** (Analiti) fare clic su qualsiasi analita nel **Analysis Field** (Campo Analisi) per aprire la finestra di dialogo **Analysis Settings** (Impostazioni analisi).
- 4. Nell'elenco **Method** (Metodo), selezionare **Luminex Qualitative** (Qualitativa Luminex) o **No Analysis** (Nessuna analisi). Selezionare **Mark as Intra-Well Normalization Bead** (Contrassegna come granuli di normalizzazione intra-pozzetto) per utilizzare i granuli di normalizzazione. I granuli di normalizzazione sono un insieme di microsfere incluso nell'analisi come controllo interno. Controllano le variazioni del campione e possono essere utilizzati per normalizzare i dati tra i campioni all'interno di un'esecuzione. Un analita utilizzato come granulo di normalizzazione sarà visualizzato in blu nella griglia degli analiti.
- 5. Dall'elenco **Formulas** (Formule) fare clic su **Lum Qual** (Qual. Lum.) o **Adv Qual** (Qual. avanzata).
- 6. Nel riquadro **Formula Name** (Nome formula) digitare un nuovo nome per la formula modificata.

#### **Sottoscheda Plate Layout (Layout piastra)**

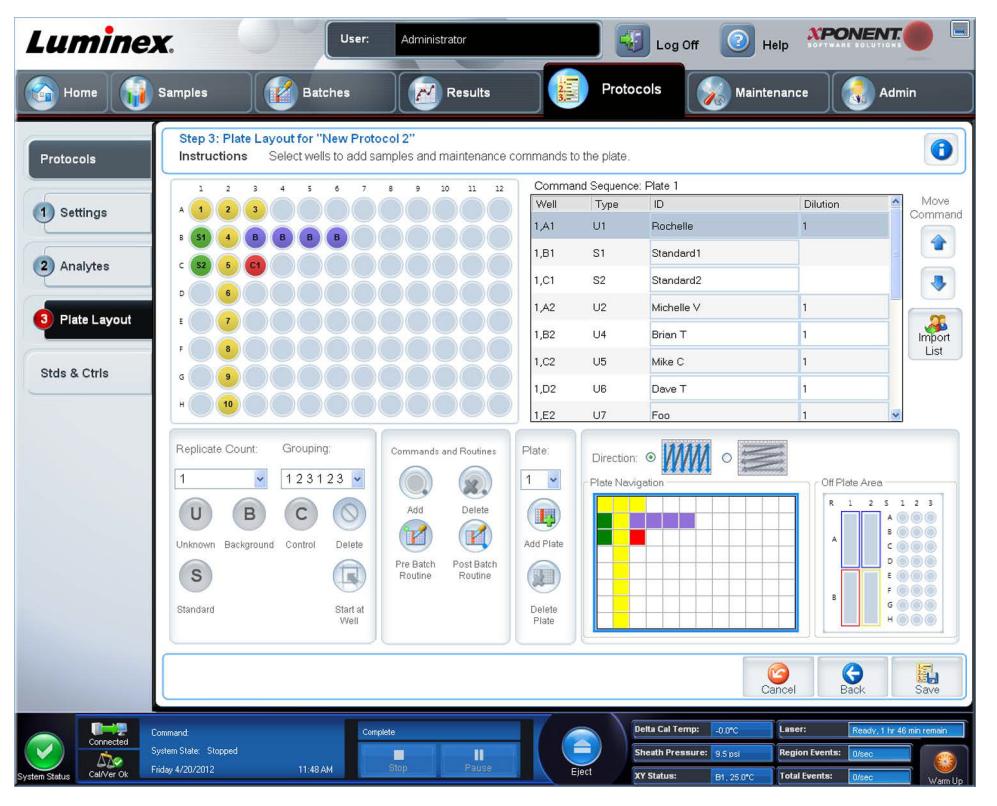

- **• Plate Image** (Immagine piastra) Si tratta di una rappresentazione della piastra. Ciascun pozzetto appare come un cerchio sulla griglia. I comandi dei pozzetti sono visualizzati nei relativi cerchi quando l'utente li assegna ai pozzetti della piastra. La sezione **Plate Navigation** (Navigazione piastra) nella parte inferiore destra della finestra può essere usata per visualizzare tutti i pozzetti nell'immagine della piastra. Fare clic e trascinare nel riquadro **Plate Navigation** (Navigazione piastra) per visualizzare le differenti parti della piastra.
- **• Command Sequence** (Sequenza di comandi) Contiene la sequenza di comandi per la piastra attiva. L'elenco include tutti i pozzetti attivi, il tipo di comando (Unknown (Sconosciuto), Standard, Control (Controllo), Background, o un comando di manutenzione assegnato), ID e fattore di diluizione. Fare doppio clic sul campo dell'ID per digitare un ID. Fare doppio clic sul campo **Dilution** (Diluizione) per digitare un fattore di diluizione.
	- **NOTA:** I campi ID e Dilution (Diluizione) di un comando sono contrassegnati da un bordo blu se è possibile farvi doppio clic per l'inserimento di informazioni.
- **• Move Command** (Sposta comando) Queste frecce consentono di spostare un comando selezionato su o giù nell'elenco **Command Sequence** (Sequenza di comandi), modificando l'ordine di acquisizione.
- **• Import List** (Importa elenco) Apre la finestra di dialogo **Open** (Apri) per importare un elenco di sequenze di comandi esistente.
	- **NOTA:** La funzione di importazione permette all'utente di importare le informazioni del paziente nei pozzetti sconosciuti o in pozzetti con posizioni specificate.
- **• Replicate Count** (Conteggio repliche) Definisce una quantità di set di repliche da uno a nove.
- **• Grouping** (Raggruppamento) Seleziona la sequenza nella quale le repliche vengono posizionate nei pozzetti della piastra. Le opzioni sono:
	- **• 123123123** Ciò visualizza un insieme di repliche alla volta in ordine numerico.
	- **• 111222333** Ciò visualizza tutte le repliche di un insieme prima di spostarsi all'insieme successivo in ordine numerico.

È possibile assegnare i seguenti comandi pozzetto. Ciascun comando è abbinato a un colore. È possibile fare clic e trascinare per evidenziare una serie di pozzetti, fare clic sull'intestazione di una colonna o di una riga per evidenziare l'intera riga o colonna oppure semplicemente evidenziare vari pozzetti diversi e fare clic su un comando in basso per assegnarlo a tutti i pozzetti evidenziati.

- **• Unknown** (Sconosciuto U): giallo
- **• Background** (Background B): viola
- **• Control** (Controllo C): rosso
- **• Standard** (Standard S): verde

I comandi **Delete** (Elimina) e **Start at Well** (Inizia al pozzetto) sono anche disponibili per l'assegnazione come comandi pozzetto. **Delete** (Elimina) rimuove il comando del pozzetto selezionato. Il comando **Start at Well** (Inizia al pozzetto) consente di avviare l'acquisizione da un pozzetto diverso da **A1**.

- **NOTA:** Eliminare prima tutti gli standard dal layout della piastra se uno o più standard devono essere riorganizzati; eliminare tutti i controlli dal layout della piastra se uno o più controlli devono essere riorganizzati.
- **NOTA:** Pozzetti e nomi di routine che l'utente assegna al layout piastra del protocollo sono salvati nelle impostazioni del protocollo. La routine stessa deve essere presente sullo strumento. Gli standard e i controlli associati a uno specifico protocollo in genere rimangono invariati, mentre il numero di pozzetti sconosciuti spesso può variare. È possibile assegnare un numero specifico di pozzetti sconosciuti alla piastra durante l'impostazione di un batch.

**Commands and Routines** (Comandi e routine) - Assegna a un pozzetto comandi e routine per la manutenzione dopo che l'utente lo ha selezionato nell'area **Command Sequence** (Sequenza di comando).

**• Add** (Aggiungi) - Apre la finestra di dialogo **Commands and Routines** (Comandi e routine), così che l'utente possa selezionare un comando o una routine.

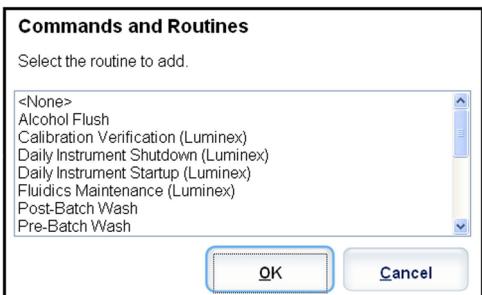

- **• Delete** (Cancella) Cancella il comando selezionato o la routine selezionata.
- **• Post Batch Routine** (Routine post-batch) Apre la finestra di dialogo **Commands and Routines** (Comandi e routine), così che l'utente possa selezionare un comando o routine post-batch.

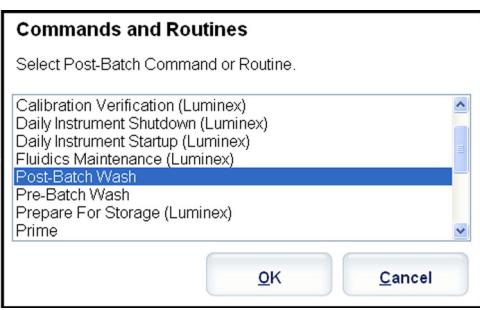

**• Pre Batch Routine** (Routine pre-batch) - Apre la finestra di dialogo **Commands and Routines** (Comandi e routine), così che l'utente possa selezionare un comando o routine pre-batch.

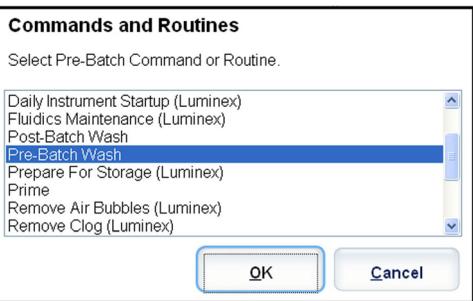

**• Plate Name** (Nome piastra) - Specifica la piastra da visualizzare nell'immagine piastra dell'elenco. **Add Plate** (Aggiungi piastra) aggiunge una nuova piastra al batch e **Delete Plate** (Elimina piastra) elimina la piastra evidenziata nell'elenco.

**Plate Name** (Nome piastra) - Elenca le piastre disponibili per l'uso con le routine o procedure selezionate.

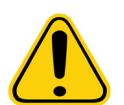

**AVVERTENZA**: Quando si utilizzano più piastre, usarle nell'ordine corretto. In caso contrario, i dati e i risultati dei test possono essere inaccurati.

- **• Direction** (Direzione) Specifica la direzione in cui eseguire i comandi della piastra. Selezionare la direzione orizzontale o verticale. La direzione selezionata indica anche come i pozzetti vengono aggiunti alla piastra quando si assegnano più sconosciuti, standard e controlli allo stesso tempo.
- **• Plate Navigation** (Navigazione piastra) Visualizza una miniatura della piastra del batch corrente.
- **• Off-Plate Area** (Area esterna alla piastra) Designa una posizione alternativa per i comandi di manutenzione nell'elenco **Commands and Routines** (Comandi e routine).
- **• Cancel** (Annulla) Ritorna alla scheda principale **Protocols** (Protocolli) senza salvare.
- **• Back** (Indietro) Ritorna alla scheda **Analytes** (Analiti).
- **• Save** (Salva) Salva i protocolli e ritorna alla scheda **Protocols** (Protocolli) principale.

### **Sottoscheda Analytes (Analiti)**

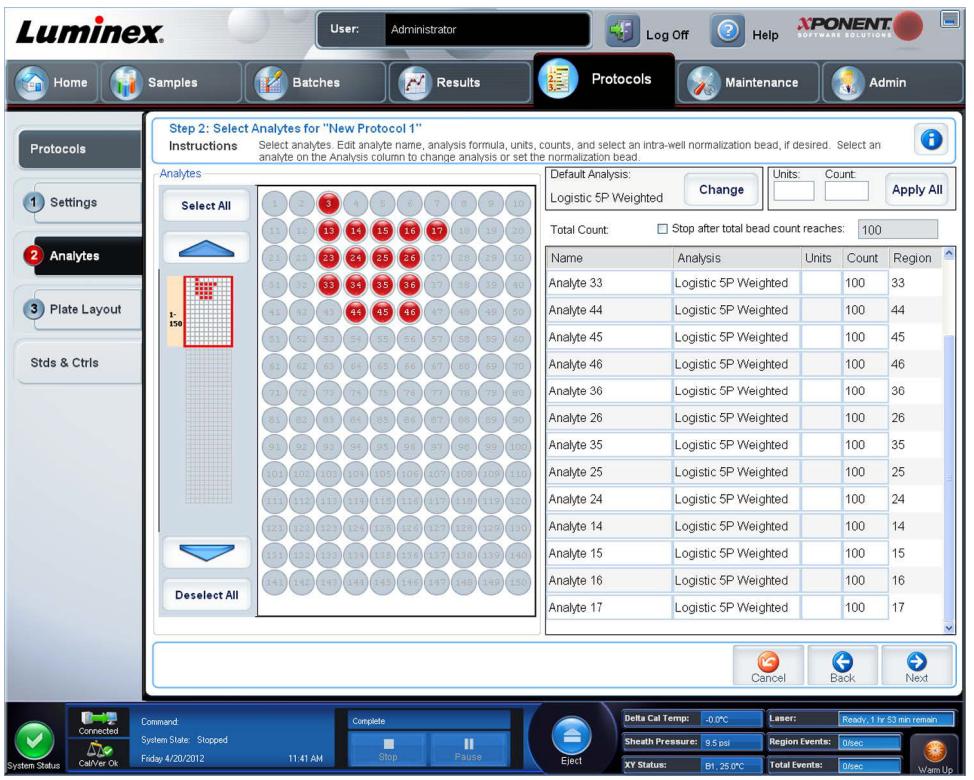

Utilizzare questa scheda per selezionare o modificare gli analiti utilizzati nel batch o protocollo. La scheda contiene i seguenti elementi:

La scheda contiene i seguenti elementi:

- **•** Griglia **Analytes** (Analiti) Una griglia che rappresenta ciascun analita da 1 a 500. **Select All** (Seleziona tutto) seleziona tutti gli analiti e **Deselect All** (Deseleziona tutti) li deseleziona tutti. Fare clic su un analita numerato per selezionarlo e fare clic di nuovo per deselezionarlo. È anche possibile fare clic e trascinare per selezionare gruppi di analiti. Gli analiti selezionati sono rossi. Gli analiti deselezionati sono grigi. Gli analiti contrassegnati come granuli di normalizzazione intrapozzetto sono blu.
- **• Default Analysis** (Analisi predefinita) Le modifiche predefinite dell'analisi sulla base di **Analysis Type** (Tipo analisi) selezionate nella scheda **Settings** (Impostazioni). È possibile modificare le impostazioni per tutti gli analiti facendo clic su **Change** (Cambia) se tale pulsante è abilitato nella scheda. Viene visualizzata la finestra di dialogo **Analysis Settings** (Impostazioni analisi).
	- **•** In caso di selezione di **Quantitative** (Quantitativa) nella scheda **Settings** (Impostazioni), la formula di analisi predefinita è **5P Weighted** (5P pesato).
	- **•** In caso di selezione di **Qualitative** (Qualitativa) nella scheda **Settings** (Impostazioni) l'analisi predefinita è **Luminex Qualitative** (Qualitativa Luminex). Modificare il valore di analisi predefinito selezionando **Luminex Qualitative** (Qualitativa Luminex) o **No Analysis** (Nessuna analisi).
	- **•** Fare clic su **Apply to All Analytes** (Applica a tutti gli analiti) per applicare la scelta a tutti gli analiti selezionati. Fare clic su **OK** per cambiare l'analisi predefinita nell'analisi selezionata. Fare clic su **Cancel** (Annulla) per chiudere la finestra di dialogo senza salvare.
- **• Units** (Unità) Nel riquadro, digitare le unità di analiti desiderate.
- **• Count** (Conteggio) Digitare il conteggio granuli desiderato per gli analiti facendo clic nel riquadro **Count** (Conteggio). Se ciascuno degli insiemi di granuli selezionati non acquisisce questo numero di eventi, ciò sarà riportato sul registro. Se si selezionano insiemi di granuli non presenti, l'analizzatore continua l'acquisizione, cercando di raggiungere il numero di eventi per granulo per gli insiemi di granuli non nel campione. Pertanto, selezionare solamente insiemi di granuli presenti nel campione.
- **• Apply All** (Applica tutti) Applica le informazioni nei riquadri **Units** (Unità) e **Counts** (Conteggi) a tutti gli analiti.
- **• Total Count** (Conteggio totale) Selezionare **Stop after bead count reaches:** (Arresta quando il conteggio dei granuli raggiunge:) per arrestare l'acquisizione quando il conteggio dei granuli raggiunge un numero determinato dall'utente. Digitare il valore desiderato nel riquadro. Il valore predefinito è 50. È anche possibile specificare il conteggio minimo consentito per pozzetto che il software xPONENT analizza. Ciò esclude eventuali dati da granuli riportati durante l'acquisizione.
- **• Selected Analytes List** (Elenco analiti selezionati) Gli analiti selezionati sono visualizzati nell'elenco sulla parte destra della griglia analiti. L'elenco include le seguenti informazioni:
	- **• Name** (Nome) Il nome dell'analita. Fare clic e digitare per rinominare l'analita.
	- **• Analysis** (Analisi) Per cambiare il tipo di analisi di un'analita fare clic su questo campo per aprire la finestra di dialogo **Analysis Settings** (Impostazioni analisi) e selezionare un'altra analisi dall'elenco.

Nella finestra di dialogo **Analysis Settings** (Impostazioni analisi):

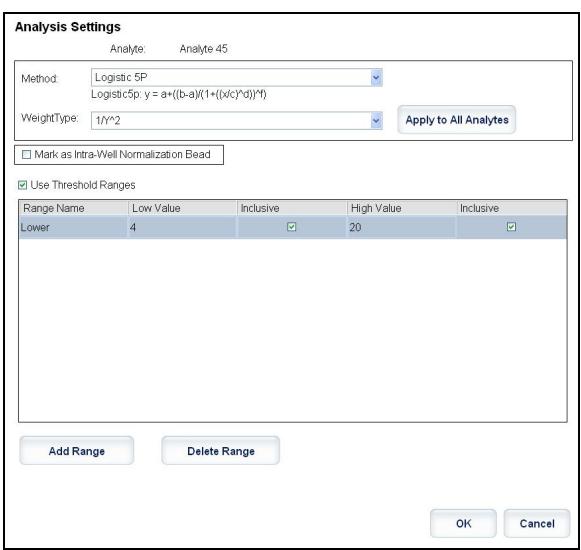

- 1. Selezionare un metodo dall'elenco **Method** (Metodo).
- 2. Se necessario, selezionare un tipo di peso dall'elenco **Weight Type** (Tipo peso).
- 3. Applicare l'analisi a tutti gli analiti dell'elenco facendo clic su **Apply to All Analytes** (Applica a tutti gli analiti).
- 4. Selezionare **Mark as Intra-Well Normalization Bead** (Contrassegna come granuli di normalizzazione intra-pozzetto) per rendere un analita un granulo di normalizzazione intra-pozzetto. I granuli di normalizzazione sono un insieme di microsfere incluso nell'analisi come controllo interno. Controllano le variazioni del campione e possono essere utilizzati per normalizzare i dati tra i campioni all'interno di un'esecuzione.
- 5. Aggiungere un intervallo all'analisi facendo clic su **Add Range** (Aggiungi intervallo).
- 6. Selezionare **Use Threshold Ranges** (Usa intervalli soglia) per abilitare gli intervalli di analisi.
- 7. Fare clic su **Add Range** (Aggiungi intervallo) per aggiungere un intervallo.
- 8. Digitare un **Range Name** (Nome intervallo), un **Low Value** (Valore inferiore), un **High Value** (Valore superiore) e selezionare **Inclusive** (Inclusivo) se si desidera includere tali valori nell'intervallo. Fare clic su **OK** per uscire dalla finestra di dialogo.
	- **• Units** (Unità) Le unità di misura specificate nel riquadro **Unit** (Unità). Selezionare il riquadro e digitare un valore per l'analita.
	- **• Count** (Conteggio) Digitare il conteggio granuli desiderato per gli analiti facendo clic nel riquadro **Count** (Conteggio). Se ciascuno degli insiemi di granuli selezionati non acquisisce questo numero di eventi, ciò sarà riportato sul registro.
	- **• Region** (Area) Si riferisce al particolare analita selezionato. Si tratta di un numero compreso tra 12 e 78.
	- **• Cancel** Fare clic su **Cancel** (Annulla) per ritornare alla scheda **Batches** (Batch).
	- **• Back** (Indietro) Fare clic su **Back** (Indietro) per ritornare alla scheda **Settings** (Impostazioni).
	- **• Next** (Avanti) Fare clic per andare alla scheda successiva.

**NOTA:** Se **Analysis Type** (Tipo analisi) selezionato nella scheda **Settings** (Impostazioni) era **None** (Nessuno), si andrà alla scheda **Plate Layout** (Layout piastra). Se **Analysis Type** (Tipo analisi) selezionato era **Quantitative** (Quantitativa) o **Qualitative** (Qualitativa), il pulsante porta alla scheda **Stds & Ctrls** (Standard e controlli).

#### **Scheda Standard e Controlli (Stds & Ctrls)**

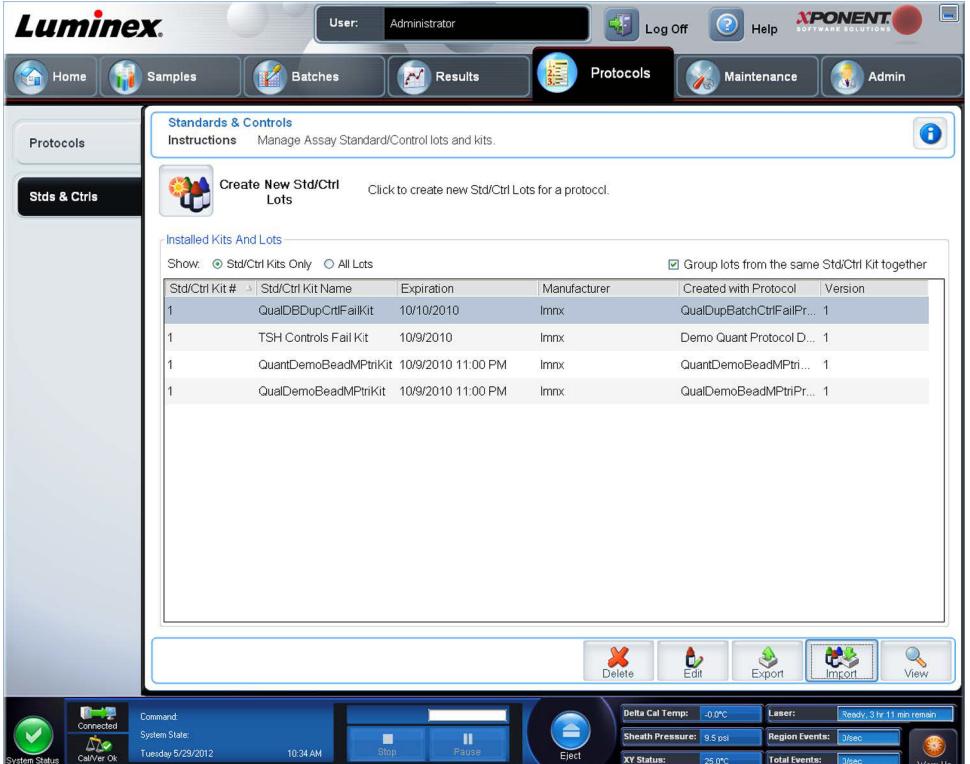

Utilizzare questa scheda per eliminare, modificare, esportare, importare e creare standard e controlli.

La scheda contiene i seguenti elementi:

**• Create New Std/Ctrl Lots** (Crea nuovi lotti standard/controlli) - Apre il riquadro **Select Protocol** (Seleziona protocollo).

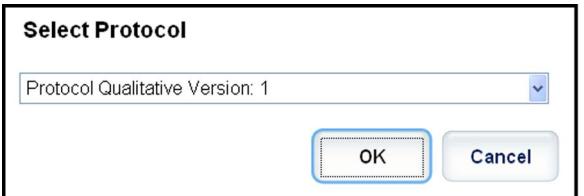

Dopo aver effettuato la selezione da questo riquadro si apre la scheda **Std/Ctrl Details** (Dettagli standard/controlli) così che l'utente possa creare un nuovo lotto o kit.

- **• Installed Kits And Lots** (Kit e lotti installati) Visualizza le informazioni relative ai kit e ai lotti attualmente installati nel sistema.
	- **• Show** (Mostra) Fare clic su **Std/Ctrl Kits Only** (Solo kit standard/controlli) o su **All Lots** (Tutti i lotti) per scegliere gli elementi da visualizzare.
	- **•** Group lots from the same **Std/Ctrl Kit** together (Raggruppa insieme i lotti dallo stesso kit standard/controlli) Seleziona il raggruppamento di lotti dello stesso kit.

Selezionare **All Lots** (Tutti i lotti) nelle selezioni **Show** (Mostra) per visualizzare le seguenti informazioni relative a ciascun lotto installato:

- **• Reagent** (Reagente)
- **• Lot #** (Numero lotto)
- **• Expiration** (Scadenza)
- **• Name** (Nome)
- **• Manufacturer** (Fabbricante)
- **• Protocol** (Protocollo)
- **• Versions** (Versioni)
- **• Std/Ctrl Kit #** (Numero kit standard/controlli)
- **• Std/Ctrl Kit Name** (Nome kit standard/controlli)

Selezionare **Std/Ctrl Kits Only** (Solo kit standard/controlli) nelle selezioni **Show** (Mostra) per visualizzare le seguenti informazioni relative a **Installed Std/Ctrl Kits** (Kit standard/controlli installati):

- **• Std/Ctrl Kit #** (Numero kit standard/controlli)
- **• Std/Ctrl Kit Name** (Nome kit standard/controlli)
- **• Expiration** (Scadenza)
- **• Manufacturer** (Fabbricante)
- **• Created with Protocol** (Creato con protocollo)
- **• Version** (Versione)
- **• Delete** (Elimina) Elimina un lotto selezionato. Viene visualizzata la finestra di conferma **Delete Lot(s) Confirmation**  (Conferma eliminazione lotto). Fare clic su **Yes** (Sì) per eliminare il lotto.
- **• Edit** (Modifica) Apre la scheda **Std/Ctrl Details** (Dettagli standard/controlli) per modificare le informazioni del lotto.
- **• Export** (Esporta) Apre la finestra di dialogo **Save As** (Salva con nome) per esportare il lotto selezionato. Selezionare una posizione in cui salvare il file del lotto e fare clic su **Save** (Salva).
- **• Import** (Importa) Apre la finestra di dialogo **Open** (Apri). Selezionare un file **Std/Ctrl Kit** (Kit standard/controllo) o un lotto da importare e fare clic su **Open** (Apri).
- **• View** (Visualizza) Apre il **Std/Ctrl Kit#** (N. Kit standard/controlli) selezionato.

# **Capitolo 8: Pagina Manutenzione**

Utilizzare la pagina **Maintenance** (Manutenzione) per eseguire manutenzione e calibratura del sistema. La pagina contiene le seguenti schede:

- **• Auto Maint** (Manutenzione automatica)
- **• Lot Management** (Gestione lotti)
- **• Cmds & Routines** (Comandi e routine)
- **• Probe & Heater** (Sonda e riscaldatore)
- **• System Info** (Informazioni sistema)
- **• System Status** (Stato del sistema)
- **• Schedule** (Programmazione)
- **• Support Utility** (Utility di supporto)

### **Scheda Auto Maintenance (Manutenzione automatica)**

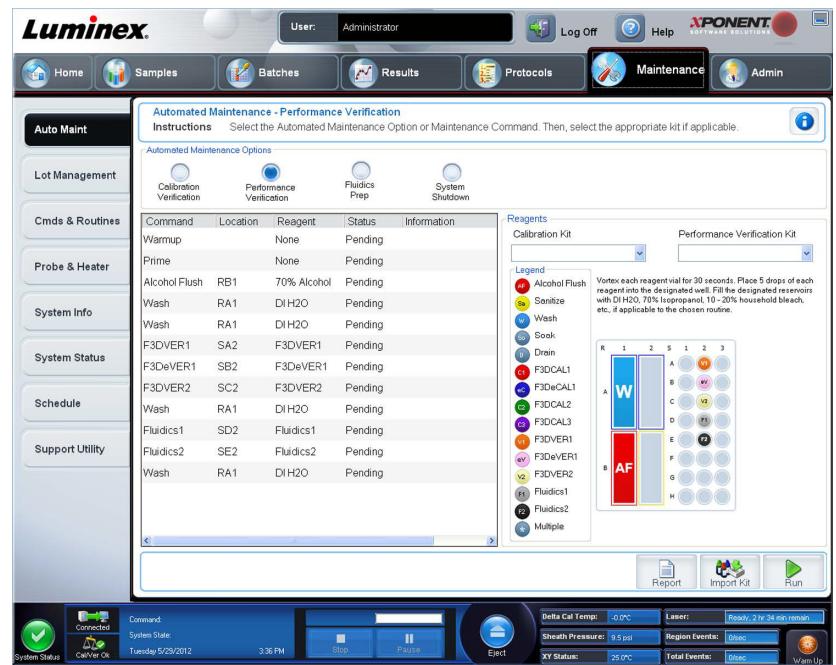

Questa scheda contiene le routine di inizializzazione, verifica e manutenzione dell'analizzatore.

**Automated Maintenance Options** (Opzioni di manutenzione automatica) - Fornisce pulsanti associati alle routine di manutenzione più comuni dello strumento. Selezionare tra le seguenti opzioni:

- **• Calibration/Verification** (Calibratura/Verifica) Selezionare questa routine con il kit di calibratura/verifica.
- **• Performance Verification** (Verifica prestazioni) Selezionare questa routine per l'uso con il kit di verifica prestazioni.
- **• Fluidics Prep** (Prep. fluidica) Selezionare questa routine per l'uso con Prep. fluidica.
- **• System Shutdown** (Spegnimento sistema) Selezionare questa routine per eseguire uno spegnimento predefinito del sistema.

I comandi per queste routine sono visualizzati nell'elenco comandi sotto i pulsanti. Quest'elenco è utilizzato per visualizzare il nome del comando corrente, la posizione del suo pozzetto, il reagente, lo stato e le informazioni riguardanti il comando. Nel riquadro vengono elencati solo i comandi correnti.

- **• Reagents** (Reagenti) Visualizza i reagenti e le posizioni dei pozzetti necessari per la routine selezionata. L'utente può selezionare i kit per le routine da:
	- **•** Il menu a discesa **Calibration Kit** (Kit di calibratura).
	- **•** Il menu a discesa **Performance Verification Kit** (Kit di verifica prestazioni).
- **• Report** Apre la scheda **Reports** (Report) con la selezione di **Performance Verification Reports** (Report di verifica delle prestazioni) visualizzata nell'elenco **Report** :.
- **• Import Kit** (Importa kit) Apre la finestra di dialogo **Import Calibration or Performance Kit** (Importa kit calibratura o prestazioni). Selezionare un kit e fare clic su **Open** (Apri) per importarlo.
- **• Run** (Esegui) Avvia la routine selezionata.

#### **Esecuzione di calibratura e verifica**

Prima di eseguire Calibratura/Verifica dalla scheda **Auto Maint** (Manutenzione automatica), l'utente deve importare le informazioni del kit CAL e VER. Eseguire tale procedura dalla scheda **Lot Management** (Gestione lotti). Vedere *["Importazione](#page-91-0)  [di kit di calibratura o verifica"](#page-91-0)*.

Eseguire la routine Verifica Calibratura/Prestazioni come parte della routine di manutenzione settimanale:

- 1. Nella pagina **Home** fare clic su **System Initialization** (Inizializzazione del sistema) sotto la voce **Daily Activities** (Attività quotidiane). Si apre la pagina **Auto Maint** (Manutenzione automatica) sulla pagina **Maintenance** (Manutenzione).
- 2. Cliccare sul pulsante **Calibration Verification** (Verifica calibratura) sotto le opzioni Manutenzione automatica.
- 3. Aggiungere al serbatoio esterno alla piastra i reagenti appropriati e la striscia pozzetti, usando il diagramma nel pannello Reagenti della scheda **Auto Maint** (Manutenzione automatica) per le istruzioni.
- 4. Fare clic su **Run** (Esegui).

#### **Esecuzione della routine Verifica prestazioni**

Eseguire la routine **Performance Verification** (Verifica prestazioni) come parte della routine di avvio quotidiana.

- 1. Nella pagina **Home** fare clic su **System Initialization** (Inizializzazione del sistema) sotto la voce **Daily Activities** (Attività quotidiane). Si apre la pagina **Auto Maint** (Manutenzione automatica).
- 2. Nella scheda **Auto Maint** (Manutenzione automatica) cliccare su **Performance Verification** (Verifica prestazioni).
- 3. Aggiungere ai serbatoi esterni alla piastra i reagenti appropriati e la striscia pozzetti, usando il diagramma nel pannello **Reagents** (Reagenti) della scheda **Auto Maint** (Manutenzione automatica) per le istruzioni.
- 4. Fare clic su **Run** (Esegui).

# **Scheda Lot Management (Gestione lotti)**

Utilizzare questa scheda per gestire i kit di calibratura e verifica.

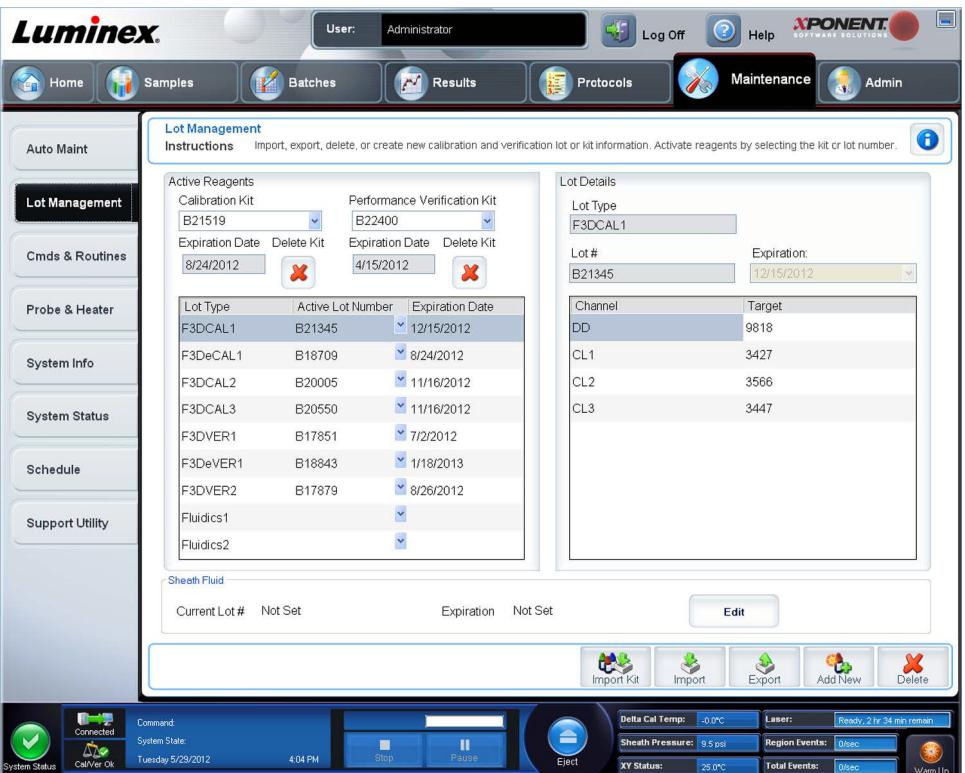

**Active Reagents** (Reagenti attivi) - Utilizzare questa sezione per modificare i kit di verifica calibratura o prestazioni, i numeri di lotto, le date di scadenza o per eliminare un kit.

- **• Calibration Kit** (Kit calibratura) Selezionare un kit di calibratura dall'elenco. I dettagli del kit selezionato vengono visualizzati nei campi **Lot Type** (Tipo lotto), **Active Lot Number** (Numero di lotto attivo) ed **Expiration Date** (Data di scadenza).
- **• Performance Verification Kit** (Kit verifica prestazioni) Selezionare un kit di verifica prestazioni dall'elenco. I dettagli del kit selezionato vengono visualizzati nei campi **Lot Type** (Tipo lotto), **Active Lot Number** (Numero di lotto attivo) ed **Expiration Date** (Data di scadenza).
- **• Delete Kit** (Cancella kit) Questi pulsanti cancellano i kit di calibratura o verifica prestazioni selezionati.
- **• Active Reagents table** (tabella Reagenti attivi) Visualizza informazioni inerenti al reagente selezionato. Permette all'utente di scegliere se il lotto è **CAL**, **VER**, **Fluidics 1** (Fluidica 1) o **Fluidics 2** (Fluidica 2). Tale scelta viene visualizzata nell'area **Lot Details** (Dettagli lotto). La scelta determina quali colonne compaiano nella tabella nell'area **Lot Details** (Dettagli lotto).

**NOTA:** Selezionare un numero di lotto attivo per il reagente selezionato nell'elenco.

- **• Lot Details** (Dettagli lotto) Visualizza le informazioni di lotto per il lotto selezionato nell'area **Active Reagents** (Reagenti attivi).
	- **• Lot Type** (Tipo lotto) Visualizza il tipo di lotto selezionato.
	- **• Lot #** (Numero lotto) Inserire il numero di lotto dopo aver cliccato su **Add New** (Aggiungi nuovo).
	- **• Expiration** (Scadenza) Selezionare questa funzione per modificare la data di scadenza dopo aver cliccato su **Add New** (Aggiungi nuovo).
	- **• Lot Details table** (tabella Dettagli lotto) Questa tabella consente all'utente di inserire i valori MFI target per il tipo di lotto selezionato nell'area **Active Reagents** (Reagenti attivi). Se la scelta operata dall'utente è stata **CAL**, inserire i valori target per CL1, CL2, CL3, RP1 e EDR. Se è stata **VER**, inserire i valori target per ogni canale per ciascun reagente. Se si trattava di Fluidica 1 o 2, non è possibile inserire alcun target.
- **• Calibrator** (Calibratore) Se è selezionato un reagente di calibratura, la tabella **Lot Details** (Dettagli lotto) visualizza le informazioni relative a **Channel** (Canale) e **Target**.
- **• Verifier** (Verificatore) Se viene selezionato un reagente di verifica, la tabella **Lot Details** (Dettagli lotto) visualizza le informazioni del target.
- **• Sheath Fluid** (Liquido guaina) Fare clic su **Edit** (Modifica), inserire il **Current Lot#** (Numero lotto corrente) e **Expiration** date (Data di scadenza).
- **• Import Kit** (Importa kit) Apre la finestra di dialogo Import Calibration or Performance Kit (Importa kit calibratura o prestazioni) per importare un kit.
- **• Import** (Importa) Apre la finestra di dialogo Import Calibrator or Verification Lot (Importa lotto calibratura o verifica) per importare un lotto.
- **• Export** (Esporta) Apre la finestra di dialogo **Export Calibrator or Verification Lot** (Esporta lotto calibratura o verifica). Selezionare un nome e una posizione per salvare il lotto di calibratura o verifica e fare clic su Save (Salva).
- **• Add New** (Aggiungi nuovo) Aggiunge un nuovo lotto. Aggiungere le informazioni nella sezione Lot Details (Dettagli lotto) nel lato destro della finestra. Digitare un valore per Lot # (Numero lotto), Expiration (Scadenza) e target nei campi e riquadri appropriati. Cliccare su Save (Salva) per salvare il lotto o selezionare Cancel (Annulla) per annullare l'inserimento.
- **• Delete** (Elimina) Elimina un lotto selezionato nell'elenco Active Reagents (Reagenti attivi).

#### <span id="page-91-0"></span>**Importazione di kit di calibratura o verifica**

Per importare un kit di CAL o VER seguire questi passaggi.

- 1. Aprire la pagina **Maintenance** (Manutenzione); quindi aprire la scheda **Lot Management** (Gestione lotti).
- 2. Fare clic su **Import Kit** (Importa kit). Si apre la finestra di dialogo **Import Calibration or Performance Kit** (Importa kit di calibratura o prestazioni).
- 3. Selezionare il kit che si desidera importare e fare clic su **Open** (Apri).

#### **Cancellazione delle informazioni dei kit CAL e VER**

- 1. Aprire la pagina **Maintenance** (Manutenzione); quindi aprire la scheda **Lot Management** (Gestione lotti).
- 2. Nella sezione **Active Reagents** (Reagenti attivi), selezionare il kit da cancellare dagli elenchi **Calibration Kit** (Kit di calibratura) o **Performance Verification Kit** (Kit verifica prestazioni).
- 3. Fare clic su **Delete Kit** (Elimina kit).

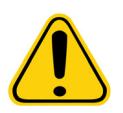

**ATTENZIONE**: Quando si elimina un kit non viene visualizzata una finestra di dialogo di conferma.

# **Comandi e routine**

**Routine Name** (Nome routine) - Elenca una serie di routine e comandi predefiniti che è possibile utilizzare per la manutenzione del sistema. Alcuni tra questi comandi sono disponibili anche nella scheda **Auto Maint** (Manutenzione automatica). Inoltre, è possibile creare routine personalizzate sulla scheda, che saranno visualizzate nell'elenco **Routine Name** (Nome routine) una volta salvate. Per creare una routine personalizzata, iniziare da **None** (Nessuno) e aggiungere i comandi desiderati. È anche possibile modificare una routine Luminex**®** e salvarla come una nuova routine. Effettuare la selezione tra le seguenti routine:

- **• <None>** (Nessuna)
- **• Calibration Verification (Luminex)** (Calibratura/verifica)
- **• Daily Instrument Shutdown (Luminex)** (Procedura di chiusura giornaliera)
- **• Daily Instrument Startup (Luminex)** (Procedura di avvio giornaliero)
- **• Fluidics Maintenance (Luminex)** (Manutenzione del sistema fluidico)
- **• Prepare for Storage (Luminex)** (Preparazione per l'immagazzinaggio)
- **• Remove Air Bubbles (Luminex)** (Rimozione delle bolle d'aria)
- **• Remove Clog (Luminex)** (Rimozione ostruzioni)
- **• Revive After Storage (Luminex)** (Ripristino dopo immagazzinaggio)
- **• Verification (Luminex)** (Verifica)
- **• Weekly Maintenance (Luminex)** (Manutenzione settimanale)

**Commands** (Comandi) - Questa sezione contiene i seguenti comandi:

- **• Wash** (Lava) Invia acqua distillata attraverso le linee fluidiche del sistema. Aspira il liquido da un pozzetto o dal serbatoio e lo fa circolare in tutto il sistema fino al contenitore degli scarti.
- **• Soak** (Bagno) Consente di evitare la formazione di cristalli salini nella sonda a causa dell'esposizione all'aria. Con il bagno il liquido della guaina della sonda viene sostituito con acqua. La funzione Soak (Bagno) va ripetuta tutti i giorni, prima della chiusura. Il sistema utilizza un minimo di 250 µL di acqua distillata.
- **• F3DCAL1** Calibra DD, CL1, CL2, CL3 per granuli originali non magnetici xMAP.
- **• F3DVER1** Verifica DD, CL1, CL2, CL3 per granuli non magnetici xMAP.
- **• Alcohol Flush** (Risciacquo con alcool) Consente di eliminare le bolle d'aria dai tubi dei campioni e dalla cuvetta utilizzando isopropanolo al 70% o etanolo al 70%. Il risciacquo con alcool richiede circa cinque minuti. **Alcohol Flush** (Risciacquo con alcool) utilizza il serbatoio esterno alla piastra, perché è l'unico avente la capacità per contenere la quantità di liquido necessaria per il risciacquo dello strumento.
- **• Warm-up** (Riscalda) Riscalda il sistema per preparare l'ottica prima dell'acquisizione del campione. All'accensione, il sistema avvia automaticamente la procedura di riscaldamento. Questa operazione richiede all'incirca 30 minuti. Se il sistema è rimasto inattivo per un periodo minimo di quattro ore è necessario utilizzare il comando **Warm-up** (Riscalda).
- **• F3DeCAL1** Calibra DD, CL1, CL2, CL3 per granuli originali non magnetici MagPlex.
- **• F3DeVER1** Verifica DD, CL1, CL2, CL3 per granuli non magnetici MagPlex.
- **• Sanitize** (Disinfetta) Utilizza il blocco reagenti esterno alla piastra, perché soltanto il serbatoio ha la capacità per contenere la quantità di liquido necessaria per disinfettare lo strumento. Sanitize (Disinfetta) esegue una funzione simile al risciacquo con alcool ma utilizza candeggina per uso domestico al 10% - 20% e soluzione acquosa per la decontaminazione delle file di campioni e della cuvette dopo contatti a rischio biologico. Eseguire questa operazione come parte integrante della routine giornaliera di chiusura.
- **• Prime** (Esegui priming) Consente di eliminare l'aria dai percorsi dei fluidi del sistema aspirando il liquido guaina dal relativo contenitore. Non è necessario immettere la soluzione su una piastra.
- **• F3DCAL2** Calibra i reporter xMAP.
- **• F3DVER2**  Verifica RP1 a PMT alta e normale e intervalli estesi per tutti i tipi di granuli xMAP.
- **• Drain** (Drena) Utilizzato durante la risoluzione dei problemi, consente di rimuovere i detriti dal fondo della cuvetta. Non è necessario immettere la soluzione. Per il drenaggio sono necessari circa due minuti. Questa operazione deve essere seguita da un risciacquo con isopropanolo al 70% o etanolo al 70%.
- **• Backflush** (Risciacquo) Consente di eliminare ostruzioni dai percorsi dei fluidi aspirando il liquido guaina dal relativo contenitore.

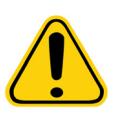

**AVVERTENZA**: Non eseguire il comando risciacquo tre volte di seguito altrimenti si consumerà il liquido guaina più velocemente di quanto il sistema possa ripristinarlo.

- **• F3DCAL3** Calibra gli intervalli ampliati RP1 per tutti i granuli xMAP.
- **• Fluidics** (Fluidica) Fluidics calibra il riporto interno del campione da un pozzetto a un altro.

**NOTA:** Eseguire il comando Self Test (Test automatico) nell'ambito della manutenzione settimanale programmata.

Fare clic su un comando per aggiungerlo a una nuova routine, modificare una routine esistente o eseguire il singolo comando. Il comando viene visualizzato nell'immagine della piastra alla destra di **Commands** (Comandi). È inoltre possibile selezionare prima la posizione per inserire il comando nella posizione scelta. Per modificare la posizione di un comando già sulla piastra, selezionarlo in **Command Sequence** (Sequenza di comandi) e fare clic su un diverso serbatoio o pozzetto nell'immagine della piastra.

**NOTA:** Quando si modifica una routine esistente, aggiungendo o annullando un comando, per impostazione predefinita il nome della routine si modifica in None (Nessuno) nel menu a discesa Routine Name (Nome routine) e viene visualizzato il pulsante Save As (Salva con nome). Salvare la nuova routine per renderla disponibile all'uso in futuro.

**Command Sequence** (Sequenza di comandi) - Quando si seleziona una routine, i singoli comandi della routine sono visualizzati in ordine nell'elenco **Command Sequence**. L'elenco include il nome di ciascun comando, la posizione, lo stato ed eventuali informazioni supplementari.

**• Self Test** (Test automatico) - Esegue un'autodiagnostica per verificare se il sistema e tutte le operazioni funzionano correttamente.

**NOTA:** Eseguire il comando Self Test (Test automatico) nell'ambito della manutenzione settimanale programmata.

- **• Report** (Report) Apre la scheda **Reports** (Report) con **Calibration and Verification Reports** (Report di calibratura e verifica) nell'elenco **Report:** (Report). Fare clic su **Generate** (Crea) per visualizzare il report selezionato.
- **• Import** (Importa) Apre la finestra di dialogo **Open** (Apri) per scegliere un file di routine da importare. Selezionare un file e fare clic su **Open** (Apri) per importarlo.
- **• Cancel** (Annulla) Annulla le modifiche apportate alla posizione predefinita di uno dei comandi nella **Command Sequence** (Sequenza di comando). Fare clic per annullare tali modifiche. Il pulsante viene visualizzato solamente se sono state apportate modifiche alla sequenza di comandi.

#### **Creazione di una nuova routine**

Creare routine di manutenzione per agevolare la procedura di avvio, spegnimento, risoluzione dei problemi o calibratura. Assicurarsi che le routine di manutenzione create siano compatibili con le operazioni e i requisiti di manutenzione dell'analizzatore Luminex. Per ulteriori informazioni, vedere il *manuale hardware del sistema*.

Per creare una nuova routine:

- 1. Aprire la pagina **Maintenance** (Manutenzione); quindi aprire la scheda **Cmds & Routines** (Comandi e routine).
- 2. Nell'elenco **Routine Name** (Nome routine), fare clic su **None** (Nessuno).
- 3. Nell'elenco **Plate Name** (Nome piastra), selezionare la piastra da utilizzare per la nuova routine.
- 4. Nella sezione **Commands** (Comandi), fare clic su uno o più comandi da aggiungere alla routine. I comandi aggiunti vengono visualizzati nell'immagine della piastra e nell'elenco **Command Sequence** (Sequenza di comandi).
- 5. Per modificare la posizione (pozzetto o serbatoio) di un comando, fare clic sul comando in **Command Sequence**  (Sequenza di comandi); quindi fare clic sulla nuova posizione nell'immagine della piastra.
	- **NOTA:** Se si cerca di posizionare due o più comandi incompatibili nello stesso pozzetto, viene visualizzato un messaggio che avverte di modificare la posizione del comando. Alcuni comandi possono essere eseguiti dalla stessa posizione; ad esempio, è possibile eseguire più lavaggi dal serbatoio.
- 6. Fare clic su **Save As** (Salva con nome) per salvare la nuova routine. Si apre la finestra di dialogo **Save Routine** (Salva routine).
- 7. Digitare il nome della routine nel riquadro **Routine Name** (Nome routine) e fare clic su **OK**.

#### **Modifica di una routine**

- 1. Aprire la pagina **Maintenance** (Manutenzione); quindi aprire la scheda **Cmds & Routines** (Comandi e routine). Fare clic sulla routine che si desidera modificare nell'elenco **Routine Name** (Nome routine).
- 2. Fare clic su un comando nell'elenco **Command Sequence** (Sequenza di comando) che si desidera modificare. Fare clic su **Clear** (Cancella) per eliminare il comando o fare clic su un diverso pozzetto nell'immagine della piastra per modificare la posizione di tale comando.
	- **NOTA:** Quando si modifica una routine, il relativo nome cambia automaticamente in None (Nessuno) nell'elenco Routine Name (Nome routine).
- 3. Aggiungere, eliminare o modificare i comandi secondo necessità; quindi fare clic su **Save As** (Salva con nome).
- 4. Digitare un nome diverso per la routine per creare una nuova routine o digitare il nome esistente della routine per conservare la routine modificata utilizzando il nome esistente.
- **NOTA:** È possibile aggiungere comandi solo alla fine della routine. Non è possibile inserirli prima dei comandi che fanno già parte della routine.

#### **Eliminazione di una routine**

È possibile eliminare le routine create dall'utente ma non le routine predefinite. Le routine predefinite si distinguono per l'aggiunta di (Luminex) dopo il nome.

- 1. Aprire la pagina **Maintenance** (Manutenzione); quindi aprire la scheda **Cmds & Routines** (Comandi e routine).
- 2. Fare clic sulla routine che si desidera eliminare nell'elenco **Routine Name** (Nome routine).
- 3. Fare clic su **Delete** (Elimina).

**NOTA:** Non eliminare routine usate da protocolli come routine pre- e post-batch.

#### **Esecuzione di una routine**

- 1. Aprire la pagina **Maintenance** (Manutenzione); quindi aprire la scheda **Cmds & Routines** (Comandi e routine).
- 2. Selezionare una routine da eseguire dall'elenco **Routine Name** (Nome routine).
- 3. Cliccare su **Eject** (Espelli) sul monitor di sistema.
- 4. Aggiungere i reagenti appropriati alla piastra, ai serbatoi e alle strisce di pozzetti come indicato nell'immagine della piastra e posizionare la piastra sul relativo supporto.
- 5. Fare clic su **Retract** (Carica).
- 6. Fare clic su **Run** (Esegui). Al completamento della routine si apre la finestra di dialogo **Routine Message** (Messaggio routine).
- 7. Fare clic su **OK**.

#### **Importazione di una routine**

- 1. Aprire la pagina **Maintenance** (Manutenzione); quindi aprire la scheda **Cmds & Routines** (Comandi e routine).
- 2. Fare clic su **Import** (Importa).
- 3. Nella finestra di dialogo **Open** (Apri), navigare al file di routine che si desidera importare e fare clic su **Open** (Apri). La routine viene attivata.

#### **Esportazione di una routine**

- 1. Aprire la pagina **Maintenance** (Manutenzione); quindi aprire la scheda **Cmds & Routines** (Comandi e routine).
- 2. Fare clic su **Export** (Esporta).
- 3. Nella finestra di dialogo **Save As** (Salva con nome), selezionare la cartella in cui memorizzare il file della routine: quindi fare clic su **Save** (Salva).

**NOTA:** Se una routine non è stata salvata in precedenza, il pulsante **Export** (Esporta) non viene visualizzato.

# **Scheda Probe & Heater (Sonda e riscaldatore)**

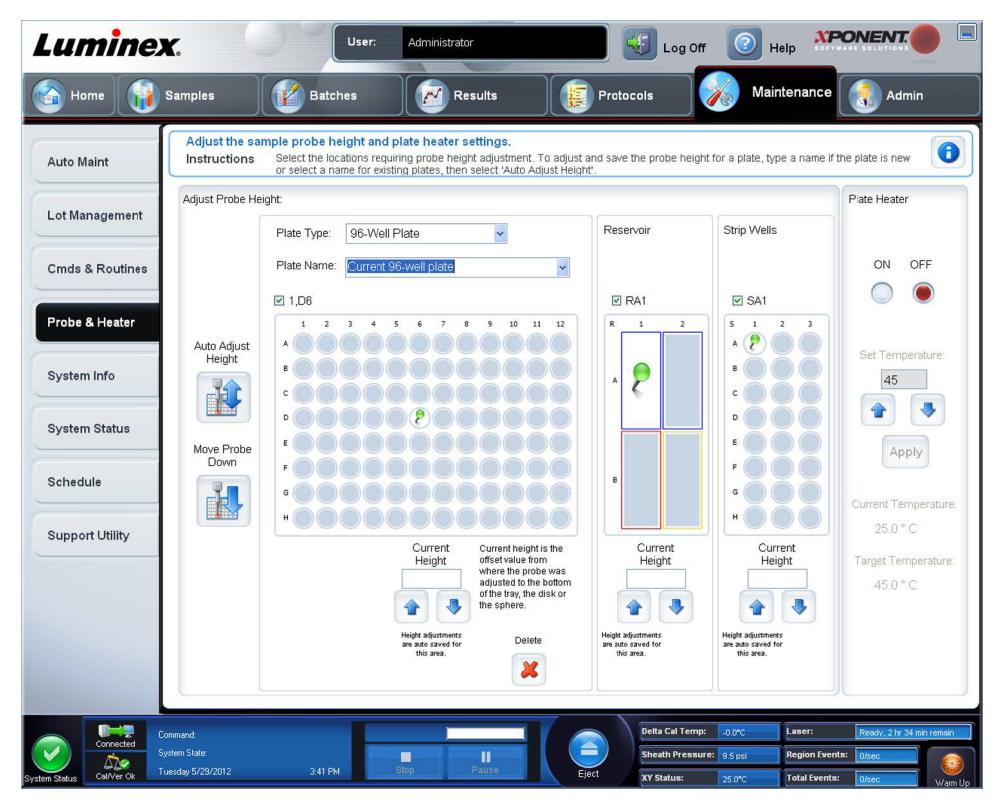

Utilizzare questa scheda per regolare l'altezza della sonda e le impostazioni del riscaldatore della piastra.

**• Auto Adjust Height** (Regolazione automatica altezza) - Regola automaticamente l'altezza della sonda utilizzando le posizioni specificate nella piastra principale, serbatoio e linea di pozzetti.

**NOTA:** Luminex consiglia di calibrare l'altezza della sonda usando il pozzetto D6.

- **•** Punto **Plate Location** (Posizione piastra) Un punto verde che mostra la posizione del pozzetto usata per regolare automaticamente l'altezza della sonda per la piastra principale, il serbatoio e/o la linea di pozzetti. La posizione preimpostata (e raccomandata) per la piastra da 96 pozzetti è il pozzetto **D6**.
	- **•** La piastra principale rappresenta una piastra per microtitolazioni a 96 pozzetti. Per informazioni riguardo alle piastre usate nelle analisi, vedere *["Piastre"](#page-30-0)*.
	- **• Strip Well** (Pozzetto striscia) rappresenta il pozzetto della striscia aggiunto al blocco reagenti esterno alla piastra quando occorrono ulteriori pozzetti. Un pozzetto della striscia è equivalente a una colonna di una piastra per microtitolazioni e, come quest'ultima, i suoi pozzetti possono essere con fondo piatto, con fondo a V ecc.
	- **• Reservoir** (Serbatoio) rappresenta il serbatoio aggiunto al blocco reagenti esterno alla piastra quando le procedure richiedano quantità superiori di un reagente, ad esempio alcool o acqua distillata.
- **• Move Probe Down** (Abbassa sonda) Abbassa la sonda nei pozzetti specificati.
- **• Plate Type** (Tipo di piastra) 96 pozzetti.
- **• Plate Name** (Nome piastra) Digitare il nome della piastra per uso successivo o selezionare una piastra esistente dall'elenco.
	- **NOTA:** Se l'utente salva una piastra senza eseguire una regolazione automatica viene salvato il nome piastra, ma non la regolazione dell'altezza della sonda. In tal caso, non si può usare la piastra con questo strumento. Se lo scopo è di salvare questa piastra per usarla quando l'utente crea un protocollo da esportare e inviare a qualcun altro, cliccare su **Save** (Salva). Altrimenti cliccare su **Cancel** (Annulla) ed eseguire una regolazione automatica.

#### **Regolazione dell'altezza della sonda di campionamento**

Regolare l'altezza della sonda di campionamento per assicurarsi che si inserisca abbastanza a fondo nel pozzetto per acquisire i campioni.

- **NOTA:** Per istruzioni aggiuntive sulla regolazione dell'altezza della sonda, vedere la sezione *["Avvio iniziale"](#page-23-0)* al Capitolo 2.
- **NOTA:** Prima di eseguire la regolazione dell'altezza della sonda, accertarsi che non ci sia liquido nei pozzetti o nei serbatoi.
- **NOTA:** Quando si esegue la regolazione e si salvano le impostazioni dell'altezza della sonda per tutte e tre le aree sotto il nome di una piastra, tutte le aree conservano la regolazione.

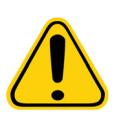

**AVVERTENZA**: Per riuscire ad acquisire e calibrare i campioni è fondamentale che l'altezza della sonda di campionamento sia corretta. Problemi con l'altezza della sonda di campionamento potrebbero provocare perdite di liquido e impedire l'acquisizione dei campioni.

- 1. Nella pagina **Home** fare clic su **Probe and Heater** (Sonda e riscaldatore) sotto la voce **Daily Activities** (Attività quotidiane). Si apre la scheda **Probe & Heater** (Sonda e riscaldatore).
- 2. Selezionare una piastra dall'elenco **Plate Type** (Tipo piastra).
- 3. Se si utilizza una piastra con fondo a filtro o con fondo in Mylar, posizionare un disco di allineamento grande (5,08) nel pozzetto. Le altre piastre non richiedono dischi. Assicurarsi di aver scelto la posizione del pozzetto sull'immagine della piastra (un punto verde contrassegna la posizione). Per cambiare la posizione del pozzetto, fare clic sul pozzetto desiderato nell'immagine della piastra.
- 4. Verificare che il microtitolo non sia deformato. Le piastre deformate possono causare una scorretta regolazione dell'altezza della sonda.
- 5. Espellere **(Eject)** il supporto della piastra e aggiungere la piastra desiderata.
- 6. Fare clic su **Retract** (Carica) per caricare il supporto piastra.
- 7. Digitare il nome della piastra nel riquadro **Plate Name** (Nome piastra) o selezionare una piastra salvata dall'elenco **Plate Name** (Nome piastra).
- 8. Nella sezione **Reservoir** (Serbatoio), fare clic in una posizione all'esterno dalla piastra.
- 9. Nella sezione **Strip**-**Wells** (Striscia pozzetti), fare clic sulla posizione di un pozzetto.
- 10. Fare clic su **Auto Adjust Height** (Regolazione automatica altezza). La sonda si regola automaticamente sulla piastra selezionata.

11. Fare clic su **Save** plate (Salva piastra).

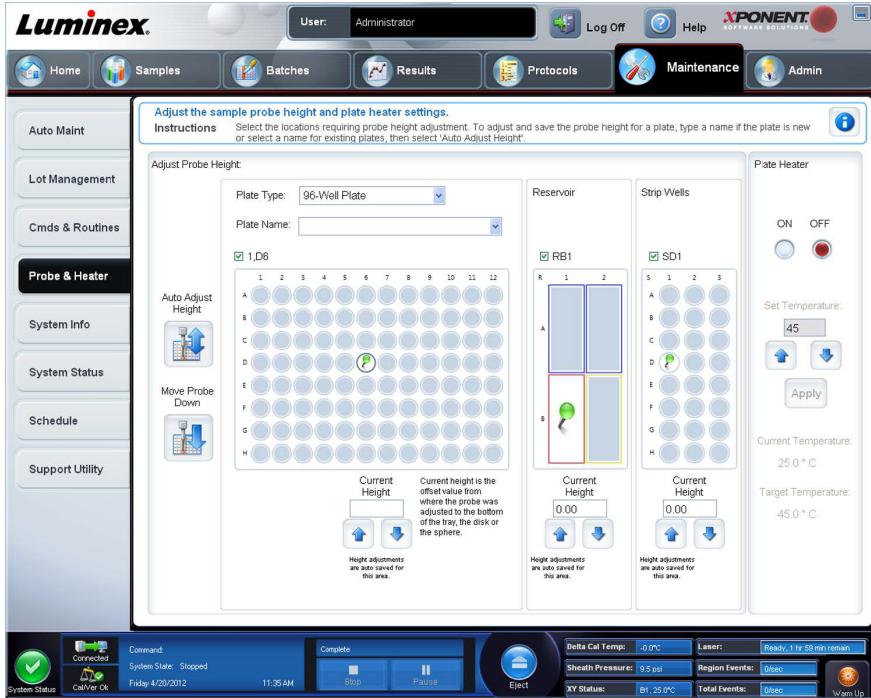

# **Scheda System Info (Informazioni sistema)**

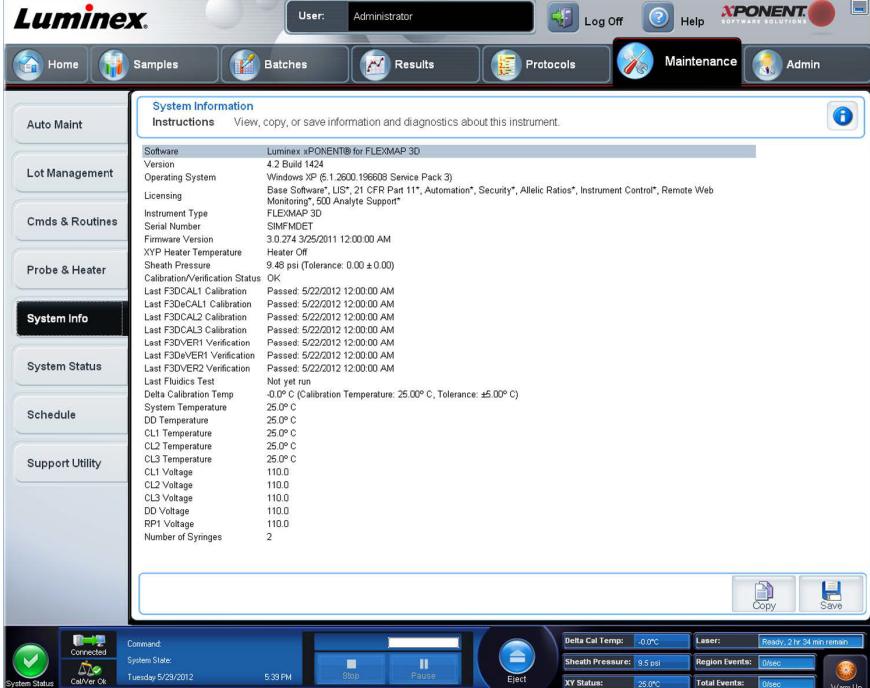

Utilizzare questa scheda per visualizzare informazioni e diagnostica sullo strumento Luminex**®**. La scheda contiene:

- **• Software**
- **• Version** (Versione)
- **• Operating System** (Sistema operativo)
- **• Licensing** (Licenza)
- **• Instrument Type** (Tipo strumento)
- **• Serial Number** (Numero di serie)
- **• Firmware Version** (Versione firmware)
- **• XYP Heater Temperature** (Temperatura del riscaldatore XYP)
- **• Sheath Pressure** (Pressione guaina)
- **• Calibration/Verification Status** (Stato calibratura/verifica)
- **• Last F3DCAL1 Calibration** (Ultima calibratura F3DCAL 1)
- **• Last F3DeCAL1 Calibration** (Ultima calibratura F3DeCAL1)
- **• Last F3DCAL2 Calibration** (Ultima calibratura F3DCAL2)
- **• Last F3DCAL3 Calibration** (Ultima calibratura F3DCAL3)
- **• Last F3DVER1 Verification** (Ultima verifica F3DVER 1)
- **• Last F3DeVER1 Verification** (Ultima verifica F3DeVER 1)
- **• Last F3DVER2 Verification** (Ultima verifica F3DVER 2)
- **• Last Fluidics Test** (Ultimo test fluidica)
- **• Delta Calibration Temp** (Temperatura calibratura delta)
- **• System Temperature** (Temperatura di sistema)
- **• DD Temperature** (Temperatura DD)
- **• CL1 Temperature** (Temperatura CL1)
- **• CL2 Temperature** (Temperatura CL2)
- **• CL3 Temperature** (Temperatura CL3)
- **• CL1 Voltage** (Tensione CL1)
- **• CL2 Voltage** (Tensione CL2)
- **• CL3 Voltage** (Tensione CL3)
- **• DD Voltage** (Tensione DD)
- **• RP1 Voltage** (Tensione RP1)
- **• Number of Syringes** (Numero di siringhe)

Gli elementi in questo elenco relativi alla calibratura e verifica (CAL/VER) presentano uno degli stati seguenti:

- **• Passed** (Superato) Indica che il processo è stato completato.
- **• Failed** (Non superato) Indica che il processo non è stato completato. Gli elementi il cui stato è "Non superato" sono visualizzati in rosso.
- **• Not Current** (Non corrente) Indica che i verificatori non sono attualizzati. I verificatori non sono correnti se non si è calibrato il sistema dall'ultima volta che sono stati eseguiti i verificatori.
- **• Not Yet Run** (Non ancora eseguito) Indica che questo processo non è ancora stato eseguito sullo strumento.

**Copy** (Copia) - Le informazioni del sistema vengono copiate negli Appunti. È quindi possibile incollarle in un editor di testo, per esempio Blocco note.

**Save** (Salva) - Apre la finestra di dialogo **Save As** (Salva con nome) per specificare un nome di file e una posizione per il salvataggio del file di informazioni di sistema.

# **Scheda System Status (Stato del sistema)**

Utilizzare questa scheda per visualizzare, stampare e salvare le informazioni del registro di stato del sistema. È possibile accedere a queste informazioni anche facendo clic sul pulsante **System Status** (Stato del sistema) in **System Monitor** (Monitor di sistema).

La scheda contiene i seguenti elementi:

**• Search By Log Type** (Cerca per tipo di registro) - Filtra il tipo di informazioni del registro. Selezionare **All** (Tutto), **Maintenance** (Manutenzione), **Security** (Sicurezza) o **Warnings and Errors** (Avvertenze ed errori).

- **• Search By Log Date** (Cerca in base alla data del registro) Consente la visualizzazione delle attività di sistema all'interno di un intervallo di date.
- **• Advanced** (Avanzate) Visualizza le seguenti informazioni aggiuntive nel registro di sistema:
	- **• Log Type** (Tipo registro)
	- **• User ID** (ID utente)
	- **• Error Level** (Livello di errore)
- **• Log** (Registro) Visualizza un elenco di informazioni relative a ciascun processo di sistema. Le seguenti informazioni vengono visualizzate nell'elenco:
	- **• Log Date** (Data registro)
	- **• Message** (Messaggio)
	- **• Code** (Codice)
- **• Export** (Esporta) Apre la finestra di dialogo **Export System Log** (Esporta registro di sistema). Selezionare un nome e una posizione per salvare il registro di sistema e fare clic su **OK**. Selezionare **Overwrite** (Sovrascrivi) per sovrascrivere un file pre-esistente. Il pulsante esporta il file in formato .csv.
- **• Print** (Stampa) Fare clic per stampare il file registro.
- **• Save** (Salva) Fare clic per aprire la finestra di dialogo **Save As** (Salva con nome). Ciò salva il file come pdf. Selezionare un nome e una posizione per salvare il file e fare clic su **Save** (Salva).

### **Scheda Schedule (Programmazione)**

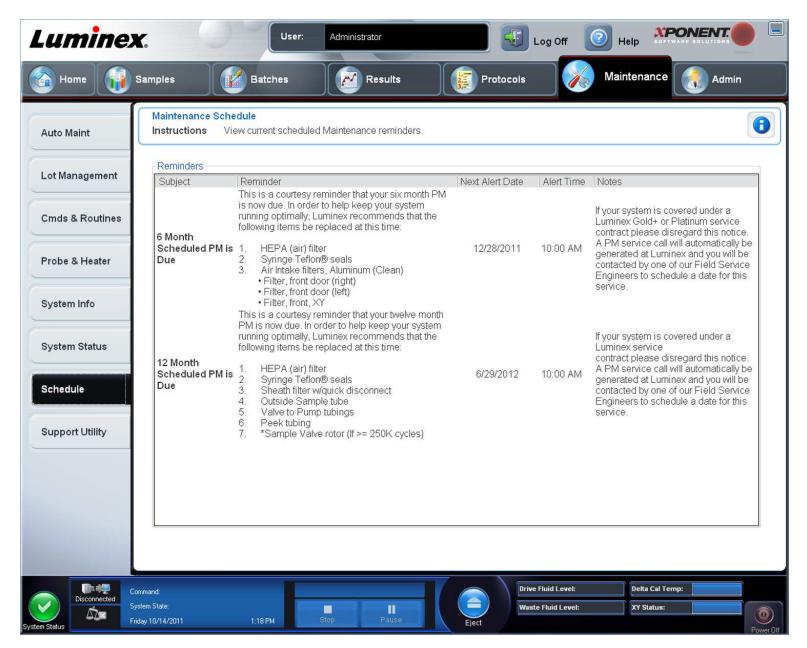

Utilizzare questa scheda per visualizzare i promemoria degli interventi di manutenzione programmata ai quali sottoporre l'analizzatore.

La sezione **Reminders** (Promemoria) visualizza:

- **• Subject** (Oggetto) L'evento di manutenzione pianificato per un avviso.
- **• Reminder** (Promemoria) Una descrizione della manutenzione che l'utente deve effettuare in tale occasione.
- **• Next Alert Date** (Data allarme successivo) La data in cui xPONENT**®** avvisa l'utente dell'evento di manutenzione.
- **• Alert Time** (Ora allarme) Il momento in cui xPONENT avvisa l'utente dell'evento di manutenzione.
- **• Notes** (Note) Le eventuali ulteriori informazioni che l'utente desidera sapere riguardo all'evento di manutenzione.

**NOTA:** Si tratta di una pagina che si può solo visionare, quando vi si accede da Maintenance (Manutenzione). Accedere alla scheda Schedule (Programmazione) mediante la pagina Admin (Amministrazione) per cambiare le impostazioni.

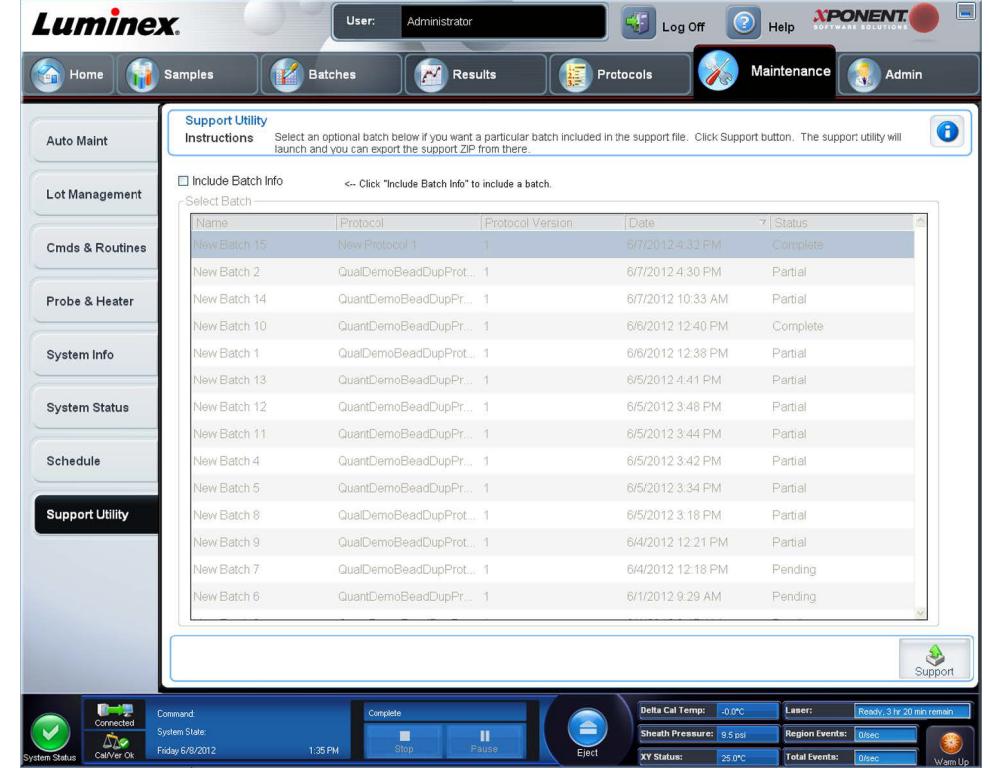

# **Scheda Support Utility (Utility di supporto)**

Utilizzare questa scheda per digitare informazioni utili qualora sia necessario contattare l'Assistenza tecnica Luminex**®**. In questa scheda è possibile digitare le proprie informazioni di contatto e i commenti, così come creare ed esportare un file .zip contenente i registri di sistema e i file batch opzionali. È possibile inviare questo file all'Assistenza tecnica Luminex, che utilizzerà le informazioni in caso di intervento.

La scheda contiene i seguenti elementi:

- **• Include Batch Info** (Includi informazioni batch) Include le informazioni di un batch selezionato nella cartella di esportazione **Support** Utility.zip
- **• Select Batch** (Seleziona batch) Visualizza un elenco di tutti i batch. L'elenco include:
	- **• Name** (Nome)
	- **• Protocol** (Protocollo)
	- **• Protocol Version** (Versione protocollo)
	- **• Date** (Data)
	- **• Status** (Stato)

Dopo aver selezionato il pulsante Support (Supporto), la finestra di dialogo contiene:

- **• Name** (Nome), **Phone** (Telefono), **Company** (Azienda) e **Email** Digitare le proprie informazioni in questi riquadri in modo che l'Assistenza tecnica Luminex possa mettersi in contatto.
- **• Clear** (Annulla) Cancella tutte le informazioni delle caselle **Name** (Nome), **Phone** (Telefono), **Company** (Azienda), **Email**, e **Comment** (Commento).
- **• Browse** (Sfoglia) Apre la finestra di dialogo **Browse for Folder** (Cerca cartella) per scegliere una diversa cartella di destinazione per il file utility .zip.

#### **Invio di un file Support.zip**

- 1. Se si vuole includere un file batch, selezionarlo e spuntare la casella **Include Batch Information** (Includi informazioni batch).
- 2. Premere **Support** (Supporto). Viene lanciata l'Utilità di supporto.
- 3. Digitare il proprio nome nel riquadro **Name** (Nome).

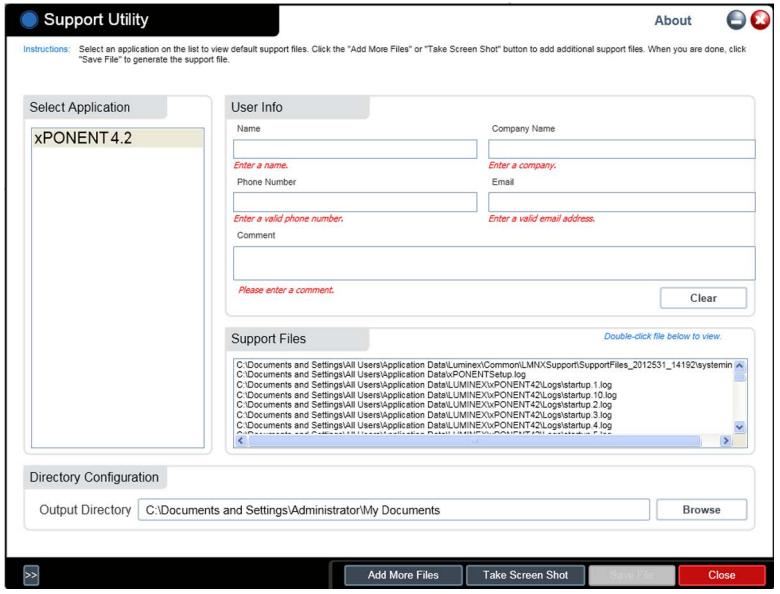

- 4. Digitare la ragione sociale della propria azienda nel riquadro **Company** (Azienda).
- 5. Digitare il proprio numero di telefono nel riquadro **Phone** (Telefono).
- 6. Digitare il proprio indirizzo email nel riquadro **Email**.
- 7. Nel riquadro **Comment** (Commento) digitare la descrizione dettagliata del problema.
- 8. Verificare la posizione di salvataggio del file. Per modificare la posizione, fare clic su **Browse** (Sfoglia), navigare alla nuova cartella e fare clic su **OK**.
- 9. Fare clic su **Save File** (Salva file). Il file salvato comprende le informazioni inerenti alla data e all'ora.
- 10. Inviare un'email a support@luminexcorp.com allegando il file di supporto (**xPONENTSupportFile.zip**).

# **Capitolo 9: Pagina Amministrazione**

È necessario avere la licenza corretta per visualizzare alcune delle caratteristiche nella pagina **Admin** (Amministrazione). La pagina contiene le seguenti schede:

- **• System Setup** (Impostazione del sistema)
- **• Group Setup** (Impostazione gruppo)
- **• User Setup** (Impostazione utente)
- **• Batch Options** (Opzioni batch)
- **• Alert Options** (Opzioni allarme)
- **• CSV Options** (Opzioni CSV)
- **• Archive** (Archiviazione)
- **• Licensing** (Licenza)
- **• Schedule** (Programmazione)
- **• Report Options** (Opzioni report)

### **Scheda System Setup (Impostazione sistema)**

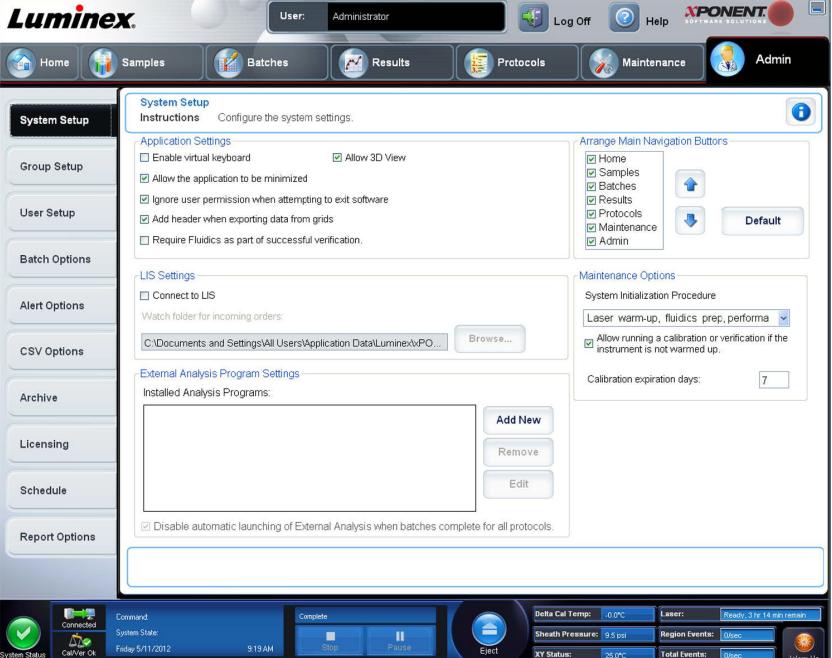

Usare questa scheda per configurare impostazioni del sistema quali ad esempio le impostazioni dell'applicazione, le impostazioni del LIS, le opzioni della pagina della manutenzione e le impostazioni del programma di analisi esterno.

#### **Application Settings (Impostazioni dell'applicazione)**

Queste impostazioni modificano alcune delle modalità base di funzionamento di xPONENT**®** consentendone la personalizzazione.

- **• Enable Virtual Keyboard** (Abilita tastiera virtuale) Consente di utilizzare la tastiera virtuale a sfioramento.
- **• Allow the application to be minimized** (Consenti minimizzazione dell'applicazione) Consente la riduzione a icona del software xPONENT per poter accedere al desktop del computer. Se la casella non è spuntata, il pulsante di riduzione a icona dell'applicazione non funziona.
- **• Ignore user permission when attempting to exit software** (Ignora livelli di autorizzazione quando si cerca di uscire dal software) - Consente all'utente di uscire da xPONENT, indipendentemente dall'aver ottenuto l'autorizzazione nella scheda **User Setup** (Impostazione utente).
- **• Add header when exporting data from grids** (Aggiungi intestazione quando si esportano dati dalle griglie) Aggiunge una riga per l'intestazione quando si esportano i dati.
- **• Require Fluidics as part of successful verification** (Fluidica necessaria come parte della verifica riuscita) La verifica sarà segnata come completa solo se il sistema viene sottoposto e supera il controllo fluidico. Questo controllo prevede l'analisi del riporto interno da un pozzetto al successivo.
- **• Allow 3D View** (Abilita 3D) Abilita la vista 3D nella scheda **Current Batch** (Batch corrente) della pagina **Results**  (Risultati).

### **LIS Settings (Impostazioni del LIS)**

Questa impostazione riguarda solamente gli utenti che utilizzano xPONENT**®** con un sistema Lab Information System (LIS).

- **• Connect to LIS** (Connetti a LIS) Consente la connessione al LIS.
- **• Browse** (Sfoglia) Apre la finestra di dialogo **Browse for Folder** (Cerca cartella). Selezionare una posizione in cui il sistema cerca gli ordini in arrivo.

#### **Impostazione di programmi esterni di analisi**

Opzione per coloro che utilizzano un programma diverso da xPONENT**®** per analizzare i dati raccolti.

- **• Installed Analysis Programs** (Programmi di analisi installati) Elenca i programmi di analisi attualmente installati.
- **• Add New** (Aggiungi nuovo) Apre la finestra di dialogo **New External Analysis Program** (Nuovo programma esterno di analisi).
	- **• Browse** (Sfoglia) Apre un'altra finestra di dialogo per selezionare la posizione del programma di analisi di terzi. La posizione selezionata viene visualizzata nel riquadro **Path** (Percorso) e il nome nel riquadro **Name** (Nome).
	- **• Command Line Parameters** (Parametri riga di comando) Per conservare le impostazioni predefinite della riga di comando, lasciare vuoto **Command Line Parameters** (Parametri riga di comando). Altrimenti, digitare la linea di comando i cui i parametri si desidera che usi xPONENT per il programma esterno di analisi. Se tale informazione viene fornita nella documentazione del programma esterno di analisi, utilizzarla. Altrimenti, è possibile digitare i seguenti parametri di xPONENT, in un ordine qualsiasi:
		- **#c Output.csv, full file path** (Output.csv, percorso completo del file)
		- **#p Protocol name** (Nome protocollo)
		- **#b Batch name** (Nome batch)
		- **#u Logged in user name** (Nome utente collegato)
	- **• Set Default** (Imposta predefinito) Imposta il programma selezionato come programma di analisi predefinito per xPONENT.
	- **• OK** Salva le impostazioni selezionate ed esce dalla finestra di dialogo.
	- **• Cancel** (Annulla) Annulla le modifiche ed esce dalla finestra di dialogo.
- **• Remove** (Rimuovi) Rimuove il programma selezionato dall'elenco **Installed Analysis Programs** (Programmi di analisi installati).
- **• Edit** (Modifica) Apre la finestra di dialogo New **External Analysis Program** (Nuovo programma esterno di analisi) per consentire la modifica delle impostazioni del programma selezionato.
- **• Disable Automatic launching of External Third Party Analysis when batches complete for all protocols** Disabilita automaticamente l'avvio automatico del programma di analisi di terzi dopo l'acquisizione del batch.

#### **Regolazione dei titoli delle pagine principali**

Queste opzioni consentono la personalizzazione delle intestazioni della pagina principale in cima alla finestra xPONENT**®**.

- **• Arrange Main Navigation Buttons** (Regola i pulsanti principali di navigazione) Selezionare o deselezionare le caselle di spunta per visualizzare o rimuovere le intestazioni delle pagine principali. Non è possibile rimuovere l'intestazione della pagina **Home**. Non è possibile rimuovere la pagina **Admin** (Amministrazione) se non si utilizza una licenza di sicurezza, o se l'utente attualmente collegato è impostato come membro del gruppo Amministratore.
- **• Main Navigation Button Arrows** (Frecce dei pulsanti principali di navigazione) Fare clic su un'intestazione della pagina principale quindi sulla freccia verso l'alto o verso il basso per modificare l'ordine di visualizzazione dell'intestazione selezionata in cima alla finestra. Non è possibile rimuovere la pagina **Home**.
- **• Default** (Predefinito) Ripristina la disposizione predefinita delle intestazioni.

#### **Maintenance Options (Opzioni di manutenzione)**

Questa sezione visualizza le procedure da utilizzare durante l'inizializzazione del sistema.

- **• System Initialization Procedure** (Procedura di inizializzazione del sistema) Visualizza le opzioni disponibili da utilizzare come procedura di inizializzazione predefinita del sistema. Dopo aver selezionato un'opzione, fare clic su **Save**  (Salva) in basso a destra nella finestra per salvare la selezione come procedura predefinita.
- **• Allow running calibration or verification if the instrument is not warmed up** (Permetti di eseguire la calibratura o la verifica se lo strumento non è riscaldato) - È possibile abilitare o disabilitare questa funzione selezionando la casella di spunta.
- **• Calibration expiration days** (Giorni alla scadenza della calibratura) Permette di impostare con quale frequenza il sistema dovrà essere ricalibrato.

#### **Aggiunta di un programma esterno di analisi**

Per aggiungere un programma esterno di analisi:

- 1. Se il programma è su un supporto esterno come un CD o una chiavetta USB, inserire tale supporto.
- 2. Fare clic su **Add New** (Aggiungi nuovo) per aprire la finestra di dialogo **New External Analysis Program** (Nuovo programma esterno di analisi).
- 3. Digitare un nome per il programma esterno di analisi.
- 4. Fare clic su **Browse** (Sfoglia) per portarsi sul file .exe relativo al programma. Fare doppio clic sul nome del file.
- 5. Digitare, in linea di comando, i parametri che si desidera xPONENT**®** usi per il programma esterno di analisi. Se tale informazione viene fornita nella documentazione del programma esterno di analisi, utilizzarla. Altrimenti, è possibile digitare i seguenti parametri di xPONENT, in un ordine qualsiasi:
	- **• #c Output.csv, full file path** (Output.csv, percorso completo del file)
	- **• #p Protocol name** (Nome protocollo)
	- **• #b Batch name** (Nome batch)
	- **• #u Logged in user name** (Nome utente collegato)

Per conservare le impostazioni predefinite della riga di comando, lasciare vuoto **Command Line Parameters** (Parametri riga di comando).

#### **Modifica di un programma di analisi**

- 1. Nell'elenco **Installed Analysis Programs** (Programmi di analisi installati) fare clic sul programma da modificare.
- 2. Fare clic su **Edit** (Modifica). Viene visualizzata la finestra di dialogo **Edit External Analysis Program** (Modifica programma di analisi esterno).
- 3. Modificare il **Name** (Nome), **Path** (Percorso) o **Command Line Parameters** (Parametri riga di comando), o impostare il programma come predefinito se ne sono stati installati più di uno. Il programma di analisi predefinito viene visualizzato in grassetto.

#### **Rimozione di un programma di analisi**

Per rimuovere un programma dall'elenco **Installed Analysis Programs** (Programmi di analisi installati):

- 1. Nell'elenco **Installed Analysis Programs** (Programmi di analisi installati) selezionare il programma da disinstallare.
- 2. Fare clic su **Remove** (Rimuovi). Per impedire l'avvio automatico del programma di analisi esterno, selezionare **Disable automatic launching of External Analysis when batches complete for all protocols** (Disabilita lancio automatico di analisi esterne quando i batch sono completi per tutti i protocolli).

#### **Regolazione dei pulsanti principali di navigazione**

Utilizzare questa opzione per regolare le pagine principali in alto nella schermata xPONENT**®**.

**NOTA:** La pagina Home e in alcuni casi la pagina Admin (Amministrazione) non possono essere spostate.

Per personalizzare i pulsanti di navigazione principali:

- 1. Selezionare o deselezionare le caselle di spunta accanto ai nomi delle pagine per nascondere o visualizzare la pagina.
- 2. Fare clic sul nome di una pagina e utilizzare le frecce verso l'alto o verso il basso per modificare l'ordine in cui le pagine vengono visualizzate da sinistra a destra.
- 3. Fare clic su **Save** (Salva).
- 4. Fare clic su **Default** (Predefinito) se si desidera ripristinare la navigazione principale.

#### **Maintenance Options (Opzioni di manutenzione)**

Questa sezione permette all'utente di definire la routine **System Initialization** (Inizializzazione del sistema).

Eseguire una delle procedure di **System Initialization** (Inizializzazione del sistema) come parte della normale routine di avvio quotidiana.

**NOTA:** Riferirsi ad "Attività quotidiane" alla pagina *["Pagina Home"](#page-22-0)* per le routine riguardanti la manutenzione quotidiana.

Luminex consiglia di eseguire una verifica giornaliera e una calibratura settimanale. Inoltre si devono eseguire verifica e calibratura al verificarsi di una delle seguenti situazioni:

- **•** La temperatura delta di calibratura è superiore a ± 5° C.
- **•** Lo strumento viene spostato.
- **•** Si riscontrano problemi di acquisizione dei campioni.
- **•** Viene effettuata la manutenzione sullo strumento, per esempio, la sostituzione di un componente dell'hardware.

Le procedure disponibili di inizializzazione del sistema sono le seguenti:

- **•** Preparazione fluidiche, calibratura e verifica prestazioni
- **•** Preparazione fluidiche, verifica delle prestazioni
- **•** Preparazione fluidiche

#### **Definizione dell'inizializzazione del sistema**

- **NOTA:** Luminex**®** consiglia di eseguire quotidianamente la verifica delle prestazioni e settimanalmente la calibratura del sistema FLEXMAP 3D**®**. È possibile impostare la routine di inizializzazione del sistema per includere la calibratura e la verifica nella pagina Admin (Amministrazione), nella scheda System Setup (Impostazione sistema), nella sezione Maintenance Options (Opzioni manutenzione).
- 1. Aprire la pagina **Admin** (Amministrazione).

2. Fare clic su **System Setup** (Impostazione sistema).

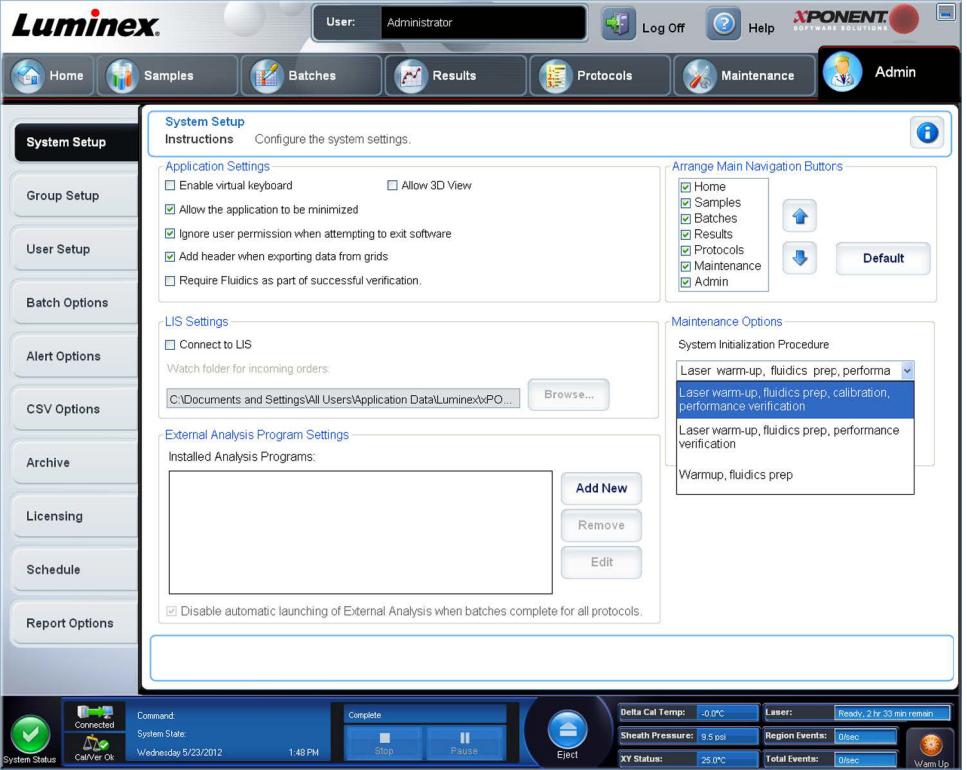

- 3. Alla voce **Maintenance Options** (Opzioni manutenzione), è possibile selezionare una procedura dall'elenco a discesa.
	- **•** Laser warm-up, fluidics prep, calibration, performance verification (Riscaldamento del laser, prep. fluidica, calibratura, verifica delle prestazioni)
	- **•** Laser warm-up, fluidics prep, performance verification (Riscaldamento del laser, prep. fluidica, verifica delle prestazioni)
	- **•** Warmup, fluidics prep (Riscaldamento, prep. fluidica)
- 4. Fare clic su **Save** (Salva).

## **Scheda Group Setup (Impostazione gruppo)**

Questa scheda è accessibile solo con i pacchetti Security o 21 CFR Part 11. Utilizzarla per assegnare i permessi ai diversi gruppi di utenti. Inoltre, se si dispone del pacchetto 21 CFR Part 11 è possibile richiedere la firma elettronica per eseguire le operazioni selezionate.

**NOTA:** Il pacchetto 21 CFR Part 11 fornisce anche l'accesso completo alle funzionalità del pacchetto Secure.

Gli utenti vengono assegnati ai gruppi. A ogni gruppo di utenti vengono quindi assegnati permessi specifici.

**NOTA:** Assegnare i permessi direttamente a una persona assegnando l'utente a uno specifico Group Profile (Profilo gruppo) nella scheda User Setup (Impostazione utente).

La scheda contiene i seguenti elementi:

**Group Profile** (Profilo gruppo) - I seguenti gruppi di utenti sono predefiniti:

- **• Administrator** (Amministratore)
- **• Supervisor** (Supervisore)
- **• Service** (Assistenza)
- **• Technician2** (Tecnico 2)
- **• Technician1** (Tecnico 1)
- **• Reviewer** (Revisore)

L'utente apparterrà al gruppo che si seleziona.

**Group Features** (Caratteristiche del gruppo) - L'elenco **Group Features** (Caratteristiche del gruppo) contiene le categorie di permessi. Quando si seleziona una categoria dall'elenco, la sezione **Features** (Caratteristiche) visualizza le singole attività che rientrano in tale categoria. Sono disponibili le seguenti categorie

- **• System Administration** (Amministrazione di sistema)
- **• Batch Management** (Gestione batch)
- **• Protocol Management** (Gestione protocollo)
- **• Lot and Std/Ctrl Kit management** (Gestione lotti e kit standard/controlli)
- **• Import and export data** (Importa ed esporta dati)
- **• Archiving** (Archiviazione)

La casella di spunta **Allowed** (Consentito) accanto al permesso desiderato nella sezione **Features** (Caratteristiche) abilita il gruppo selezionato a eseguire l'attività corrispondente. La casella di spunta **Signature Required** (Firma richiesta) accanto al permesso desiderato richiede la firma digitale ogni qualvolta un utente del gruppo selezionato esegue l'attività corrispondente.

Deselezionare la casella di spunta **Allowed** (Consentito) e selezionare **Signature Required** (Firma richiesta) per richiedere la firma elettronica di un altro utente il cui account è configurato per consentire l'azione. In questo caso, l'utente corrente non può completare l'attività senza ottenere tale firma elettronica.

Per questi gruppi sono disponibili i seguenti permessi:

- **• System Administration** (Amministrazione di sistema)
	- **• System Administration Manage Users (add, edit, or delete users)** (Amministrazione del sistema Gestione utenti - aggiungi, modifica o cancella utenti)
	- **• Manage System Configuration** (Gestione configurazione sistema)
	- **• Perform Calibration and Verification** (Esegui calibratura e verifica)
	- **• Manage Alerts** (Gestione allarmi)
	- **• Manage scheduled maintenance** (Gestione manutenzione programmata)
	- **• Change batch and CSV options** (Modifica batch e opzioni CSV)
	- **• Allow exit software** (Consenti uscita dal software)
	- **• Batch run override system** (Sistema manuale di esecuzione batch)
	- **• Create, delete, activate CAL and VER Lots and Kits** (Crea, elimina, attiva lotti e kit CAL/VER)
- **• Batch Management** (Gestione batch)
	- **• Create Batch** (Crea batch)
	- **• Edit Batch** (Modifica batch)
	- **• Delete Batch** (Elimina batch)
	- **• Run Batch** (Esegui batch)
	- **• Validate and Invalidate Results** (Convalida e invalida risultati)
	- **• Approve Batch** (Approva batch)
	- **• Reanalyze Results** (Rianalizza risultati)
	- **• Save Batch after changing results** (Salva batch dopo la modifica dei risultati)
	- **• Change Formula** (Modifica formula)
	- **• View Processed Batch Results** (Visualizza risultati batch elaborati)
	- **• Export Processed Batch Results** (Esporta risultati batch elaborati)
	- **• Change Sample Load Volume During Run** (Modifica volume campione caricato durante esecuzione)
- **• Protocol Management** (Gestione protocollo)
	- **• Delete Protocol** (Eliminazione di protocolli)
- **• Lot and Std/Ctrl Kit management** (Gestione lotti e kit standard/controlli)
	- **• Create Std/Ctrl Kit and Lots** (Crea lotti e kit standard/controlli)
	- **• Edit Std/Ctrl Kit and Lots** (Modifica lotti e kit standard/controlli)
- **• Delete Std/Ctrl Kit and Lots** (Elimina lotti e kit standard/controlli)
- **• Import and Export Data** (Importa ed esporta dati)
	- **• Export Batch, Protocol, Kit or Lot Files** (Esporta file batch, protocollo, kit o lotto)
	- **• Import Batch, Protocol, Kit or Lot Files** (Importa file batch, protocollo, kit o lotto)
- **• Archiving** (Archiviazione)
	- **• Backup/Restore** (Backup/Ripristino)
	- **• Import/Archive** (Importa/Archivia)

Quando si esegue un'azione che richiede la firma elettronica, si apre la finestra di dialogo **Electronic Signature** (Firma elettronica). Il campo ID utente si compila automaticamente. Digitare la password ed eventuali commenti. Fare clic su **OK** per completare la firma elettronica o su **Cancel** (Annulla) per annullarla.

## **Scheda User Setup (Impostazione utente)**

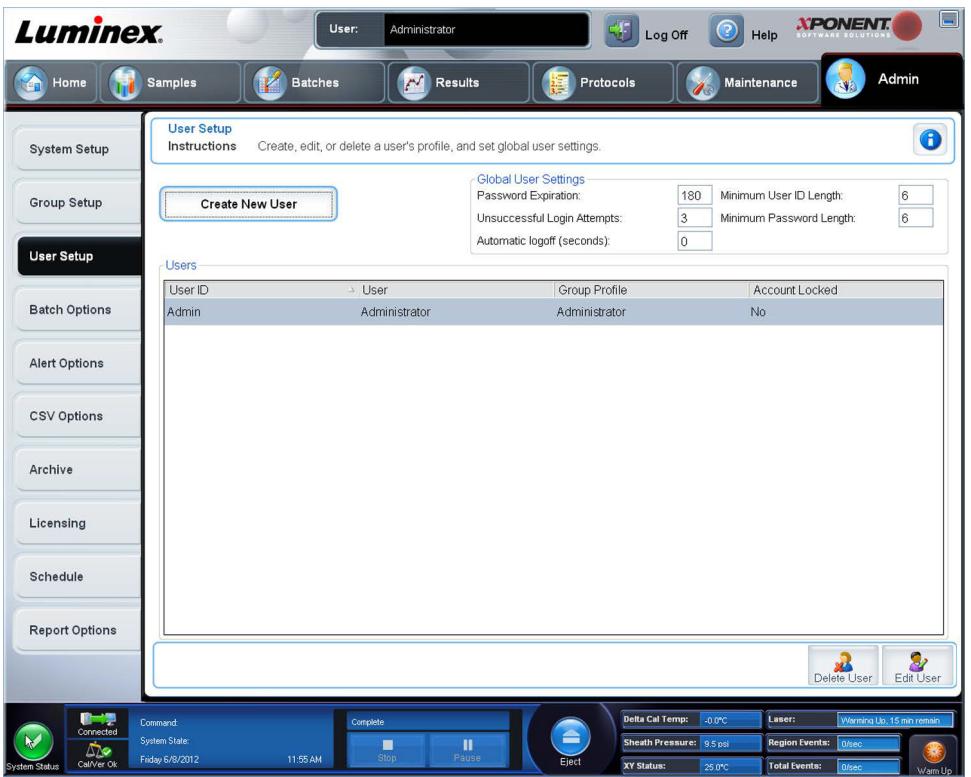

Per eseguire le seguenti operazioni è necessario disporre dei privilegi di amministratore e usare la versione Secure di xPONENT**®** o la versione 21 CFR Part 11.

- **• Create New User** (Crea nuovo utente) Apre la schermata **Create User Account** (Crea account utente).
- **• Global User Settings** (Impostazioni globali utente) Questa sezione contiene le seguenti opzioni:
	- **• Password Expiration** (Scadenza password) Digitare una durata in giorni. Il valore predefinito è 180 giorni.
	- **• Unsuccessful Login Attempts** (Tentativi di accesso non riusciti) Il numero predefinito di tentativi di accesso non riusciti è tre.
	- **• Automatic Logoff (seconds)** (Scollegamento automatico) (in secondi) Il tempo in secondi prima della disconnessione automatica. Il valore predefinito è 0.
	- **• Minimum User ID Length** (Lunghezza minima ID utente) La lunghezza minima predefinita dell'ID utente è pari a sei caratteri.
	- **• Minimum Password Length** (Lunghezza minima password) La lunghezza minima predefinita della password è pari a sei caratteri.
- **• Users** (Utenti) Visualizza un elenco di tutti gli utenti. L'elenco include **ID**, **Name** (Nome) e **Group Profile** (Profilo gruppo) e indica se l'account utente è bloccato.
- **• Delete User** (Elimina utente) Rimuove l'utente selezionato dall'elenco.
- **• Edit User** (Modifica utente) Apre la schermata **Edit User Account** (Modifica account utente). Questa schermata presenta le stesse opzioni della schermata **Create User Account** (Crea account utente).

#### **Modifica dei permessi utente**

Nell'elenco **Users** (Utenti), fare clic sull'ID utente; quindi fare clic su **Edit User** (Modifica utente). Nella schermata **Edit User Account** (Modifica account utente), modificare le informazioni desiderate; quindi fare clic su **Save** (Salva).

#### **Ripristino dello stato degli account**

Se gli utenti cercano di eseguire l'accesso senza riuscirvi per un numero di volte superiore a quello consentito, vengono bloccati e non possono accedere al sistema. Nell'elenco **User** (Utente), fare clic sull'ID utente; quindi fare clic su **Edit User** (Modifica utente). Deselezionare la casella di spunta **Account status: Locked** (Stato account: bloccato); quindi fare clic su **Save** (Salva).

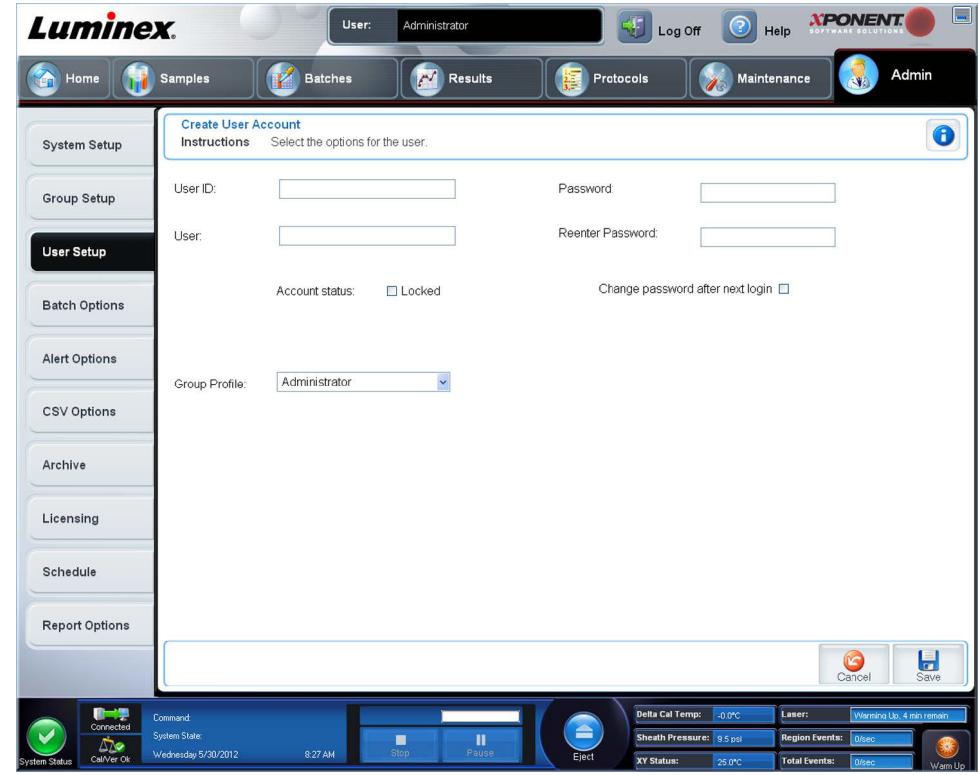

### **Finestra Create User Account (Crea account utente)**

Utilizzare questa scheda per impostare le opzioni relative a un nuovo utente. Ogni utente che dispone di accesso a questa scheda può assegnare diritti ai gruppi.

La scheda contiene i seguenti elementi:

- **• User ID** (ID utente) Digitare l'ID utente in questo riquadro. L'ID utente non distingue tra maiuscole e minuscole. È possibile modificare il numero di caratteri richiesti nella scheda **User Setup** (Impostazione utente). Una volta creato ed eliminato un ID utente, non è possibile utilizzarlo nuovamente in futuro.
- **• User** (Utente) Digitare il nome dell'utente.
- **•** Casella di spunta **Account Status** (Stato account) Selezionare la casella per bloccare l'account. Deselezionare questa casella di spunta per sbloccare l'account. Quando un account è bloccato, la casella è selezionata.
- **•** Elenco **Group Profile** (Profilo gruppo) Selezionare:
	- **• Administrator** (Amministratore)
	- **• Supervisor** (Supervisore)
	- **• Service** (Assistenza)
	- **• Technician2** (Tecnico 2)
	- **• Technician1** (Tecnico 1)
	- **• Reviewer** (Revisore)
- **• Password** Digitare nel riquadro una password univoca per l'utente.
- **• Reenter Password** (Reinserisci password) Si attiva dopo aver digitato una password nel riquadro **Password**. Digitare nuovamente la password nel riquadro **Reenter Password** (Reinserisci password) per confermarla.
- **• Change password after first login** (Modifica password dopo il primo accesso) Richiede all'utente di modificare la password dopo aver effettuato il primo accesso. Questa casella di spunta è selezionata per impostazione predefinita.
- **• Save** (Salva) Salva le modifiche e consente di tornare a **User Setup** (Impostazione utente).
- **• Cancel** (Annulla) Ritorna in **User Setup** (Impostazione utente) senza salvare.
- **• Global User Settings** (Impostazioni globali utente) Questa sezione contiene le seguenti opzioni:
	- **• Password Expiration** (Scadenza password) Digitare una durata in giorni. Il valore predefinito è 180 giorni.
	- **• Unsuccessful Login Attempts** (Tentativi di accesso non riusciti) Il numero predefinito di tentativi di accesso non riusciti è tre.
	- **• Automatic Logoff (seconds)** (Scollegamento automatico) (in secondi) Il tempo in secondi prima della disconnessione automatica.
	- **• Minimum User ID Length** (Lunghezza minima ID utente) La lunghezza minima predefinita dell'ID utente è pari a sei caratteri.
	- **• Minimum Password Length** (Lunghezza minima password) La lunghezza minima predefinita della password è pari a sei caratteri.
- **• Users** (Utenti) Visualizza un elenco di tutti gli utenti. L'elenco include le informazioni **ID, Name** (Nome) e **Profile** (Profilo) e indica se l'account utente è bloccato o meno.
- **• Delete User** (Elimina utente) Rimuove l'utente selezionato dall'elenco.
- **• Edit User** (Modifica utente) Apre la schermata **Edit User Account** (Modifica account utente). Questa schermata presenta le stesse opzioni della schermata **Create User Account** (Crea account utente).

#### **Creazione di un nuovo utente**

- 1. Fare clic su **Create New User** (Crea nuovo utente). Si apre la finestra **Create User Account** (Crea account utente).
- 2. Digitare l'ID utente nel riquadro **User ID** (ID utente).
- 3. Digitare il nome dell'utente nel riquadro **User** (Utente).
- 4. Digitare la password utente nel riquadro Password e quindi digitarla nuovamente nel riquadro **Reenter Password**  (Reinserire password). Per richiedere all'utente di modificare la password al primo accesso, selezionare **Change password after first login** (Modifica password dopo il primo accesso). La lunghezza richiesta per le password viene impostata nella scheda **Group Setup** (Impostazioni gruppo).
- 5. Nell'elenco **Group Profile** (Profilo gruppo), selezionare il ruolo per l'utente che si sta creando.
- 6. Fare clic su **Save** (Salva) o su Annulla per tornare a **User Setup** (Impostazioni utente) senza salvare.

#### **Finestra Modifica account utente**

Su questa pagina gli utenti possono modificare le informazioni dell'utente che è stato selezionato dalla scheda **User Setup**  (Impostazione utente).

La pagina **Edit User** (Modifica utente) contiene quanto segue:

- **• User ID** (ID utente) L'identificativo dell'utente.
- **• Name** (Nome) Il nome dell'utente.
- **• Group Profile** (Profilo gruppo) Il gruppo o la categoria dell'utente.
- **• Change Password After Next Login** (Cambia password dopo prossimo login) Un riquadro che, quando spuntato, indica che l'utente cambierà la propria password al successivo login.
- **• Account Status** (Stato account) Bloccato o funzionante. Una spunta nel riquadro **Locked** (Bloccato) indica che l'account è bloccato per via del numero massimo di tentativi di login senza successo.
- **• Password** La password attuale dell'utente.
- **• Reenter Password** (Reinserisci password) La password attuale dell'utente, ripetuta.
- **• Save** (Salva) Cliccare per salvare le modifiche apportate nella finestra **Edit User Account** (Modifica account utente).
- **• Cancel** (Annulla) Cliccare per annullare il processo e tornare alla scheda **User Setup** (Impostazione utente)

#### **Modifica dei permessi utente**

- 1. Nell'elenco **Users** (Utenti), fare clic sull'ID utente; quindi fare clic su **Edit User** (Modifica utente).
- 2. Nella schermata **Edit User Account** (Modifica account utente), modificare le informazioni desiderate.
- 3. Fare clic su **Save** (Salva).

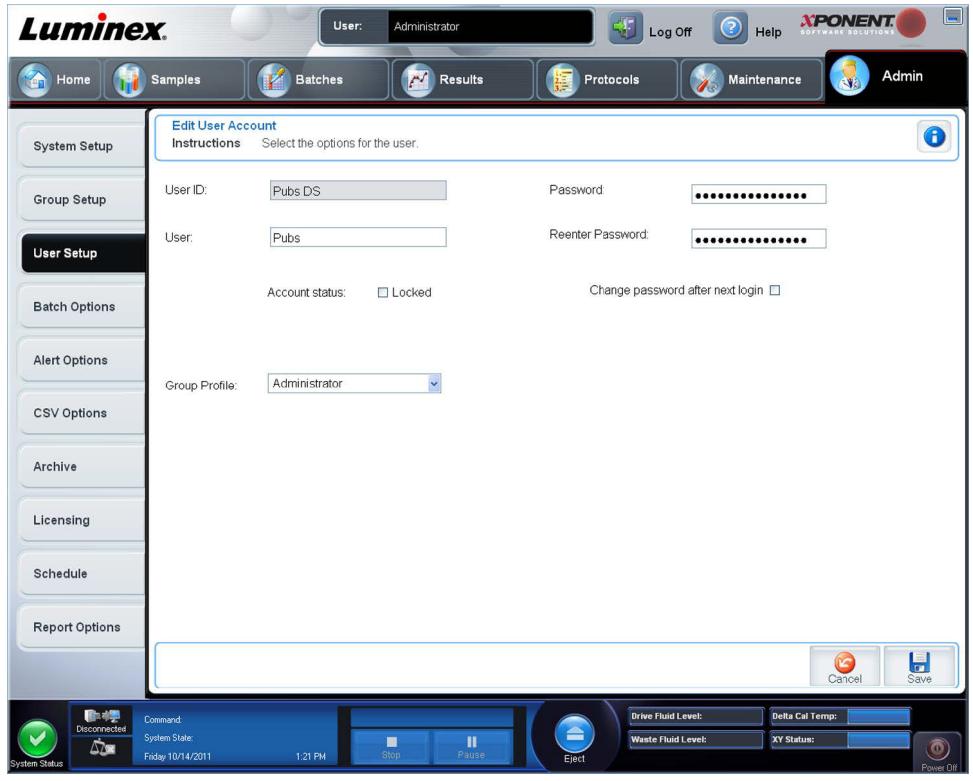

## **Scheda Opzioni batch**

Utilizzare questa scheda per impostare le opzioni relative all'analisi e acquisizione dei batch.

La scheda contiene i seguenti elementi:

**Batch Options** (Opzioni batch) - Questa sezione contiene le seguenti opzioni:

- **• Allow running a batch if the instrument is not warmed up** (Consenti esecuzione batch se lo strumento non è riscaldato) - Consente di eseguire batch se lo strumento non è scaldato.
- **• Allow running or saving a batch with expired reagents and fluids** (Consenti esecuzione o salvataggio batch con reagenti e liquidi scaduti) - Consente di eseguire un batch con reagenti e liquidi scaduti.
- **• Allow running a batch if XY temperature is not in range** (Consenti esecuzione batch quando la temperatura XY non rientra nell'intervallo) - Consente di eseguire un batch se la temperatura XY non rientra nell'intervallo.
- **• Allow running a batch if the instrument is not calibrated or verified** (Consenti di eseguire un batch se lo strumento non è calibrato o verificato) - Consente di eseguire un batch se lo strumento non è calibrato o verificato.
- **• Use Weighting as default option for quantitative analysis** (Utilizza peso come opzione predefinita per analisi quantitative) - Imposta il peso per le analisi quantitative su ON predefinito per i nuovi protocolli.
- **• Warn when saving/running a New Batch with New Protocol without saving the Protocol and/or Standard and Control information** (Avvisa se si salva/esegue nuovo batch con nuovo protocollo senza salvare le informazioni di controllo/standard o il protocollo) - Apre una finestra di avviso durate l'esecuzione o il salvataggio di un nuovo batch con un nuovo protocollo se non sono state salvate le informazioni relative al protocollo o agli standard e controlli.

Batch Settings (Impostazioni batch)

- **• Analysis display decimal places** (Visualizza posizioni decimali analisi) Digitare il numero di cifre visualizzate dal sistema. Il valore predefinito è 3.
- **• Minimum bead count for obtaining results** (Conteggio minimo granuli per ottenimento risultato) Digitare un numero intero qualsiasi tra 0 e 1000000. È il conteggio minimo che deve essere osservato dallo strumento per un particolare analita prima che i dati siano utilizzati per calcoli statistici e siano visualizzati sui grafici e sulla tabella dei risultati. Se impostato a un numero maggiore di 0, l'analizzatore non mostra i dati degli insiemi di granuli che non generano un numero di eventi uguale o maggiore di tale valore. Digitare 0 per visualizzare tutti gli eventi. Il valore predefinito è 1.
- **• Allow batches to be run or saved without lot number, expiration or manufacturer** (Consenti esecuzione o memorizzazione batch senza numero di lotto, scadenza o produttore) - Consente di salvare i lotti senza le normali informazioni richieste.
	- **• Default Batch Routines** (Routine batch predefinita)
	- **Default Pre-Batch Routine** (Routine predefinita di pre-batch) Le routine per la manutenzione del sistema, come lavaggio, risciacquo o pulizia, possono essere programmate in corrispondenza di vari punti in un batch al fine di prevenire la formazione di ostruzioni e mantenere le massime prestazioni del sistema. Le routine prebatch, nello specifico, sono raccomandate per mettere alla prova matrici di campioni, come ad esempio materiali viscosi o materiali contenenti particolato in sospensione, poiché queste matrici possono ostruire lo strumento. Selezionare questa opzione per specificare una particolare routine da eseguire prima di avviare un batch.
	- **Default Post-Batch Routine** (Routine predefinita di post-batch) Una routine post-batch Luminex**®** viene eseguita in automatico al termine di ogni batch per pulire la camera dei campioni e mantenere le massime prestazioni del sistema. Non è possibile eliminarla o modificarla, e viene eseguita come funzione preimpostata; in ogni caso si può disattivarla oppure usare una routine diversa. Luminex raccomanda di pulire il sistema con NaOH 0,1 N.
	- **• Default Analysis Graph Axes** (Assi predefiniti grafico di analisi)
		- **Log X-axis** (Registro asse X)
	- **Log Y-axis** (Registro asse Y)

**Batch Thresholds** (Soglie batch) - Visualizza le seguenti opzioni:

- **• Low bead detection** (Rilevamento conteggio granuli basso)
	- **• Detection Enabled** (Rilevamento abilitato) Quando questa casella di spunta è barrata, permette il rilevamento di un numero basso di granuli.
	- **• Well Count** (Conteggio pozzetti)
	- **• Total Bead Count** (Conteggio granuli totali)
	- **• Error (Stop)** Errore (Arresta)) Arresta il batch.
	- **• Warning (Pause)** (Avvertenza (Pausa)) Mette il batch in pausa.
	- **• Warning (Log)** (Avvertenza (Registro)) Registra un avviso se il numero di pozzetti successivi nel riquadro Well Count (Conteggio pozzetti) viene analizzato senza raggiungere il numero di granuli nel riquadro Bead Count (Conteggio granuli).
	- **• Run Routine** (Esegui routine) Mostra un riquadro a discesa che permette di selezionare la routine che si desidera eseguire quando viene rilevato un conteggio di granuli basso.

Fare clic in uno dei riquadri e digitare un valore diverso da quello predefinito.

**• Liquid Detection** (Rilevamento liquido) – La selezione di **Error** (Errore) o **Warning** (Avvertenza) arresta il batch o registra un avviso se non viene rilevato liquido nel pozzetto.

**Cancel** (Annulla) - Annulla le modifiche.

**Save** (Salva) - Salva le modifiche.

# **Scheda Alert Options (Opzioni allarme)**

Utilizzare questa scheda per impostare le opzioni degli allarmi relativi ai vari eventi del sistema.

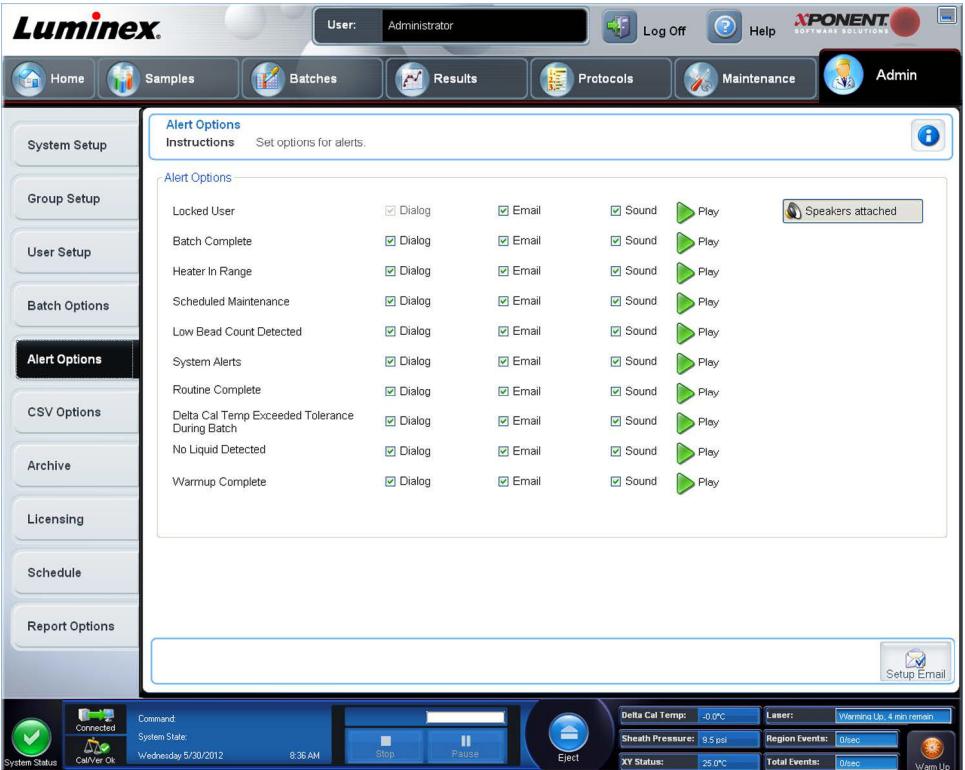

**Alert Options** (Opzioni allarme) - Sono presenti tre caselle di spunta per allarme: **Dialog** (Dialogo), **Email** e **Sound** (Avviso acustico). Questa sezione visualizza i seguenti eventi:

- **• Locked User** (Utente bloccato) L'utente è bloccato e non può eseguire l'accesso.
- **• Batch Complete** (Batch completato) Il batch è stato portato a termine.
- **• Heater In Range** (Riscaldatore nell'intervallo) Il riscaldatore della piastra è nell'intervallo di temperatura designato.
- **• Scheduled Maintenance** (Manutenzione programmata) È in scadenza una operazione di manutenzione programmata.
- **• Low Bead Count Detected** (Rilevato basso conteggio granuli) È stato rilevato un conteggio di granuli inferiore all'intervallo accettabile.
- **• System Alerts** (Allarmi di sistema) Si è verificato uno dei seguenti eventi:
	- **•** Stantuffo pompa siringa sovraccaricato
	- **•** Perdita passaggio sonda
	- **•** Errore pressione guaina
	- **•** Perdita passaggio X
	- **•** Perdita passaggio Y
- **• Routine Complete** (Routine completata) La routine corrente è stata completata.
- **• Delta Cal Temp Exceeded Tolerance During Batch** (Tolleranza Temp delta cal. superata durante il batch) La temperatura delta cal è uscita dall'intervallo designato durante l'esecuzione del batch.
- **• No Liquid Detected** (Nessun liquido rilevato) Non è rilvato alcun liquido.
- **• Warmup Complete** (Riscaldamento completato) Il laser è riscaldato.

Selezionare le caselle di spunta appropriate per visualizzare un messaggio, inviare un messaggio email o emettere un avviso acustico quando si verifica l'evento. Tutte le caselle sono selezionate per impostazione predefinita. Se si modifica un'impostazione vengono visualizzati i pulsanti **Cancel** (Annulla) e **Save** (Salva).

**Speakers Attached/Speakers Not Attached** (Altoparlanti collegati/Altoparlanti non collegati) - Abilita l'emissione di avvisi acustici dagli altoparlanti. Fare clic su questo pulsante se al sistema sono collegati altoparlanti. Facendo clic sul pulsante, il nome del pulsante alterna tra l'indicazione degli altoparlanti collegati e l'indicazione degli altoparlanti non collegati.

**Setup Email** (Imposta l'email) - Apre la finestra di dialogo **Setup Email** (Imposta l'email).

Abilita o disabilita la notifica per email selezionando o deselezionando la casella di spunta **Email Active** (Email attiva).

Contattare l'amministratore di rete per determinare le informazioni necessarie nei campi **Mail Server Host** (Host server email), **From Email Address** (Da indirizzo email), **From Email Password** (Da password email) e **Mail Server Port** (Porta server email) e se sia necessario selezionare la casella di spunta **Enable SSL (Secure Sockets Layer)** (Attiva SSL, Secure Sockets Layer).

Il pulsante **Test** (Prova) prova le impostazioni email. Selezionare **Apply** (Applica) per inizializzare le impostazioni selezionate o fare clic su **OK** per utilizzare le impostazioni e uscire dalla finestra di dialogo. Fare clic su **Cancel** (Annulla) per chiudere la finestra di dialogo senza salvare le impostazioni.

### **Procedure relative alle opzioni allarme**

Per impostare le opzioni di avviso per i diversi eventi:

- **•** Selezionare **Dialog** (Dialogo) se si desidera l'apertura di una finestra di dialogo per un evento specifico.
- **•** Selezionare **Email** se si desidera l'invio di una notifica email per un evento specifico.
- **•** Selezionare **Sound** (Avviso acustico) se si desidera l'emissione di un avviso acustico per un evento specifico.
- **•** Se si desidera impostare l'invio di un messaggio email per un evento specifico e il relativo indirizzo non è ancora stato impostato, fare clic su **Setup Email** (Imposta email) per aprire la finestra di dialogo **Setup Email** (Imposta l'email).

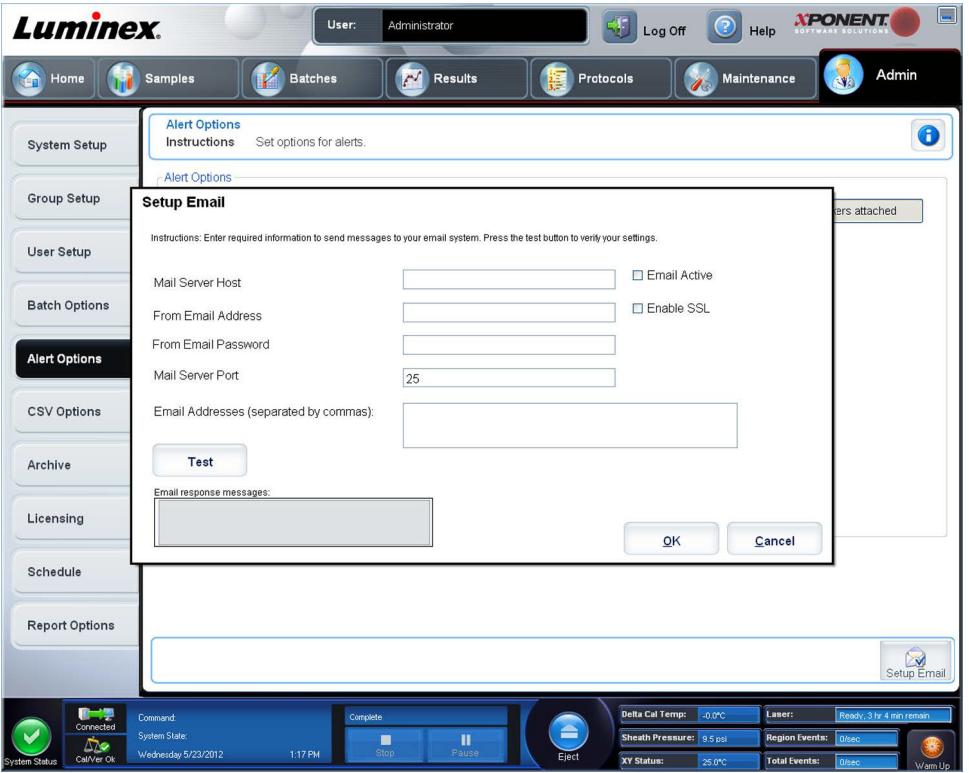

- **•** Abilitare o disabilitare la notifica tramite email selezionando o deselezionando la casella di spunta **Email Active** (Email attiva).
- **•** Contattare l'amministratore di rete per determinare le informazioni corrette nei campi **Mail Server Host** (Host server email), **From Email Address** (Da indirizzo email), **From Email Password** (Da password email) e **Mail Server Port**  (Porta server email) e se sia necessario selezionare la casella di spunta **Enable SSL (Secure Sockets Layer)** (Attiva SSL, Secure Sockets Layer).
- **•** Digitare gli indirizzi a cui si desidera inviare le notifiche di avviso nel riquadro **Email Addresses** (Indirizzi e-mail).
- **•** Fare clic su **Test** (Prova) per inviare un messaggio di prova agli indirizzi digitati.
- **•** Fare clic su **OK** per applicare eventuali modifiche e chiudere la finestra di dialogo o **Apply** (Applica) per applicare le modifiche e rimanere nella finestra di dialogo **Setup Email** (Imposta email).

# **Scheda CSV Options (Opzioni CSV)**

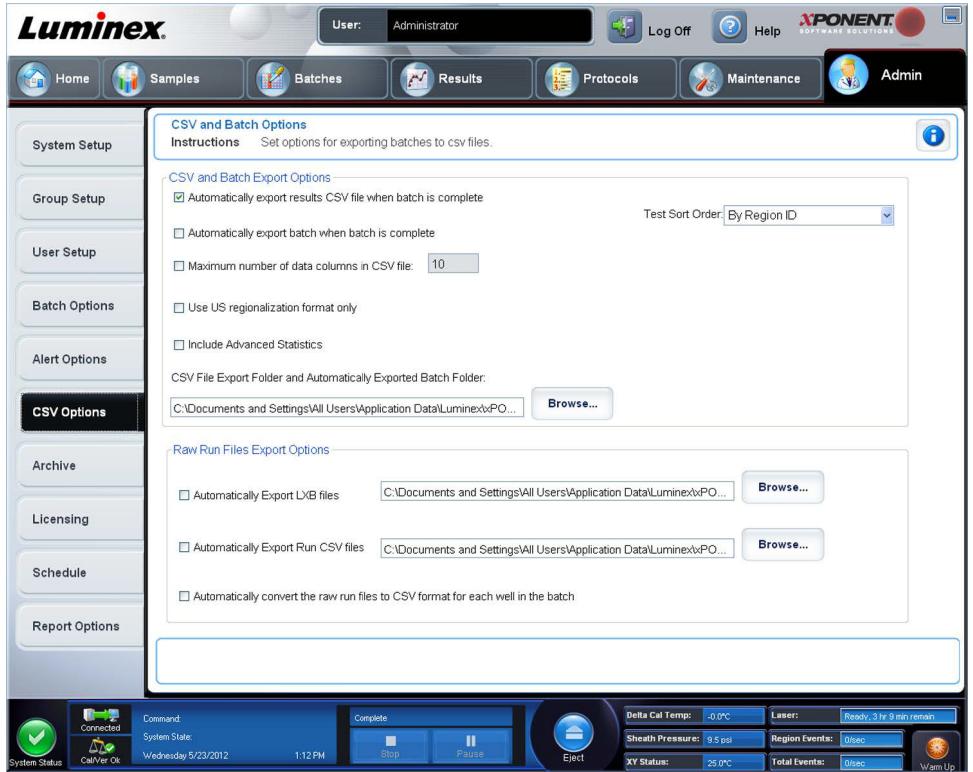

### **CSV and Batch Export Options (Opzioni esportazione CSV e batch)**

La scheda contiene i seguenti elementi:

- **• Automatically export results CSV file when batch is complete** (Esporta automaticamente risultati file CSV una volta completato il batch) - Esporta automaticamente i risultati del file .CSV quando il sistema termina di analizzare il batch. Ciò consente di eseguire i programmi su dati esportati, senza che sia necessario avviare manualmente l'esportazione.
- **• Automatically export batch when batch is complete** (Esporta automaticamente batch una volta completato) Esporta automaticamente le informazioni su un batch una volta portato a termine il batch.
- **• Maximum number of data columns in CSV file** (Numero massimo delle colonne di dati nel file CVS) Imposta il numero di singoli valori in ogni linea del file di output CSV ("valori separati da virgole").
- **• Use US regionalization format only** (Usa solo formato regionalizzato USA) Esporta i dati solo in formato regionalizzato USA.
- **• Include Advanced Statistics** (Includi statistiche avanzate) Esporta nel file CSV statistiche avanzate e aggiuntive, per esempio i conteggi arrotondati.
- **• CSV File Export Folder and Automatically Exported Batch Folder** (Cartella esportazione file CSV e cartella batch esportati automaticamente) - Visualizza il percorso e la posizione in cui viene esportato il file CSV o in cui viene esportato automaticamente il file batch. Fare clic su **Browse** (Sfoglia) per modificare la posizione del file di esportazione.
- **• Test Sort Order** (Classificazione ordinamento test) Definisce il metodo per ordinare i dati del test. Le opzioni sono **By Analyte Name** (Per nome analita), **By Region ID** (Per ID regione) o **By Setup Order** (Per ordine di installazione).

#### **Opzioni esportazione file di esecuzione grezzi**

- **• Automatically Export LXB files** (Esporta automaticamente file LXB) Visualizza il percorso e la posizione ove sarà esportato il file LXB. Fare clic su **Browse** (Sfoglia) per modificare la posizione del file di esportazione.
- **• Automatically Export Run CSV files** (Esporta automaticamente file di esecuzione CSV) Visualizza il percorso e la posizione ove sarà esportato il file LXB. Fare clic su **Browse** (Sfoglia) per modificare la posizione del file di esportazione.
- Automatically convert the raw run files to CSV format for each well in the batch (Converti automaticamente i file di esecuzione grezzi in formato CSV per ogni pozzetto del batch) - Fare clic sulla casella di spunta se si desidera la conversione automatica.
- **• Cancel** (Annulla) Annulla le modifiche.
- **• Save** (Salva) Salva le modifiche.

# **Scheda Opzioni di archiviazione**

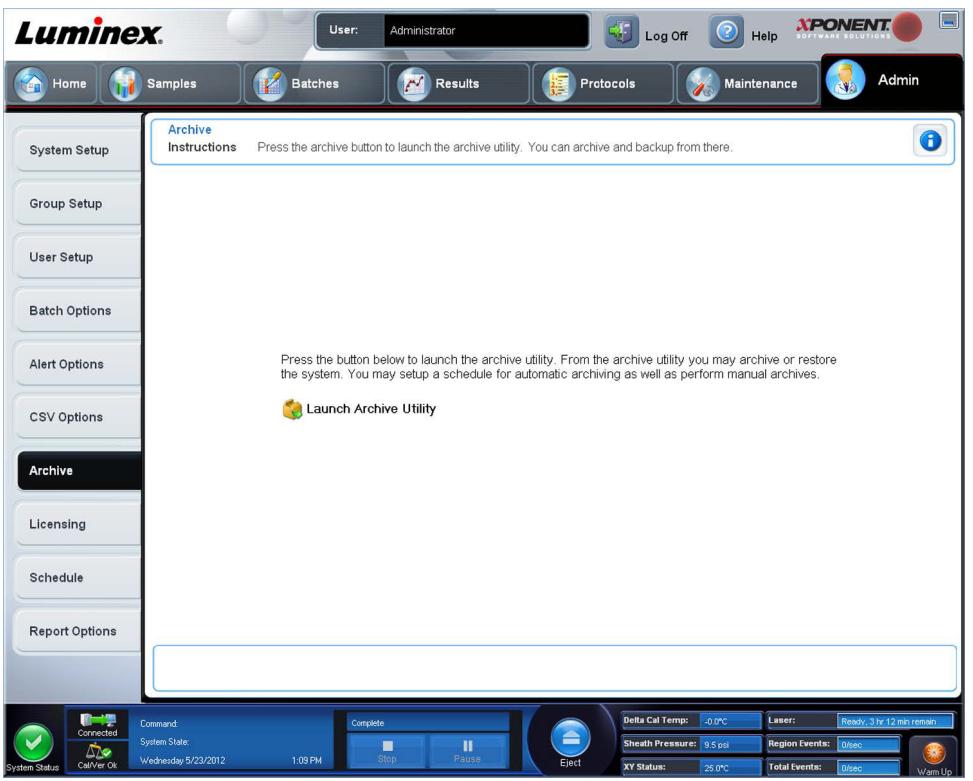

Usare questa scheda per archiviare tutti i tipi di file: batch, protocolli, kit, lotti e record LIS. Cliccando il pulsante **Launch Archive Utility** (Lancia utilità di archiviazione) si apre **Archive Utility** (Utilità di archiviazione).

**NOTA:** Per effettuare il back up dei file di xPONENT**®** o per ripristinarli, chiudere l'applicazione e selezionare xPONENT ARCHIVE (ARCHIVIAZIONE XPONENT).

### **Archive Utility (Utilità di archiviazione)**

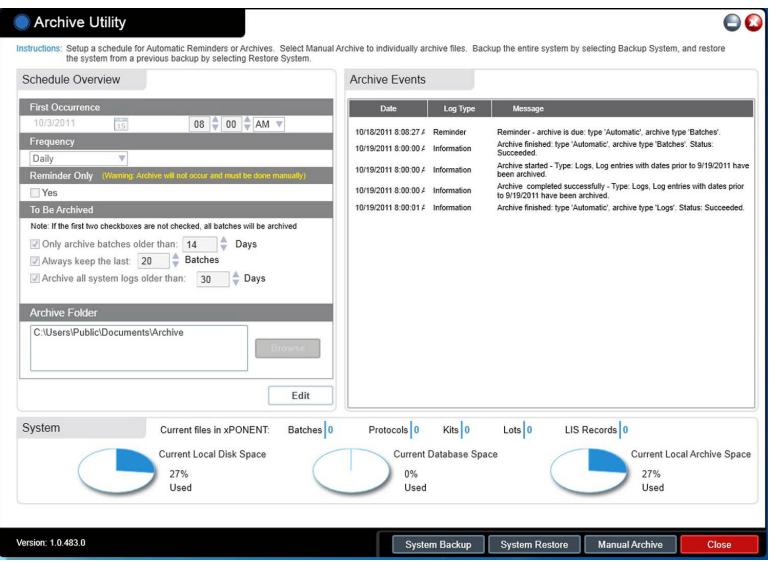

L'**Archive Utility** (Utilità di archiviazione) può essere usata nell'ambito di xPONENT**®** per impostare la frequenza di back up e il tipo di file da sottoporre a tale procedura. Le statistiche circa lo spazio su disco e quello di archiviazione usato, così come i tipi di file da sottoporre a backup, compaiono su questa pagina.

L'utilità di archiviazione viene eseguita in modo continuo. Se sono programmate archiviazioni automatiche, queste avvengono sia che xPONENT sia in funzione o meno.

Quando si intende sottoporre a back up o ripristinare xPONENT, chiudere l'applicazione ed eseguire l'Utilità di archiviazione dal menu **Start** (Avvio).

L'**Archive Utility** (Utilità di archiviazione) include i seguenti elementi:

- **• Schedule Overview** (Panoramica programmazione) Usare le selezioni presenti in questa finestra di dialogo per programmare l'attività di archiviazione.
	- **• First Occurrence** (Prima occorrenza) Usare questa funzione per selezionare la data e l'ora per la prima archiviazione automatica.
	- **• Frequency** (Frequenza) Usare questa funzione per stabilire con che frequenza il sistema esegua il processo di archiviazione.
	- **• Reminder Only** (Solo promemoria) Usare questa funzione per definire se si intenda ricevere dal sistema un promemoria con cadenza regolare, così da poter effettuare l'archiviazione manualmente.
	- **• To Be Archived** (Da archiviare) Usare queste opzioni per stabilire quali file vengano archiviati.
	- **• Archive Folder** (Cartella di archiviazione) Usare questa funzione per selezionare la cartella in cui vengono archiviati i file. Se la cartella di output si trova su una risorsa condivisa e quest'ultima non è disponibile, il sistema effettua un'archiviazione locale e invia all'utente un avviso contenente i file archiviati.
- **• Archive Events** (Eventi di archiviazione) Questa funzione elenca tutti gli eventi legati all'attività di archiviazione, tra cui **Date** (Data), **Log Type** (Tipo di registro) (Promemoria, Avvertenza o Informazioni) e **Message** (Messaggio).
- **• System** (Sistema) Questa funzione permette di visualizzare quanti file di ciascun tipo si trovano al momento in xPO-NENT: Batch, Protocolli, Kit, Lotti, Record LIS. Mostra inoltre, sotto forma di grafici a torta, quanto spazio sul disco locale, spazio nel database e spazio nell'archivio locale è in uso.

**• System Backup** (Backup sistema) - Cliccare su questa funzione per sottoporre a back up il proprio sistema. Richiede una registrazione, poi istruisce l'utente a spegnere il software xPONENT e a lanciare l'**Archive Utility** (Utilità di archiviazione) dal menu **Start** (Avvio).

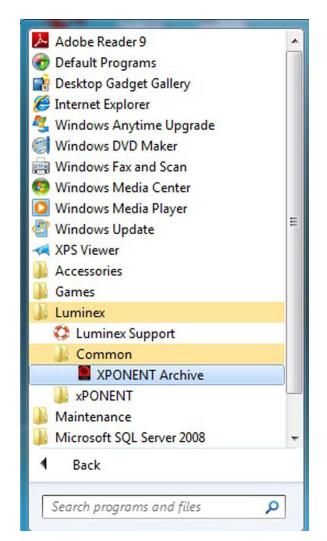

**• System Restore** (Ripristina sistema) - Cliccare su questa funzione per ripristinare il proprio sistema. Richiede una registrazione, quindi rimanda l'utente al menu **Start** (Avvio) perché ripristini il sistema.

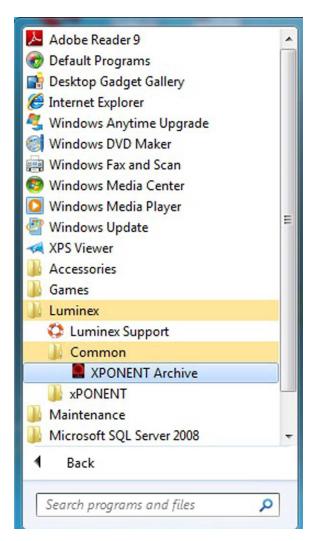

- **• Manual Archive** (Archiviazione manuale) Cliccare su questa funzione per eseguire un processo di archiviazione manuale. Richiede una registrazione, quindi apre la finestra **Manual Archive** (Archiviazione manuale).
- **• Close** (Chiudi) Cliccare su questa funzione per chiudere l'**Archive Utility** (Utilità di archiviazione).

#### **Impostazione dell'archiviazione automatica**

Cliccare su **Edit** (Modifica) nel riquadro **Schedule Overview** (Panoramica programmazione) perché i campi accettino le modifiche operate dall'utente e per abilitare il pulsante **Browse** (Sfoglia). L'etichetta sul pulsante cambia in **Save** (Salva).

1. Specificare quando si desidera che le proprie archiviazioni inizino a usare il calendario.

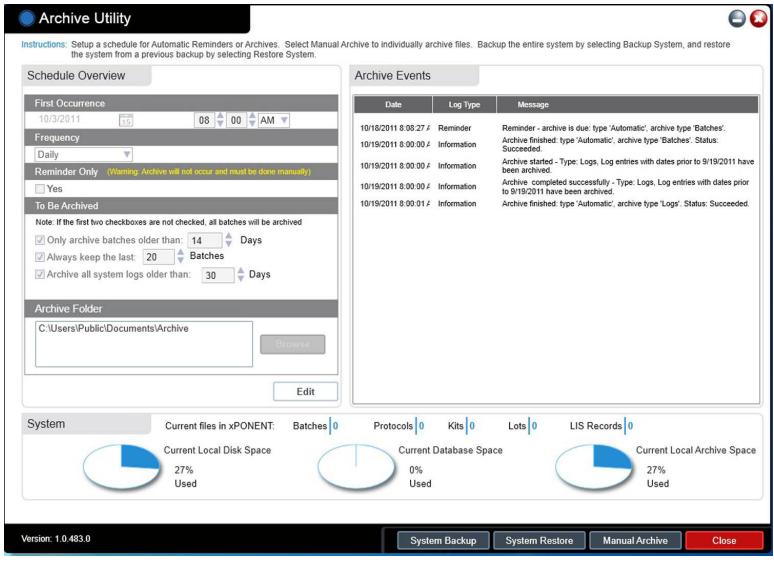

- 2. Mediante l'elenco a discesa, selezionare la frequenza con cui si intende eseguire le archiviazioni.
- 3. Selezionare **Reminder Only** (Solo promemoria) per ricevere promemoria circa la necessità di archiviare, dopo di che l'utente deve effettuare l'archiviazione manualmente. Deselezionare questa casella di spunta per consentire le archiviazioni automatiche.
- 4. Nell'elenco a discesa **To Be Archived** (Da archiviare) selezionare la data e i parametri di batch per i file che l'utente intende archiviare:
	- **•** Archiviare unicamente batch più vecchi di: [*x*] giorni
	- **•** Mantenere sempre gli ultimi: [*x*] batch
	- **•** Archiviare tutti i registri di sistema più vecchi di:[*x*] giorni
- 5. Nella finestra di dialogo **Archive Folder** (Cartella di archiviazione) verificare la posizione nella quale si desidera archiviare i file. Per modificare la posizione, fare clic su **Browse** (Sfoglia), accedere alla nuova posizione e fare clic su **OK**.

**NOTA:** Se si è modificata la posizione di archiviazione predefinita, è necessario assicurarsi che la finestra di dialogo **Archive Folder** (Cartella di archiviazione) riporti la stessa posizione che contiene i file importati.

6. Fare clic su **Save** (Salva) per salvare l'impostazione.

#### **Esecuzione di un'archiviazione manuale**

Usare Archiviazione manuale solo quando sia necessario archiviare singoli file specifici.

1. Nella **Archive Utility** (Utilità di archiviazione), cliccare su **Manual Archive** (Archiviazione manuale) per aprire la finestra **Manual Archive** (Archiviazione manuale).

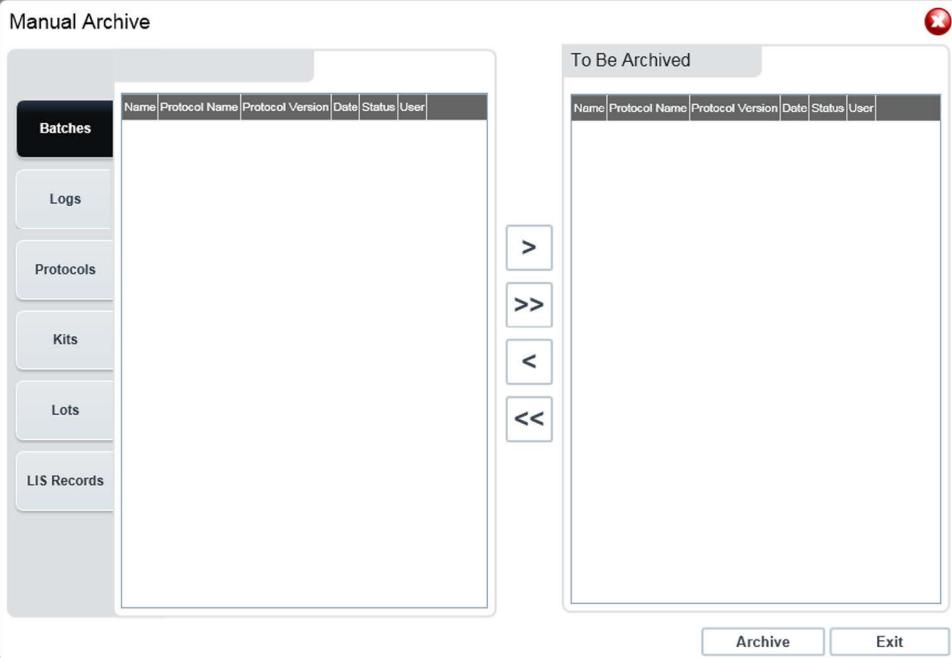

- 2. Usando le schede sulla sinistra della finestra selezionare il tipo di file che si intende archiviare:
	- **•** Batches (Batch)
	- **•** Logs (Registri)
	- **•** Protocols (Protocolli)
	- **•** Kits (Kit)
	- **•** Lots (Lotti)
	- **•** LIS Records (Record LIS)

Ogni scheda apre un elenco di file disponibili per l'archiviazione, a eccezione di **Logs** (Registri), che richiede solo una scelta di quanto deve essere vecchio, in giorni, un file per essere archiviato.

- 3. Selezionare dall'elenco sulla sinistra i file che si intende archiviare e usare i tasti freccia per spostare quei file nel riquadro **To Be Archived (**Da archiviare) sulla destra. Per i file registro, selezionare l'età dei file, in giorni.
- 4. Cliccare su **Archive** (Archiviazione) per spostare nell'archivio i file selezionati.
	- **NOTA:** Occorre archiviare separatamente ogni gruppo di file. Se l'utente seleziona una scheda differente senza prima eseguire l'archiviazione, xPONENT**®** lo avverte che sta perdendo le informazioni contenute nel riquadro **To Be Archived** (Da archiviare).
- 5. Cliccare su **Close** (Chiudi) per chiudere la finestra **Manual Archive** (Archiviazione manuale).

# **Scheda Licensing (Licenza)**

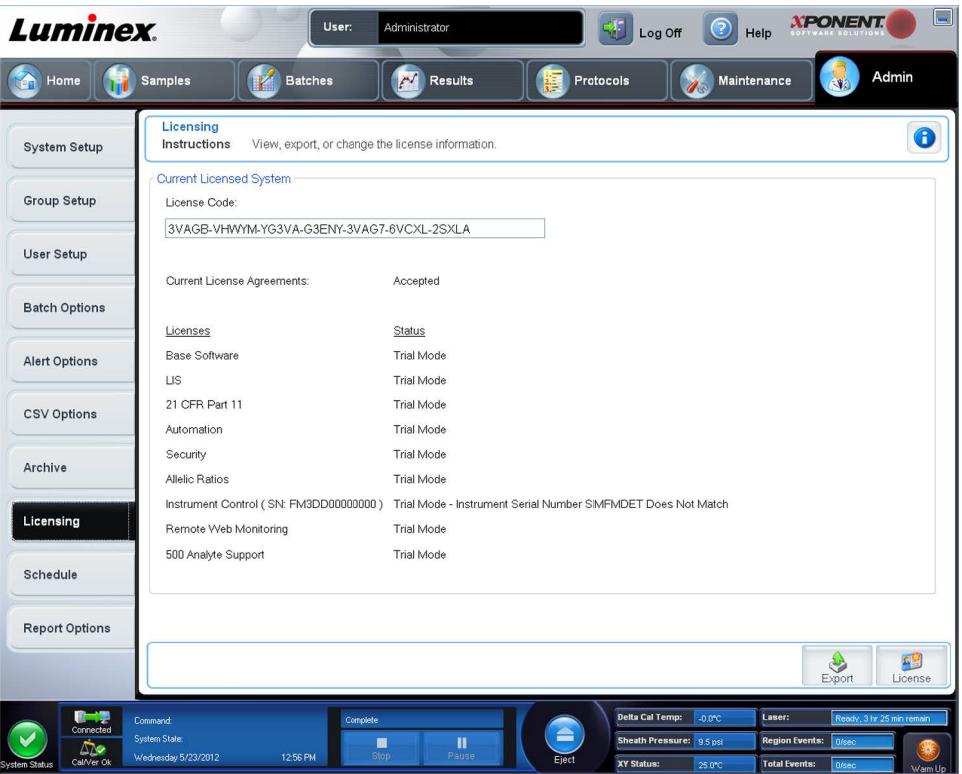

Contattare l'assistenza tecnica Luminex**®** per fare aggiornare xPONENT**®** perr FLEXMAP 3D**®** o per ottenere una nuova licenza.

**NOTA:** È necessario riavviare il computer perché la nuova licenza abbia effetto.

### **Aggiunta di una nuova chiave di licenza**

- 1. Accedere alla pagina **Admin** (Amministrazione), quindi alla scheda **Licensing** (Licenza).
- 2. Cliccare su **License** (Licenza) (angolo in basso a destra della finestra).
- 3. Copiare e incollare la nuova chiave nel campo **License Code** (Codice licenza). Il campo **License File** (File licenza) rimane vuoto.
- 4. Fare clic su **OK**. Tale operazione chiude xPONENT**®**, applica la licenza e riavvia xPONENT.

Contattare l'assistenza tecnica di Luminex**®** in caso di difficoltà a salvare o aggiungere una nuova chiave di licenza.

## **Scheda Schedule (Programmazione)**

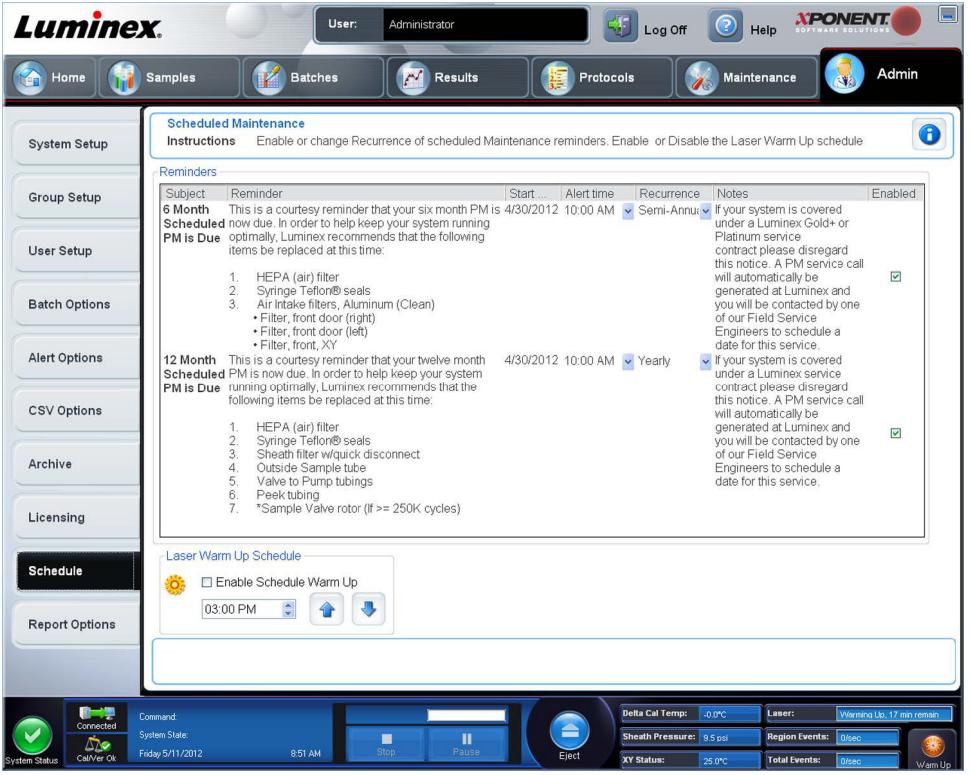

Utilizzare la scheda **Schedule** (Programmazione) per abilitare o modificare la ricorrenza dei promemoria della manutenzione programmata.

- **•** Scegliere l'ora del giorno in cui si desidera ricevere avvisi nell'elenco **Alert Time** (Ora allarme).
- **•** Scegliere la periodicità dei promemoria nell'elenco **Recurrence** (Ricorrenza).
- **•** Abilitare o disabilitare i promemoria selezionando o deselezionando la casella di spunta **Enabled** (Abilitato).

#### **Modifica delle impostazioni di programmazione della manutenzione**

Modificare le impostazioni della manutenzione sulla scheda **Schedule** (Programmazione), a cui si accede dalla pagina **Admin**  (Amministrazione). Alla scheda **Schedule** (Programmazione) si può accedere anche dalla pagina **Maintenance**  (Manutenzione), ma da tale pagina non si possono modificare le impostazioni.

- 1. Accedere alla pagina **Admin** (Amministrazione) quindi alla scheda **Schedule** (Programmazione).
- 2. Sulla scheda **Schedule** (Programmazione), usare i menu a discesa per modificare le seguenti voci per ogni attività pianificata:
	- **• Alert Time** (Ora allarme) il momento della giornata in cui si desidera ricevere gli allarmi.
	- **• Recurrence** (Ricorrenza) la frequenza con cui si desidera ricevere i promemoria.

**• Laser Warm Up Schedule** (Programmazione riscaldamento dei laser) - pianificare in che momento si desidera che i laser vengano riscaldati. Questa opzione può venire abilitata o disabilitata.

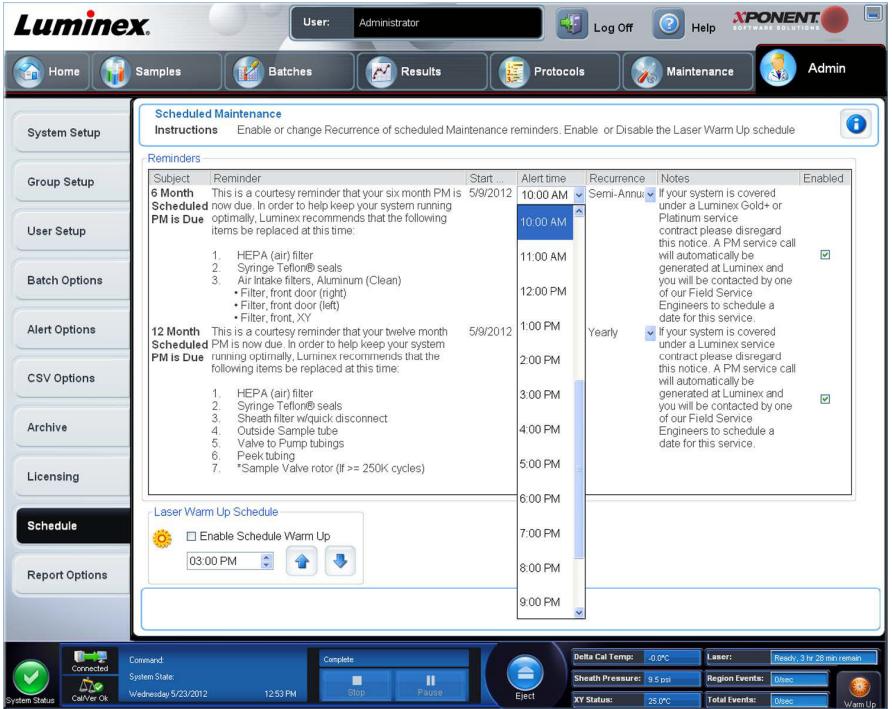

3. Abilitare o disabilitare i promemoria selezionando o deselezionando la casella di spunta **Enabled** (Abilitato).

## **Scheda Report Options (Opzioni report)**

Utilizzare **Report Options** (Opzioni report) per impostare la visualizzazione e la stampa dei report.

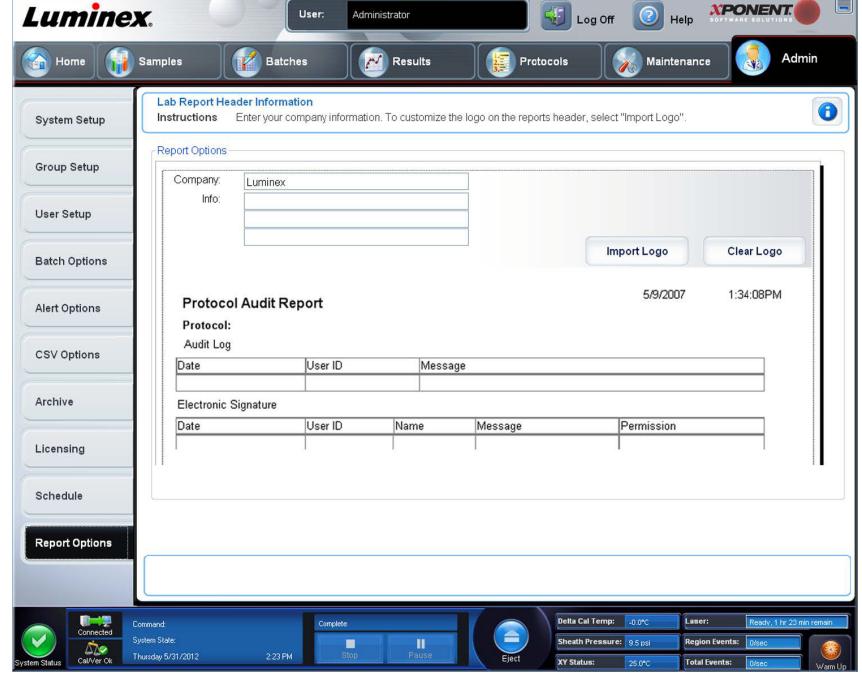

1. Digitare la ragione sociale dell'azienda nel riquadro **Company** (Azienda) ed eventuali informazioni aggiuntive nel riquadro **Info:**.

- **NOTA:** Il file del logo deve avere la dimensione di 920 x 125 pixel. Se si desidera che il logo appaia a destra del nome dell'azienda, includere 120 pixel di spazio bianco a sinistra del logo nel file di grafica. Altrimenti, il logo potrebbe comparire dietro le informazioni aziendali.
- 2. Fare clic su **Import Logo** (Importa logo) per aprire la finestra di dialogo **Open** (Apri) e selezionare i file che si desidera utilizzare per il logo nella parte superiore del report.
- 3. Fare clic su **Clear Logo** (Cancella logo) per ritornare al logo predefinito.
- 4. Fare clic su **Save** (Salva).